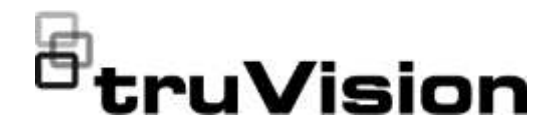

## Instrukcja obsługi rejestratora TruVision NVR 22 (S/P)

P/N 1073192-PL • REV P • ISS 15JUL22

**Copyright** © 2022 Carrier. Wszelkie prawa zastrzeżone. Specyfikacje mogą ulec zmianie bez wcześniejszego powiadomienia. Niniejszy dokument nie może być kopiowany w całości ani w części, ani powielany w inny sposób bez uprzedniej pisemnej zgody Carrier, z wyjątkiem przypadków, gdy jest to wyraźnie dozwolone przez amerykańskie i międzynarodowe prawo autorskie. **Znaki towarowe i patenty** Nazwy i logo TruVision są markami produktów firmy Aritech stanowiącej część spółki Carrier. Pozostałe znaki towarowe użyte w niniejszym dokumencie mogą być znakami towarowymi lub zastrzeżonymi znakami towarowymi ich producentów lub ich sprzedawców. **Producent** PRODUKT WPROWADZONY DO OBROTU PRZEZ: Carrier Fire & Security Americas Corporation, Inc. 13995 Pasteur Blvd, Palm Beach Gardens, FL 33418, USA UPOWAŻNIONY PRZEDSTAWICIEL UE: Carrier Fire & Security B.V. Kelvinstraat 7, 6003 DH Weert, Holandia **Zgodność z przepisami FCC Klasa A**: urządzenie zostało przetestowane i została stwierdzona jego zgodność z ograniczeniami dla urządzeń cyfrowych klasy A zgodnie z częścią 15 norm FCC. Wartości graniczne określono w celu zapewnienia należytego zabezpieczenia przed powstawaniem szkodliwych zakłóceń w otoczeniu pracującego urządzenia. Niniejsze urządzenie wytwarza, wykorzystuje i może stanowić źródło promieniowania energii o częstotliwości radiowej; jeżeli nie zostanie więc zainstalowane i nie będzie użytkowane zgodnie z instrukcją, może stać się źródłem szkodliwych zakłóceń w komunikacji radiowej. Praca tego urządzenia w obszarze mieszkalnym może być powodem zakłóceń, a w takim przypadku użytkownik jest zobowiązany do zneutralizowania zakłóceń na własny koszt. **Warunki FCC** To urządzenie spełnia wymogi części 15 przepisów FCC. Korzystanie z tego urządzenia jest dozwolone pod dwoma warunkami: (1) Urządzenie to nie może zakłócać działania innych urządzeń. (2) Urządzenie to musi odbierać zakłócenia, w tym również takie, które mają niekorzystny wpływ na jego działanie. **Zgodność z przepisami ACMA Uwaga!** Opisywane urządzenie jest produktem klasy A. W przypadku użycia wewnątrz budynków urządzenie może powodować zakłócenia radiowe. W takiej sytuacji użytkownik powinien podjąć odpowiednie środki zaradcze. **Ostrzeżenia i zastrzeżenia** TEN PRODUKT JEST PRZEZNACZONY DO SPRZEDAŻY I MONTAŻU PRZEZ WYKWALIFIKOWANYCH SPECJALISTÓW. CARRIER FIRE & SECURITY NIE UDZIELA ŻADNEJ GWARANCJI, ŻE ŻADNA OSOBA ANI ŻADEN PODMIOT NABYWAJĄCY JEJ PRODUKTY, W TYM "AUTORYZOWANI SPRZEDAWCY" ANI "AUTORYZOWANI DEALERZY", SĄ PRAWIDŁOWO PRZESZKOLENI LUB DOŚWIADCZENI TAK, BY MOGLI PRAWIDŁOWO ZAMONTOWAĆ PRODUKTY ZABEZPIECZAJĄCE. Więcej informacji o zastrzeżeniach dotyczących gwarancji oraz bezpieczeństwa produktów można przeczytać na stronie https://firesecurityproducts.com/policy/product-warning/ lub po zeskanowaniu następującego kodu: **Certyfikaty** @ FC

**Dyrektywy UE** Ten produkt i — jeśli dotyczy — dostarczone akcesoria, są oznaczone znakiem "CE", a zatem zgodne z obowiązującymi zharmonizowanymi normami europejskimi wymienionymi w dyrektywie EMC 2014/30/UE, dyrektywie RoHS 2011/65/UE.

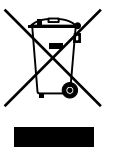

**2012/19/WE (dyrektywa WEEE):** Na obszarze Unii Europejskiej produktów oznaczonych tym znakiem nie wolno utylizować wraz z odpadami komunalnymi. W celu zapewnienia właściwej utylizacji należy zwrócić ten produkt do lokalnego dostawcy przy zakupie ekwiwalentnego, nowego urządzenia albo dostarczyć go do wyznaczonego punktu zbiórki. Aby uzyskać więcej informacji, zobacz: www.recyclethis.info.

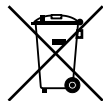

**2013/56/UE i 2006/66/WE (dyrektywa dotycząca baterii**): Ten produkt zawiera baterię, której nie można utylizować na obszarze Unii Europejskiej razem z innymi odpadami komunalnymi. Szczegółowe informacji dotyczące baterii znajdują się w dokumentacji produktu. Bateria jest oznaczona tym symbolem, który może zawierać litery wskazują obecność kadmu (Cd), ołowiu (Pb) lub rtęci (Hg). W celu prawidłowego recyklingu należy zwrócić produkt do dostawcy lub oddać do wyznaczonego punktu zbiórki. Aby uzyskać więcej informacji, zobacz: www.recyclethis.info.

**Dokumentacja produktu**

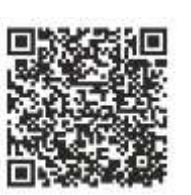

Elektroniczną wersję dokumentacji produktu można pobrać korzystając z poniższego łącza internetowego. Instrukcje są dostępne w kilku językach.

**Informacje kontaktowe**  EMEA: https://firesecurityproducts.com Australia / Nowa Zelandia: https://firesecurityproducts.com.au/

#### **Spis treści**

Ważne informacje 9

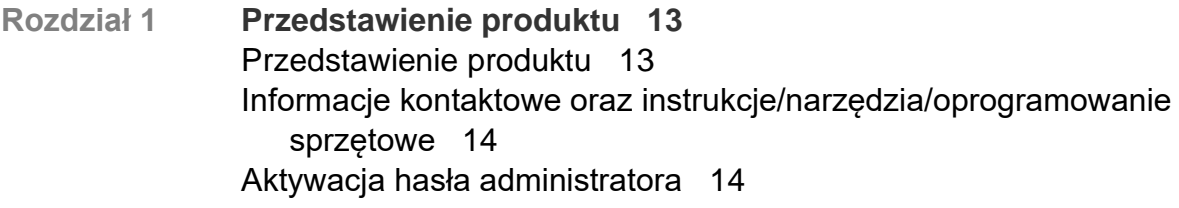

- **Rozdział 2 Instalacja fizyczna 16** Warunki instalacji 16 Zawartość opakowania rejestratora i akcesoria 17 Panel tylny 17 Port RS-232 19 Porty PoE 19 Podłączenie monitora 20 Montaż w obudowie typu rack 20
- **Rozdział 3 Pierwsze kroki 21** Włączenie zasilania rejestratora 21 Kreator uruchomienia 22
- **Rozdział 4 Instrukcje obsługi 24** Sterowanie rejestratorem 24 Korzystanie z panelu przedniego 24 Użycie myszy 28 Przegląd menu 29
- **Rozdział 5 Podgląd na żywo 33** Opis podglądu na żywo 33 Wyjście wideo 34 Menu podręczne podglądu na żywo 35 Tryb widoku pojedynczego i z wielu kamer 36 Praca sekwencyjna kamer 36 Pasek narzędzi podglądu na żywo 37 Powiększenie cyfrowe 38 Preset i trasy PTZ 39
- **Rozdział 6 Wyszukiwanie plików 42** Menu Wyszukiwanie zaawansowane wideo 42 Wyszukiwanie i odtwarzanie nagrań według czasu 43 Wyszukiwanie i odtwarzanie nagrań według zdarzenia 44 Wyszukiwanie nagrań ze znacznikami 45 Wyszukiwanie zrzutów obrazu 46 Przeszukiwanie rejestru 47

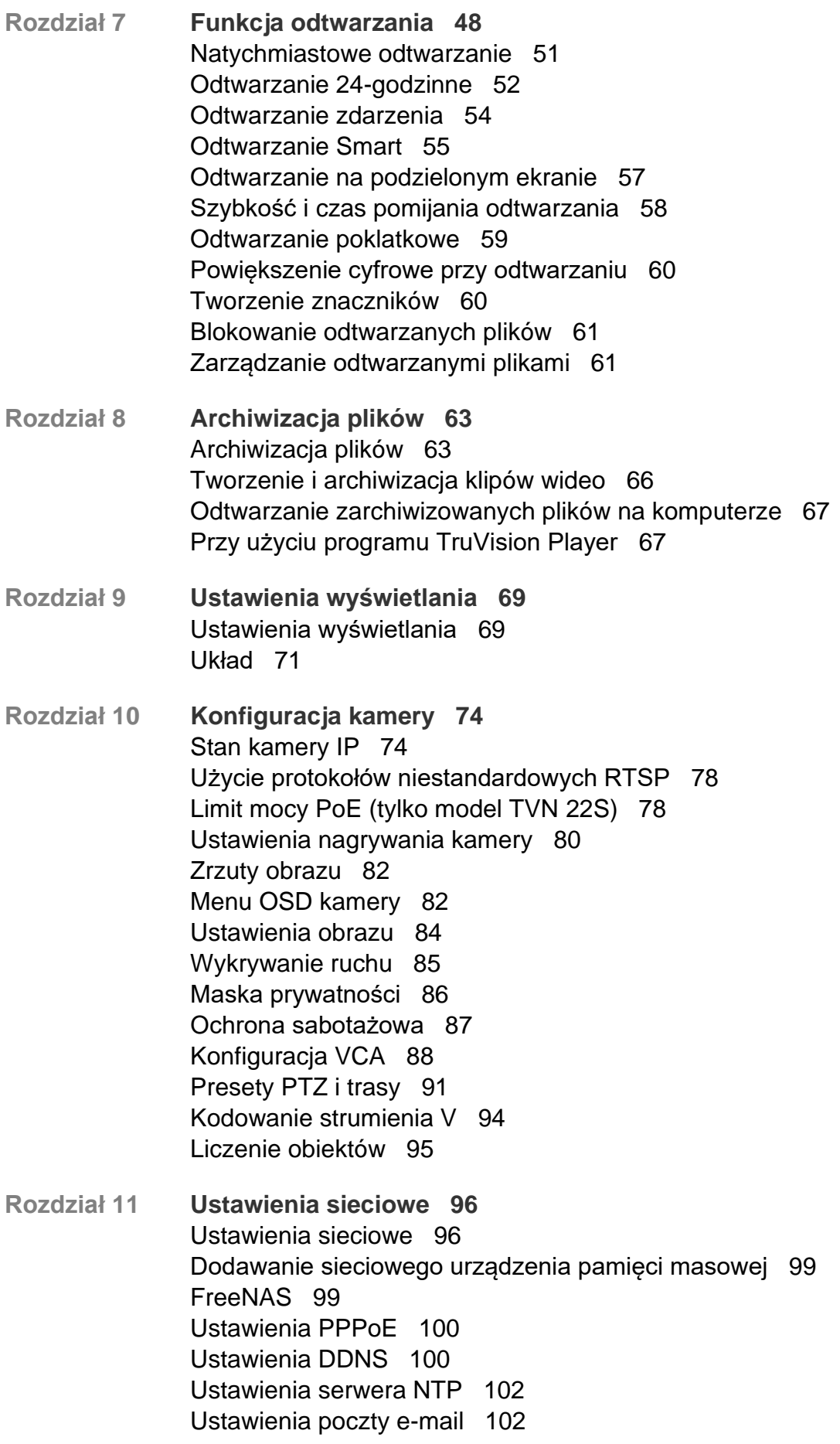

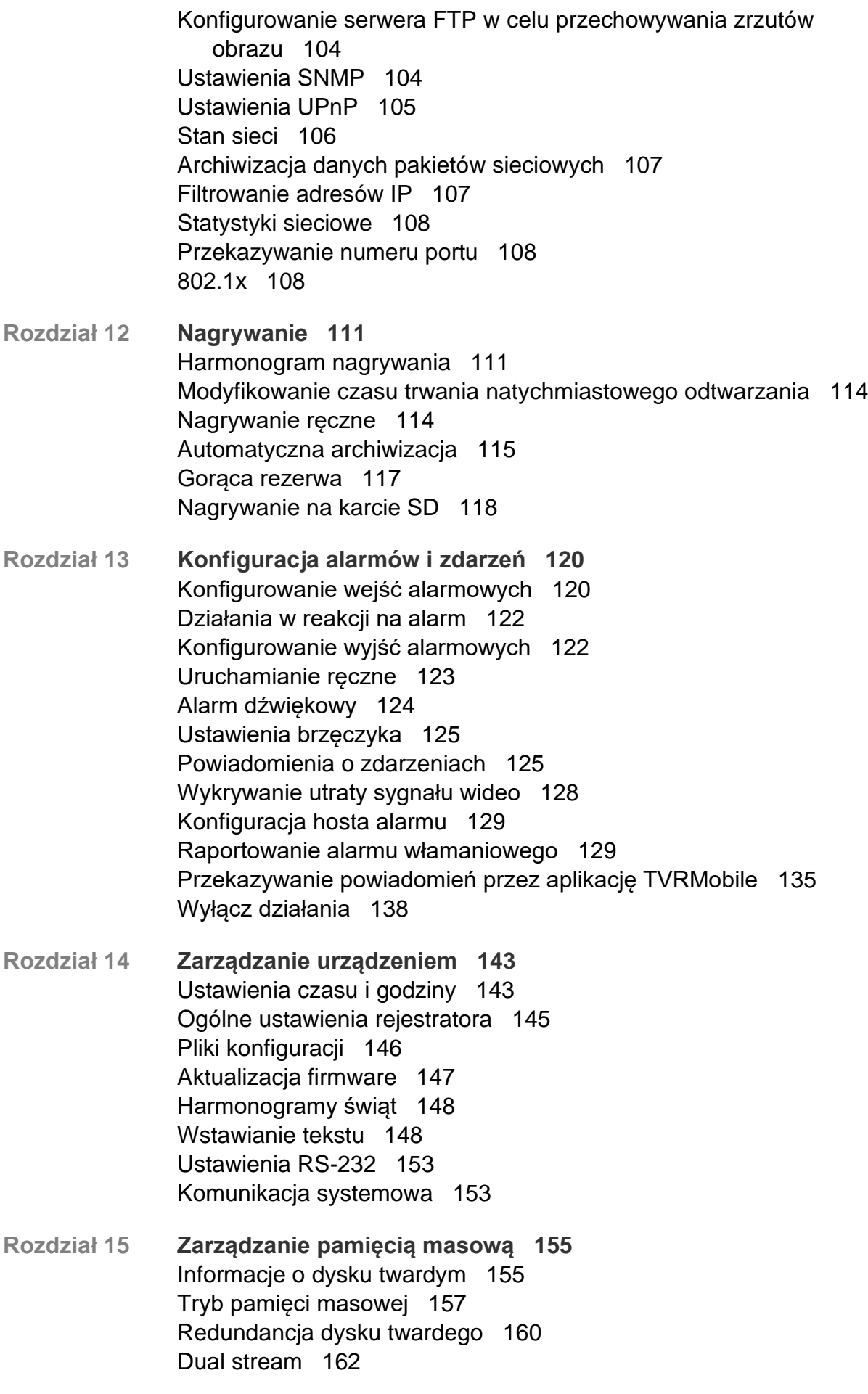

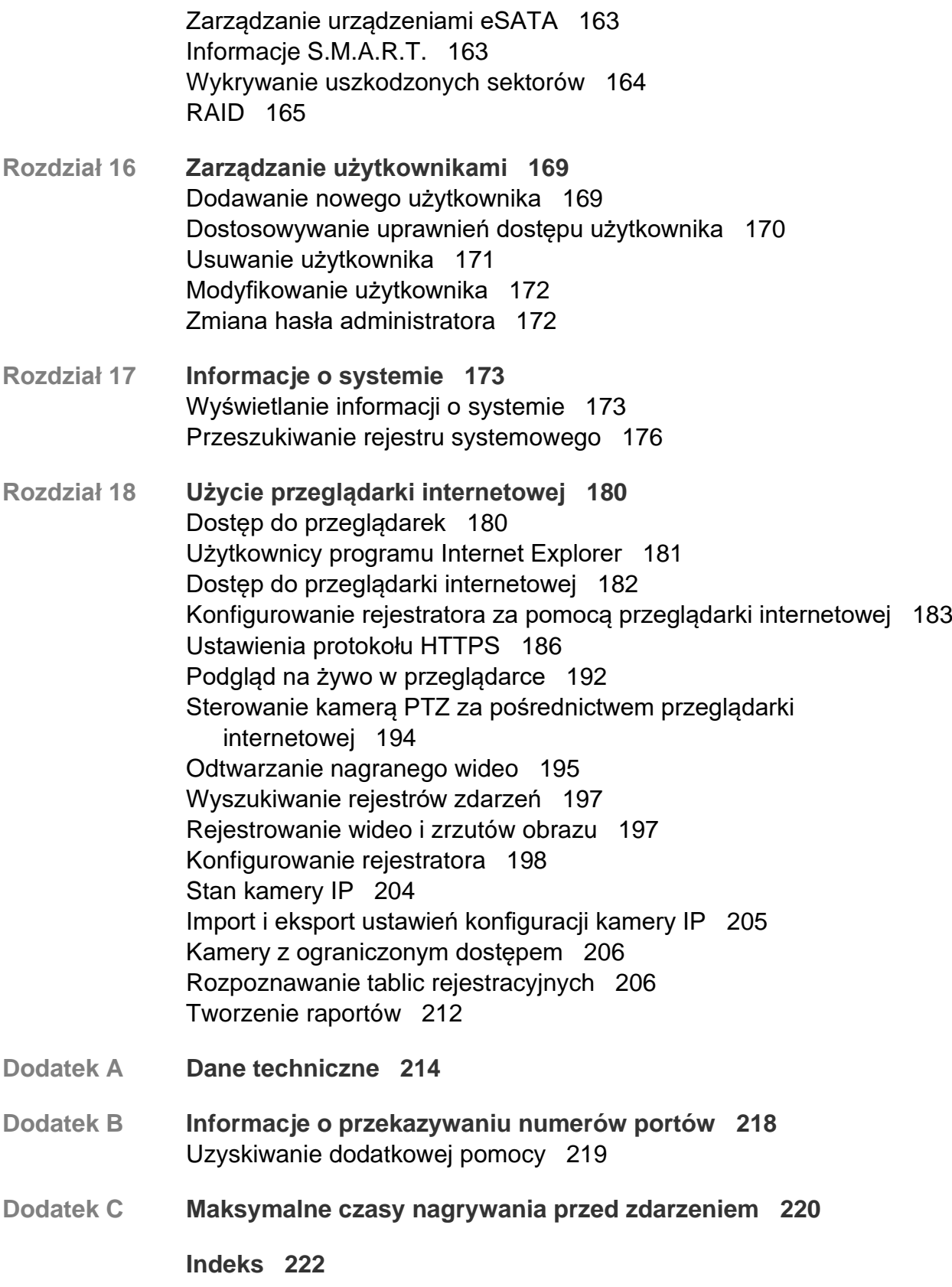

### **Ważne informacje**

#### **Ograniczenie odpowiedzialności**

W maksymalnym zakresie dozwolonym przez obowiązujące przepisy firma Carrier w żadnych okolicznościach nie będzie ponosić odpowiedzialności za utratę zysków lub perspektyw biznesowych, brak możliwości użytkowania, przerwy w działalności biznesowej, utratę danych albo inne straty wtórne, specjalne, przypadkowe lub pośrednie, niezależnie od zasad ustalania odpowiedzialności na podstawie umowy, przewinienia, zaniedbania, odpowiedzialności producenta za produkty lub w inny sposób. W niektórych jurysdykcjach zabronione jest wykluczanie lub ograniczanie odpowiedzialności za straty pośrednie lub przypadkowe, dlatego powyższe zastrzeżenie może nie dotyczyć niektórych użytkowników. W żadnej sytuacji łączna odpowiedzialność firmy Carrier nie może przekraczać ceny zakupu produktu. Powyższe ograniczenie będzie stosowane w maksymalnym zakresie dozwolonym przez obowiązujące przepisy niezależnie od tego, czy firma Carrier została powiadomiona o możliwości wystąpienia strat tego typu, i niezależnie od skuteczności środków zaradczych.

Urządzenie należy instalować zgodnie z zaleceniami zawartymi w niniejszej instrukcji oraz zgodnie z obowiązującym prawem.

Podczas przygotowywania niniejszej instrukcji dołożono wszelkich starań, aby zapewnić najwyższą aktualność treści, jednak firma Carrier nie ponosi odpowiedzialności za błędy ani przeoczenia.

#### **Ostrzeżenia produktowe**

UŻYTKOWNIK ROZUMIE, ŻE PRAWIDŁOWO ZAINSTALOWANY I KONSERWOWANY SYSTEM ALARMOWY/SYSTEM BEZPIECZEŃSTWA MOŻE JEDYNIE ZMNIEJSZAĆ RYZYKO WYSTĄPIENIA ZDARZEŃ TAKICH JAK WŁAMANIE, RABUNEK, POŻAR LUB PODOBNYCH ZDARZEŃ WYSTEPUJĄCYCH BEZ OSTRZEŻENIA, ALE NIE JEST TO UBEZPIECZENIE ANI GWARANCJA, ŻE TAKIE ZDARZENIA NIE WYSTĄPIĄ LUB ŻE W ICH WYNIKU NIE NASTĄPI ŚMIERĆ, OBRAŻENIA CIAŁA I/LUB SZKODY MAJĄTKOWE.

MOŻLIWOŚĆ PRAWIDŁOWEGO DZIAŁANIA PRODUKTÓW, OPROGRAMOWANIA LUB USŁUG FIRMY CARRIER ZALEŻY OD LICZBY PRODUKTÓW I USŁUG UDOSTĘPNIONYCH PRZEZ OSOBY TRZECIE, NAD KTÓRYMI FIRMA CARRIER NIE MA KONTROLI I ZA KTÓRE NIE PONOSI ODPOWIEDZIALNOŚCI, W TYM MIĘDZY INNYMI OD ŁĄCZNOŚCI INTERNETOWEJ, KOMÓRKOWEJ I STACJONARNEJ; KOMPATYBILNOŚCI URZĄDZEŃ PRZENOŚNYCH I SYSTEMÓW OPERACYJNYCH; USŁUG MONITOROWANIA; ZAKŁÓCEŃ ELEKTROMAGNETYCZNYCH LUB INNYCH ORAZ WŁAŚCIWEJ INSTALACJI I

KONSERWACJI AUTORYZOWANYCH PRODUKTÓW (W TYM CENTRAL ALARMOWYCH LUB INNYCH CENTRAL I CZUJNIKÓW).

KAŻDY PRODUKT, OPROGRAMOWANIE, USŁUGA LUB INNA OFERTA WYPRODUKOWANA, SPRZEDANA LUB LICENCJONOWANA PRZEZ FIRMĘ CARRIER, MOŻE ZOSTAĆ ZHAKOWANA, A ICH ZABEZPIECZENIA POKONANE LUB OMINIĘTE, A FIRMA CARRIER NIE SKŁADA ŻADNYCH OŚWIADCZEŃ, GWARANCJI, ZOBOWIĄZAŃ ANI OBIETNIC, ŻE JEJ PRODUKTY (W TYM PRODUKTY BEZPIECZEŃSTWA), OPROGRAMOWANIE, USŁUGI LUB INNE NIE ZOSTANĄ ZHAKOWANE, A ICH ZABEZPIECZENIA NIE ZOSTANĄ POKONANE LUB OMINIĘTE.

O ILE NIE WYMAGA TEGO OBOWIĄZUJĄCE PRAWO, FIRMA CARRIER NIE SZYFRUJE KOMUNIKACJI MIĘDZY CENTRALAMI ALARMOWYMI ORAZ INNYMI CENTRALAMI A ICH BEZPRZEWODOWYMI WYJŚCIAMI / WEJŚCIAMI, WŁACZAJĄC W TO CZUJNIKI I DETEKTORY. TRANSMITOWANE INFORMACJE MOGĄ ZOSTAĆ PRZECHWYCONE I POSŁUŻYĆ DO OMINIĘCIA SYSTEMU ALARMOWEGO LUB SYSTEMU BEZPIECZEŃSTWA.

URZĄDZENIE POWINNO BYĆ ZASILANE WYŁĄCZNIE ZA POMOCĄ ZATWIERDZONEGO ZASILACZA Z IZOLOWANYMI BOLCAMI ZNAJDUJĄCYMI SIĘ POD NAPIĘCIEM.

NIE NALEŻY PODŁĄCZAĆ DO GNIAZDA STEROWANEGO WYŁĄCZNIKIEM.

TO URZĄDZENIE WYPOSAŻONO W FUNKCJĘ WERYFIKACJI ALARMÓW, KTÓRA SPOWODUJE OPÓŹNIENIE EMISJI SYGNAŁU ALARMU SYSTEMOWEGO Z WSKAZANYCH OBWODÓW. CAŁKOWITE OPÓŹNIENIE (JEDNOSTKA STERUJĄCA I CZUJKI DYMU) NIE MOŻE PRZEKROCZYĆ 60 SEKUND. ŻADNA INNA CZUJKA DYMU NIE MOŻE BYĆ PODŁĄCZONA DO TYCH OBWODÓW, JEŻELI NIE ZOSTAŁA ZATWIERDZONA PRZEZ WŁAŚCIWE WŁADZE LOKALNE.

**OSTRZEŻENIE!** Urządzenie powinno być użytkowane wyłącznie wraz z zatwierdzonym zasilaczem z izolowanymi wtykami pod napięciem.

**Uwaga**: Wymiana baterii na niewłaściwą grozi wybuchem. Zużyte baterie należy utylizować zgodnie z instrukcjami. W celu zakupu baterii odpowiedniego typu należy skontaktować się z dostawcą.

#### **Wyłączenia gwarancji**

FIRMA CARRIER NINIEJSZYM WYKLUCZA WSZELKIE GWARANCJE I OŚWIADCZENIA, WYRAŹNE, DOMNIEMANE, USTAWOWE LUB INNE, W TYM WSZELKIE DOMNIEMANE GWARANCJE, GWARANCJE PRZYDATNOŚCI HANDLOWEJ LUB PRZYDATNOŚCI DO OKREŚLONEGO CELU.

(TYLKO STANY ZJEDNOCZONE) NIEKTÓRE STANY NIE ZEZWALAJĄ NA WYŁĄCZENIE DOMNIEMANYCH GWARANCJI; POWYŻSZE WYŁĄCZENIE WÓWCZAS NIE OBOWIAZUJE UŻYTKOWNIKA. UŻYTKOWNIK MOŻE RÓWNIEŻ MIEĆ INNE PRAWA, KTÓRE RÓŻNIĄ SIĘ W POSZCZEGÓLNYCH STANACH.

FIRMA CARRIER NIE SKŁADA ŻADNYCH OŚWIADCZEŃ, ANI NIE UDZIELA ŻADNYCH GWARANCJI DOTYCZĄCYCH POTENCJAŁU, ZDOLNOŚCI LUB SKUTECZNOŚCI PRODUKTU, OPROGRAMOWANIA LUB USŁUGI W ZAKRESIE WYKRYWANIA, MINIMALIZOWANIA LUB ZAPOBIEGANIA ŚMIERCI, OBRAŻENIOM CIAŁA, USZKODZENIU MIENIA LUB STRATOM JAKIEGOKOLWIEK RODZAJU.

FIRMA CARRIER NIE GWARANTUJE, ŻE JAKIKOLWIEK PRODUKT (W TYM PRODUKTY BEZPIECZEŃSTWA), OPROGRAMOWANIE, USŁUGA LUB INNA OFERTA NIE MOGĄ BYĆ PRZEDMIOTEM WŁAMANIA, NARUSZENIA I/LUB OBEJŚCIA.

FIRMA CARRIER NIE GWARANTUJE, ŻE JAKIKOLWIEK PRODUKT (W TYM PRODUKTY BEZPIECZEŃSTWA), OPROGRAMOWANIE LUB USŁUGA WYPRODUKOWANE, SPRZEDAWANE LUB LICENCJONOWANE PRZEZ FIRMĘ CARRIER BĘDĄ UNIEMOŻLIWIAĆ, LUB W KAŻDYM PRZYPADKU ZAPEWNIAĆ ODPOWIEDNIE OSTRZEŻENIE LUB OCHRONĘ PRZED KRADZIEŻĄ Z WŁAMANIEM, WŁAMANIEM, NAPADEM, POŻAREM LUB W INNY SPOSÓB.

FIRMA CARRIER NIE GWARANTUJE UŻYTKOWNIKOWI, ŻE JEJ OPROGRAMOWANIE ORAZ PRODUKTY BĘDĄ DZIAŁAĆ PRAWIDŁOWO WE WSZYSTKICH ŚRODOWISKACH I APLIKACJACH ORAZ NIE MOŻE ZAGWARANTOWAĆ, ŻE JAKIEKOLWIEK PRODUKTY BĘDĄ ODPORNE NA SZKODLIWE ZAKŁÓCENIA ELEKTROMAGNETYCZNE LUB PROMIENIOWANIE (EMI, RFI, ITP.) EMITOWANE Z ZEWNĘTRZNYCH ŹRÓDEŁ

FIRMA CARRIER NIE ZAPEWNIA USŁUG MONITOROWANIA SYSTEMU ALARMOWEGO/BEZPIECZEŃSTWA UŻYTKOWNIKA ("USŁUGI MONITOROWANIA"). JEŚLI UŻYTKOWNIK ZDECYDUJE SIĘ NA KORZYSTANIE Z USŁUG MONITOROWANIA, MUSI UZYSKAĆ TAKĄ USŁUGĘ OD STRONY TRZECIEJ, A FIRMA CARRIER NIE SKŁADA ŻADNYCH OŚWIADCZEŃ ANI NIE UDZIELA GWARANCJI W ODNIESIENIU DO TAKICH USŁUG, W TYM DOTYCZĄCYCH TEGO, CZY BĘDĄ ONE KOMPATYBILNE Z PRODUKTAMI, OPROGRAMOWANIEM LUB USŁUGAMI PRODUKOWANYMI, SPRZEDAWANYMI LUB LICENCJONOWANYMI PRZEZ FIRMĘ CARRIER.

#### **Przeznaczenie**

Produkt ten należy stosować wyłącznie do celów, do których został zaprojektowany; należy zapoznać się z kartą charakterystyki i dokumentacją użytkownika. Aby uzyskać najnowsze informacje o produkcie, należy skontaktować się z lokalnym dostawcą lub odwiedzić nas w Internecie na stronie fireecurityproducts.com.

System powinien być sprawdzany przez wykwalifikowanego technika co najmniej co 3 lata, a akumulator zapasowy wymieniany w razie potrzeby.

#### **Komunikaty z wytycznymi**

Komunikaty z wytycznymi ostrzegają przed warunkami lub działaniami, które mogą doprowadzić do niepożądanych wyników. Poniżej przedstawiono i objaśniono komunikaty ostrzegawcze użyte w niniejszym dokumencie.

**OSTRZEŻENIE:** Komunikaty ostrzegawcze informują o zagrożeniach, które mogą spowodować poważne obrażenia ciała lub śmierć. Wskazują one działania, jakie należy podjąć lub jakich unikać, aby nie dopuścić do poważnych obrażeń ciała lub śmierci.

**Przestroga:** Komunikaty z przestrogami ostrzegają o ewentualnych uszkodzeniach sprzętu. Wskazują one działania, jakie należy podjąć lub jakich unikać, aby nie dopuścić do uszkodzeń mienia.

**Uwaga:** Komunikaty z uwagami ostrzegają o ewentualnej stracie czasu lub nakładów. Opisują, w jaki sposób można uniknąć straty. W uwagach zawarto także ważne informacje, których należy przeczytać.

## Rozdział 1 Przedstawienie produktu

### **Przedstawienie produktu**

Urządzenia serii TruVision NVR 22 (TVN 22) to wewnętrzne, sieciowe rejestratory wideo (NVR). Wersja standardowa obsługuje maksymalnie 8, 16 lub 32 kanały oraz maksymalnie 4 dyski twarde SATA.

Model TVN 22S jest dostępny w wersji z 8 lub 16 kanałami oraz jest wyposażony w wewnętrzny przełącznik PoE, który umożliwia podłączenie kamer TruVision w trybie PnP (plug and play). Oznacza to, że wystarczy podłączyć kamerę IP, aby automatycznie ją zasilić, przypisać adres IP i skonfigurować z ustawieniami domyślnymi. Wewnętrzny, 8/16-portowy przełącznik PoE charakteryzuje się maksymalnym obciążeniem odpowiednio 120 W i 200 W.

Model TVN 22P obsługuje 16 lub 32 kanały (16, 32 lub 64 kanały wyłącznie w regionie EMEA) oraz maksymalnie 8 dysków twardych SATA. Cała seria TVN 22 umożliwia integrację z wszystkimi rozwiązaniami zabezpieczającymi firmy Carrier oraz bezproblemową obsługę produktów marki TruVision przez użytkownika.

Urządzenia z serii TVN 22 można konfigurować i obsługiwać za pośrednictwem menu ekranowego (OSD), przeglądarki internetowej, aplikacji mobilnych, oprogramowania TruVision Navigator lub oprogramowania innych firm za pomocą TruVision SDK.

Rejestratorem można w pełni zarządzać przy użyciu oprogramowania TruVision Navigator, które jest oferowane bez licencji i doskonale sprawdza się w większości zastosowań komercyjnych. Prosty i intuicyjny interfejs przeglądarki internetowej tego oprogramowania umożliwia zdalną konfigurację, wyświetlanie i wyszukiwanie wideo na dowolnych rejestratorach TruVision.

#### **Informacje kontaktowe oraz instrukcje/narzędzia/oprogramowanie sprzętowe**

Aby uzyskać informacje kontaktowe oraz pobrać najnowsze podręczniki, narzędzia i oprogramowanie układowe, przejdź do witryny internetowej właściwego regionu:

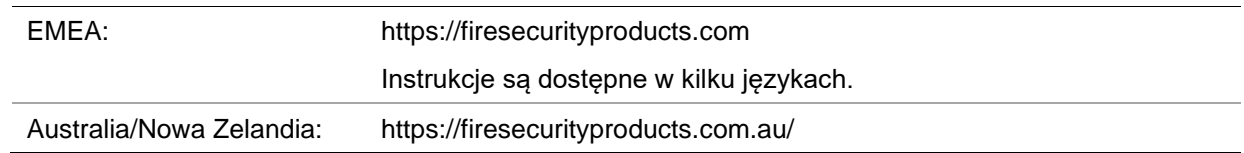

### **Aktywacja hasła administratora**

Przy pierwszym uruchomieniu urządzenia pojawi się okno *Aktywacja*. Aby móc dalej używać urządzenia, należy zdefiniować takie hasło administratora, które zapewni silną ochronę. Nie ma domyślnego hasła.

Po aktywacji urządzenia na ekranie pojawi się odpowiedni komunikat.

**Rysunek 1: Okno aktywacji hasła**

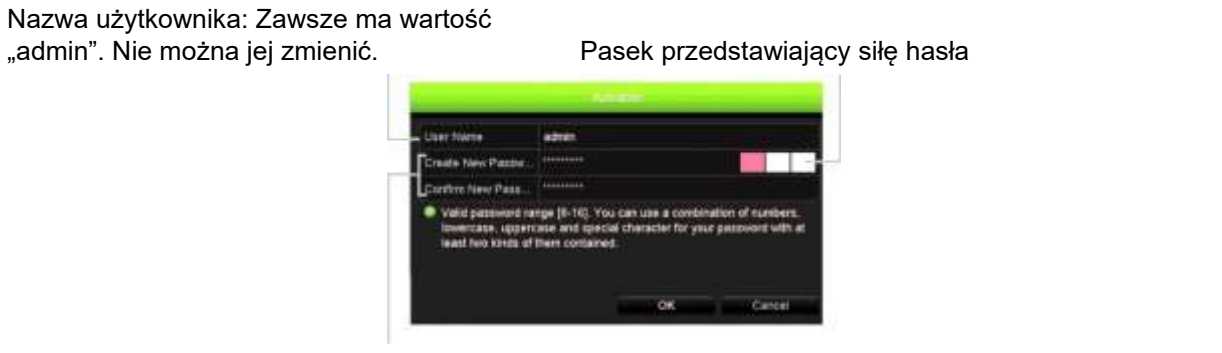

Wprowadź nowe hasło administratora i potwierdź go.

**Wskazówki dotyczące tworzenia silnego hasła:**

- Prawidłowe hasło musi mieć od 8 do 16 znaków. Należy użyć co najmniej jednego znaku z każdego z następujących elementów: cyfry, małe litery, wielkie litery i znaki specjalne : \_ - , .\* & @ / \$ ? oraz spacji. Maksymalna dozwolona liczba prób wprowadzenia hasła to 3. Blokada trwa 30 minut w trybie sieciowym i 10 minut w trybie OSD.
- W haśle rozróżniana jest wielkość liter.
- Hasło nie może zawierać danych osobowych ani popularnych słów.
- Hasło nie może zawierać nazwy użytkownika.
- Zalecamy, aby nie używać spacji na początku ani na końcu hasła oraz aby regularnie je zmieniać. W systemach o wyższym poziomie ochrony szczególnie zalecamy resetowanie hasła co miesiąc lub nawet co tydzień.

**Uwaga**:Jeśli zapomnisz hasła administratora, skontaktuj się z pomocą techniczną i poproś o reaktywację urządzenia za pomocą nowego hasła.

Aby uzyskać więcej informacji o tworzeniu haseł użytkownika, patrz rozdział 16 "Zarządzanie użytkownikami" na stronie 169.

#### **Domyślne ustawienia sieci**

Ustawienia sieci są następujące:

- Adres IP 192.168.1.82
- Maska podsieci 255.255.255.0
- Adres bramy 192.168.1.1
- Porty:

Dla przeglądarki:

Port RTSP: 554

Dla programu TruNav:

Port RTSP: 554

Port HTTP: 80

Port oprogramowania klienta/serwera: 8000

W przypadku korzystania z przeglądarki Chrome, Safari lub Firefox, port w trybie HTTP: 7681

Więcej informacji zawiera "Użycie przeglądarki internetowej" na stronie 180.

**Uwaga**: Zaleca się umieszczenie rejestratora za zaporą sieciową i włączenie dostępu tylko do portów, które są wymagane do komunikacji z przeglądarkami i oprogramowaniem.

# Rozdział 2 Instalacja fizyczna

W tym rozdziale opisano sposób instalacji rejestratora.

### **Warunki instalacji**

Podczas instalowania produktu należy rozważyć następujące czynniki:

- **Wentylacia**
- Temperatura
- Wilgoć
- Obciążenie obudowy

**Wentylacja:** nie należy blokować otworów wentylacyjnych. Urządzenie należy instalować zgodnie z zaleceniami producenta. Upewnić się, że miejsce planowanej instalacji jest dobrze wentylowane.

**Temperatura:** wybierając miejsce instalacji, należy wziąć pod uwagę wymagania dotyczące temperatury działania rejestratora (od -10 do +55°C, od 14 do 131°F) i wilgotności bez kondensacji (od 10% do 90%). Przekroczenie zalecanego zakresu temperatur działania może spowodować skrócenie czasu eksploatacji rejestratora. Nie wolno instalować rejestratora na innym urządzeniu wydzielającym duże ilości ciepła. Należy pozostawić przestrzeń 44 mm (1,75 cala) pomiędzy rejestratorami montowanymi w obudowie typu rack.

**Wilgotność:** urządzenia nie należy używać w pobliżu wody. Wilgoć może uszkodzić wewnętrzne podzespoły. Aby zapobiec pożarowi lub porażeniu prądem, należy chronić urządzenie przed działaniem deszczu i wilgoci.

**Obudowa:** na rejestratorze można umieszczać inne urządzenia, o ile ich waga nie przekracza 15,9 kg (35 funtów).

### **Zawartość opakowania rejestratora i akcesoria**

Po otrzymaniu produktu należy sprawdzić, czy opakowanie i jego zawartość nie są uszkodzone lub niekompletne. W opakowaniu znajduje się lista zawartości. W wypadku braku lub uszkodzenia części pakietu należy skontaktować się z lokalnym sprzedawcą.

Skład pakietu sprzedawanego w opakowaniu z produktem:

- Przewody zasilające prądu przemiennego
- Mysz USB
- Uchwyty
- Rejestrator
- Zestawy dysków twardych
- *Instrukcja szybkiego uruchamiania rejestratora TruVision NVR 22*

Oprogramowanie i poniższe instrukcje możesz pobrać z naszej strony internetowej:

- *Instrukcja obsługi rejestratora TruVision NVR 22 (SP)*
- *Instrukcja obsługi dla operatora rejestratora TruVision*

### **Panel tylny**

Na rysunkach poniżej przedstawiono połączenia na panelu tylnym wraz z opisami poszczególnych złączy typowego cyfrowego rejestratora wideo TVN 22. Szczegóły mogą się różnić w przypadku określonych modeli.

Przed podłączeniem zasilania do rejestratora należy podłączyć dyski twarde i monitor główny w celu podstawowego działania. Po wykonaniu wszystkich potrzebnych połączeń należy wprowadzić dane w kreatorze konfiguracji (patrz strona 22.)

**Uwaga:** w wypadku każdego przewodowego wejścia alarmowego należy podłączyć jeden przewód złącza wejściowego z etykietą numeru alarmu i jeden przewód do złącza masy (oznaczonego literą G).

**Rysunek 2: złącza na panelu tylnym rejestratora TVN 22**

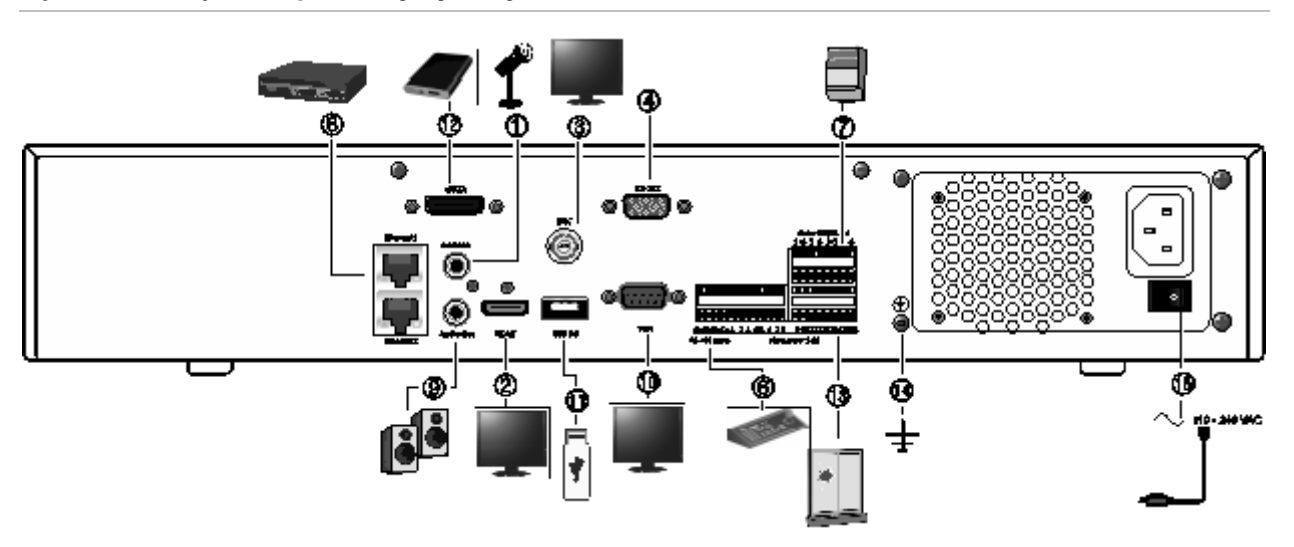

**Rysunek 3: złącza na panelu tylnym rejestratora TVN 22P**

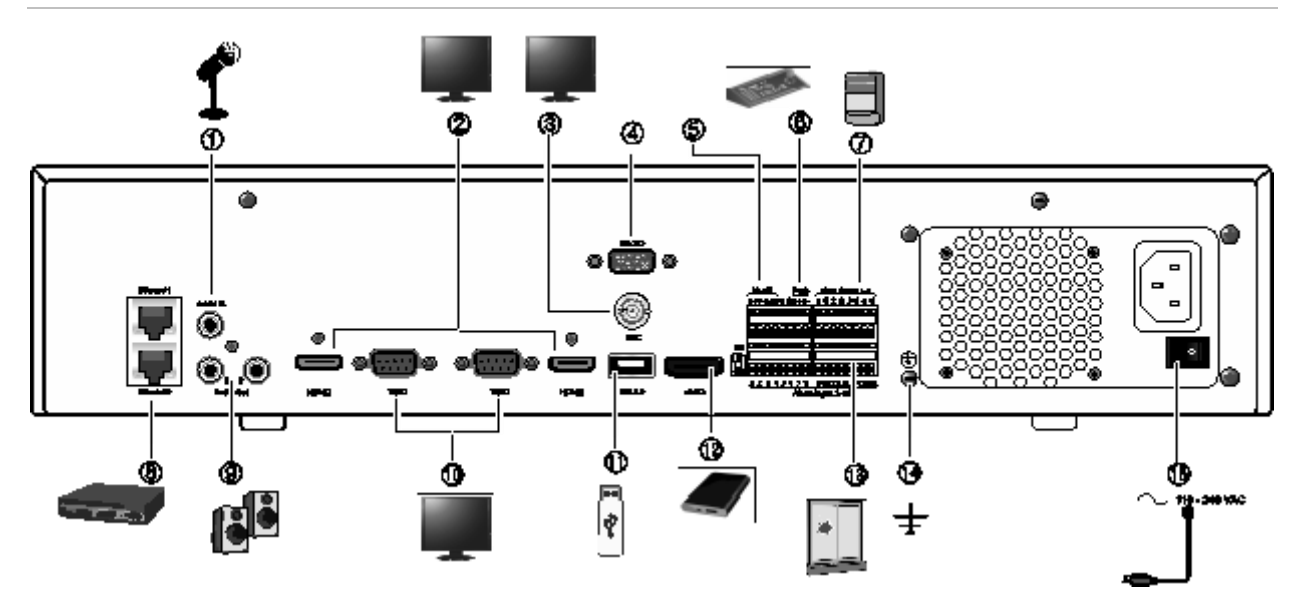

**Rysunek 4: złącza na panelu tylnym rejestratora TVN 22S**

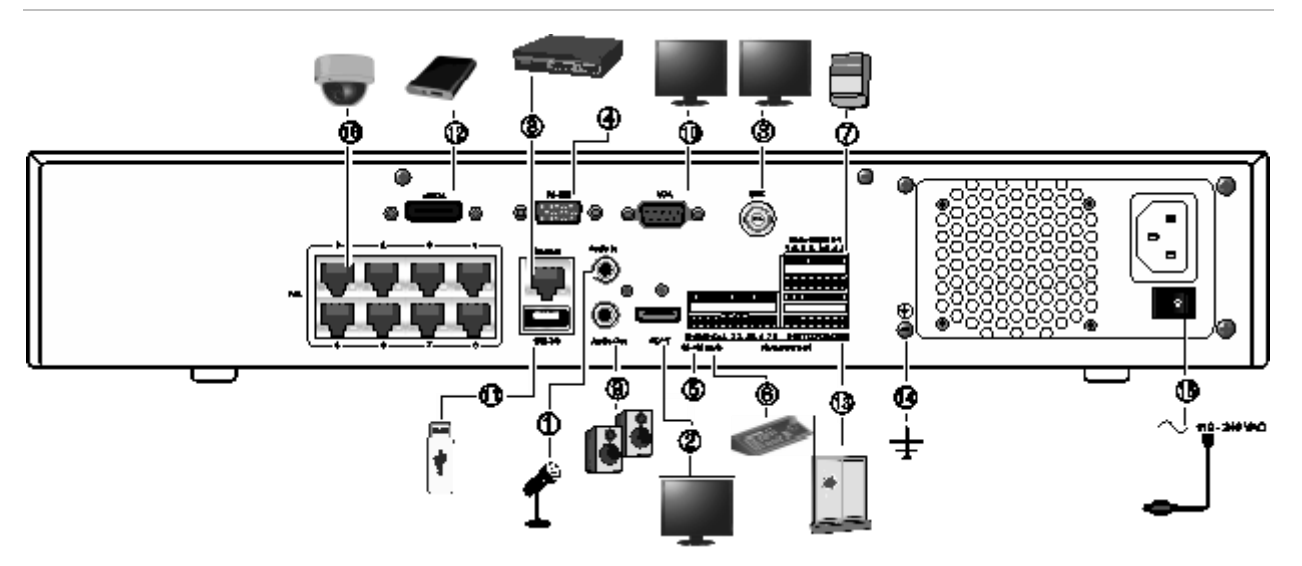

- 1. Podłącz jedno wejście audio do złączy RCA.
- 2. Podłącz do telewizora HD. Połączenie HDMI obsługuje cyfrowe audio i wideo.
- 3. Podłącz jeden monitor telewizji przemysłowej (złącza typu BNC).
- 4. Podłącz do urządzenia RS-232.
- 5. Port RS-485 (nieużywany).
- 6. Podłącz do klawiatury za pośrednictwem złącza RS-485 (na ilustracji model KTD-405).
- 7. Można podłączyć maks. cztery wyjścia przekaźnikowe alarmu.
- 8. Podłącz do sieci (RJ45).
- 9. Podłącz do głośników w celu odtwarzania dźwięku.
- 10. Podłącz do monitora VGA.
- 11. Port USB. Można do niego podłączyć opcjonalne urządzenie, jak np. mysz USB, nagrywarka CD/DVD lub dysk twardy USB.
- 12. Podłącz do opcjonalnego urządzenia eSATA, takiego jak dysk twardy SATA lub nagrywarka CD/DVD-RW.
- 13. Podłącz maksymalnie 16 wejść alarmowych (w zależności od modelu).
- 14. Podłącz do uziemienia.
- 15. Podłącz do przewodu zasilającego. Włącz urządzenie przy użyciu włącznika zasilania.
- 16. 8/16 portów PoE (zależnie od modelu). (wyłącznie model TVN 22S)

#### **Port RS-232**

Port RS-232 jest używany tylko przez pracowników pomocy technicznej.

### **Porty PoE**

Do wbudowanych portów PoE można podłączyć maksymalnie 8 lub 16 kamer IP, w zależności od modelu rejestratora TVN 22S.

## **Podłączenie monitora**

Rejestrator obsługuje rozdzielczość maksymalnie 1280 × 1024 / 60 Hz w trybie VGA oraz 4K w trybie HDMI. Rozdzielczość monitora powinna wynosić co najmniej 800 x 600. Ustaw monitor zgodnie z tą rozdzielczością.

Jako monitora głównego rejestratora można używać monitora VGA lub HDMI. Wyjście wideo BNC może służyć jako monitor zdarzeń lub monitor alarmu.

### **Montaż w obudowie typu rack**

Modele TVN 22 i 22S mają obudowę biurkową o wysokości 1,5 U. Model TVN 22P ma obudowę biurkową o wysokości 2U. Wszystkie te modele można z łatwością zamontować w obudowie (wymagany zestaw do montażu w obudowie typu rack TVR-RK-1). Skontaktuj się z lokalnym dostawcą, aby zamówić zestaw. Patrz Rysunek 5 poniżej.

**Rysunek 5: instalacja urządzenia TVN 22S w obudowie typu rack**

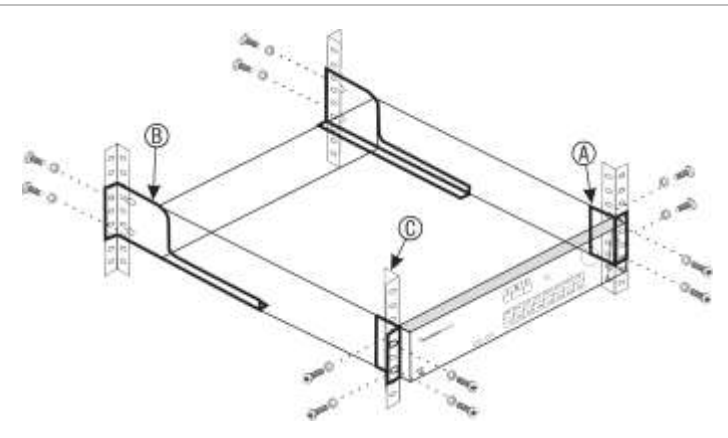

#### **Aby zamontować urządzenie:**

- 1. Przymocuj niewielkie przednie uszy rackowe (A) do rejestratora NVR. Śruby znajdują się w zestawie.
- 2. Przymocuj dwa duże tylne wsporniki (nie dostarczone) do tylnych szyn (B).
- 3. Przymocuj rejestrator NVR do przednich szyn (C). Śruby nie znajdują się w zestawie.

## Rozdział 3 Pierwsze kroki

### **Włączenie zasilania rejestratora**

Przed uruchomieniem rejestratora należy podłączyć co najmniej jeden monitor (ze złączem HDMI lub VGA). W przeciwnym razie nie będzie możliwe wyświetlenie interfejsu użytkownika ani obsługa urządzenia.

Rejestrator automatycznie wykrywa tryb wideo (PAL lub NTSC) przy rozpoczynaniu pracy.

Jest wyposażony w zasilacz uniwersalny automatycznie wykrywający napięcie 110/240 V, 60/50 Hz.

**Uwaga:** zaleca się korzystanie z urządzenia podtrzymującego zasilanie (UPS) do zasilania urządzeniem.

#### **Włączanie rejestratora:**

Rejestrator należy włączyć za pomocą włącznika zasilania na panelu tylnym. Gdy rejestrator będzie zasilony, diody LED stanu na panelu przednim zaświecą się.

#### **Wyłączanie rejestratora:**

- 1. W trybie podglądu na żywo kliknij prawym klawiszem myszy i wybierz polecenie **Menu** > **Shutdown** (Wyłączenie).
- 2. W menu podręcznym Shutdown (Wyłączenie) wybierz polecenie **Shutdown** (Wyłączenie). Kliknij przycisk **Yes** (Tak), aby potwierdzić zamknięcie.

Zostanie wyświetlony monit o podanie hasła administratora.

#### **Ponowne uruchamianie rejestratora:**

- 1. W trybie podglądu na żywo kliknij prawym klawiszem myszy i wybierz polecenie **Menu** > **Shutdown** (Wyłączenie).
- 2. W menu podręcznym Shutdown (Wyłączenie) wybierz polecenie **Reboot** (Ponowne uruchomienie). Kliknij przycisk **Yes** (Tak), aby potwierdzić ponowne uruchomienie.

Zostanie wyświetlony monit o podanie hasła administratora.

### **Kreator uruchomienia**

Rejestrator jest wyposażony w ekspresowy kreator instalacji, który umożliwia łatwą konfigurację podstawowych ustawień rejestratora przy pierwszym użyciu. Konfiguruje ustawienia domyślne wszystkich kamer. W razie potrzeby można dostosować konfigurację każdej kamery i rejestratora.

Domyślnie kreator konfiguracji uruchamia się po załadowaniu rejestratora. Kreator umożliwia skonfigurowanie najważniejszych ustawień rejestratora krok po kroku.

Wszelkie zmiany wprowadzone na stronie konfiguracji są zapisywane przy opuszczaniu strony i powrocie do głównej strony kreatora.

**Uwaga**: aby skonfigurować rejestrator przy użyciu tylko ustawień domyślnych, na każdym z następnych ekranów kliknij przycisk **Dalej**.

#### **Użycie kreatora uruchomienia:**

- 1. Aby uruchomić kreator konfiguracji bez ponownego uruchamiania urządzenia, przejdź do menu **Menu** > **Device Management** (Zarządzanie urządzeniami) > **General Settings** (Ustawienia ogólne) i kliknij opcję "**Start wizard** (Uruchom kreatora)".
- 2. Wybierz preferowany język systemu i rozdzielczość z listy rozwijanej, a następnie kliknij przycisk **Next** (Dalej).
- 3. Włącz lub wyłącz opcję automatycznego uruchamiania kreatora po włączeniu rejestratora. Kliknij przycisk **Next** (Dalej).
- 4. Na każdej stronie konfiguracji wprowadź odpowiednie informacje, a następnie kliknij przycisk **Next** (Dalej), aby przejść do następnej strony. Poniżej znajduje się lista stron konfiguracji:

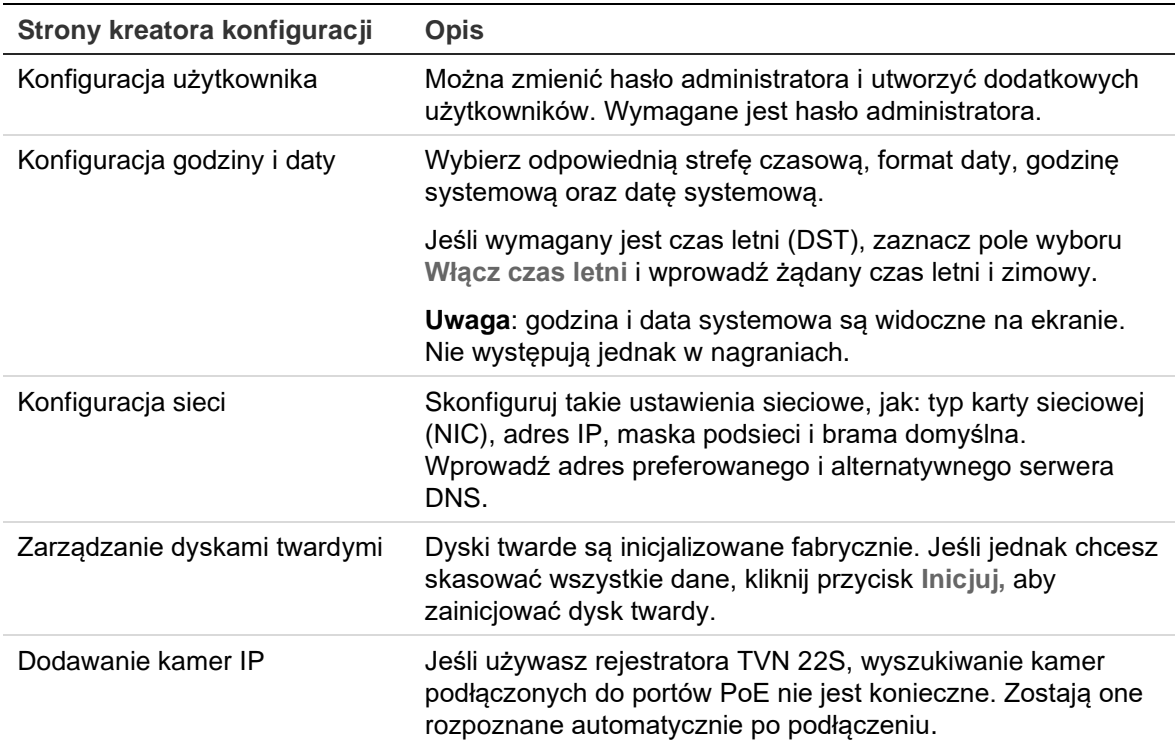

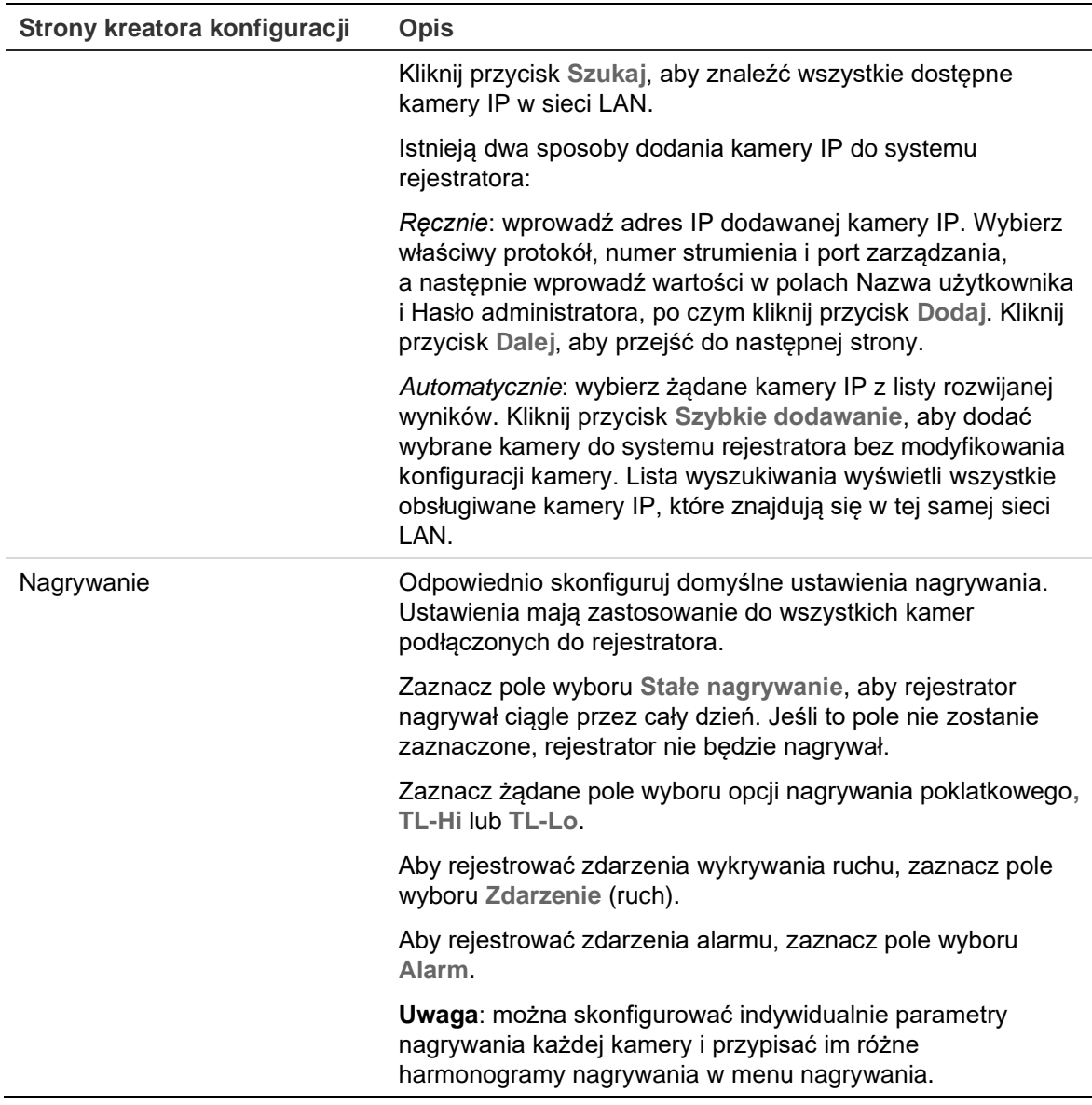

5. Po wprowadzeniu wszelkich niezbędnych zmian zostanie wyświetlona strona podsumowania przedstawiająca wszystkie ustawienia.

Kliknij przycisk **Finish** (Zakończ), aby zamknąć kreatora. Rejestrator jest gotowy do użytku.

Opis menu głównego rejestratora zawiera rozdział "Przegląd menu" na stronie 29.

# Rozdział 4 Instrukcje obsługi

### **Sterowanie rejestratorem**

Rejestratorem można sterować na kilka sposobów:

- Sterowanie za pomocą panelu przedniego. Patrz "Korzystanie z panelu przedniego" poniżej.
- Sterowanie za pomocą myszy. Patrz "Użycie myszy" na stronie 28.
- Pulpit TVK-600. Więcej informacji znajduje się w instrukcji obsługi.
- Klawiatura TVK-800 (z firmware TVK-800 w wersji 1.0i). Więcej informacji znajduje się w instrukcji obsługi.

**Uwaga**: klawiatura numeryczna TVK-800 nie może dekodować kamer w standardzie H.265.

- Sterowanie za pomocą przeglądarki internetowej. Więcej informacji na temat korzystania z przeglądarki internetowej zawiera Rozdział 18 "Użycie przeglądarki internetowej" na stronie 180.
- Oprogramowanie (TruVision Navigator, TVRmobile lub inne platformy oprogramowania do zarządzania lub integracji wideo). Więcej informacji znajduje się w odpowiednich instrukcjach obsługi poszczególnych platform oprogramowania.

Można użyć preferowanej metody sterowania dla dowolnej procedury, ale w większości procedur używa się myszy. Opcjonalne metody sterowania są przedstawiane tylko w przypadku znacznych różnic w stosunku do metod sterowania myszą.

### **Korzystanie z panelu przedniego**

Przyciski funkcyjne na paneli przednim służą do obsługi wielu, ale nie wszystkich głównych funkcji rejestratora. Diody LED świecą, aby ostrzec o różnych sytuacjach. Dostępność funkcji można ograniczyć przez zastosowanie hasła. Aby uzyskać więcej informacji, patrz Rysunek 6 na stronie 25.

#### **Rysunek 6: panel przedni**

#### Model 8-kanałowy:

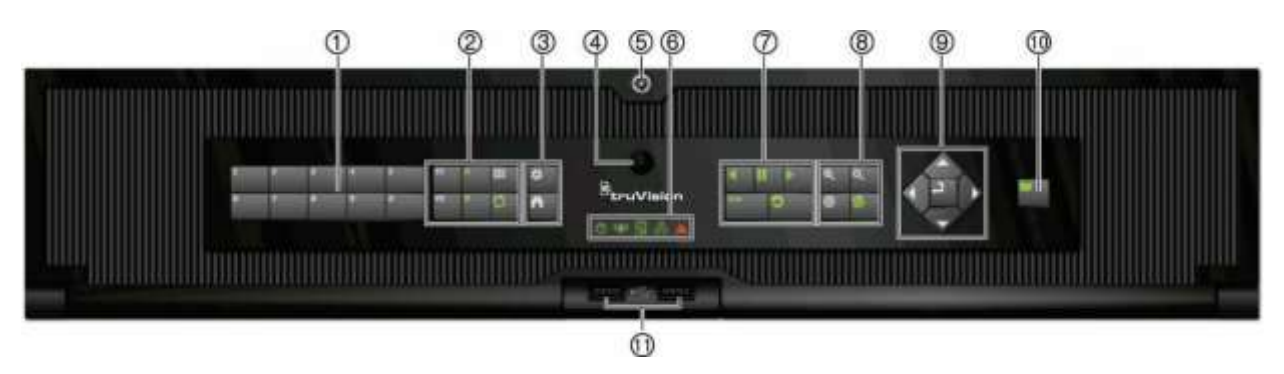

Przyciski na panelu przednim:

**Uwaga**: szczegółowy opis wszystkich przycisków służących do obsługi różnych zadań zawiera Tabela 2 na stronie 27.

**Tabela 1: Elementy panelu przedniego**

|    | <b>Nazwa</b>           | <b>Opis</b>                                                                                                    |
|----|------------------------|----------------------------------------------------------------------------------------------------|
| 1. | Przyciski kanałów      | Przełączanie między różnymi kamerami na żywo i trybami<br>sterowania PTZ lub odtwarzania.                                                                                                    |
| 2. | Przyciski wyświetlania | F1: naciśnij w trybie podglądu na żywo, aby rozpocząć lub<br>zakończyć wycinanie fragmentu wideo. Aby uzyskać dźwięk,<br>naciśnij przycisk F1 i przycisk numeryczny w celu odtwarzania<br>dźwięku z określonej kamery w trybie podglądu na żywo.                                                                                                    |
|    |                        | W trybie Informacje o systemie umożliwia pobranie adresu URL<br>DDNS. W trybie Zarządzanie użytkownikami powoduje<br>wyświetlenie ekranu Uprawnienie dla wybranej pozycji w menu<br>Zarządzanie użytkownikami > Użytkownik > Zarządzanie<br>użytkownikami. Umożliwia usunięcie wybranego elementu<br>z pamięci USB. Powoduje zamknięcie klawiatury wirtualnej.                                                                   |
|    |                        | F2: naciśnij w trybach podglądu na żywo, odtwarzania<br>24-godzinnego i odtwarzania, aby wyświetlić lub ukryć pasek<br>czasu lub pasek sterowania. W trybie PTZ powoduje<br>zatrzymanie wszystkich trwających operacji. Umożliwia<br>zaznaczenie lub anulowanie zaznaczenia elementu. Umożliwia<br>przejście do wybranego folderu zewnętrznego urządzenia<br>pamięci masowej, takiego jak pamięć USB używana do<br>archiwizacji. |
|    |                        | A: w trybie podglądu na żywo umożliwia wybranie monitora<br>głównego.                                                                                                    |
|    |                        | B: w trybie podglądu na żywo umożliwia wybranie monitora<br>zdarzeń.                                                                                                    |
|    |                        | Ekran: w trybie widoku z wielu kamer przełączanie między<br>Œ,<br>różnymi widokami z wielu kamer (pełny, poczwórny, 1+5, 1+7,<br>9 i 16).                                                                                                    |
|    |                        | W trybie informacji HDD oraz zarządzania użytkownikami<br>umożliwia usunięcie wybranej pozycji. W trybie PTZ umożliwia<br>usunięcie wybranego punktu zatrzymania. W trybie<br>przeszukiwania rejestru umożliwia wyświetlenie pliku rejestru<br>w oknie Wyniki przeszukiwania rejestru.                                                                                                    |

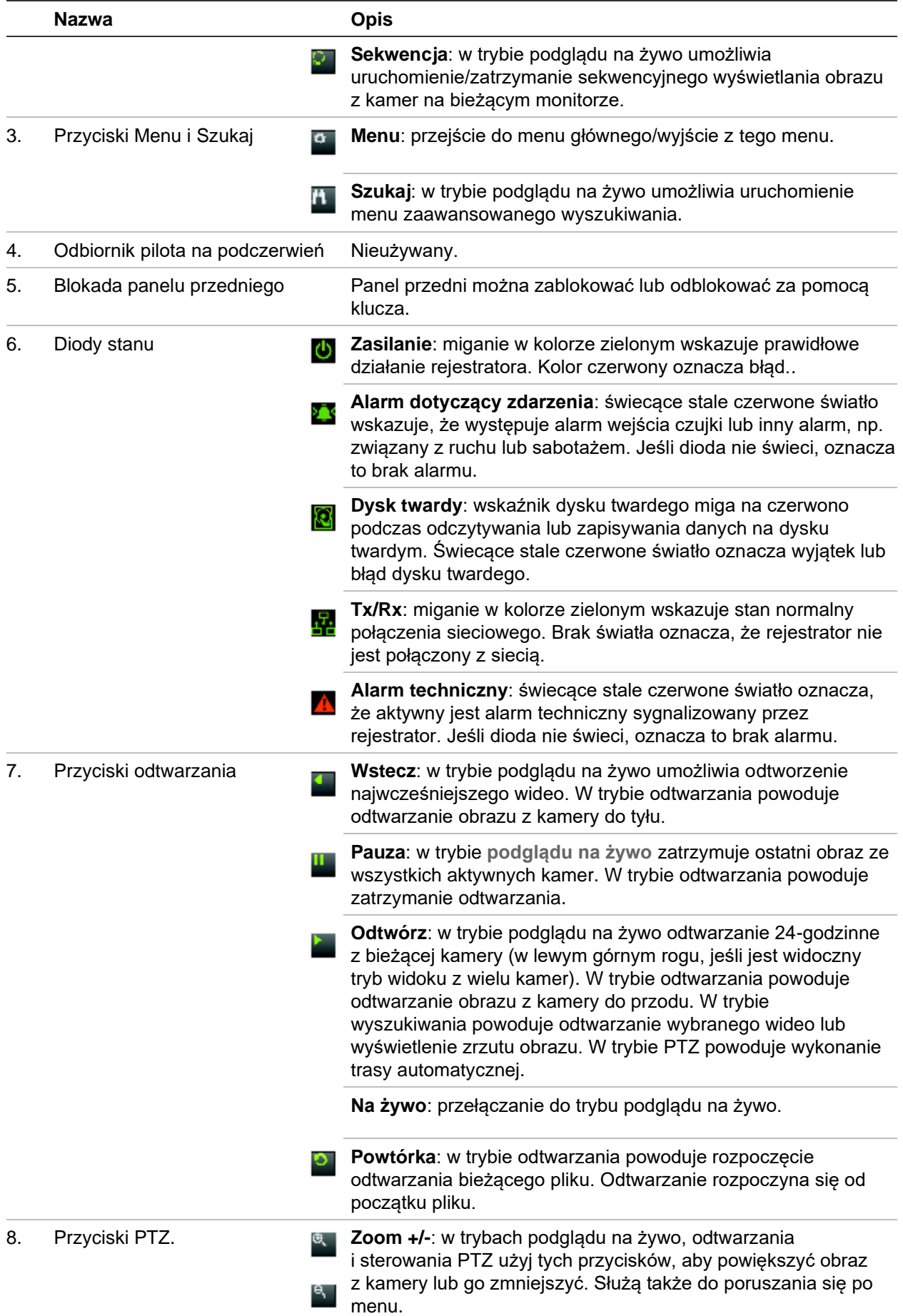

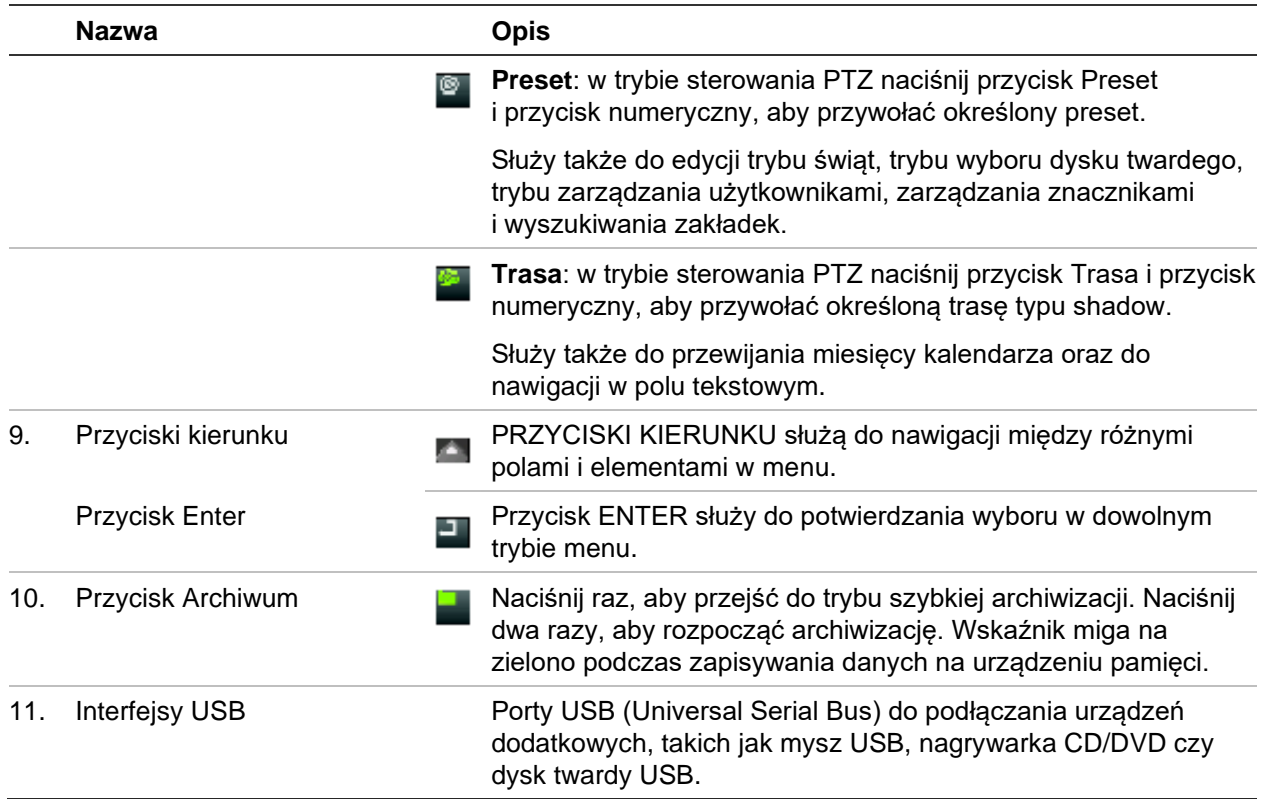

#### **Tabela 2: funkcje przycisków panelu przedniego według zadań**

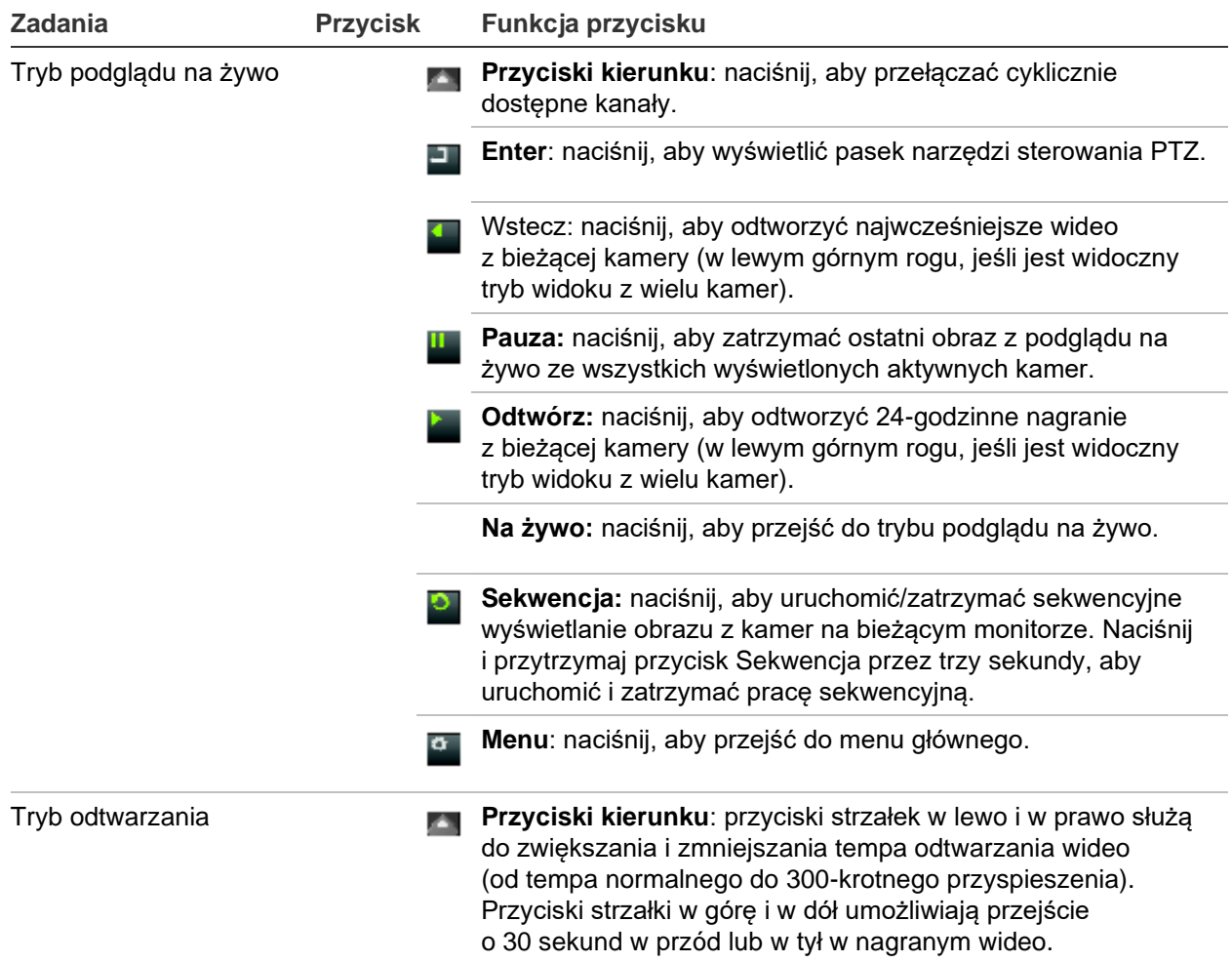

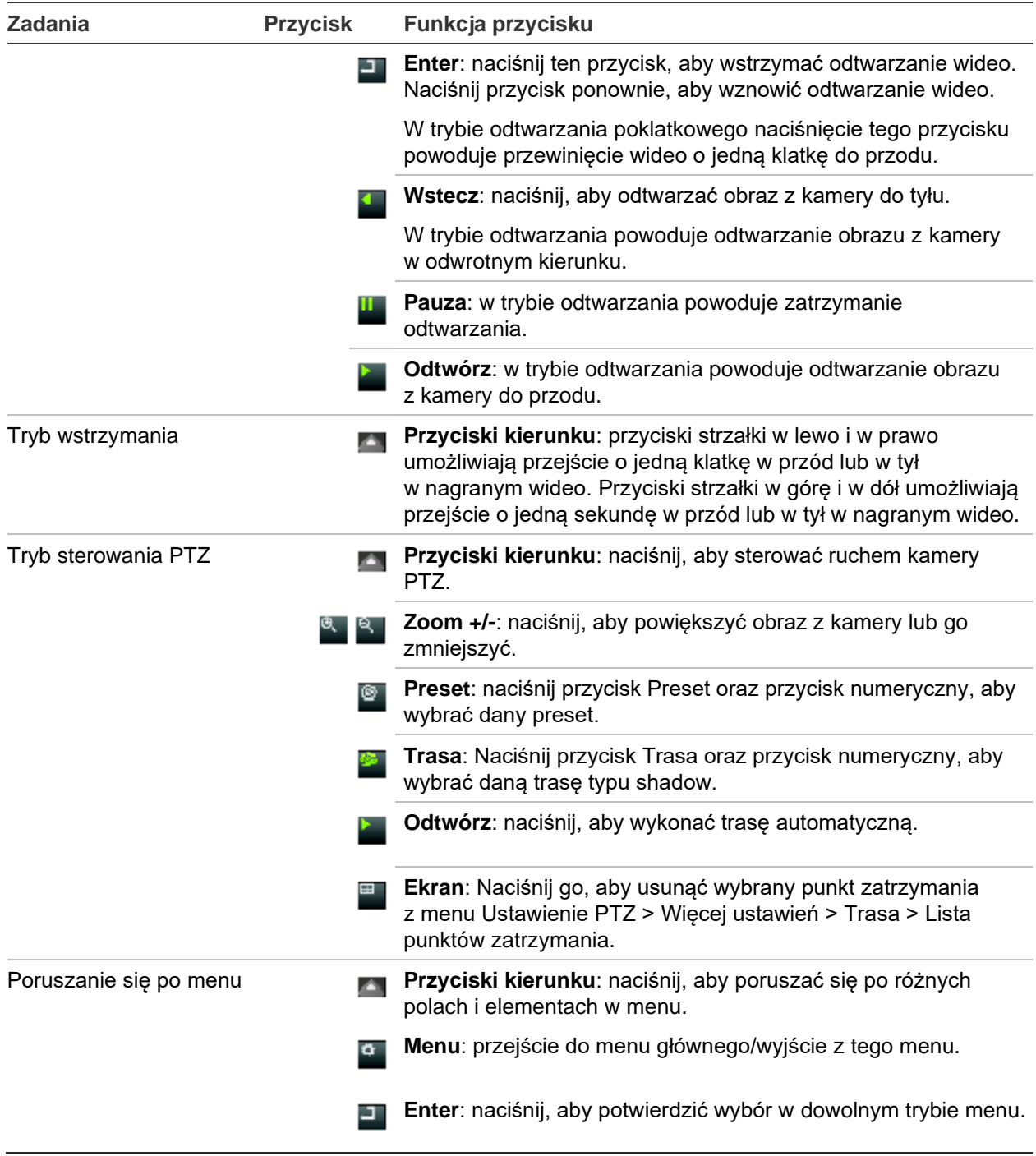

### **Użycie myszy**

Mysz USB może być używana do obsługi wszystkich funkcji urządzenia w przeciwieństwie do panelu przedniego, który ma ograniczoną funkcjonalność. Za pomocą myszy można przechodzić między menu i wprowadzać zmiany w ustawieniach w interfejsie użytkownika.

Mysz należy podłączyć do rejestratora za pośrednictwem portu USB na panelu przednim lub tylnym. Mysz uruchomi się natychmiast i na ekranie powinien pojawić się kursor.

**Uwaga:** używaj myszy zgodnej ze standardem USB 2.0 (gniazdo na panelu przednim) lub 3.0 (gniazdo na panelu tylnym).

Aby kupić dodatkową mysz, należy przy zamawianiu podać numer części TVR-MOUSE-1.

Opis przycisków myszy zawiera Tabela 3.

| <b>Element</b> | <b>Opis</b>                   |         |
|----------------|-------------------------------|---------|
| Lewy przycisk  | Pojedyncze kliknięcie Podgląc | narzędz |
|                |                               | Menu: v |

**Tabela 3: przyciski myszy**

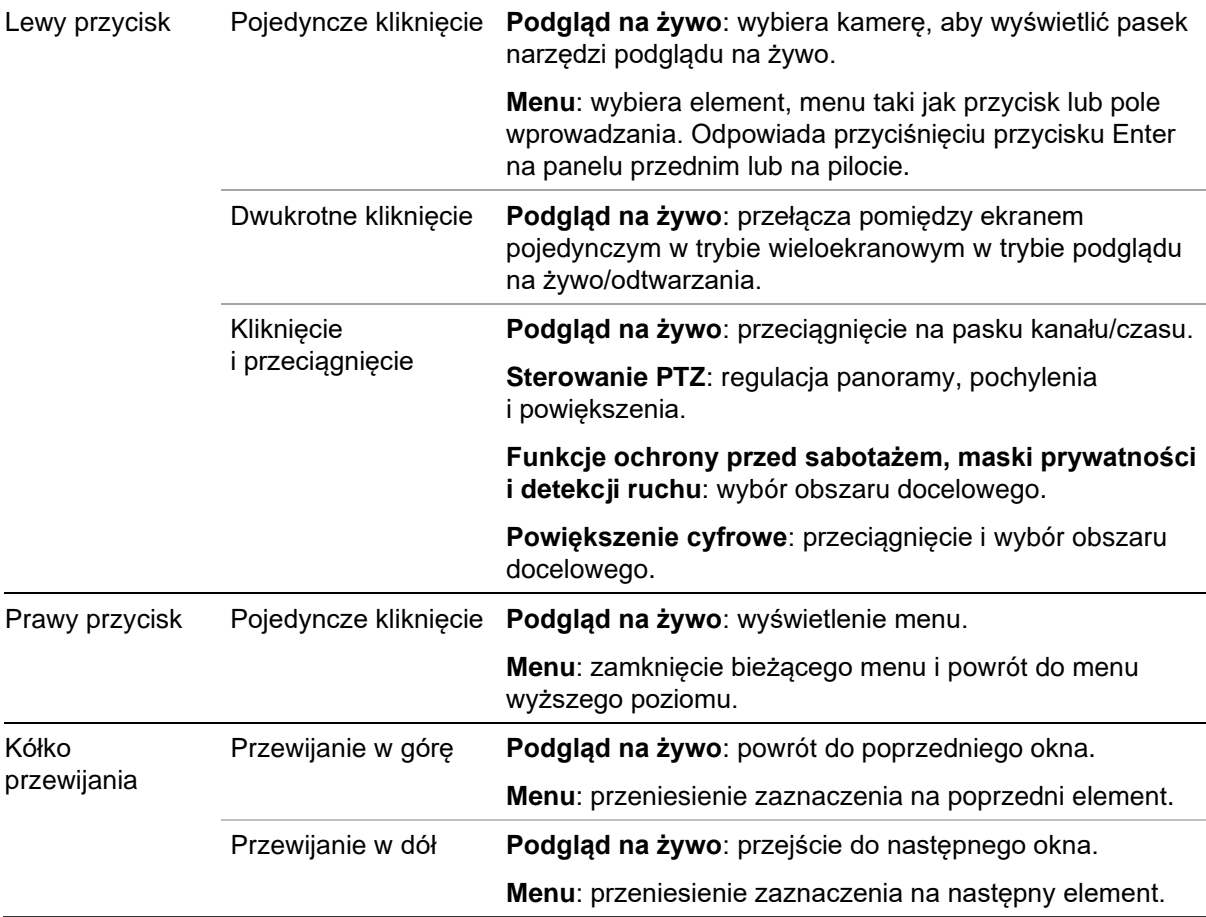

### **Przegląd menu**

Rejestrator udostępnia intuicyjne menu umożliwiające skonfigurowanie parametrów urządzenia. Każda ikona polecenia wyświetla okno, które umożliwia edycję grupy ustawień. Większość menu jest dostępna tylko dla administratorów systemu.

Okno jest podzielone na trzy części. Aktualnie wybrana ikona polecenia i element podmenu są podświetlone na zielono. Patrz Rysunek 8 poniżej.

Do menu głównego można przejść tylko w trybie podglądu na żywo.

#### **Rysunek 7: struktura menu**

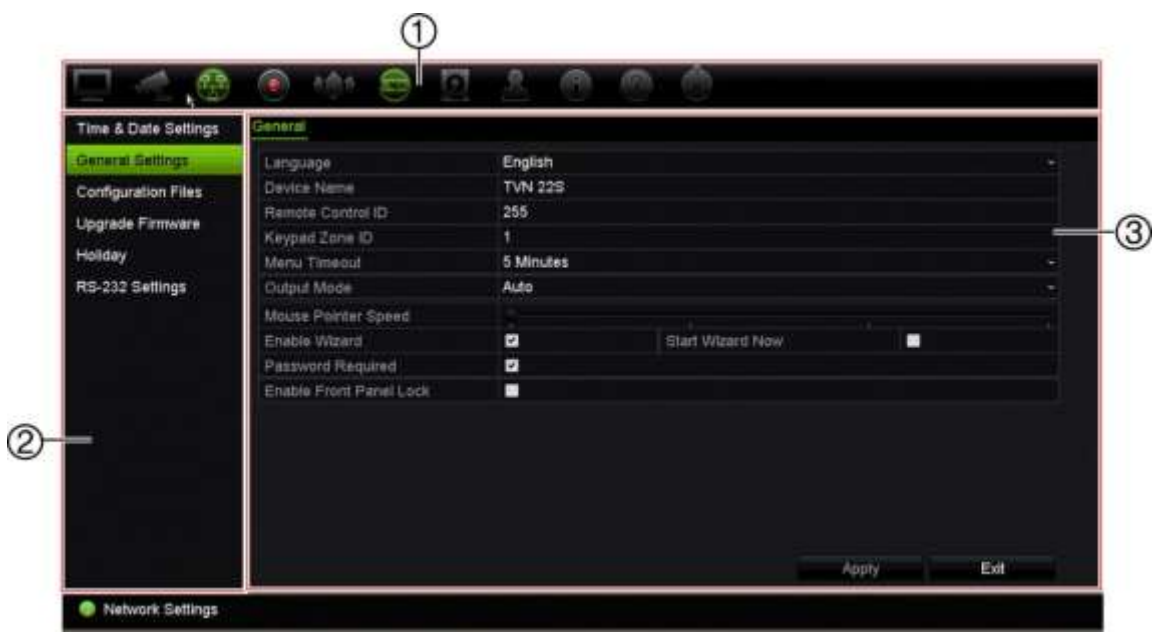

- 1. **Pasek narzędzi menu**: opcje ustawień dostępne dla wybranej funkcji menu. Umieść wskaźnik myszy nad ikoną polecenia i kliknij, aby ją wybrać. Opis ikon zawiera Tabela 4 poniżej.
- 2. **Panel podmenu**: wyświetlane są podmenu dla wybranej funkcji menu. Kliknij pozycję, aby ją wybrać.
- 3. **Menu Konfiguracja**: wyświetlane są wszystkie ustawienia wybranego podmenu. Kliknij pole, aby dokonać zmian.

**Uwaga**: opis sposobu uzyskania dostępu do opcji menu za pomocą panelu przedniego zawiera Tabela 2. na stronie 25.

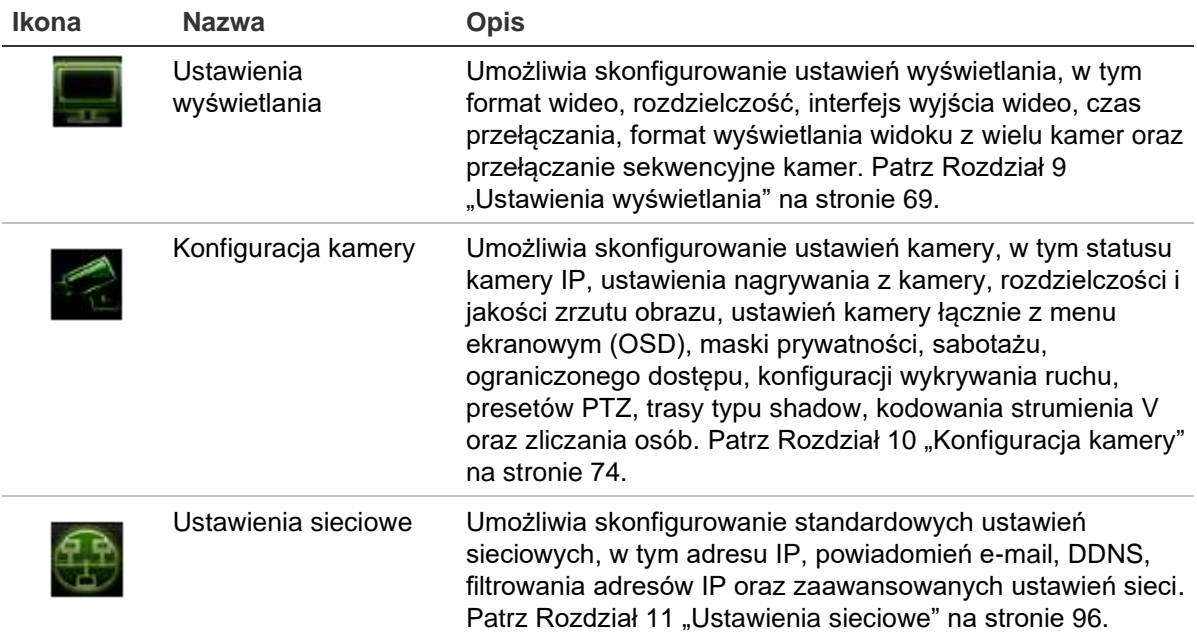

#### **Tabela 4: opis ikon paska narzędzi menu**

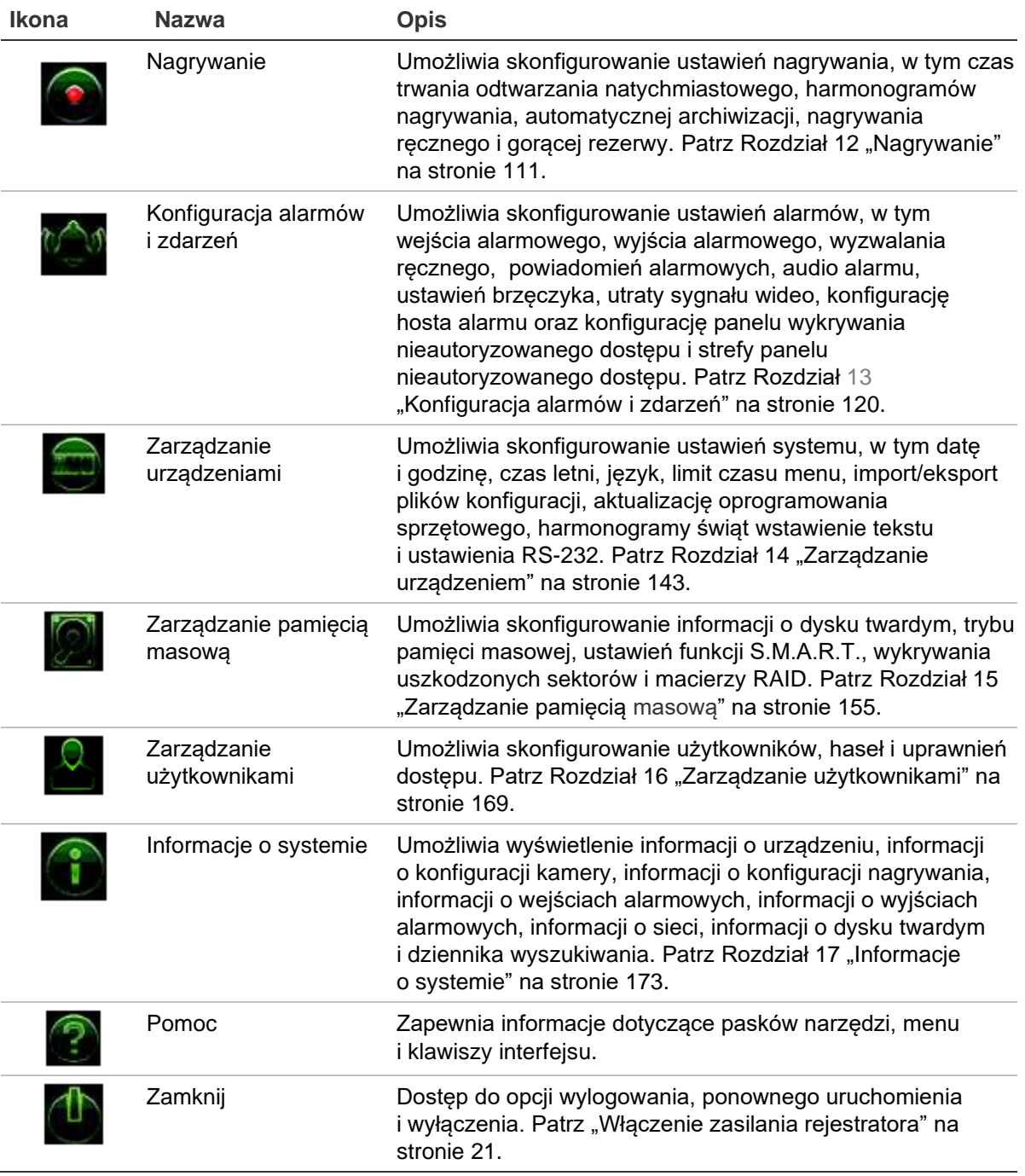

#### **Aby przejść do menu głównego:**

1. W trybie podglądu na żywo naciśnij przycisk **Menu** na panelu przednim.

- lub -

Kliknij prawym klawiszem myszy i wybierz opcję **Menu** z menu podręcznego.

Otworzy się okno menu głównego. Domyślnie wyświetlone zostanie okno Display Settings (Ustawienia wyświetlania).

- 2. Kliknij odpowiednią ikonę menu, aby wyświetlić opcje jego podmenu. Zmień parametry konfiguracji stosownie do potrzeb.
- 3. Kliknij przycisk **Apply** (Zastosuj), aby zapisać ustawienia.

4. Kliknij przycisk **Exit** (Wyjście), aby zamknąć menu i wrócić do trybu podglądu na żywo.

#### **Klawiatura wirtualna**

Klawiatura zostanie wyświetlona na ekranie, gdy należy wprowadzić znaki w opcji ekranowej. Kliknij przycisk, aby wprowadzić znak.

**Rysunek 8: klawiatura wirtualna**

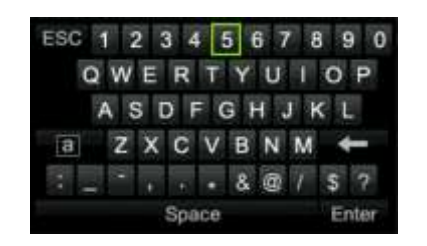

Opis przycisków wirtualnej klawiatury:

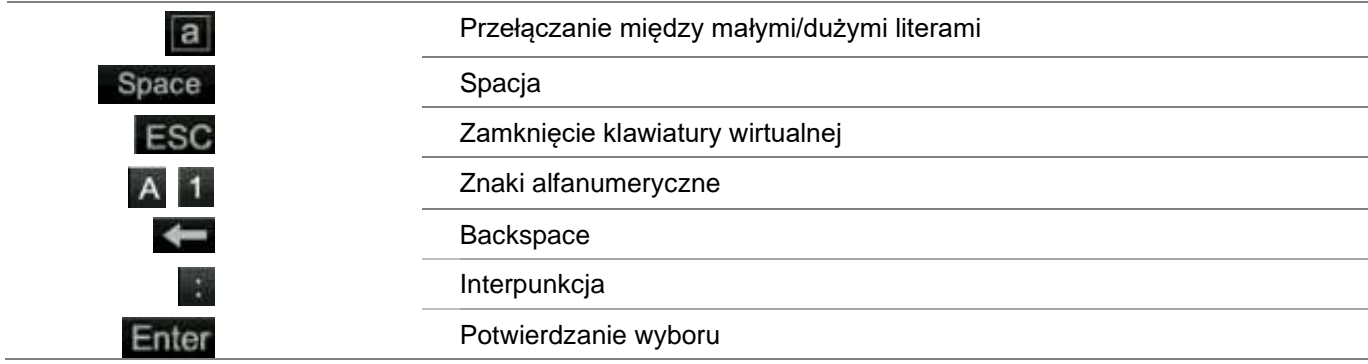

#### **Wyjście z menu głównego**

Naciśnij przycisk **Menu** na panelu przednim, aby zamknąć bieżące okno menu i wrócić do trybu podglądu na żywo, kliknij opcję **Wyjście** w menu głównym lub kliknij prawym klawiszem myszy.

## Rozdział 5 Podgląd na żywo

### **Opis podglądu na żywo**

Tryb podglądu na żywo to standardowy tryb pracy urządzenia, w którym użytkownik widzi bieżący obraz z kamer. Po włączeniu rejestrator automatycznie przechodzi do trybu podglądu na żywo. Na monitorze widać, czy trwa nagranie, a także — jeśli zostało to skonfigurowane — bieżącą datę i godzinę oraz nazwę kamery.

#### **Informacje o stanie**

Informacje o stanie systemu i kamery są wyświetlane na ekranie jako ikony na monitorze głównym i monitorach pomocniczych. Ikony stanu kamery są pokazane dla każdej kamery. Każda ikona reprezentuje informacje na temat określonego elementu. Ikony te obejmują:

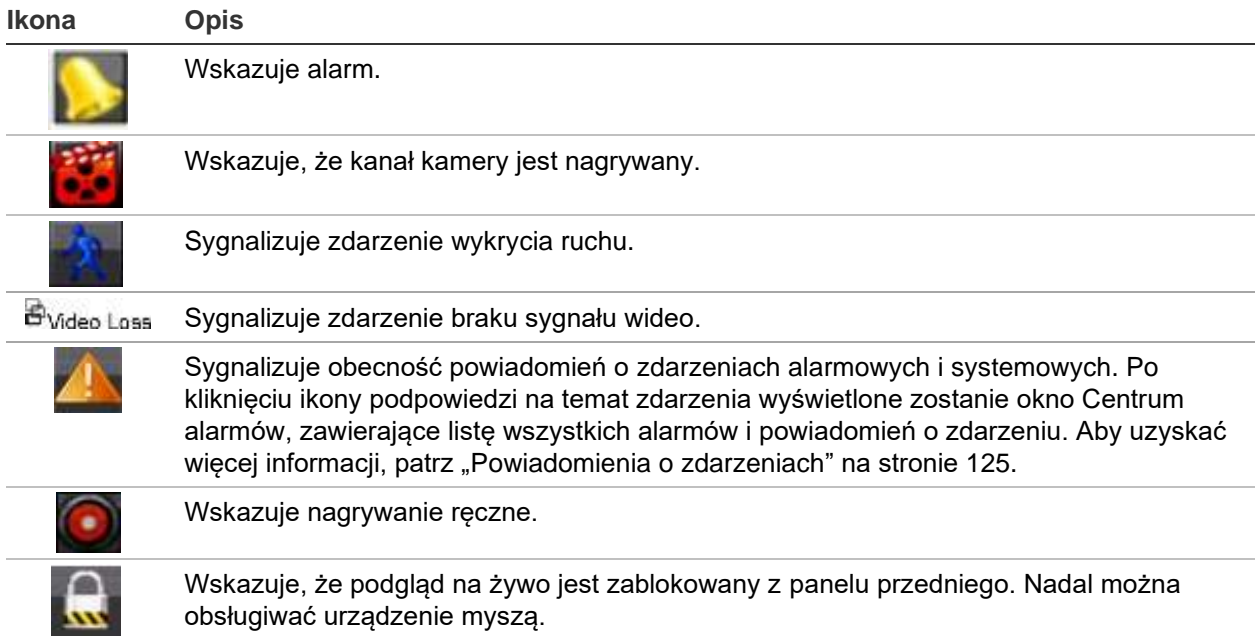

**Tabela 5: opis ikon stanu wyświetlanych na ekranie** 

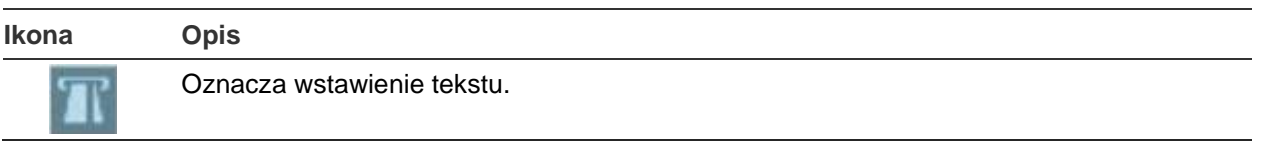

Rejestrator umożliwia wyświetlanie więcej niż jednej ikony na raz.

Stan systemu sygnalizują na panelu przednim diody LED stanu.

### **Wyjście wideo**

Konfiguracje wyjściowe urządzenia TVN 22 zależą od modelu:

- TVN 22 i TVN 22S: jedno wyjście HDMI, jedno VGA i jedno BNC
- TVN 22P: dwa wyjścia HDMI, dwa VGA i jedno BNC

Domyślnie rejestrator automatycznie sprawdza podczas uruchomienia używane wyjścia monitorowe.

#### **TVN 22 i TVN22S:**

Ustaw odpowiedni tryb wyjściowy w menu **Ustawienia ogólne** > **Ogólne**

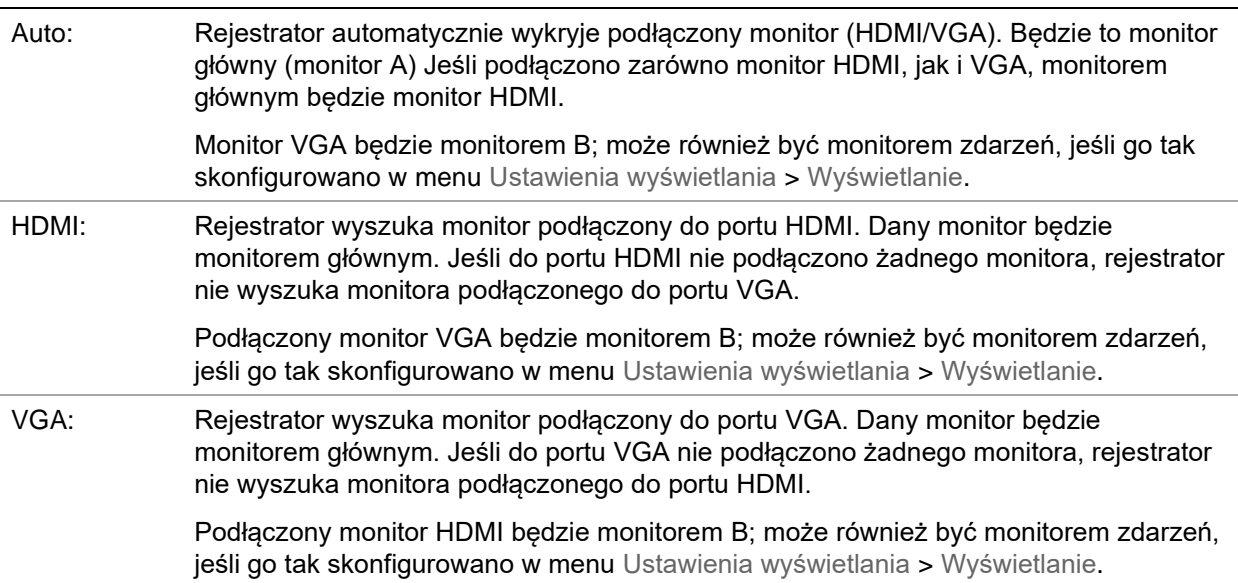

#### **TVN 22P**

W przypadku zastosowania rozdzielczości HDMI 4K drugi port HDMI jest wyłączony.

Każde z wyjść VGA i HDMI pokazuje inny układ w trybie podglądu na żywo, który można ustawić w menu **Ustawienia wyświetlania** > **Układ strony**.

Jednak wyjścia VGA1/HDMI1 lub VGA2/HDMI2 będą wyświetlać to samo wyjście. Jeśli potrzebujesz innego układu, podłącz monitor do wyjścia VGA1 i HDMI2 lub do VGA2 i HDMI1.

Wybierz monitor główny i monitor zdarzenia w obszarze **Ustawienia wyświetlania** > **Wyświetlanie**.

### **Menu podręczne podglądu na żywo**

Do wielu funkcji podglądu na żywo można szybko uzyskać dostęp, umieszczając kursor na obrazie na żywo i klikając prawym klawiszem myszy. Zostanie wyświetlone menu podręczne (patrz Rysunek 10 poniżej).

**Rysunek 9: menu podręczne dla monitora A**

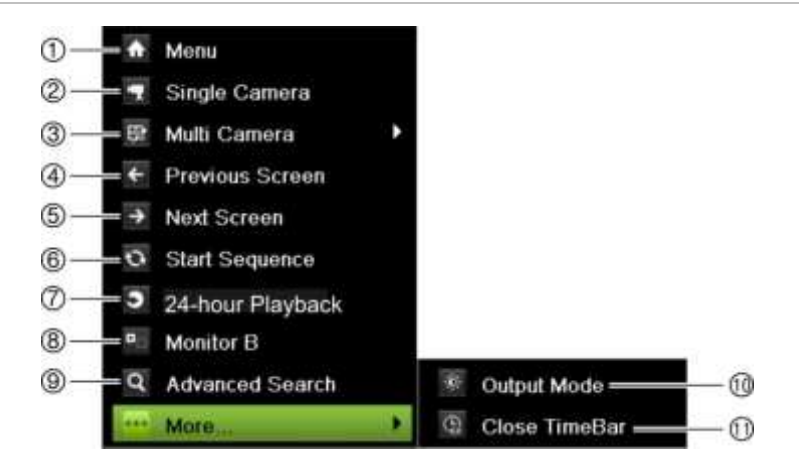

Lista dostępnych poleceń zależy od tego, który monitor jest aktywny: główny czy pomocniczy (monitor B). Patrz Tabela 6 na stronie 35.

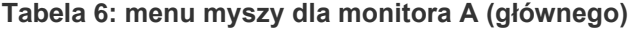

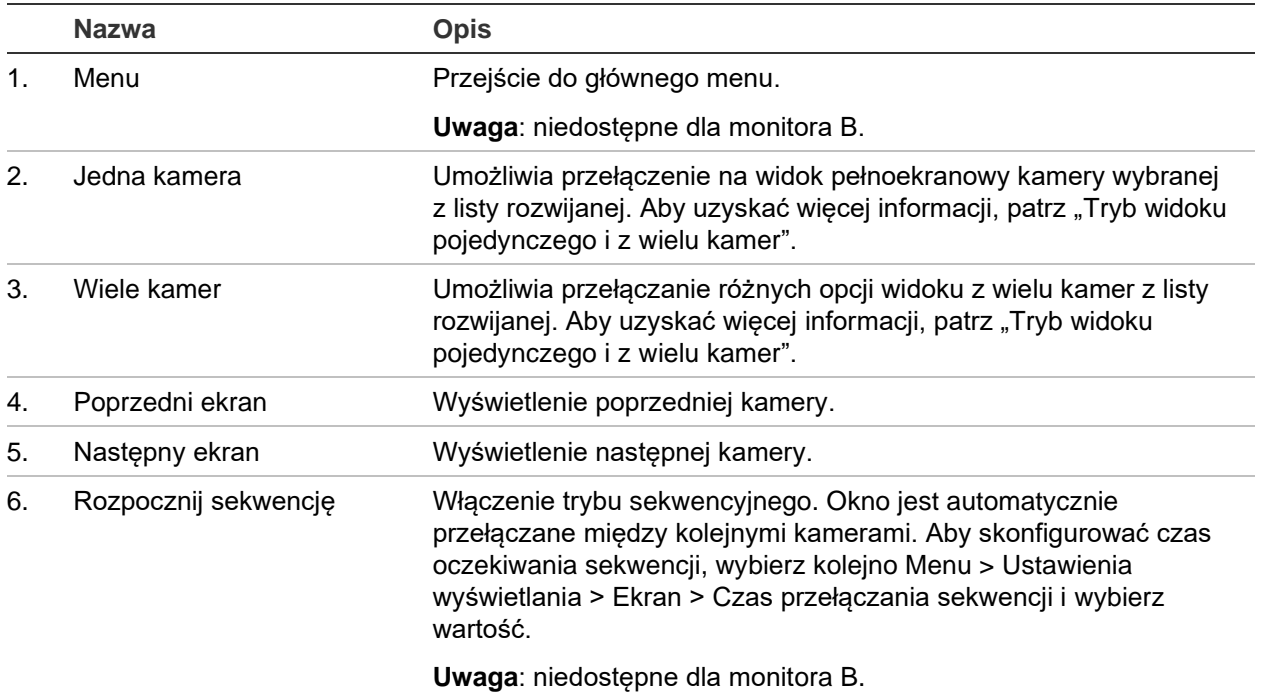

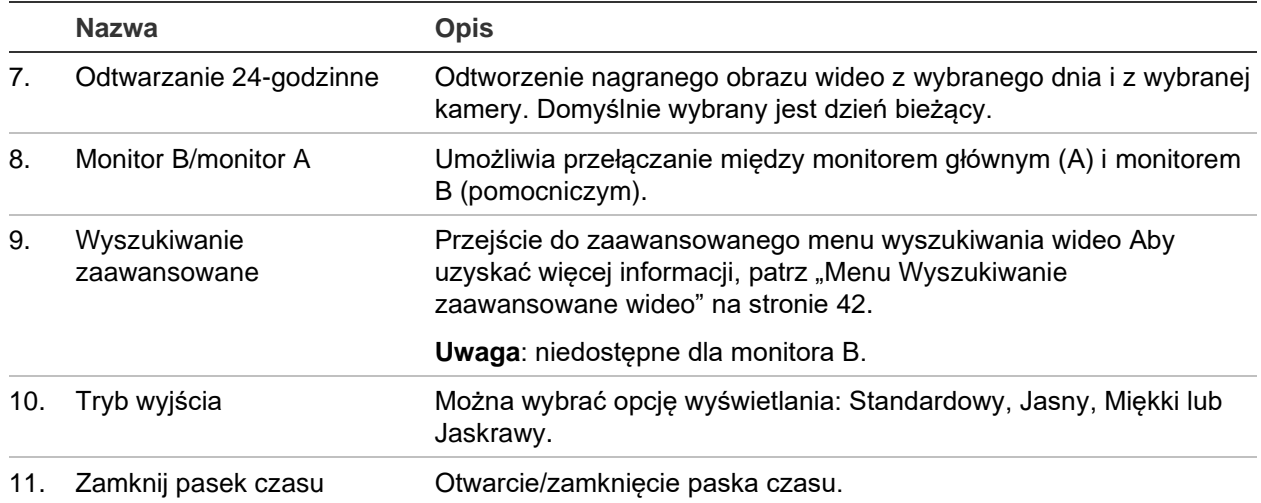

### **Tryb widoku pojedynczego i z wielu kamer**

Rejestrator umożliwia wyświetlanie obrazu z jednej oraz wielu kamer. Liczba dostępnych trybów wyświetlania z wielu kamer zależy od modelu rejestratora.

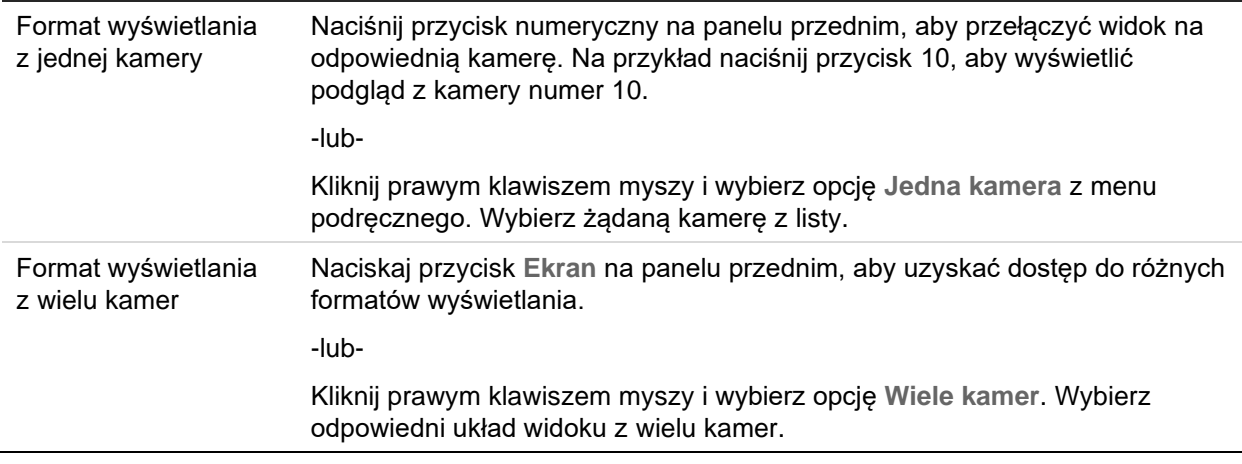

### **Praca sekwencyjna kamer**

Funkcja pracy sekwencyjnej umożliwia wyświetlenie kamery przez krótki okres czasu, a następnie przejście do następnej kamery na liście sekwencyjnej. Praca sekwencyjna możliwa jest tylko w trybie wyświetlania pojedynczego ekranu.

Domyślna sekwencja wyświetla każdą kamerę w porządku numerycznym. Każda kamera połączona z monitorem głównym i monitorami zdarzeń może mieć jednak zaprogramowany czas przełączania i kolejność sekwencji. Aby uzyskać więcej informacji, patrz "Układ" na stronie 71.

**Uwaga**: aby funkcja sekwencjonowania działała, czas przełączania nie może być zerowy.
#### **Włączanie pracy sekwencyjnej kamer za pomocą panelu przedniego:**

Wybierz kamerę, od której chcesz rozpocząć sekwencję. Naciśnij przycisk **kol** na panelu przednim, aby rozpocząć pracę sekwencyjną. Naciśnij go ponownie, aby zatrzymać pracę sekwencyjną.

#### **Włączanie pracy sekwencyjnej kamer za pomocą myszy**

Wybierz kamerę, od której chcesz rozpocząć sekwencję. Kliknij prawym klawiszem myszy i wybierz polecenie **Rozpocznij sekwencję**, aby rozpocząć pracę sekwencyjną. Kliknij ponownie prawym klawiszem myszy i wybierz polecenie **Zatrzymaj sekwencję**, aby zatrzymać pracę sekwencyjną.

### **Pasek narzędzi podglądu na żywo**

Pasek narzędzi podglądu na żywo zapewnia szybki dostęp do często używanych poleceń. Umieść kursor na okienku wideo i kliknij lewym klawiszem myszy. Zostanie wyświetlony pasek narzędzi (patrz Rysunek 11 poniżej).

#### **Rysunek 10: pasek narzędzi podglądu na żywo**

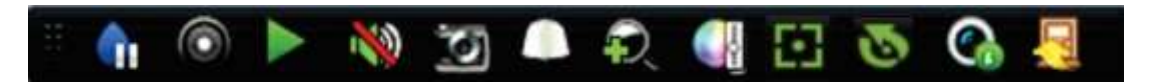

#### **Tabela 7: opis ikon paska narzędzi podglądu na żywo**

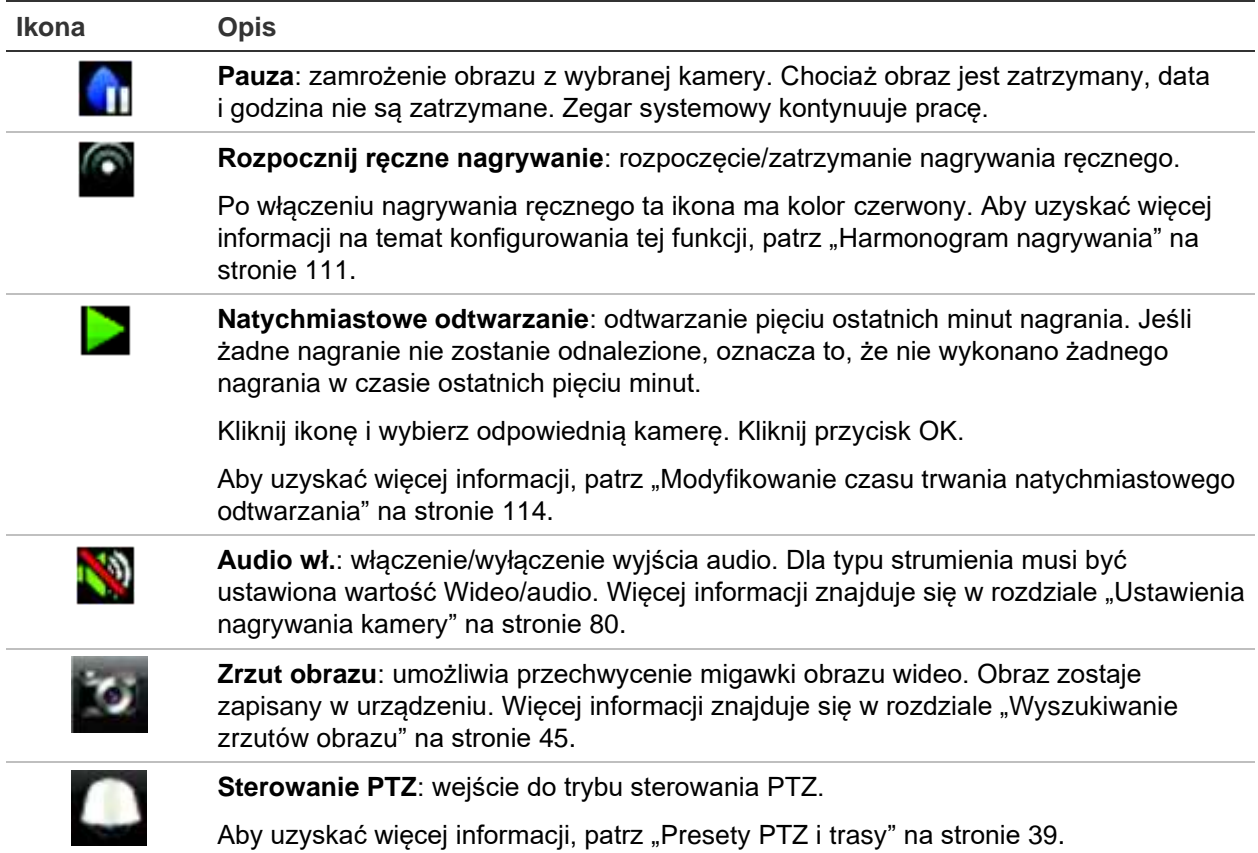

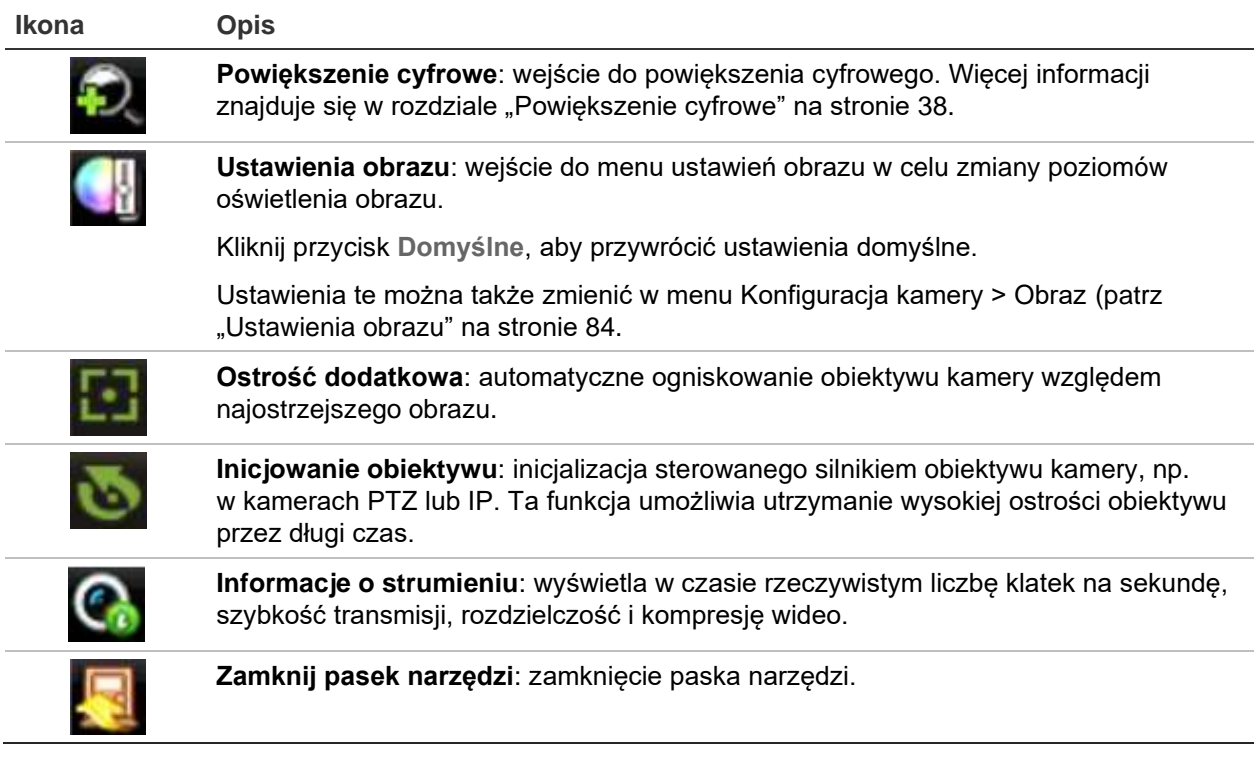

# **Powiększenie cyfrowe**

Korzystając z funkcji powiększenia cyfrowego, można łatwo powiększyć i pomniejszyć obraz z kamery w trybie podglądu na żywo oraz w trybie odtwarzania. Polecenie powiększenia powiększa obraz z kamery cztery razy. Patrz Rysunek 12 poniżej.

**Rysunek 11: okno powiększenia cyfrowego**

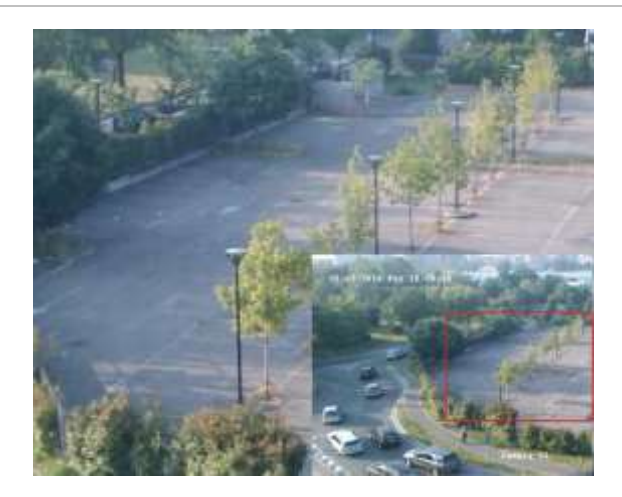

#### **Aby szybko zbliżyć/oddalić obraz z kamery:**

1. Kliknij lewym klawiszem myszy wybraną kamerę. Zostanie wyświetlony pasek narzędzi podglądu na żywo.

- 2. Kliknij ikonę powiększenia cyfrowego. Wyświetlone zostanie okno podglądu cyfrowego.
- 3. Kliknij lewym klawiszem myszy i przeciągnij czerwony kwadrat w obszar, który cię interesuje, albo naciskaj przyciski strzałek na panelu przednim, aby umieścić czerwony kwadrat. Wybrany obszar zostanie powiększony.
- 4. Aby wyjść z trybu powiększenia cyfrowego, kliknij prawy przycisk myszy.

# **Preset i trasy PTZ**

W trybie podglądu na żywo można szybko przywołać listę istniejących presetów, tras predefiniowanych i tras typu shadow za pomocą panelu przedniego, pilota, myszy i klawiatury.

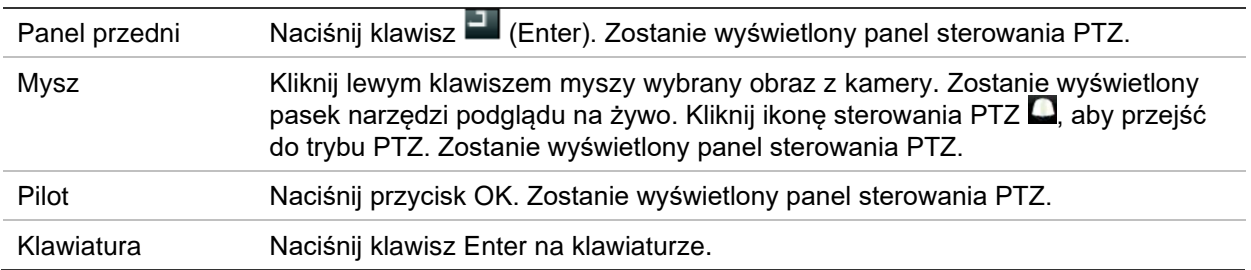

Jeśli aktywny był format widoku z wielu kamer, zostanie zmieniony na format pełnoekranowy widoku z wybranej kamery. Opis panelu sterowania PTZ zawiera Rysunek 13 na stronie 39.

#### **Rysunek 12: panel sterowania PTZ**

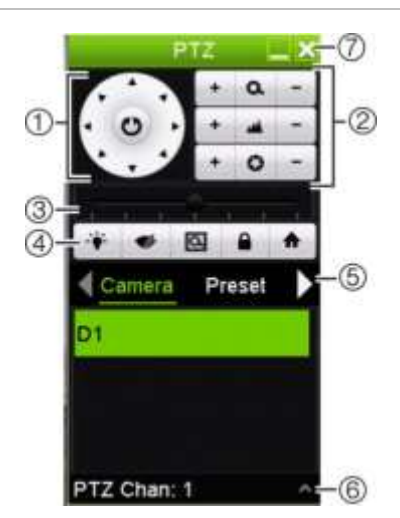

#### **Tabela 8: opis panelu sterowania PTZ**

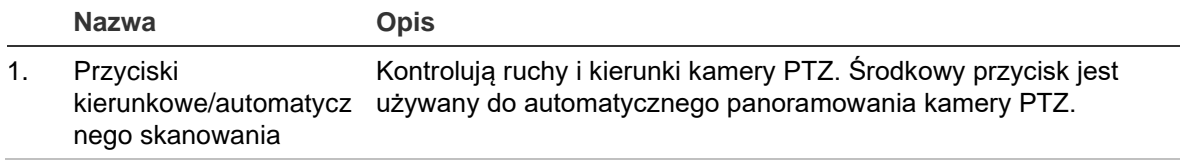

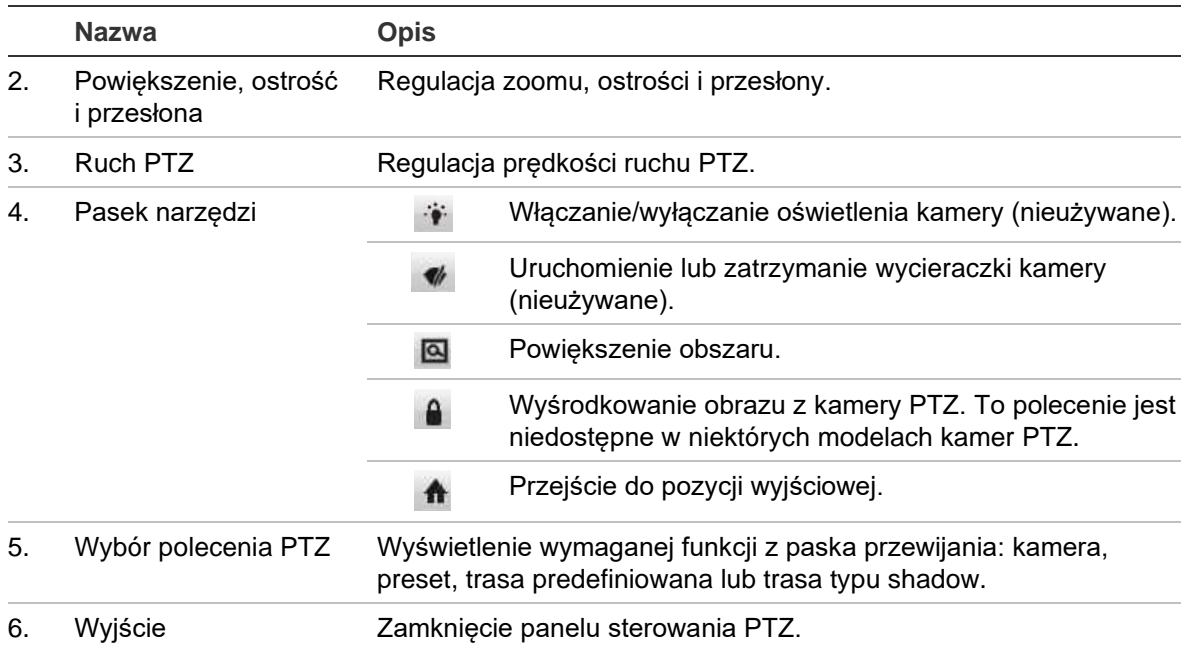

#### **Aby przywołać preset:**

1. W trybie podglądu na żywo kliknij lewym klawiszem myszy i wybierz ikonę sterowania PTZ na pasku narzędzi szybkiego dostępu. Zostanie wyświetlony panel sterowania PTZ. Wybierz wymaganą kamerę na pasku narzędzi.

- lub -

Na panelu przednim wybierz odpowiednią kamerę i naciśnij klawisz  $\Box$ , aby wywołać panel sterowania PTZ.

2. Przewiń panel sterowania do pozycji **Preset** i kliknij dwukrotnie żądany preset na liście. Kamera zostanie natychmiast przesunięta do zaprogramowanej pozycji.

#### **Aby wywołać trasę predefiniowaną:**

1. W trybie podglądu na żywo kliknij lewym klawiszem myszy i wybierz ikonę sterowania PTZ na pasku narzędzi podglądu na żywo. Zostanie wyświetlony panel sterowania PTZ. Wybierz wymaganą kamerę na pasku narzędzi.

- lub -

Na panelu przednim wybierz odpowiednią kamerę i naciśnij  $\blacksquare$ , aby wywołać panel sterowania PTZ.

2. Przewiń panel sterowania do pozycji **Tour** (Trasa) i kliknij dwukrotnie wybraną trasę predefiniowaną na liście. Kamera natychmiast wykona odpowiedni ruch na trasie predefiniowanej.

#### **Aby przywołać trasę typu shadow:**

1. W trybie podglądu na żywo kliknij lewym klawiszem myszy i wybierz ikonę sterowania PTZ na pasku narzędzi podglądu na żywo. Zostanie wyświetlony panel sterowania PTZ. Wybierz wymaganą kamerę na pasku narzędzi.

- lub -

Na panelu przednim wybierz odpowiednią kamerę i naciśnij  $\blacksquare$ , aby wywołać panel sterowania PTZ.

2. Przewiń panel sterowania do pozycji **Shadow Tour** (Trasa typu shadow) i kliknij dwukrotnie trasę typu shadow na liście. Kamera natychmiast wykona odpowiedni ruch na trasie typu shadow.

# Rozdział 6 Wyszukiwanie plików

W tym rozdziale opisano sposób wyszukiwania i odtwarzania nagrań wideo według czasu, zdarzeń, znaczników i zrzutów obrazu.

### **Menu Wyszukiwanie zaawansowane wideo**

Nagrania można łatwo wyszukiwać i odtwarzać według czasu i daty, zdarzeń, znaczników i zrzutów obrazu.

**Rysunek 13: menu Wyszukiwanie zaawansowane**

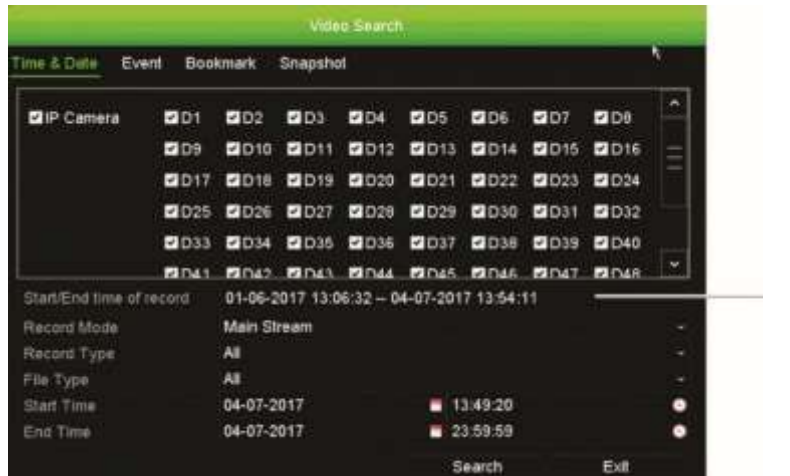

Okres, w którym można przeprowadzić wyszukiwanie

Okno wyszukiwania zawiera cztery podmenu pozwalające przeprowadzać wyszukiwanie według poszczególnych kryteriów:

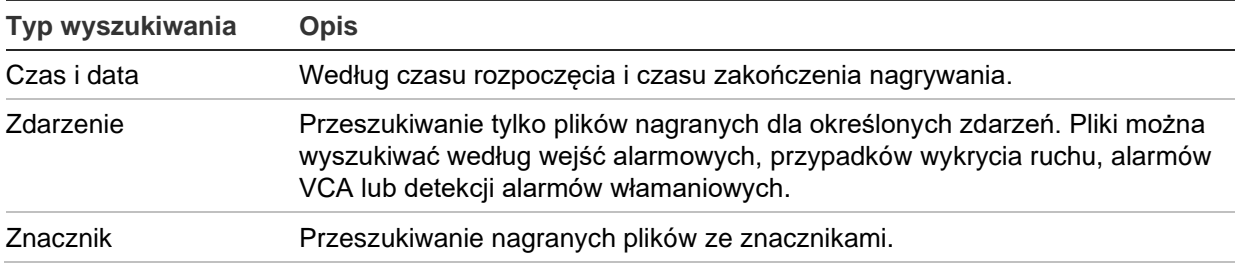

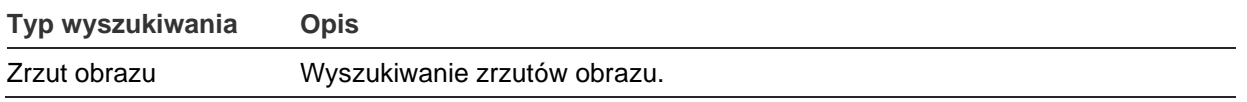

### **Wyniki wyszukiwania**

Wyszukiwanie zwykle zwróci listę plików nagrań, która może ciągnąć się na kilka stron. Nagrania są wyświetlane według daty i godziny. Najnowsze pliki znajdują się na początku listy. Można następnie wybrać plik do odtwarzania. Przykład wyników wyszukiwania przedstawia Rysunek 15 poniżej.

W wynikach wyszukiwania można uruchomić odtwarzanie pełnoekranowe. Naciśnij przycisk Odtwórz w wybranym rzędzie wyników. Rozpocznie się 24-godzinne odtwarzanie pliku w trybie pełnoekranowym (patrz Rysunek 16 na stronie 48).

Maksymalny rozmiar pliku nagrania to 1 GB. Każdego dnia o północy rozpoczynany jest nowy plik nagrania, a każde zdarzenie także jest zapisywane jako oddzielny plik nagrania.

W tym samym czasie może być odtwarzany tylko jeden plik.

#### (2 **ECamera N** 219 CHAIR 8 ma 1-2017 13:56:18-14:04  $\mathbf{m}$ 04-07-2017 13:49:20-14:06 433.57MB HOD 1 0me:<br>-07-2017 13:49:20 0 MMH<br>14-07-2017: 13:56:18 Total: 3 (P. 1/) Total size: 0B Cancel

#### **Rysunek 14: przykładowa lista wyników wyszukiwania**

- 1. Kliknij, aby zablokować nagranie i zabezpieczyć je przed nadpisaniem.
- 2. Kliknij, aby odtworzyć wybrane wideo.

### **Wyszukiwanie i odtwarzanie nagrań według czasu**

Nagrania wideo można wyszukiwać według czasu, np. nagrania ciągłe, alarmy i wszystkie nagrania. Można równocześnie odtwarzać nagrania z kilku kamer.

#### **Aby wyszukiwać zarchiwizowane pliki wideo:**

1. W trybie podglądu na żywo kliknij prawym przyciskiem żądany panel wideo i wybierz opcję **Advanced Search** (Wyszukiwanie zaawansowane).

- lub -

Naciśnij przycisk <sup>11</sup> (Szukaj) na panelu przednim.

Pojawi się menu Wyszukiwanie wideo.

- 2. Wybierz potrzebne kamery.
- 3. Wybierz wymagany tryb i typ nagrywania, typ pliku oraz godzinę rozpoczęcia i zakończenia nagrania.
- 4. Kliknij przycisk **Search** (Szukaj). Wyświetlona zostanie lista wyników wyszukiwania.
- 5. Kliknij przycisk  $\bigcirc$ , aby odtworzyć wyniki wyszukiwania:

#### **Aby natychmiast uzyskać dostęp do zarchiwizowanego nagrania:**

- 1. W menu Szukaj kliknij kartę **Czas i data**.
- 2. Wybierz wymagane kamery, typ nagrywania, typ pliku oraz godzinę rozpoczęcia i zakończenia nagrania. Można wybrać maksymalnie cztery kamery.
- 3. Kliknij przycisk **Go** (Idź). Rozpocznie się jednoczesne odtwarzanie nagrania we wskazanym czasie z maksymalnie czterech kamer.

### **Wyszukiwanie i odtwarzanie nagrań według zdarzenia**

Nagrania wideo można wyszukiwać według typu zdarzenia: Wejście alarmowe, ruch, wstawienie tekstu, alarm analityki wideo i alarm włamaniowy.

#### **Aby odtworzyć wyniki wyszukiwania:**

1. W trybie podglądu na żywo kliknij prawym przyciskiem żądany panel wideo i wybierz opcję **Advanced Search** (Wyszukiwanie zaawansowane).

- lub -

Naciśnij ikonę **(1)** (Szukaj) na panelu przednim.

Pojawi się menu Wyszukiwanie wideo.

- 2. Kliknij kartę Event (Zdarzenie).
- 3. Wybierz potrzebne kamery.
- 4. Wybierz wymagany tryb i typ nagrywania, typ pliku oraz godzinę rozpoczęcia i zakończenia nagrania oraz okresów przed odtwarzaniem i po odtwarzaniu.
- 5. Jeśli wybrano typ zdarzenia:
- **Wejście alarmowe**, wybierz wymagane wejścia alarmowe.
- **Ruch**, wybierz żądane kamery IP z listy rozwijanej wyników.
- **Wstawianie tekstu**, wprowadź słowo kluczowe. W razie potrzeby uwzględnienia w wynikach wielkości liter włącz opcję **Rozpoznawanie wielkości liter**.
- **Alarm VCA**, wybierz żądane kamery IP z listy rozwijanej wyników.
- **Alarm włamaniowy**, wybierz odpowiednią centralę alarmową.
- 6. Jeśli wybrano typ zdarzenia **Alarm VCA**, wybierz żądany typ drugorzędny z listy rozwijanej.Wszystko, Wykrywanie twarzy, Wykrywanie przekroczenia linii, Wejście do regionu, Wyjście z regionu, Przedmiot pozostawiony, Przedmiot usunięty, Wyjątek wejścia audio, Nagła zmiana natężenia dźwięku, Wykrywanie utraty ostrości, Nagła zmiana scenerii.

- lub -

Jeśli wybrano typ zdarzenia **Alarm włamaniowy**, wybierz żądany typ drugorzędny z listy alarmów centrali i kodów SIA.

- 7. Kliknij przycisk **Search** (Szukaj). Wyświetlona zostanie lista wyników wyszukiwania.
- 8. Wybierz żądane wideo z listy.
- 9. W oknie wyszukiwania:
	- Kliknij przycisk **Odtwórz**, aby odtwarzać nagranie.
	- Kliknij przycisk **Archiwum**, aby zarchiwizować wyniki.
	- Kliknij przycisk **Archiwizuj wszystko**, aby zarchiwizować wszystkie wyniki.

**Uwaga**: można zmodyfikować okres nagrywania przed i po zdarzeniu.

## **Wyszukiwanie nagrań ze znacznikami**

Więcej informacji na temat tworzenia znaczników zawiera "Tworzenie znaczników" na stronie 60.

#### **Aby wyszukać znacznik:**

- 1. W trybie podglądu na żywo kliknij prawym klawiszem żądane okienko wideo i wybierz opcję **Search Video (Szukaj wideo**).
	- lub -

Naciśnij ikonę (Szukaj) na panelu przednim.

Pojawi się menu Wyszukiwanie wideo.

- 2. W menu Search (Szukaj) kliknij kartę Bookmark (Znacznik).
- 3. Wybierz potrzebne kamery.
- 4. Wybierz wymagany tryb i typ nagrywania, typ pliku oraz godzinę rozpoczęcia i zakończenia nagrania oraz okresów przed odtwarzaniem i po odtwarzaniu.

5.Wybierz typ wyszukiwanego znacznika.

W przypadku wyszukiwania znaczników niestandardowych wprowadź słowo kluczowe z nazwy znacznika.

- 6. Kliknij przycisk **Search** (Szukaj). Wyświetlona zostanie lista znaczników.
- 7. Wybierz żądany znacznik z listy i wykonaj jedną z następujących czynności: Kliknij przycisk **Edit** (Edytuj), aby edytować nazwę znacznika.

- lub -

Kliknij przycisk **Delete** (Usuń), aby usunąć znacznik.

- lub -

Kliknij przycisk **Play** (Odtwórz), aby odtworzyć znacznik.

### **Wyszukiwanie zrzutów obrazu**

Można wyszukiwać zrzuty obrazu. Patrz "Menu podręczne podglądu na żywo" na stronie 34, aby uzyskać informacje na temat tworzenia zrzutów obrazu.

#### **Aby wyszukać zrzuty obrazu:**

1. W trybie podglądu na żywo kliknij prawym klawiszem żądane okienko wideo i wybierz opcję **Search Video** (Szukaj wideo).

- lub -

Naciśnij ikonę **(\* k.** (Szukaj) na panelu przednim.

Zostanie wyświetlone menu Search (Szukaj).

- 2. W menu Search (Szukaj) kliknij kartę "Snapshot (Zrzut obrazu)".
- 3. Wybierz potrzebne kamery.
- 4. Wybierz godzinę rozpoczęcia i zakończenia wyszukiwanego nagrania.
- 5. Kliknij przycisk **Search** (Szukaj). Wyświetlona zostanie lista zrzutów obrazu.
- 6. Zaznacz zrzut obrazu, aby go wyświetlić w oknie miniatur. Kliknij jego przycisk (Odtwórz), aby wyświetlić zrzut w trybie pełnoekranowym.
- 7. W trybie pełnoekranowym przesuń kursor do prawej krawędzi okna, aby wyświetlić pełną listę zrzutów obrazu znalezionych podczas wyszukiwania. Kliknij ich przyciski odtwarzania, aby je wyświetlić w trybie pełnoekranowym.
- 8. Aby wyświetlić pokaz slajdów z wszystkich znalezionych zrzutów obrazu, kliknij przycisk ► lub ◀ na pasku narzędzi zrzutów obrazu, aby kolejno wyświetlać zrzuty w przód lub w tył.

## **Przeszukiwanie rejestru**

Można otworzyć nagranie z wyników przeszukiwania rejestru. Aby uzyskać więcej informacji, zobacz "Przeszukiwanie rejestru systemowego" na stronie 176.

# Rozdział 7 Funkcja odtwarzania

Rejestrator pozwala na szybkie wyszukanie i odtworzenie nagranego wideo. Istnieje wiele sposobów odtwarzania wideo:

- Natychmiastowe odtworzenie najnowszego wideo
- Odtworzenie nagranego wideo z całego dnia (24 godziny).
- Wyszukanie wideo według godziny, zdarzeń, znaczników lub zrzutów obrazu (więcej informacji zawiera Rozdział 6 "Wyszukiwanie plików" na stronie 42).
- Uruchomienie odtwarzania wideo powiązanego z wyszukanymi zdarzeniami

Rejestrator kontynuuje nagrywanie trybu podglądu na żywo z kamery przy odtwarzaniu wideo z tej kamery. Do odtwarzania nagrań wymagane są odpowiednie uprawnienia (aby uzyskać więcej informacji, patrz "Dostosowywanie uprawnień dostępu użytkownika" na stronie 170).

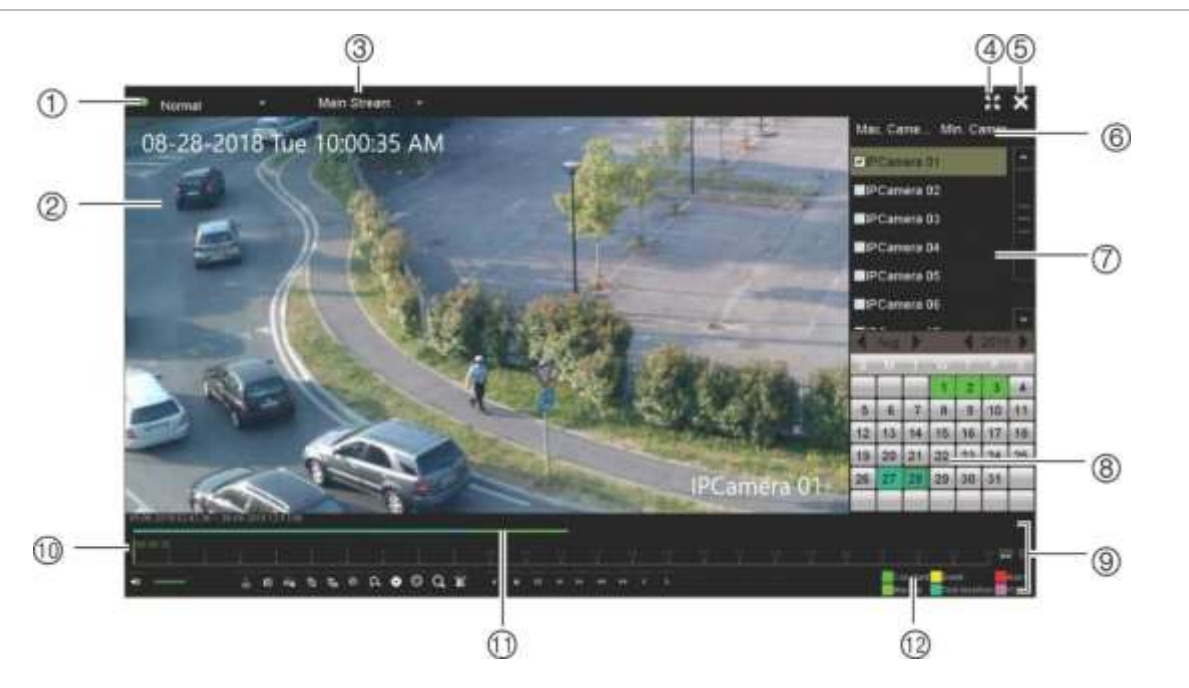

**Rysunek 15: okno odtwarzania (pokazane odtwarzanie 24-godzinne)**

- 1. **Tryb odtwarzania**: umożliwia wybór jednego z siedmiu trybów odtwarzania,
- 7. **Panel kamer**. Wybierz kamerę, z której nagranie chcesz odtworzyć. Przesuń wskaźnik

który ma zostać wyświetlony: normalny, zdarzenie, znacznik, Smart, okresy podrzędne, plik zewnętrzny lub zrzut obrazu. Aby uzyskać więcej informacji, patrz "Tryby odtwarzania 24-godzinnego" na stronie 53.

- 2. Przeglądarka odtwarzania.
- 3. Przesyłanie strumienia. Wybierz typ strumienia: strumień główny lub dodatkowy. W przypadku korzystania z trybu nagrywania dual stream można wybrać między strumieniem głównym i strumieniem dodatkowymWybór ten jest jednak zawsze widoczny.
- 4. Pełny ekran.
- 5. Wyjście z trybu odtwarzanie 24-godzinnego. Kliknij przycisk **Wyjście** lub kliknij prawym klawiszem myszy, aby powrócić do trybu podglądu na żywo.
- 6. **Szybkie wybieranie kamery**: *Maks. liczba kamer do odtwarzania*: umożliwia automatyczny wybór pierwszych 16 kamer z nagraniami znajdujących się na liście kamer.

*Min. liczba kamer do odtwarzania*: umożliwia automatyczny wybór pierwszej kamery z nagraniami znajdującej się na liście kamer.

**Uwaga**: kamery można także wybrać ręcznie. Maksymalna liczba kamer, którą można wybrać, wynosi 16, niezależnie od tego, czy wybrane zostały automatycznie, czy też ręcznie.

#### **Pasek narzędzi sterowania odtwarzaniem**

Pasek narzędzi sterowania odtwarzaniem pozwala łatwo ręcznie sterować odtwarzaniem. Patrz Rysunek 17 na stronie 50.

**Uwaga**: pasek narzędzi sterowania odtwarzaniem nie jest wyświetlany przy natychmiastowym odtwarzaniu.

myszy na wymagany obszar, aby wyświetlić listę dostępnych kamer.

- 8. **Panel kalendarza**. **Biały**: brak nagrań. **Zielony/żółty/czerwony/jasnozielony/ akwamarynowy**/**purpurowy**: Typy nagrywania dostępne w rejestratorze.
- 9. **Pasek sterowania odtwarzaniem**. Aby uzyskać więcej informacji, patrz Rysunek 17 na stronie 50.
- 10. **Pasek czasu**: czas odtwarzania. Jest wyświetlany tylko przy odtwarzaniu 24 godzinnym.
- 11. **Pasek postępu nagrywania 24-godzinnego**: ten pasek pokazuje postęp nagrania 24-godzinnego. Kolor określa typ nagrania.
- 12. **Typ nagrania**: opis znaczenia kolorów określających typy nagrań na pasku postępu odtwarzania. Kolor zielony oznacza nagranie ciągłe. Kolor żółty oznacza nagranie wywołane ruchem. Kolor czerwony oznacza nagranie alarmu. Kolor jasnozielony oznacza nagranie ręczne. Kolor akwamarynowy oznacza nagranie wstawienia tekstu. Kolor purpurowy oznacza nagranie VCA.

#### **Rysunek 16: pasek narzędzi sterowania odtwarzaniem (pokazano przykład wyszukiwania odtwarzania)**

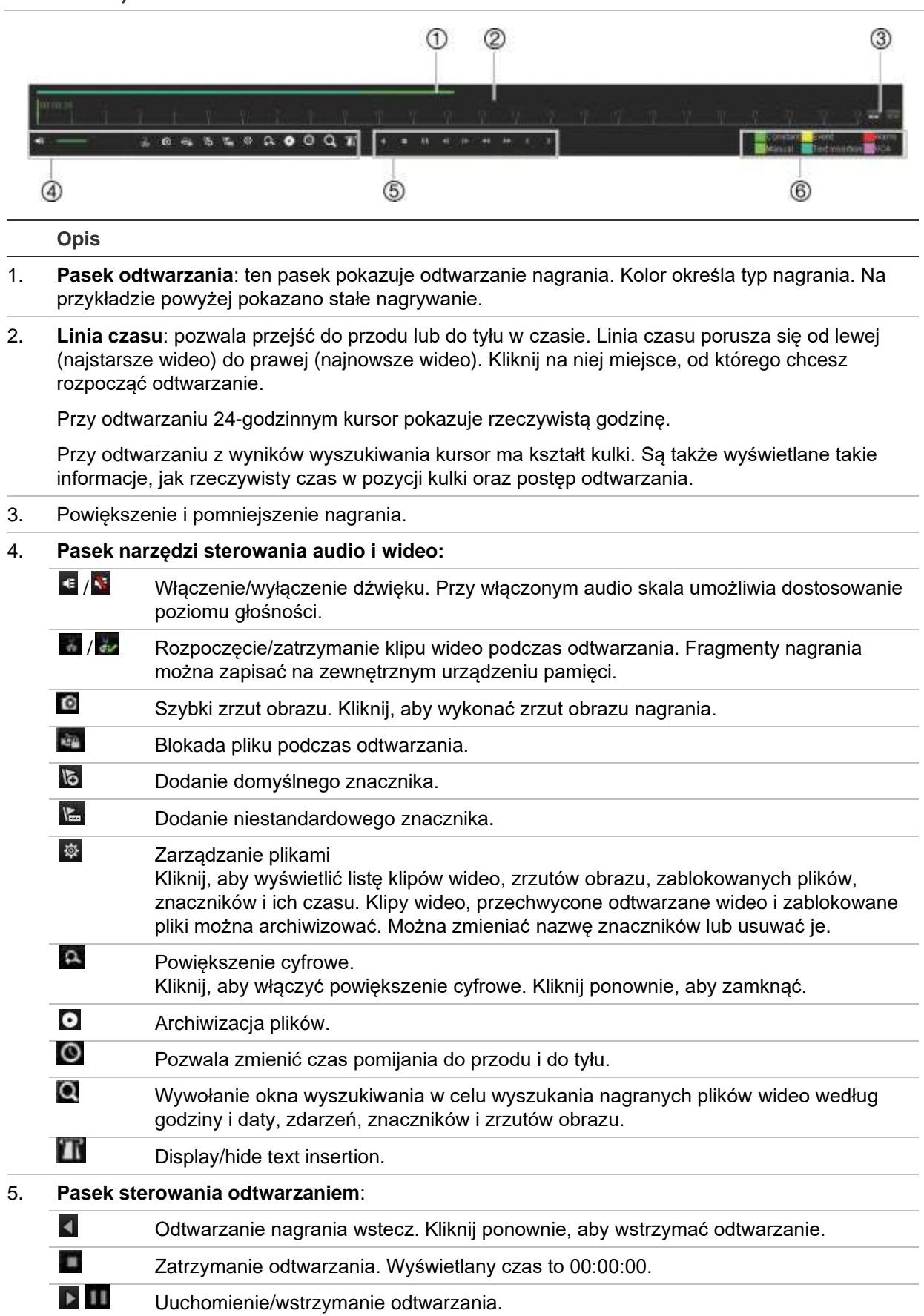

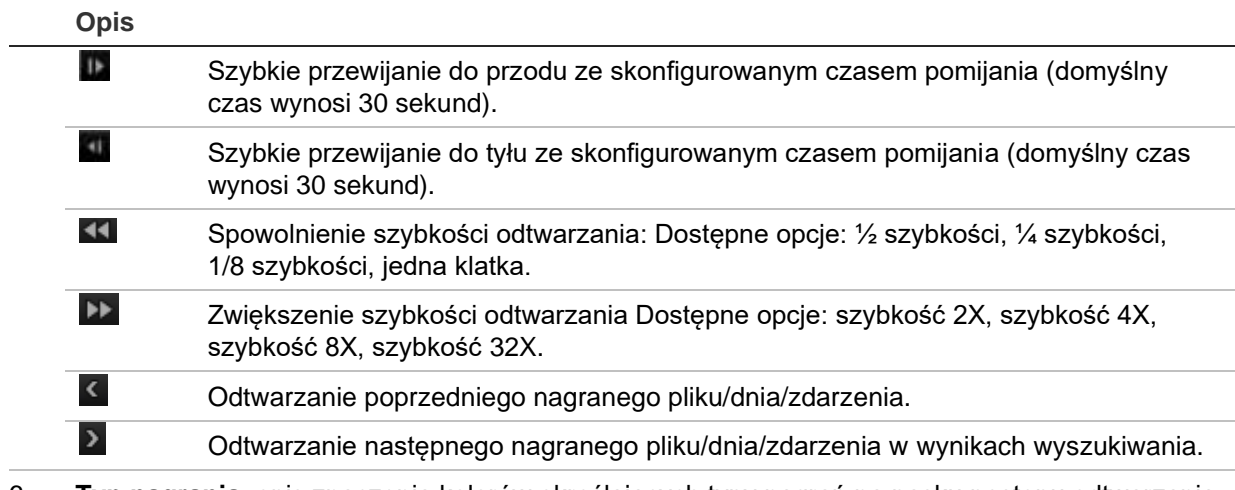

6. **Typ nagrania**: opis znaczenia kolorów określających typy nagrań na pasku postępu odtwarzania. Kolor zielony oznacza nagranie ciągłe. Kolor żółty oznacza nagranie wywołane ruchem. Kolor czerwony oznacza nagranie alarmu. Kolor jasnozielony oznacza nagranie ręczne. Kolor akwamarynowy oznacza wstawienie tekstu. Kolor purpurowy oznacza nagranie VCA.

### **Natychmiastowe odtwarzanie**

Paska narzędzi podglądu na żywo umożliwia szybkie odtworzenie predefiniowanego okresu (domyślny okres to pięć minut). Funkcja ta jest przydatna w celu szybkiego obejrzenia wydarzenia, które właśnie miało miejsce. Jednocześnie można wybrać tylko jedną kamerę.

Okres odtwarzania można zmodyfikować w menu Czas trwania natychmiastowego odtwarzania. Więcej informacji na stronie 114.

#### **Aby natychmiast odtworzyć nagrane wideo:**

- 1. W trybie podglądu na żywo kliknij prawym przyciskiem obraz z wybranej kamery. Zostanie wyświetlony pasek narzędzi podglądu na żywo. Kliknij ikonę "natychmiastowego odtwarzania" .
- 2. Kliknij ikonę kanału **i wybierz żądaną kamerę z listy rozwijanej. Kliknij przycisk OK**.

Odtwarzanie rozpocznie się natychmiast. Pod wybraną kamerą wyświetlony zostanie pasek przewijania natychmiastowego odtwarzania.

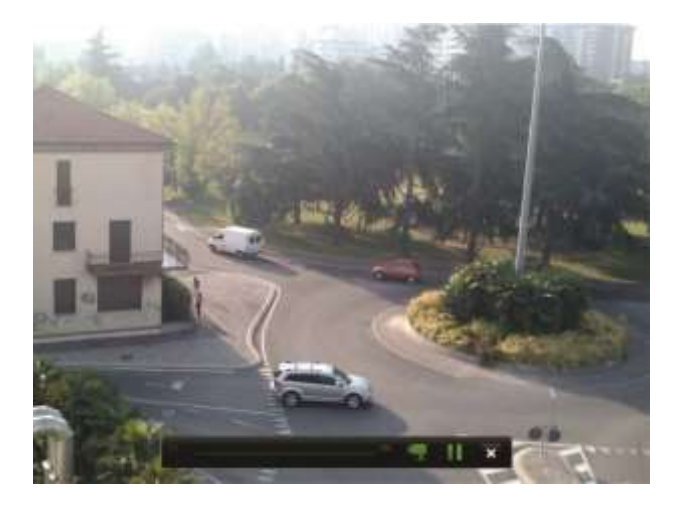

3. Kliknij przycisk  $\square$  (Pauza) na pasku narzędzi, aby wstrzymać odtwarzanie.

Kliknij przycisk **D** (Odtwórz), aby wznowić odtwarzanie.

Kliknij przycisk (Zatrzymaj) , aby zatrzymać odtwarzanie i wrócić do trybu podglądu na żywo.

# **Odtwarzanie 24-godzinne**

Ta opcja umożliwia odtworzenie nagranego 24-godzinnego wideo z wybranej kamery. Odtwarzanie rozpoczyna się od północy i obejmuje okres 24-godzinny. Nagranie 24-godzinne jest odtwarzane w widoku pełnoekranowym. Opis paska narzędzi sterowania odtwarzaniem zawiera Rysunek 17 na stronie 50. W przypadku bieżącego dnia odtwarzanie także rozpoczyna się od północy i jest kontynuowane aż do najnowszych nagrań.

- **Korzystając z myszy:**
- 1. W trybie podglądu na żywo kliknij prawym klawiszem myszy obraz z wybranej kamery. Na pasku narzędzi myszy kliknij przycisk **24-hour Playback** (Odtwarzanie 24-godzinne).

Wyświetlony zostanie ekran odtwarzania. Domyślnie nagranie z kamery jest odtwarzane w trybie pełnoekranowym.

2. Aby wybrać więcej niż jedną kamerę do odtworzenia synchronicznego lub wybrać nagranie z innego dnia, przesuń wskaźnik myszy do prawej krawędzi ekranu. Zostanie wyświetlona lista kamer i kalendarz. Zaznacz wymagane kamery i/lub inny dzień. Można wybrać maksymalnie osiem kamer.

Odtwarzanie rozpocznie się natychmiast po wybraniu kamery i godziny.

**Uwaga:** komunikat zostanie wyświetlony, jeśli nie ma żadnych nagrań w tym okresie.

- 3. Użyj paska narzędzi sterowania odtwarzaniem, aby ręcznie sterować odtwarzaniem.
- 4. Kliknij przycisk  $\blacktriangleright$  (Wyjście) lub kliknij prawym klawiszem myszy, aby powrócić do trybu podglądu na żywo.
- **Korzystając z panelu przedniego:**
- 1. Wybierz kamerę do odtworzenia i naciśnij przycisk **Play** (Odtwórz). Odtwarzanie nagrania z wybranej kamery rozpocznie się natychmiast.

**Uwaga:** odtwarzanie synchroniczne jest możliwe tylko przy użyciu myszy. Jeśli w trybie podglądu na żywo wyświetlany był widok z wielu kamer, odtwarzane będzie tylko nagranie z kamery kanału widniejącego u góry po lewej stronie.

- 2. Aby wybrać inną kamerę do odtwarzania, naciśnij przycisk numeryczny wymaganej kamery.
- 3. Kliknij przycisk **Live** (Na żywo), aby wrócić do trybu podglądu na żywo.

### **Tryby odtwarzania 24-godzinnego**

Możesz wybrać jeden z siedmiu różnych trybów odtwarzania 24-godzinnego (patrz pozycja 1 w Rysunek 16 na stronie 48). Dostępne są następujące tryby:

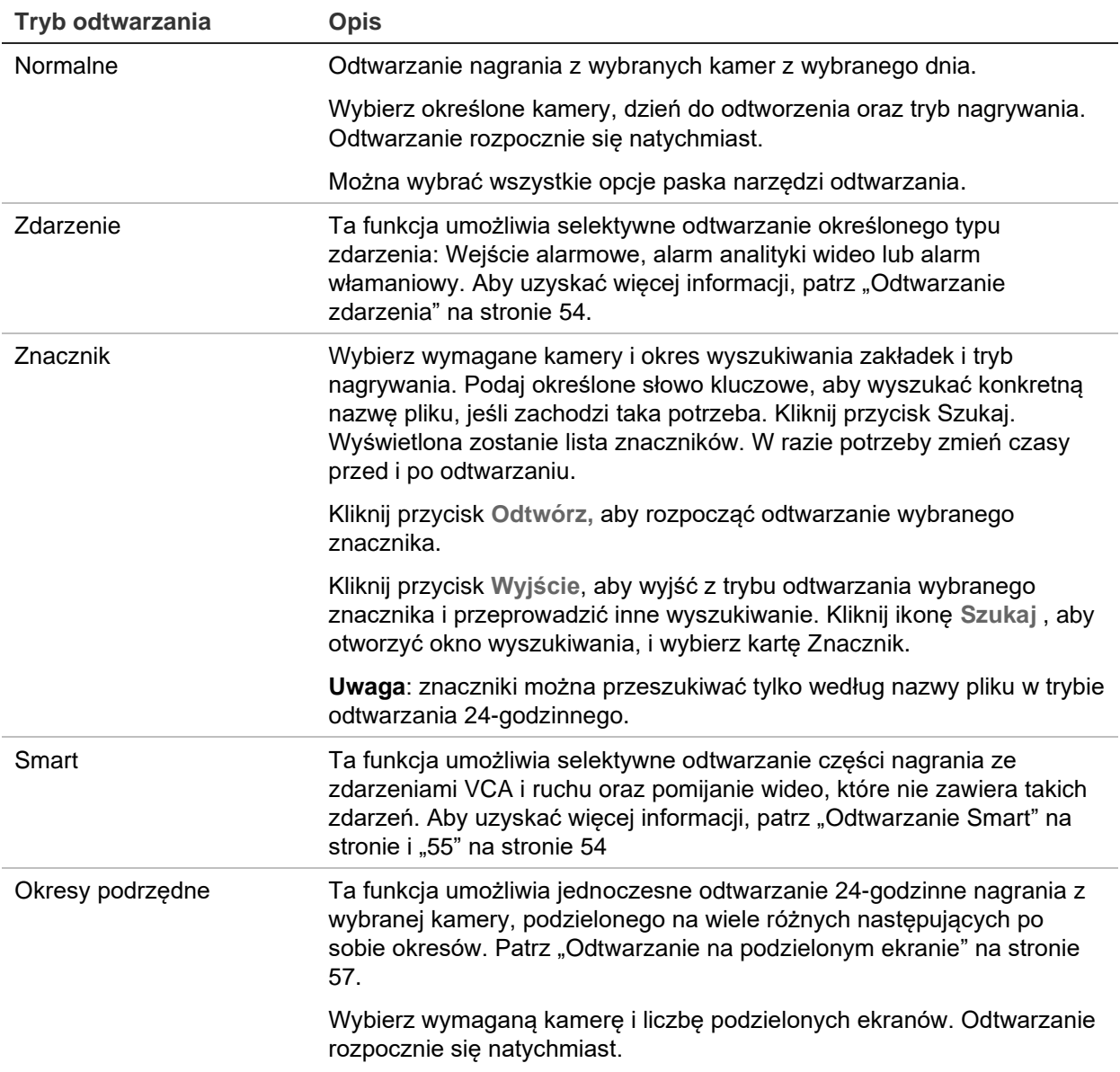

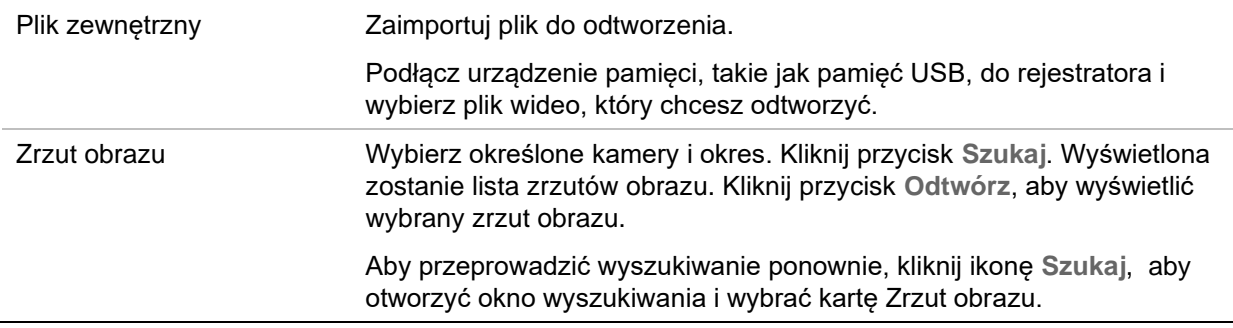

### **Odtwarzanie zdarzenia**

Ta funkcja umożliwia selektywne odtwarzanie zdarzeń VCA, wejścia alarmowego i zdarzeń ruchu.

#### **Aby odtworzyć zdarzenie:**

- 1. W trybie odtwarzania wybierz opcję **Event** (zdarzenie) z listy rozwijanej w lewym górnym rogu okna.
- 2. Jeśli realizujesz nagrywanie w trybie dual stream, wybierz tryb nagrywania: **Main Stream (Strumień główny)** lub **Substream (Strumień dodatkowy)**.
- 3. Po prawej stronie okna wybierz typ zdarzenia, które chcesz wyszukać: Wejście alarmowe, ruch, wstawienie tekstu, alarm analityki wideo lub alarm włamaniowy.

Po wybraniu opcji **VCA Alarm** (Alarm VCA) wybierz typ alarmu VCA w obszarze **Minor Type** (Typ drugorzędny). Poza tym wybierz określone kamery, które chcesz wyszukać.

Po wybraniu opcji **Alarm Input** (Wejście alarmowe) wybierz wymagane wejścia alarmowe na wyświetlonej liście.

Po wybraniu opcji **Motion** (Ruch) wybierz wymagane kamery, które chcesz wyszukać.

**Uwaga**: aby można użyć tej opcji, funkcja wykrywania ruchu musi być włączona. Aby uzyskać więcej informacji, patrz "Wykrywanie ruchu" na stronie 85.

Jeśli wybrano typ zdarzenia **Alarm włamaniowy**, wybierz żądany panel alarmowy/kody SIA z listy rozwijanej w sekcji **Typ drugorzędny**, a następnie wybierz odpowiednią centralę alarmową.

- 4. Wybierz daty oraz godziny rozpoczęcia i zakończenia w celu wyszukania zdarzenia.
- 5. Kliknij przycisk  $\blacksquare$  (Szukaj), aby rozpocząć wyszukiwanie określonych zdarzeń.

Wyniki wyszukiwania znajdują się po prawej stronie okna. Na liście znajduje się każde pojedyncze nagrane zdarzenie. Zdarzenia nie są łącznie wyświetlane na pasku narzędzi odtwarzania.

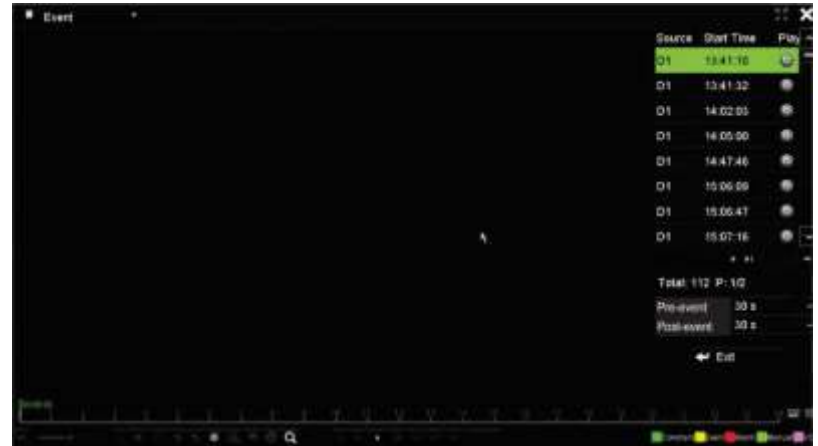

6. Wybierz wymagane czasy przed i po wystąpieniu zdarzenia (w przedziale od 5 do 600 sekund). Czas domyślny to 30 sekund.

**Uwaga**: wybrane czasy przed i po wystąpieniu zdarzenia nie są zależne do czasu ustawionego dla nagrań kamery w obszarze Camera Setup (Konfiguracja kamery) > Camera Recordings Settings (Ustawienia nagrań kamery).

- 7. Kliknij wybrane nagranie kamery do odtworzenia. Na pasku narzędzi odtwarzania wyświetlony zostanie również pasek czasu nagrania.
- 8. Kliknij przycisk **Exit** (Wyjście), aby zatrzymać odtwarzanie i powrócić do poprzedniego okna. Możesz skonfigurować kolejne wyszukiwanie.
- 9. Kliknij  $\Box$ , aby zamknąć odtwarzanie i wrócić do trybu podglądu na żywo.

# **Odtwarzanie Smart**

Ta funkcja umożliwia selektywne odtwarzanie części nagrania ze zdarzeniami VCA i ruchu oraz pomijanie wideo, które nie zawiera takich zdarzeń. Tryb odtwarzania Smart analizuje wideo zdarzeń ruchu i VCA i oznacza je. Patrz Rysunek 18 poniżej.

**Rysunek 17: przykład nagrania odtwarzania Smart**

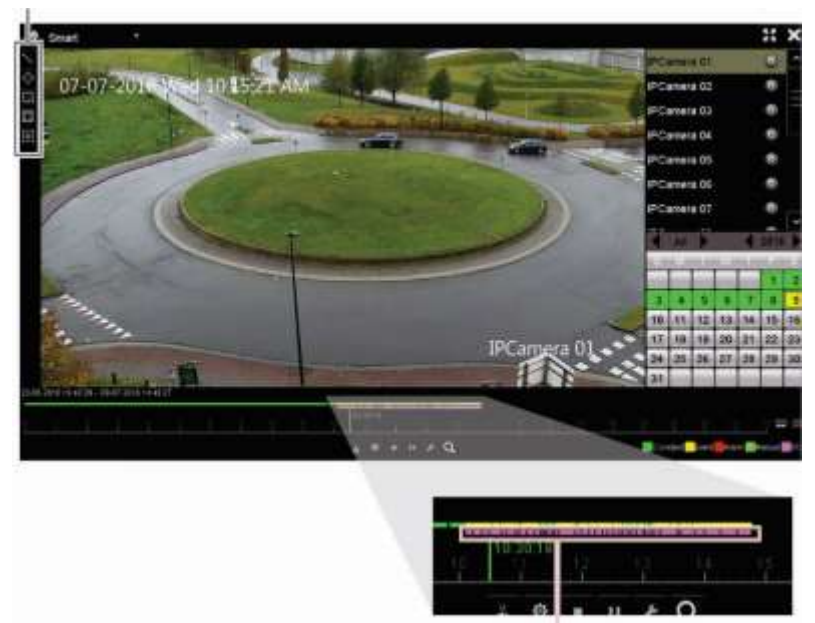

Opcje zdarzeń Smart

Pasek Smart przedstawiający wszystkie znalezione zdarzenia Smart

Aby uzyskać więcej informacji na temat zdarzeń VCA, przejdź do "Konfiguracja VCA" na stronie 88.

#### **Aby odtworzyć nagranie Smart:**

- 1. W trybie odtwarzania wybierz opcję **Smart** z listy rozwijanej w lewym górnym rogu okna.
- 2. Wybierz tryb nagrywania: **Strumień główny** lub **podrzędny**.
- 3. Jeśli używasz nagrywania dual stream, wybierz kamerę i datę z kalendarza po prawej stronie okna.
- 4. Kliknij Play (Odtwórz), aby rozpocząć odtwarzanie nagrania.
- 5. Wybierz zasady i obszary w celu przeprowadzenia wyszukiwania zdarzeń VCA i zdarzeń ruchu zawartych w nagraniu.

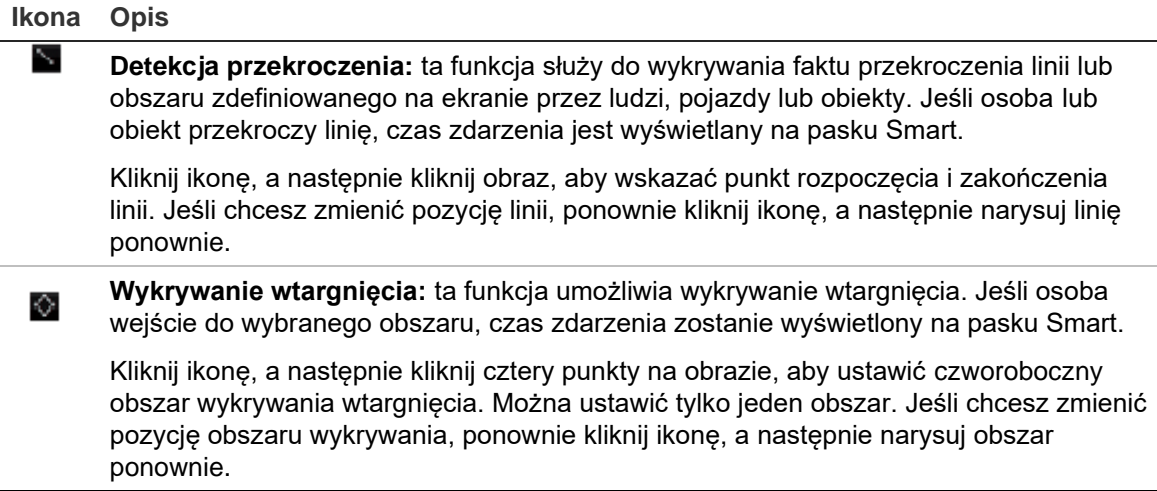

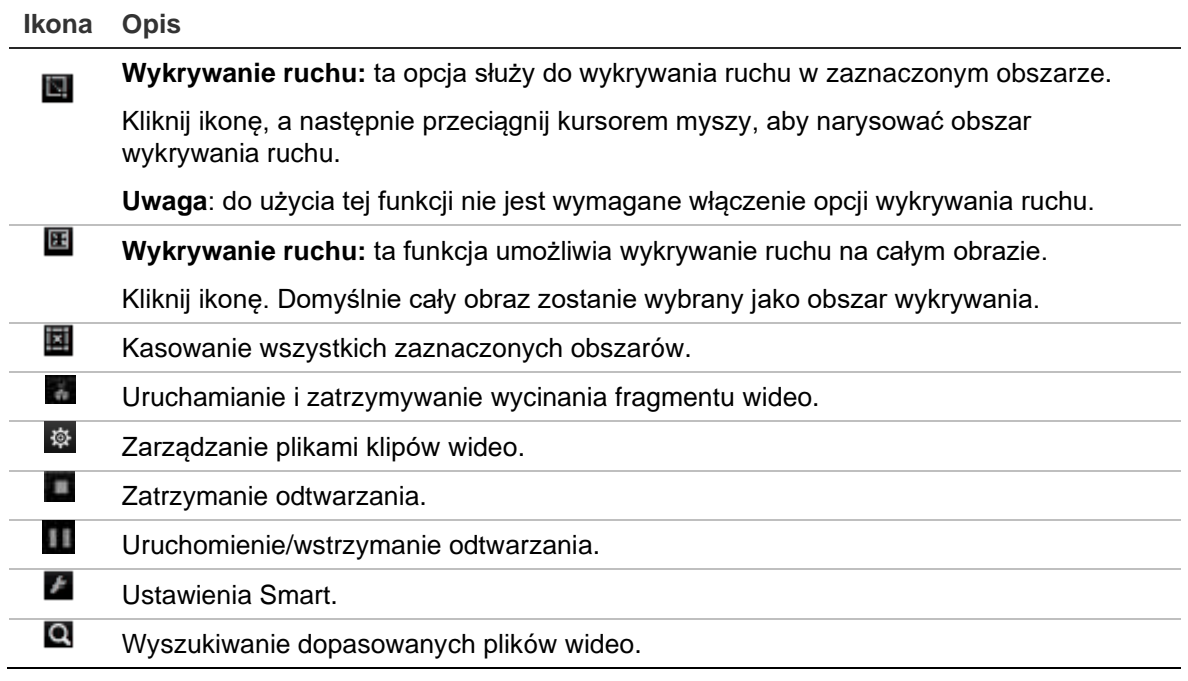

6. Kliknij (Ustawienia Smart), aby wybrać ustawienia wyszukiwania Smart:

**Skip non-related video** (Pomiń niepowiązane wideo): wideo, które nie zawiera wybranych zdarzeń, nie będzie odtwarzane.

**Play non-related video** (Odtwórz niepowiązane wideo): umożliwia ustawienie szybkości odtwarzania wideo, które nie zawiera wybranych zdarzeń.

**Play related video** (Odtwórz powiązane wideo): umożliwia ustawienie szybkości odtwarzania wideo zawierającego wybrane zdarzenia.

7. Kliknij (Szukaj), aby wyszukać i odtworzyć nagranie wideo zawierające zgodne zdarzenia, które są wyświetlane na pasku Smart.

### **Odtwarzanie na podzielonym ekranie**

Ta funkcja umożliwia jednoczesne odtwarzanie 24-godzinne nagrania z wybranej kamery, podzielonego na wiele różnych następujących po sobie okresów.

Nagranie można wyświetlić na obszarze podzielonym na 4–12 ekranów. Nagranie jest podzielone na równe okresy, w zależności od wybranej liczby podzielonych ekranów. Patrz Rysunek 19 poniżej.

#### **Rysunek 18: przykład odtwarzania na ośmiu podzielonych ekranach**

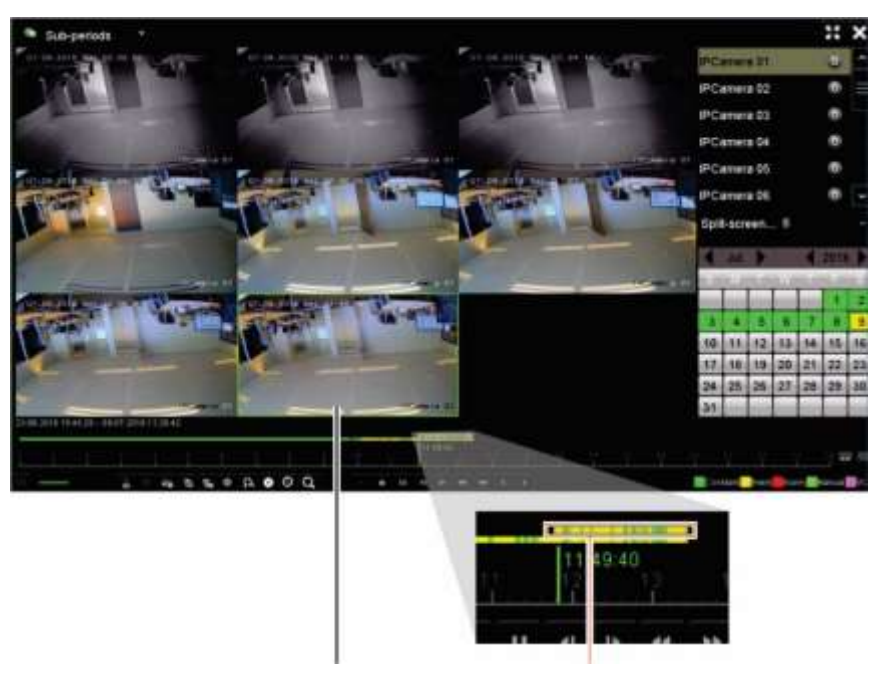

Wybrany podzielony ekran Pasek odtwarzania wybranego podzielonego ekranu

#### **Aby odtworzyć plik na podzielonych ekranach:**

- 1. W trybie odtwarzania wybierz opcję **Sub-periods** (Okresy podrzędne) z listy rozwijanej w lewym górnym rogu okna.
- 2. Wybierz tryb nagrywania: **Strumień główny** lub **podrzędny**.
- 3. Wybierz kamerę i datę z kalendarza po prawej stronie okna.
- 4. W polu listy rozwijanej **Split-screen** (Podzielone ekrany) wybierz odpowiednią liczbę podzielonych ekranów. Można wybrać maksymalnie 12 ekranów. Wartość domyślna to 2 x 2 ekrany.

Podzielone ekrany zostaną wyświetlone natychmiast.

### **Szybkość i czas pomijania odtwarzania**

#### **Aby ustawić czas pomijania odtwarzania:**

- 1. W trybie odtwarzania kliknij przycisk Q (Czas pomijania) na pasku narzędzi sterowania odtwarzaniem. Zostanie wyświetlone menu Skip Time (Czas pomijania).
- 2. Można wybrać czas pomijania z zakresu od 10 do 300 sekund. Domyślny czas pomijania to 30 sekund.

#### **Aby zmienić szybkość odtwarzania:**

#### *Z przedniego panelu:*

Naciskaj przyciski strzałek w lewo i w prawo, aby zwiększać i zmniejszać tempo odtwarzania wideo.

*W oknie odtwarzania za pomocą myszy:*

Kliknij przyciski **in i ku**, aby zwiększać i zmniejszać tempo odtwarzania wideo.

#### **Aby przeskoczyć do przodu lub do tyłu podczas odtwarzania:**

#### *Z przedniego panelu:*

naciśnij przyciski strzałki w górę i w dół, aby przeskoczyć o zadany czas w przód lub w tył w nagranym wideo.

*W oknie odtwarzania za pomocą myszy:*

kliknij przycisk i i ki, aby przeskoczyć o zadany czas w przód lub w tył w nagranym wideo.

 $=$  lub  $-$ 

Kliknij miejsce na linii czasu, od którego chcesz rozpocząć odtwarzanie.

### **Odtwarzanie poklatkowe**

Można odtworzyć wybrane nagranie wideo z różną szybkością. To pozwala na dokładne zbadanie zdarzenia klatka po klatce.

Bieżąca szybkość zapisu jest wyświetlana po prawej stronie paska narzędzi sterowania odtwarzaniem.

#### **Aby odtwarzać poklatkowo:**

#### **• Korzystając z myszy:**

- 1. W trybie odtwarzania klikaj przycisk (Zwolnij) na pasku sterowania odtwarzaniem aż do uzyskania szybkości pojedynczej klatki.
- 2. Kliknij przycisk **Pause** (Pauza), aby obejrzeć wideo ramka po ramce.

#### **• Korzystając z panelu przedniego:**

- 1. W trybie odtwarzania przesuwaj przycisk strzałki w lewo, aby przewijać w dół zmiany szybkości, aż do uzyskania pojedynczej klatki.
- 2. Naciśnij przycisk **Enter**, aby obejrzeć wideo klatka po klatce.

# **Powiększenie cyfrowe przy odtwarzaniu**

#### **Aby zastosować powiększenie cyfrowe podczas odtwarzania:**

1. W trybie odtwarzania kliknij przycisk **(Powiększenie cyfrowe)** na pasku narzędzi sterowania odtwarzaniem.

Pasek narzędzi sterowania odtwarzaniem zniknie. Wyświetlone zostanie okno powiększenia cyfrowego.

- 2. Kliknij lewym klawiszem myszy i przeciągnij czerwony kwadrat w oknie powiększenia cyfrowego w obszar, który cię interesuje, albo poruszaj manipulatorem na panelu przednim, aby umieścić czerwony kwadrat. Wybrany obszar zostanie powiększony.
- 3. Kliknij prawym klawiszem myszy, aby wyjść z trybu powiększenia cyfrowego i wrócić do trybu odtwarzania pełnoekranowego. Pasek narzędzi sterowania odtwarzaniem zostanie wyświetlony ponownie.

### **Tworzenie znaczników**

Ważne ujęcia w nagranym pliku można oznaczyć znacznikami w celu łatwego odnalezienia w przyszłości.

Znaczniki oznaczają początek ujęcia. W pliku wideo można zapisać maksymalnie 64 znaczniki. Istnieją dwa typy znaczników:

- **Znacznik domyślny <b>b**: wszystkie znaczniki domyślne mają taką samą nazwę ogólną: "ZNACZNIK".
- **Znacznik niestandardowy <b>E**: znacznik otrzymuje nazwę w celu ułatwienia jego identyfikacji. Jedna nazwa może być używana dla kilku znaczników.

Można wyszukiwać oba typy.

#### **Aby utworzyć znacznik:**

- 1. Otwórz okno odtwarzania 24-godzinnego lub okno odtwarzania z wyników wyszukiwania.
- 2. W wypadku odtwarzania nagrania kliknij pasek linii czasu w miejscu, w którym chcesz wstawić znacznik. Zielona linia czasu przeskoczy do tego miejsca. Kliknij przycisk wymaganego typu znacznika i w razie potrzeby wprowadź jego nazwę.

W przypadku odtwarzania nagrania z wyników wyszukiwania kliknij pasek przewijania w miejscu, w którym chcesz wstawić znacznik. Pasek przewijania przeskoczy do tego miejsca. Kliknij przycisk wymaganego typu znacznika i w razie potrzeby wprowadź jego nazwę. Znacznik zostanie zapisany.

3. Kliknij przycisk **Q**, aby wyszukać zapisane znaczniki.

**Aby zmienić nazwę znaczników lub usunąć je:**

- 1. W trybie odtwarzania kliknij przycisk **(Zarządzanie plikami). Zostanie wyświetlone** okno *File Management (Zarządzanie plikami)*.
- 2. Wybierz kartę Bookmark (Znacznik).
- 3. Wybierz znacznik, który chcesz edytować, a następnie kliknij opcję **Edit** (Edycja). Wprowadź nową nazwę i kliknij przycisk **OK**.
- 4. Wybierz znacznik, który chcesz usunąć. Potwierdź usunięcie.

## **Blokowanie odtwarzanych plików**

Nagrane pliki można zablokować podczas odtwarzania, aby odtworzyć ważne sceny do późniejszego użytku. Plików nie będzie można zastąpić. Przy odtwarzaniu wielokanałowym funkcja *Zablokuj plik* powoduje zablokowanie wszystkich nagranych plików na kanałach odtwarzania.

**Uwaga**: zablokowanie zbyt wielu plików zmniejszy pojemność pamięci masowej rejestratora.

#### **Aby zablokować i zarchiwizować pliki podczas odtwarzania:**

- 1. W trybie odtwarzania, kliknij przycisk (Zablokuj plik) znajdujący się na pasku narzędzi sterowania odtwarzaniem, aby zablokować bieżący plik nagrania.
- 2. Aby wyświetlić liste zablokowanych zapisanych plików, kliknij przycisk (Zarządzanie plikami), a następnie w oknie *File Management (Zarządzanie plikami)*  wybierz kartę *Locked File (Zablokowany plik)*. Zostanie wyświetlona lista zablokowanych plików.

#### **Aby odblokować zablokowany plik**

- 1. W trybie odtwarzania kliknij przycisk (Zarządzanie plikami) i w oknie *File Management (Zarządzanie plikami)*wybierz kartę *Locked File (Zablokowany plik)*. Zostanie wyświetlona lista zablokowanych plików.
- 2. Kliknij symbol blokady wybranego pliku, aby go odblokować. Plik przestanie być chroniony.

### **Zarządzanie odtwarzanymi plikami**

System oferuje funkcję zarządzania klipami wideo, zrzutami obrazu, zablokowanymi nagraniami i znacznikami utworzonymi podczas odtwarzania 24-godzinnego.

#### **Aby zarchiwizować klipy wideo, zrzuty obrazu i zablokowane pliki:**

1. W trybie odtwarzania kliknij przycisk **(Zarządzanie plikami). Zostanie wyświetlone** okno *File Management (Zarządzanie plikami)*.

2. Wybierz kartę plików, którymi chcesz zarządzać: Video Clips (Klipy wideo), Snapshot (Zrzut obrazu) lub Locked File (Zablokowany plik).

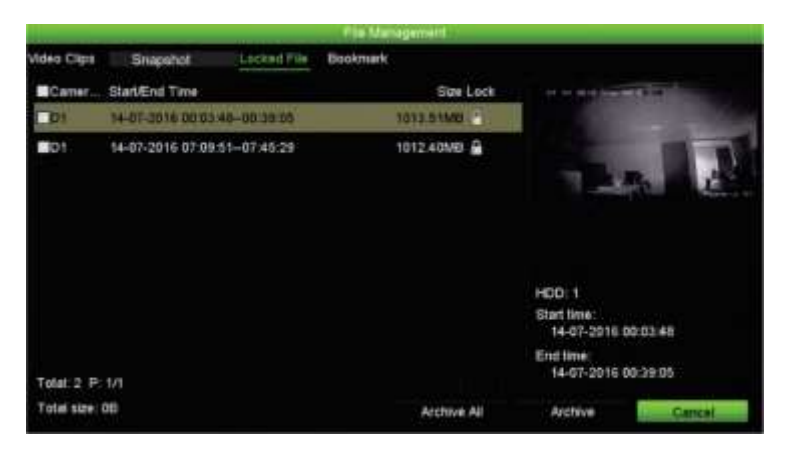

- 3. Podłącz urządzenie pamięci masowej do rejestratora.
- 4. Zaznacz pliki, które chcesz zarchiwizować, a następnie kliknij przycisk **Archive**  (Archiwum) lub **Archive All** (Archiwizuj wszystko). Pliki zostaną zapisane.

# Rozdział 8 Archiwizacja plików

Nagrane pliki można archiwizować na urządzeniu zewnętrznym, takim jak pamięć USB, dysk twardy USB lub nagrywarka DVD USB. Archiwizacja nagrań wideo jest możliwa tylko w trybie podglądu na żywo. Dostęp do poleceń archiwizacji może wymagać podania hasła.

Przed przystąpieniem do archiwizacji plików należy podłączyć do rejestratora urządzenie pamięci. Takie urządzenie jest automatycznie wykrywane przez rejestrator.

Rejestrator obsługuje napędy DVD i dyski twarde USB za pośrednictwem portów USB z przodu i z tyłu urządzenia. Napęd DVD na USB można kupić od firmy Carrier; model TVR-DVD-1.

**Uwaga**: zaleca się podłączenie nagrywarek DVD do obu portów USB na panelu przednim, aby mogły one otrzymywać wystarczającą moc.

Zalecane nagrywarki DVD to:

- Pioneer XU01
- Samsung SE208DB/TSBS

### **Archiwizacja plików**

Są dwa sposoby archiwizacji plików:

**Przycisk Szybk. archiw.**: szybka archiwizacja umożliwia szybkie archiwizowanie plików przy użyciu przycisku Archiwum na panelu przednim. Rejestrator pobiera następnie wszystkie nagrane pliki do urządzenia w celu wypełnienia dostępnego miejsca na nośniku. Ta funkcja nie jest dostępna przy użyciu myszy.

**Okno wyników wyszukiwania:** przy wielu wynikach wyszukiwania jest wyświetlany przycisk "Archiwum". Kliknij go, aby przejść do okna archiwum wybranego wideo w wynikach wyszukiwania.

### **Szybka archiwizacja**

**Aby zarchiwizować nagranie wideo, korzystając z szybkiej archiwizacji:**

1. Podłącz urządzenie pamięci masowej do rejestratora.

Używając pamięci USB, włóż urządzenie do portu USB na panelu przednim. Jeśli do rejestratora jest podłączony więcej niż jeden nośnik, pierwszeństwo ma urządzenie USB.

- 2. Naciśnij przycisk **Archive** (Archiwum) na panelu przednim lub pilocie, aby otworzyć ekran szybkiej archiwizacii.
- 3. Kliknij przycisk **Start** (Uruchom) lub ponownie naciśnij przycisk **Archive** (Archiwum) na panelu przednim. Urządzenie rozpocznie pobieranie wszystkich wymienionych plików.

**Uwaga**: jeśli urządzenie pamięci ma ograniczenie pojemności, archiwizowane są tylko najnowsze pliki.

Po zakończeniu pobierania zostanie wyświetlony komunikat.

### **Menu Archiwum**

Do portu USB można podłączyć koncentrator mini-USB, aby podłączyć mysz do nawigacji lub dysk USB w celu archiwizacji. Rejestrator może jednak nie obsługiwać wszystkich typów koncentratorów USB.

Dostępne opcje archiwizacji mogą zależeć od typu wybranego urządzenia pamięci.

Pliki można również archiwizować podczas odtwarzania 24-godzinnego, klikając ikonę Zarządzanie plikami na pasku narzędzi sterowania odtwarzaniem. Aby uzyskać więcej informacji, patrz "Tryby odtwarzania 24-godzinnego" na stronie 53.

**Rysunek 19: przykład okna archiwum** 

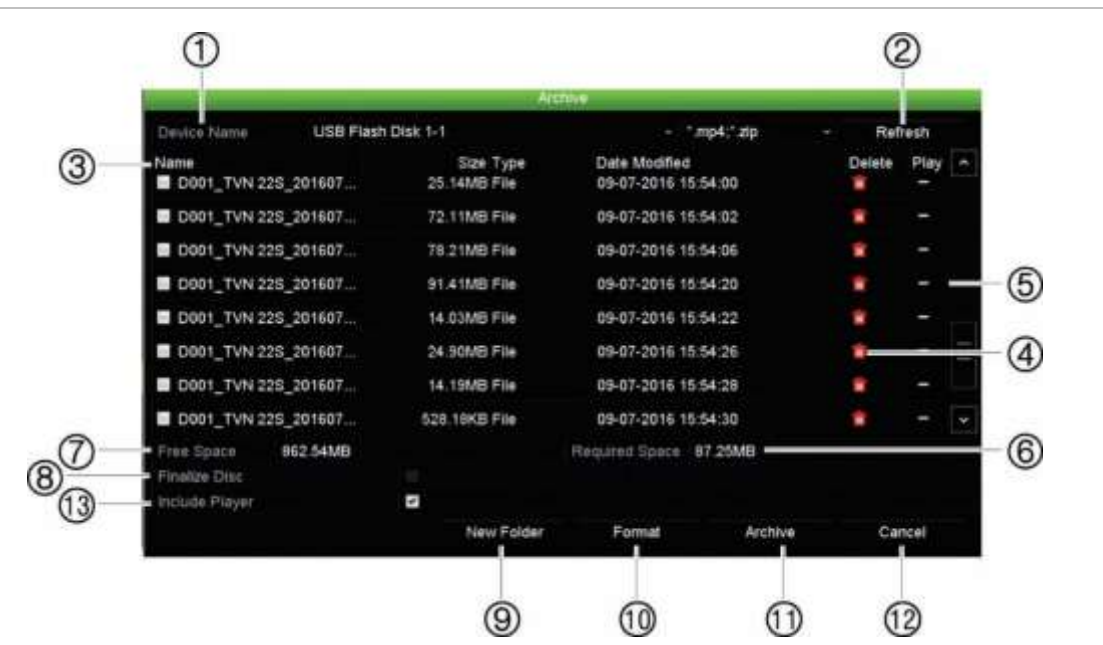

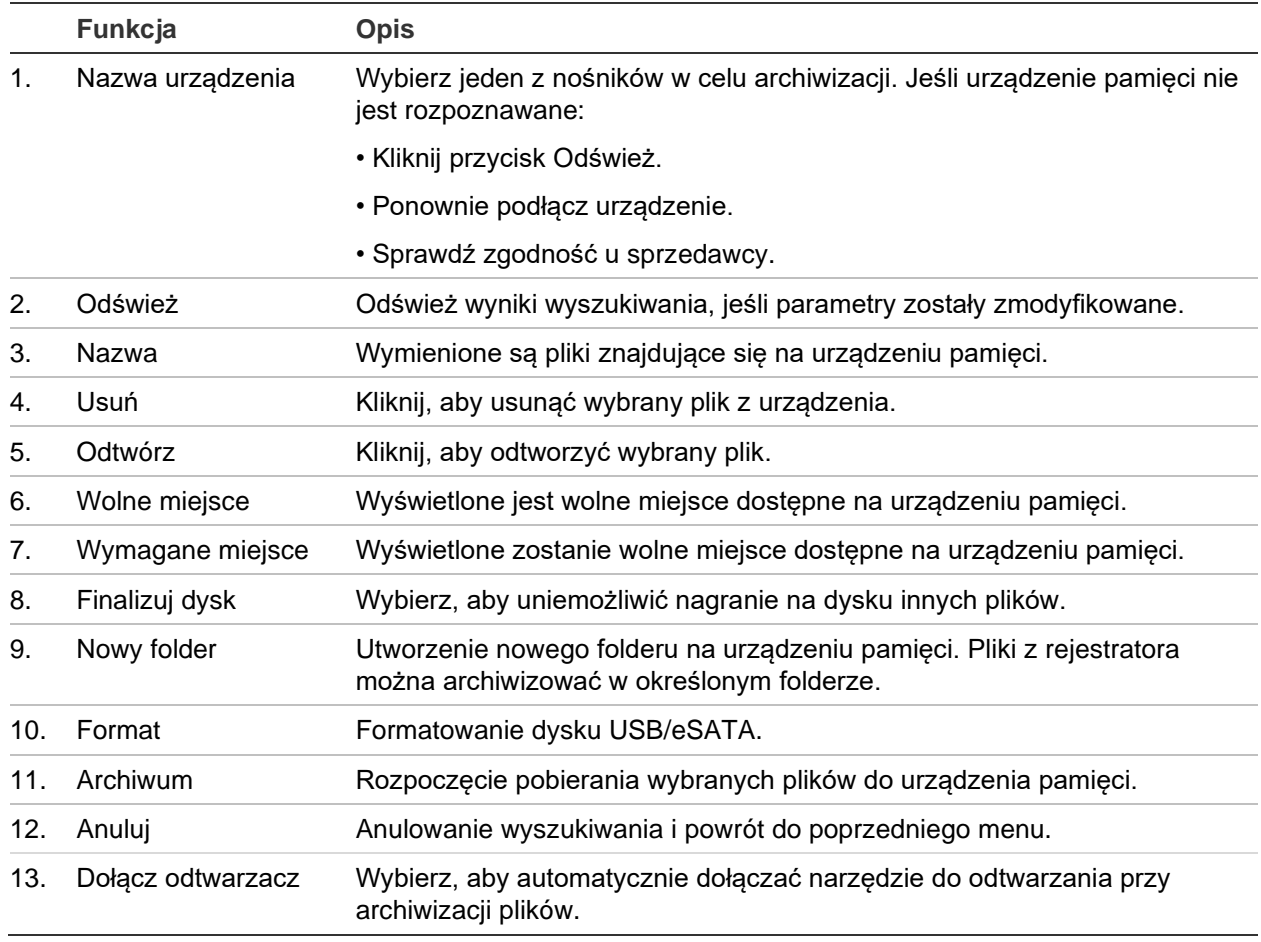

### **Eksportowanie plików**

#### **Aby wyeksportować nagrane pliki do urządzenia pamięci:**

1. Podłącz urządzenie do rejestratora.

Używając pamięci USB, włóż urządzenie do portu USB na panelu przednim. Używając płyty DVD lub dysku eSATA, włóż dysk do napędu DVD. Jeśli do rejestratora są podłączone oba nośniki, pierwszeństwo przed płytą DVD ma pamięć USB.

2. W trybie podglądu na żywo naciśnij przycisk **Search** (Szukaj) na panelu przednim lub pilocie.

- lub -

Kliknij prawym klawiszem myszy i wybierz z menu opcję **Advanced Search** (Wyszukiwanie zaawansowane).

Zostanie otwarte okno *Advanced Search (Wyszukiwanie zaawansowane)*.

- 3. Wybierz wymagane kamery i parametry wyszukiwania.
- 4. Kliknij przycisk **Search** (Szukaj). Wyświetlona zostanie lista wyników.
- 5. Wybierz pliki do wyeksportowania.

**Uwaga:** możesz kliknąć przycisk **Play** (Odtwórz), aby sprawdzić, czy wybrane pliki są plikami do eksportu.

- 6. Kliknij przycisk **Archive** (Archiwum). Zostanie otwarte okno Archive (Archiwum).
- 7. Z listy rozwijanej wybierz nośnik pamięci do eksportu. Jeśli używasz urządzenia zgodnego ze standardem USB 3.0, zalecane jest korzystanie z portu USB na panelu tylnym.
- 8. Kliknij przycisk **Archive** (Archiwum), aby rozpocząć proces archiwizacji.

## **Tworzenie i archiwizacja klipów wideo**

Możesz zapisać ważne sceny z nagranego pliku do późniejszego użytku tworząc klipy wideo wybranych fragmentów pliku podczas odtwarzania. Gdy intruz pojawia się przed kilkoma kamerami, możesz zapisać klip wideo trasy intruza z kilku kamer w pojedynczym pliku.

**Uwaga:** ta funkcja jest dostępna tylko przy użyciu myszy.

#### **Aby wyeksportować klipy wideo podczas odtwarzania:**

- 1. Podłącz urządzenie do rejestratora.
- 2. Wyszukaj wymagane pliki do odtworzenia. Patrz "Wyszukiwanie i odtwarzanie nagrań według czasu " na stronie 43.
- 3. Wybierz plik lub pliki do odtworzenia i kliknij przycisk **Play** (Odtwórz). Odtwarzanie rozpocznie się natychmiast.
- 4. Kliknij linię czasu, od której chcesz rozpocząć klip wideo, i kliknij przycisk (Zacznij przycin.) .
- 5. Kliknij linię czasu, od której chcesz zatrzymać klip wideo, i kliknij przycisk **ka** (Zakończ przycinanie) .
- 6. Powtórz kroki dla pozostałych klipów.
- 7. Wyjdź z trybu odtwarzania. Wyświetlony zostanie komunikat z zapytaniem, czy chcesz zapisać klipy wideo.
- 8. Kliknij przycisk **Yes** (Tak), aby zarchiwizować klipy. Zostanie wyświetlone okno File Management (Zarządzanie plikami).

Kliknij przycisk **No** (Nie), aby wyjść i powrócić do okna wyników wyszukiwania. Klipy nie zostaną zapisane.

9. W oknie File Management (Zarządzanie plikami) kliknij przycisk Archive (Archiwum). W wyświetlonym oknie Archive (Archiwum) wybierz z listy rozwijanej urządzenie pamięci, które ma zostać użyte. Jeśli używasz urządzenia zgodnego ze standardem USB 3.0, zalecane jest korzystanie z portu USB na panelu tylnym.

**Uwaga**: Narzędzie odtwarzacza jest automatycznie zapisywane razem z plikiem, chyba że opcja ta jest wyłączona.

10.Kliknij przycisk **Archive** (Archiwum). Rozpocznie się pobieranie pliku.

**Uwaga:** możesz utworzyć nowy folder dla klipów wideo. Naciśnij przycisk **New Folder** (Nowy folder) i wprowadź nazwę folderu.

### **Odtwarzanie zarchiwizowanych plików na komputerze**

W celu odtwarzania zarchiwizowanych nagrań wideo na komputerze można użyć standardowego programu do odtwarzania TruVision Player. Jest on pobierany automatycznie z rejestratora podczas archiwizacji plików na urządzeniu pamięci.

Należy pamiętać, ze w niektórych wypadkach w rejestratorze dołączany jest ograniczony odtwarzacz plików. W takim wypadku po otwarciu odtwarzacza plików na komputerze zostanie wyświetlony monit o dostępności pełnej wersji odtwarzacza do pobrania z naszej witryny: firesecurityproducts.com.

### **Przy użyciu programu TruVision Player**

### **Odtwarzanie wideo przy użyciu programu TruVision Player**

Do listy odtwarzania programu TruVision Player można dodać wiele plików. Kliknij dwukrotnie żądany plik wideo na liście, a następnie kliknij przycisk **Start** (Uruchom). Po zakończeniu pierwszego pliku rozpocznie się automatycznie następny plik.

### **Scalanie plików wideo w programie TruVision Player**

- 1. Dodaj wyeksportowane pliki wideo do programu TruVision Player.
- 2. Kliknij ikonę menu i wybierz opcje **Tool** > **Merge** (Narzędzie > Scal).
- 3. Zostanie wyświetlone okno scalania. Kliknij przycisk **Add File** (Dodaj plik), aby dodać pliki, które chcesz scalić w wybranym pliku wideo. W sekcji **Output Setting** (Ustawienia wyjścia) wybierz plik wideo, do którego chcesz dodać pliki.

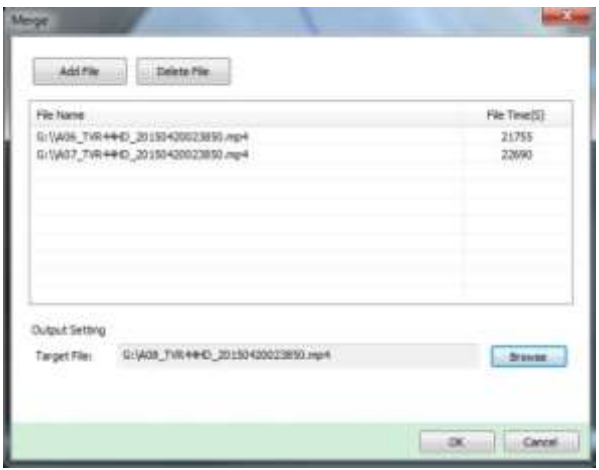

# Rozdział 9 Ustawienia wyświetlania

Użyj menu Ustawienia wyświetlania, aby skonfigurować sposób wyświetlania obrazów z kamery na ekranie.

### **Ustawienia wyświetlania**

Użyj menu Ustawienia wyświetlania, aby dostosować ustawienia związane z wyjściem lokalnego monitora w rejestratorze, jak np. wybór monitora głównego i monitora zdarzeń, układem widoku z wielu kamer, wyświetlaniem paska czasu monitora, opcjami czasu oczekiwania sekwencji, a także włączaniem lub wyłączaniem lokalnego wyjścia audio. Patrz Rysunek 21 na stronie 70.

Rejestrator umożliwia niezależne użycie wyjść BNC, HDMI i VGA. Rejestrator TVN 22P wyposażony jest w dwa wyjścia HDMI i dwa wyjścia VGA, które są swoim odbiciem lustrzanym, oraz w jedno wyście BNC.

Wyjścia rejestratora są zarządzane w trybie A+B+zdarzenie, co oznacza, że monitor HDMI lub VGA może być używany do wyświetlanie menu. Wyjście, które nie służy do sterowania monitorem, umożliwia wyświetlanie podglądu na żywo lub nagranego wideo. Przy odpowiedniej konfiguracji wyjście BNC, HDMI lub VGA rejestratora może być używane jako monitor zdarzeń. Wyjście BNC służy także jako źródło dla kodowania V-stream rejestratora TVN 22.

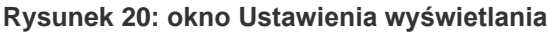

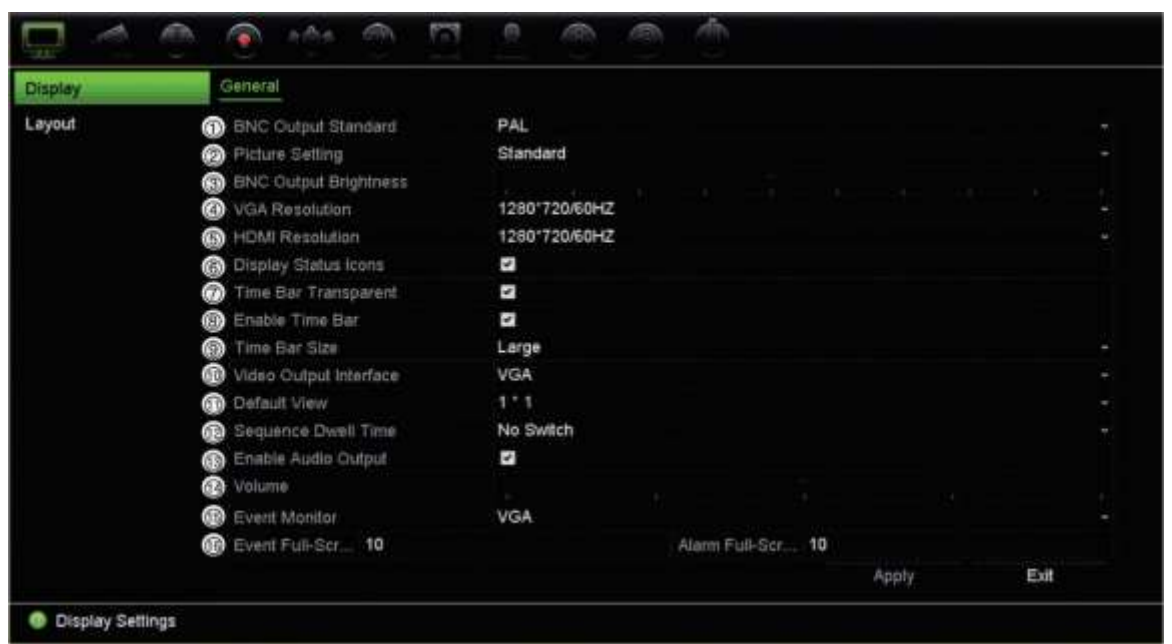

#### **Tabela 9: opis okna Ustawienia wyświetlania**

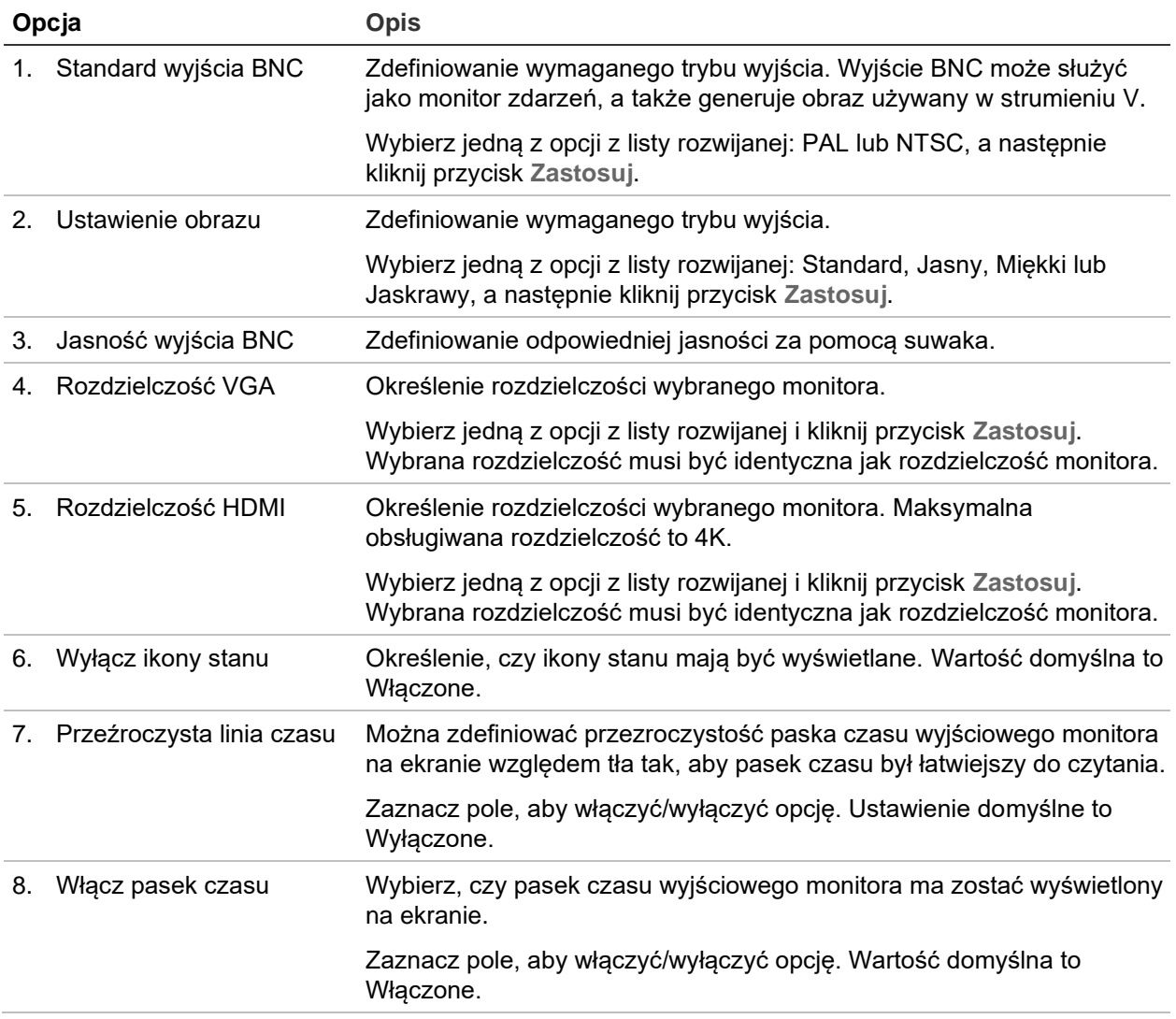

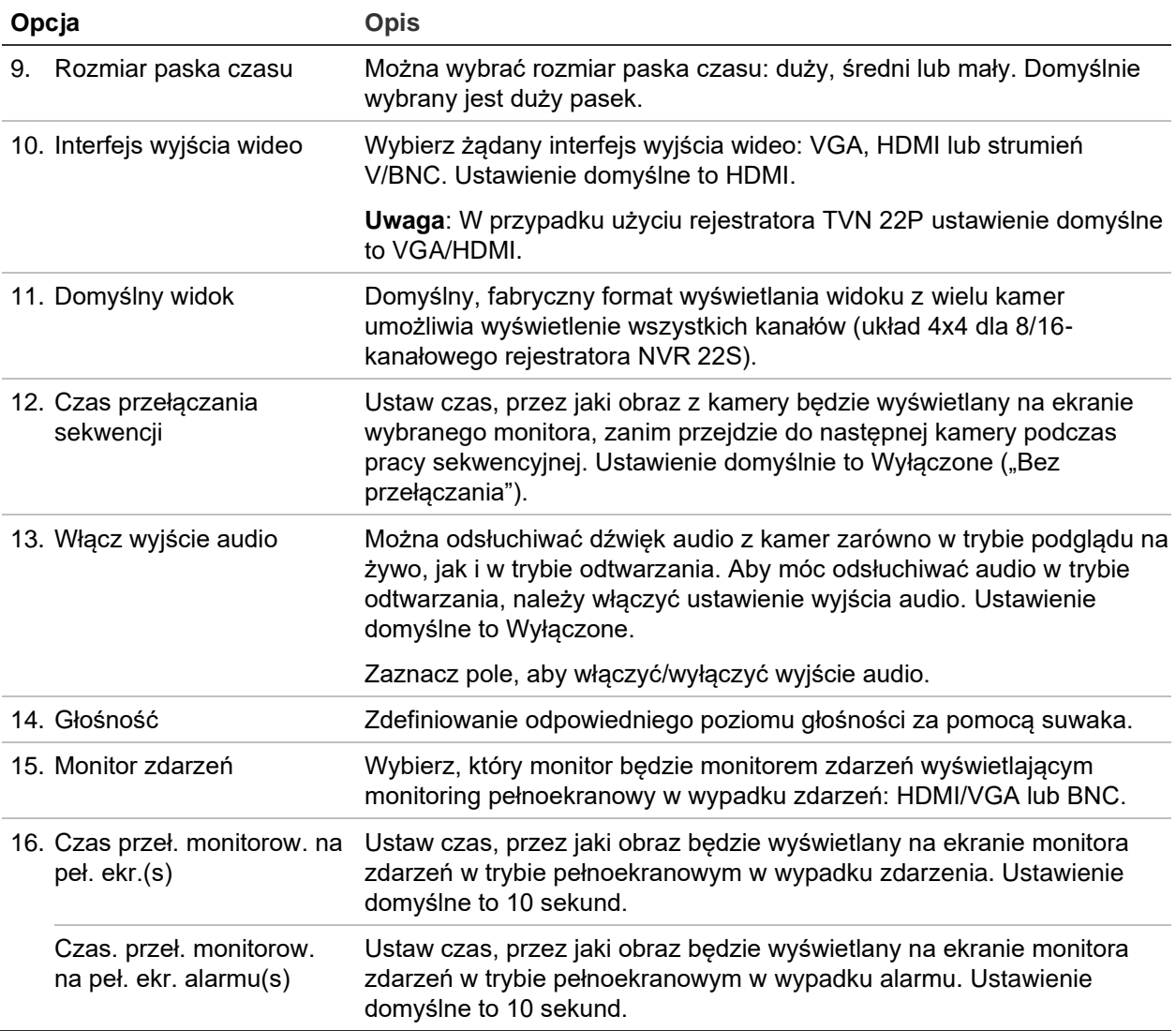

## **Układ**

Okno Układ umożliwia zdefiniowanie układu różnych widoków, które zostaną wyświetlone po wybraniu różnych widoków podglądu na żywo lub kolejności pracy sekwencyjnej.

W domyślnej kolejności kamery są sortowane według ich numeru. Można zmienić kolejność kamer dla wszystkich monitorów.

Kolejność kamer w różnych widokach jest taka sama. Oznacza to, że jeśli kanał 2 jest pierwszą kamerą pokazywaną w widoku pojedynczej kamery, będzie to także kamera pokazywana w lewym, górnym rogu ekranu widoku 4-kanałowego.

Można przełączyć kanał kamery na inną kamerę w systemie. Umożliwia to na przykład oglądanie obrazu z kamery 1 na kanale 10, a obrazu z kamery 10 na kanale 1. Ta funkcja jest przydatna, gdy chcesz oglądać sekwencję obrazów z określonych kamer obok siebie na ekranie.

Patrz Rysunek 22 na stronie 72. Każde okienko wideo wyświetla zarówno kolejność kamer na ekranie, jak i numer kamery.

W trybie OSD przejdź do menu **Ustawienia wyświetlacza** > **Wyświetlacz**, aby zmodyfikować czas przełączania sekwencji.

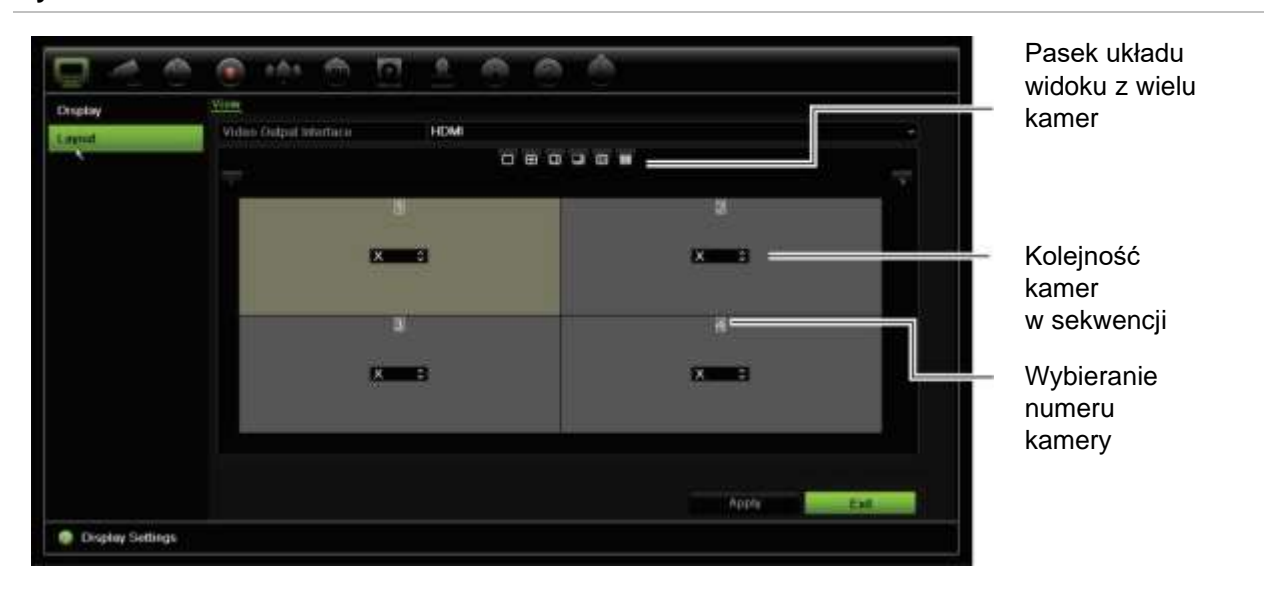

**Rysunek 21: okno Układ kamer**

### **Domyślny format podglądu na żywo**

Istnieje możliwość ustawienia domyślnego układu podglądu na żywo tak, jak jest wyświetlany na monitorze w trybie sieciowym, a także zdefiniowania kanału kamery dla każdego okienka wideo.

#### **Aby ustawić domyślny format podglądu na żywo w trybie sieciowym:**

1. Na pasku narzędzi menu kliknij kolejno opcje **Configuration** (Konfiguracja) > **Device Management** (Zarządzanie urządzeniem) > **Live View Settings**(Ustawienia podglądu na żywo).
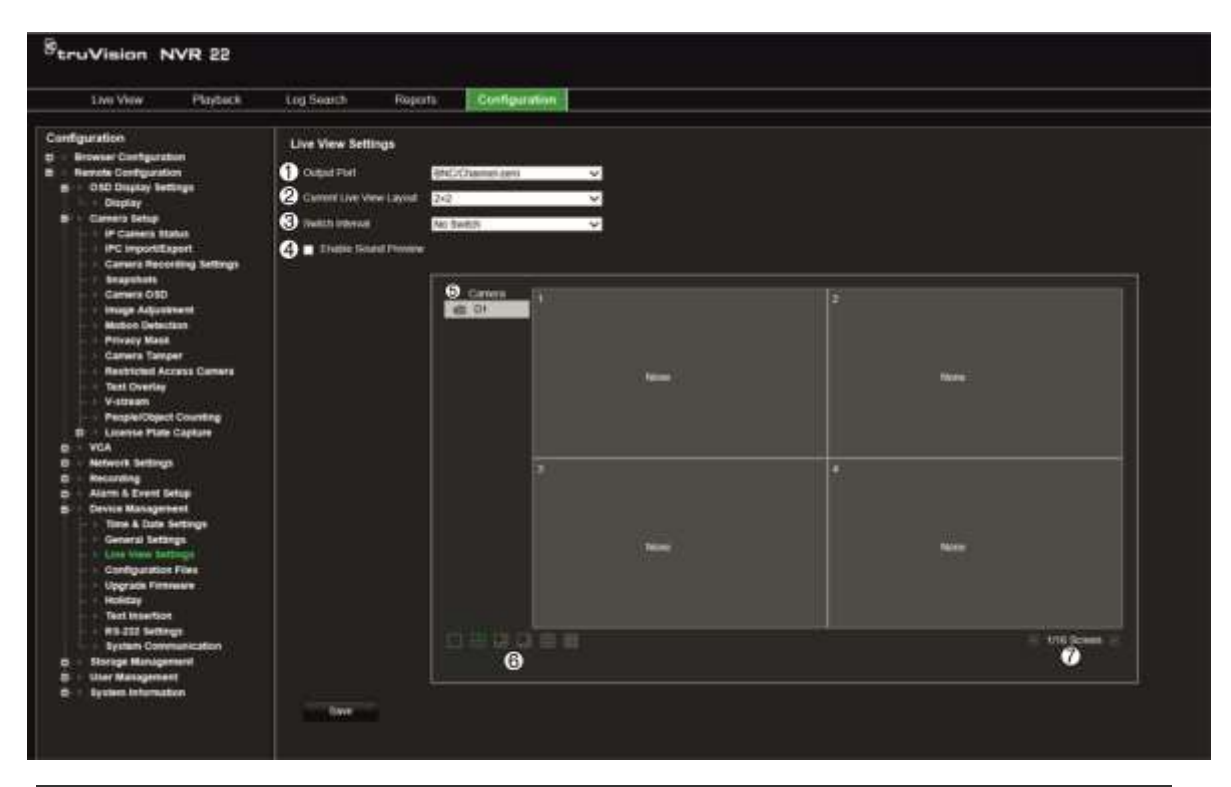

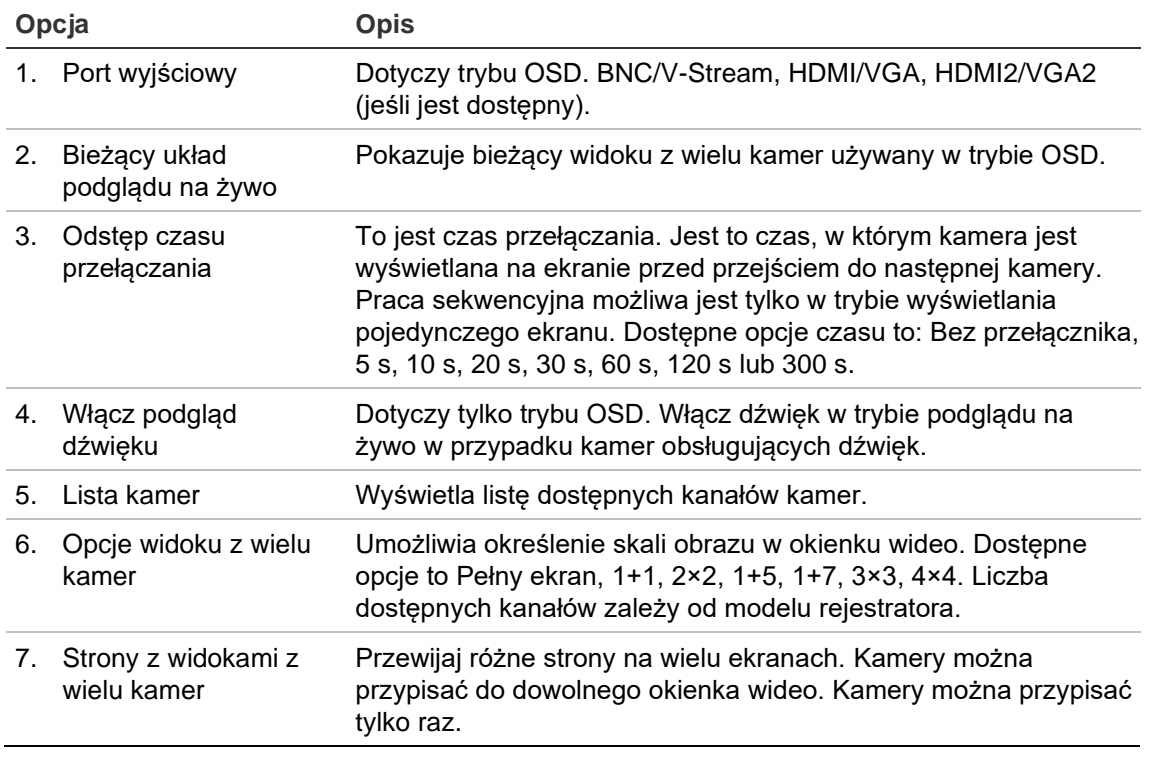

- 2. Wybierz odpowiedni układ widoku z wielu kamer.
- 3. Przypisz kamerę do okienka wideo.

Każdą kamerę można przypisać ręcznie. Wybierz okienko wideo, a następnie kliknij dwukrotnie żądaną kamerę. Aby wybrać kolejność kamer w celu sekwencjonowania, wybierz tryb pełnoekranowy i przydziel jedną kamerę na stronę.

Aby usunąć kamerę z okienka, kliknij przycisk X w okienku wideo żądanej kamery.

4. Kliknij przycisk **Save** (Zapisz), aby zapisać ustawienia.

# Rozdział 10 Konfiguracja kamery

Użyj menu Konfiguracja kamery, aby skonfigurować kamery IP. Można także skonfigurować stan kamery oraz ustawienia menu ekranowego (OSD), zrzutów obrazu, nagrywania, obrazu, PoE, wykrywania ruchu, maskowania prywatności, sabotażu kamery, ograniczania dostępu, konfiguracji PTZ i VCA.

**Uwaga**: nie wszystkie opcje są dostępne dla kamer IP. Zaawansowane ustawienia kamery IP można konfigurować za pomocą interfejsu przeglądarki internetowej.

### **Obsługiwane kamery IP**

Rejestrator NVR obsługuje kamery TruVision IP, a także kodery TVE. Obsługiwana jest szeroka gama kamer IP innych firm dzięki zgodności ze standardami otwartej komunikacji z kamerami Onvif i PSIA.

W celu uzyskania bardziej szczegółowych informacji należy zapoznać się z listą zgodności kamer.

### **Stan kamery IP**

Menu stanu kamery IP umożliwia dodawanie, edytowanie i usuwanie kamer z rejestratora, a także aktualizowanie firmware kamery lub zmianę haseł administratora.

#### **Rysunek 22: okno kamery IP**

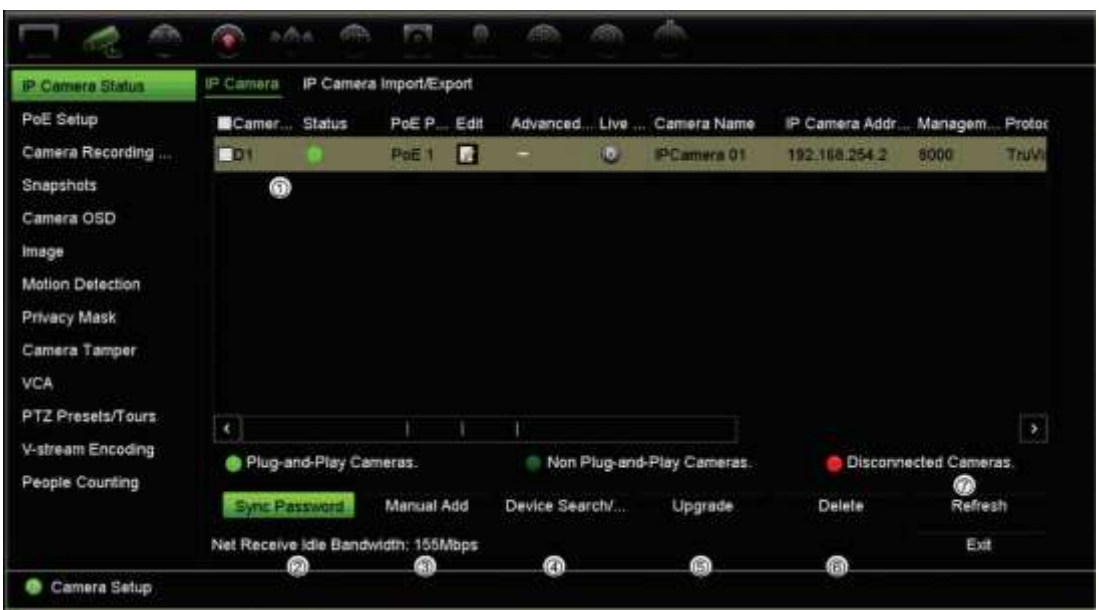

**Tabela 10: opis okna kamery IP**

| Opcja          |                                       | <b>Opis</b>                                                                                                    |  |
|----------------|---------------------------------------|----------------------------------------------------------------------------------------------------|--|
| 1.             | Lista kamer IP                        | Wyświetla listę kamer IP dodanych do rejestratora. Wyświetlane są<br>następujące informacje o kamerze: Nr kamery, Stan, Port PoE, Edycja,<br>Ustawienia zaawansowane, Widok na żywo, Nazwa kamery, Adres kamery<br>IP, Port zarządzania, Protokół, Model urządzenia, Numer seryjny<br>i Oprogramowanie firmware. |  |
| 2.             | Synchronizacja hasła                  | Ustawia wszystkie podłączone kamery TruVision IP na to samo hasło<br>administratora co w przypadku rejestratora.                                                                                                    |  |
| 3.             | Reczne dodawanie                      | Dodaj recznie kamerę do rejestratora, wprowadzając jej adres IP i inne<br>wymagane informacje.                                                                                                    |  |
| 4.             | Wyszukiwanie/dodawa<br>nie urządzenia | Umożliwia wyszukiwanie w sieci dostępnych kamer TruVision lub innych<br>obsługiwanych natywnie kamer IP. Dodanie kamery IP do systemu<br>rejestratora.                                                                                                    |  |
| 5.             | Aktualizacja                          | Aktualizowanie oprogramowania kamery IP. Podłącz pamięć USB do<br>rejestratora i wybierz plik aktualizacji. Po ukończeniu aktualizacji<br>oprogramowania kamera zostanie uruchomiona ponownie w sposób<br>automatyczny.                                                                                          |  |
| 6.             | Usuń                                  | Umożliwia usunięcie wybranej kamery IP z listy.                                                                                                    |  |
| 7 <sub>1</sub> | Odśwież                               | Aktualizowanie informacji wyświetlanych w kamerze na liście urządzeń<br>rejestratora.                                                                                                    |  |

### **Dodawanie kamer IP do rejestratora**

Poniższy rozdział opisuje wszystkie możliwości dodawania kamer do rejestratora.

### **A. Kamery IP oraz ich hasła**

Po dodaniu kamery IP do rejestratora za pomocą portu LAN lub PoE (w przypadku modeli TVN 22S) system automatycznie sprawdzi, czy hasło kamery jest takie samo, co w rejestratorze, lub czy ma wartość 1234. Dostępne są dwa scenariusze:

#### **Ta kamera ma już hasło (jest aktywna):**

Rejestrator automatycznie wykrywa kamerę i sprawdza, czy hasło jest takie samo, co w rejestratorze, lub czy ma wartość 1234. Jeśli tak, kamera zostanie pomyślnie dodana do rejestratora.

Jeśli hasło kamery nie jest takie samo, co hasło rejestratora, ani nie ma wartości 1234, kamera zostanie dodana do rejestratora, ale pojawi się jako będąca offline. Hasło kamery możesz zmienić w menu **Konfiguracja kamery**.

#### **Nowa kamera bez hasła (jeszcze nieaktywna):**

Rejestrator wykrywa kamerę i przesyła do niej login i hasło administratora.

### **B. Dodawanie kamer IP**

Istnieją dwa sposoby konfigurowania kamery IP:

- Rejestrator może łączyć się z kamerami IP w sieci LAN
- Kamery IP można podłączyć do portów PoE z tyłu rejestratora

**Uwaga**: Po dodaniu kamery IP rejestrator przestanie przekazywać do nich ustawienia. W związku z tym obowiązywać będą wszelkie ustawienia istniejące w kamerze przed dodaniem jej do rejestratora.

#### ◆ **Sieć LAN:**

Istnieją dwa sposoby skonfigurowania kamery IP w sieci LAN:

#### **Aby automatycznie dodać kamerę IP w sieci LAN:**

- 1. Na pasku menu kliknij kolejno opcje **Camera Setup** > **IP Camera Status** (Konfiguracja kamery > Stan kamery IP).
- 2. Kliknij przycisk **Device Search/Add** (Wyszukiwanie/dodawanie urządzenia), aby wyszukać wszystkie obsługiwane kamery IP podłączone do sieci LAN rejestratora. Lista znalezionych kamer pojawi się w oknie *Add IPC* (Dodaj kamerę IP).
- 3. Zaznacz pola wyboru tych kamer, które chcesz dodać do rejestratora.
- 4. Kliknij przycisk **Add** (Dodaj), aby dodać wybrane kamery do listy urządzeń rejestratora. Kliknij przycisk **Done (Gotowe)** po ukończeniu, aby powrócić do okna głównego.

**Uwaga**: Maksymalna liczba kamer IP, które można dodać, jest wyświetlana na karcie *IP Camera* (Kamery IP).

Kamery zostaną dodane na końcu listy urządzeń w oknie *IP camera* (Kamera IP).

5. Aby sprawdzić działanie połączenia z kamerą, wybierz żądaną kamerę z listy urządzeń podłączonych do rejestratora i kliknij przycisk **Live** (Na żywo). Zostanie wyświetlone okno podręczne z podglądem na żywo z kamery.

**Uwaga**: jeśli kamery mają nadal ustawienia domyślne, wszystkie mogą mieć ten sam adres IP. Będzie to przyczyną konfliktu adresów IP. Użyj przycisku Edit (Edytuj), aby przypisać inny adres IP do każdej kamery. Wykonaj tę czynność dla każdej kamery, aby uzyskać połączenie z kamerami.

6. Kliknij przycisk **Exit** (Zamknij), aby wrócić do trybu podglądu na żywo.

#### **Aby ręcznie dodać kamerę IP w sieci LAN:**

- 1. Na pasku menu kliknij kolejno opcje **Camera Setup** > **IP Camera Status** (Konfiguracja kamery > Stan kamery IP).
- 2. Kliknij przycisk **Manual Add** (Ręczne dodawanie). W wyświetlonym oknie podręcznym podaj dane kamery, jak np. adres IP/domenę kamery IP, protokół, port zarządzania, a także nazwę użytkownika i hasło. Kliknij przycisk **OK**.

Kamera jest dodawana na końcu listy urządzeń.

**Uwaga**: w tym samym czasie można ręcznie dodać tylko jedną kamerę.

◆ **Porty PoE:**

Nie musisz wyszukiwać kamer IP podłączonych do portów PoE h są one automatycznie rozpoznawane po podłączeniu. Dojdzie do tego jednak tylko wtedy, gdy ich hasło jest takie samo, co rejestratora, lub ma wartość 1234. Jeśli hasło jest inne, dodaj kamerę IP, postępując zgodnie z instrukcjami poniżej.

Gdy kamery są podłączone do portów PoE, hasło do kamer dodanych do portów PoE jest automatycznie synchronizowane po zmianie hasła administratora.

#### **Aby dodać do rejestratora kamerę IP o odmiennym haśle lub haśle innym niż 1234:**

1. Podłącz kamerę IP do sieci i ustaw adres IP kamery na 192.168.254.x (gdzie zmienna x ma wartość od 1 do 254).

**Uwaga**: Adres IP kamery musi znajdować się w tej samej podsieci IPv4, co wewnętrzny adres IPv4 karty sieciowej (można go odczytać w sekcji *Network Settings (Ustawienia sieciowe)*). Domyślny adres IPv4 rejestratora to 192.168.254.1 W razie potrzeby można jednak użyć innego adresu IP.

2. Podłącz kamerę IP do portu PoE rejestratora.

Funkcja Plug and Play nie może wykryć kamery, ponieważ hasła są inne. Nie jest możliwe wykrycie adresu IP przypisanego do kamery.

- 3. Na pasku menu kliknij kolejno opcje **Camera Setup** > **IP Camera Status** (Konfiguracja kamery > Stan kamery IP).
- 4. Wybierz kamerę IP i kliknij polecenie **Edit** (Edytuj). Zmień ustawienie z *Plug and Play* na *Manual* (Ręczne).
- 5. Zmień adres IP na adres ustawiony w kroku 1 i wprowadź hasło do kamery.

6. Zapisz ustawienia. Kamera zostanie rozpoznana i udostępniona online.

### **Użycie protokołów niestandardowych RTSP**

Wiele kamer IP można przesyłać strumieniowo obraz wideo przy użyciu protokołu RTSP. Rejestrator umożliwia definiowanie protokołów niestandardowych RTSP według typu kamery oraz dodawanie kamer do rejestratora za pośrednictwem protokołu RTSP.

#### **Aby skonfigurować protokoły niestandardowe RTSP:**

- 1. Na pasku narzędzi menu kliknij kolejno opcje **Camera Setup** > **IP Camera Status** (Konfiguracja kamery > Stan kamery IP).
- 2. Kliknij przycisk **Manual Add** (Ręczne dodawanie). W wyświetlonym oknie podręcznym podaj dane kamery, jak np. adres IP/domenę kamery IP, protokół, port zarządzania, a także nazwę użytkownika i hasło. Kliknij przycisk **OK**.
- 3. Utwórz protokół niestandardowy, klikając opcję **Protocol** (Protokół). Wybierz parametry.
- 4. Kliknij przycisk **Apply** (Zastosuj), aby zapisać ustawienia. Następnie kliknij przycisk **OK** i **Add** (Dodaj).

#### **Uwaga:**

- Podczas dodawania kamer za pośrednictwem protokołu RTSP dostępne jest tylko przesyłanie strumienia wideo. Rejestrator nie będzie obsługiwał żadnych innych funkcji.
- Gdy w rejestratorze używany jest niestandardowy strumień RTSP, użytkownik musi mieć możliwość dodania do niego nazwy kamera w rejestratorze. Nazwa kamery będzie przechowywana w rejestratorze i wyświetlana w menu OSD i stronie internetowej, a za pośrednictwem zestawu SDK można uzyskać tę nazwę do użycia w oprogramowaniu. Nazwa kamery nie będzie przesyłana do urządzenia przesyłania strumieniowego.

### **Limit mocy PoE (tylko model TVN 22S)**

Informacje na temat limitu mocy dostępne są tylko dla rejestratora TVN 22S.

Podczas instalowania kamer IP ważnym czynnikiem jest obliczenie całkowitego wymaganego poboru mocy w taki sposób, aby był mniejszy od limitu dostępnego zasilania przełączników NVR. System NVR umożliwia wyświetlenie na ekranie poboru prądu i pozostałego limitu zasilania dla wszystkich kamer bezpośrednio podłączonych do przełączników systemu. Patrz Rysunek 24 na stronie 79.

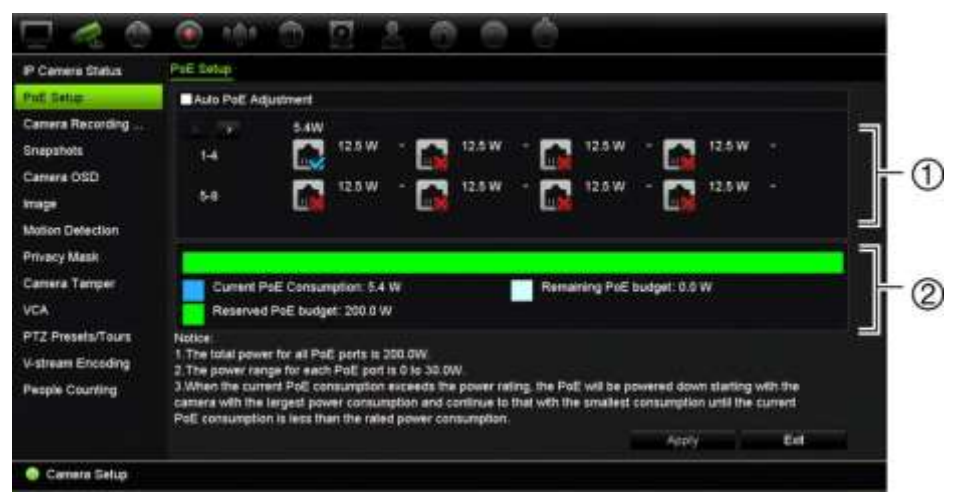

**Rysunek 23: informacje na temat dostępnego limitu mocy kamer IP** 

- 1. Wybierz typ PoE wymagany dla każdej kamery.
- 2. Na ekranie są wyświetlone w sposób dynamiczny następujące informacje: bieżący pobór mocy z interfejsu PoE (niebieski), nieprzydzielona moc PoE (biały) oraz dostępna przydzielona moc PoE (zielony).

Kamery IP określają, który typ zasilania PoE jest wymagany. Dla każdej kamery można skonfigurować indywidualnie następujące ustawienia: bez PoE, PoE-at, PoE-af lub 12,5 W. Obciążalność maksymalna jednego portu PoE wynosi 30 W.

Zależnie od modelu rejestrator ma maks. 8 lub 16 portów PoE. Łączny limit dostępnej mocy PoE w 8-kanałowym rejestratorze wynosi 120 W, a w 16-kanałowym — 200 W.

Port PoE-af ma obciążalność od 0 do 15,4 W, zaś port PoE-at — od 0 do 30 W. W zamieszczonej poniżej Tabela 11 przedstawiono maksymalną liczbę kamer IP, które można podłączyć do systemu zależnie od zastosowanego typu interfejsu PoE.

| Rejestrator      | Łączny limit<br>mocy<br>interfejsu PoE | Maksymalna liczba podłączonych kamer IP |             |        |        |
|------------------|----------------------------------------|-----------------------------------------|-------------|--------|--------|
|                  |                                        | 12,5 W                                  | <b>15 W</b> | PoE-af | PoE-at |
| <b>TVN-2208S</b> | 120                                    |                                         | 8           |        |        |
| <b>TVN-2216S</b> | 200                                    | 16                                      | ۰           | 12     |        |

**Tabela 11: maksymalna liczba kamer IP podłączonych do zasilania z portu PoE**

**Uwaga**: podane dane techniczne mocy PoE odpowiadają dostępnej mocy interfejsu PoE rejestratora. Zależnie od długości kabla i jego jakości może dojść do spadku mocy PoE. Należy to uwzględnić podczas konfigurowania systemu.

**Aby wyświetlić informacje poborze mocy PoE:**

- 1. Na pasku narzędzi menu kliknij kolejno **Camera Management** > **Camera** > **PoE Setup** (Zarządzanie kamerami > Kamera > Konfiguracja PoE).
- 2. Wybierz typ PoE wymagany dla każdej kamery: Brak PoE, PoE-af, PoE-at lub 12,5 W.

3. Kliknij przycisk **Apply** (Zastosuj), aby zapisać ustawienia, a następnie przycisk **Back** (Wstecz), aby wrócić do podglądu na żywo.

### **Automatyczne przydzielanie mocy PoE (tylko model TVN 22S)**

Rejestrator można skonfigurować w taki sposób, aby automatycznie przydzielał moc PoE zależnie od zapotrzebowania każdej kamery. Należy zauważyć, że jeśli cała moc PoE (120/200 W) zostanie wykorzystana na pierwszych siedmiu portach, to przykładowo port PoE nr 8 nie będzie zasilany.

#### **Aby skonfigurować automatycznie moc PoE:**

- 1. Na pasku narzędzi menu kliknij kolejno **Camera Management** > **Camera** > **PoE Setup** (Zarządzanie kamerami > Kamera > Konfiguracja PoE).
- 2. Zaznacz pole wyboru **Auto PoE** (Automatyczny przydział mocy PoE).
- 3. Kliknij przycisk **Apply** (Zastosuj), aby zapisać ustawienia, a następnie przycisk **Exit**  (Wyjście), aby powrócić do podglądu na żywo.

### **Ustawienia nagrywania kamery**

Ustawienia nagrywania kamery umożliwiają zdefiniowanie konfiguracji dla kamery i trybu nagrywania strumienia.

#### **Aby skonfigurować ustawienia nagrywania:**

1. Na pasku narzędzi menu kliknij opcję **Camera Recording Settings** (Ustawienia nagrywania kamery).

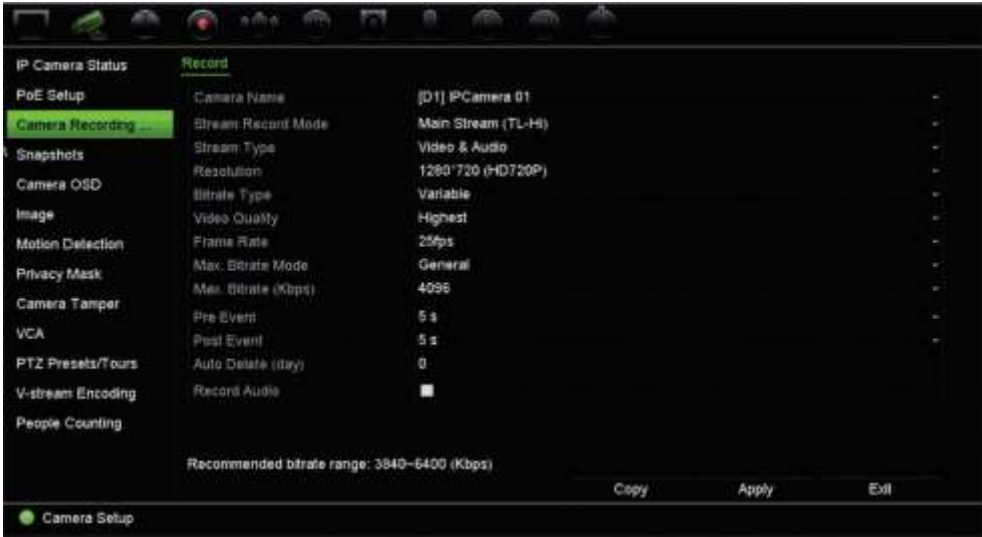

2. Wybierz kamerę, którą chcesz skonfigurować.

- 3. Skonfiguruj następujące opcje nagrywania (dostępne opcje zależą od wybranego modelu kamery):
	- **• Stream Record Mode** (Tryb rejestracji strumienia): wybierz jeden z typów strumienia w celu skonfigurowania parametrów nagrywania tego trybu nagrywania: Mainstream (TL-Hi) (Strumień główny (TL-Hi) (domyślny)), Mainstream (TL-Lo) (Strumień główny (TL-Lo)), Mainstream (Event) (Strumień główny (zdarzenie)), Mainstream (Alarm) (Strumień główny (alarm)) lub Substream (Strumień podrzędny).
	- **• Stream Type** (Typ strumienia): wybierz rodzaj strumienia do nagrania: wideo lub wideo i audio. Wartość domyślna to wideo.

**Uwaga**:Dla kamer 360° można wybrać opcję wideo i audio.

- **• Resolution** (Rozdzielczość): wybierz rozdzielczość nagrania. Dostępne są następujące opcje: 8 MP, 6 MP, 5 MP, 3 MP, 1080p, UXGA, 720p, VGA, 4CIF, DCIF, 2CIF, CIF, QCIF.
- **• Bitrate Type** (Typ bitrate): wybierz opcję Variable (Zmienny) (domyślna) lub Constant (Stały). Jeśli wybrano opcję "Variable" (Zmienny), przepustowość zależy od jakości wideo i wymaganej przepustowości. Jeśli wybrano opcję "Constant" (Stały), wideo będzie zawsze wysyłane z maksymalną, wybraną szybkością transmisji.
- **• Video Quality** (Jakość wideo): wybierz jakość wideo do nagrywania. Jeśli jako typ szybkości transmisji wybrano opcję "Variable" (Zmienny), ta opcja jest niedostępna.

Jeśli wybrano opcję niskiej jakości obrazu, jakość obrazu jest niższa, a wymagana przepustowość mniejsza, co umożliwia rejestrowanie obrazu przez dłuższy czas.

- **• Frame Rate** (Szybkość zapisu): wybierz szybkość zapisu.
- **• Max. Bitrate mode** (Tryb maksym. trans bit): wybierz ogólną opcję (domyślną) lub niestandardową.
- **Max. Bitrate (kbps)** (Maksym. tran bit (Kb/s)): Jeśli wybrano opcję niestandardową trybu przepływności, wybierz z listy rozwijanej opcję Ogólne lub Niestandardowe.
- **Video Encode** (Kodowanie wideo):Wybierz odpowiedni standard kodowania wideo. W zależności od modelu kamery możesz wybrać opcję H264 lub H265.
- Pre Event (Przed zdarzeniem): jest to czas wyprzedzenia rozpoczęcia nagrywania przed zdarzeniem. Wybierz z listy czas w sekundach określający czas rozpoczęcia nagrywania przed zdarzeniem. Ustawienie domyślne to 5 sekund.

Maksymalny dostępny czas nagrywania przed zdarzeniem zależy od stałej szybkości transmisji. Patrz "Maksymalne czasy nagrywania przed zdarzeniem" w dodatku.

- **• Post Event** (Po zdarzeniu): jest to czas opóźnienia zakończenia nagrywania po zdarzeniu. Wybierz z listy czas w sekundach zatrzymania nagrywania po zdarzeniu. Ustawienie domyślne to 5 sekund.
- **• Auto Delete (day)** (Tryb automatycznego kasowania (dzień)): wybierz okres w dniach, po upłynięciu którego nagrania wideo z określonej kamery będą trwale usuwane z dysku twardego. "Dzień" definiuje się jako okres 24-godzinny, w którym ustawiono tryb automatycznego kasowania (ADM).

Maksymalna liczba dni, jaką można ustawić, to 365. Jednakże rzeczywista dozwolona liczba dni zależy od pojemności dysku twardego. Jeśli wartość jest ustawiona na "0", opcja jest wyłączona. Ustawienie domyślne to Wyłączone.

- **• Record Audio** (Nagraj dźwięk): włącz, aby nagrywać dźwięk z obrazem. Wartość domyślna to Włączone.
- 4. Kliknij przycisk **Apply** (Zastosuj), aby zapisać ustawienia, a następnie przycisk **Exit**  (Wyjście), aby powrócić do podglądu na żywo.

# **Zrzuty obrazu**

Zrzuty obrazu można wykonywać w dowolnej chwili w trakcie podglądu na żywo lub odtwarzania w momencie wystąpienia alarmu, a następnie przesyłać obrazy na serwer FTP.

#### **Aby skonfigurować zrzuty obrazu:**

- 1. Na pasku narzędzi menu kliknij kolejno **Camera Setup** > **Snapshots** (Konfiguracja kamery > Zrzuty obrazu).
- 2. Wybierz odpowiednią kamerę.
- 3. Wybierz rozdzielczość zrzutu obrazu z listy rozwijanej.

Wybierz opcję QCIF, CIF, 4CIF lub Maximum (Maksymalna). Opcja Maximum (Maksymalna) to maksymalna dostępna rozdzielczość kamery. W kamerach IP jest to nagrywana rozdzielczość.

- 4. Wybierz jakość zrzutu obrazu z listy rozwijanej (niska, średnia lub wysoka).
- 5. Kliknij przycisk **Apply** (Zastosuj), aby zapisać ustawienia.
- 6. Aby skopiować ustawienia do innych kamer, kliknij przycisk **Copy** (Kopiuj) i wybierz wymagane kamery. Kliknij przycisk **OK**.
- 7. Kliknij przycisk **Exit** (Wyjście), aby wrócić do trybu podglądu na żywo.

### **Menu OSD kamery**

Rejestrator pozwala skonfigurować, jakie informacje są wyświetlane na ekranie dla każdej kamery.

Ustawienia wyświetlania na ekranie (OSD) dotyczą trybu podglądu na żywo i obejmują nazwę kamery, godzinę i datę. Stanowią one część obrazu i są rejestrowane.

#### **Aby skonfigurować ustawienia OSD:**

1. Na pasku narzędzi menu kliknij kolejno **Camera Setup** (Konfiguracja kamery) > **Camera OSD** (Menu OSD kamery).

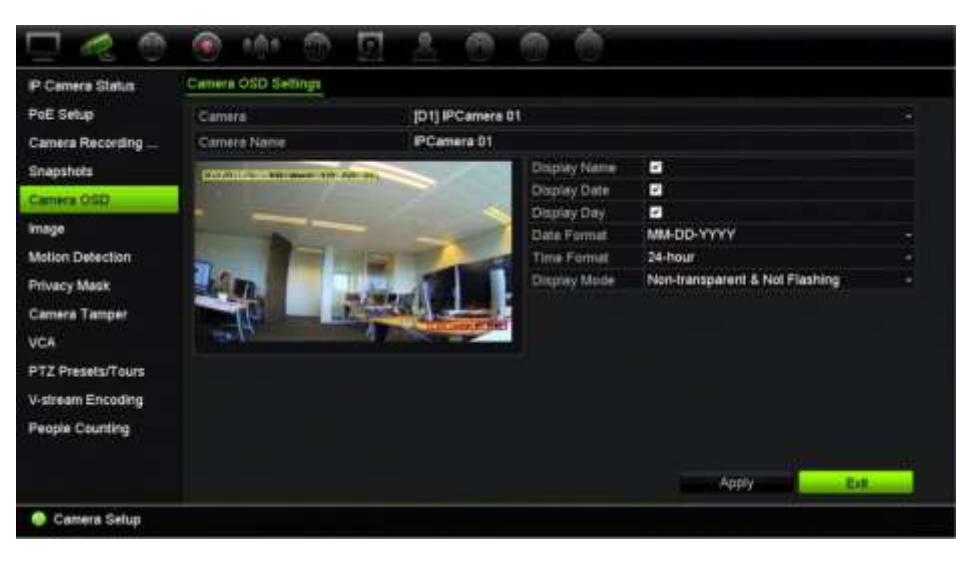

- 2. W obszarze **eSATA** wybierz odpowiednią kamerę.
- 3. W obszarze **Camera Name** (Nazwa kamery) w razie potrzeby wpisz nazwę kamery. Nazwa może się składać maksymalnie z 32 znaków alfanumerycznych.
- 4. Zaznacz pola **Display Name** (Wyświetl nazwę), **Display Date** (Wyświetl datę) i **Display Day** (Wyświetl tydzień), jeśli chcesz, aby była wyświetlana nazwa kamery, data i tydzień.
- 5. Wybierz format daty i format godziny.
- 6. Wybierz sposób, w jaki chcesz, aby kamera wyświetlała informacje.

Wybierz jedną z opcji z listy rozwijanej. Wartość domyślna to Non-transparent & Not flashing (Nieprzezroczyste i niemigające).

- Transparent & Flashing (Przezroczyste i migające)
- Transparent & Not flashing (Przezroczyste i niemigające)
- Non-transparent & Flashing (Nieprzezroczyste i migające)
- Non-transparent & Not Flashing (Nieprzezroczyste i niemigające)
- 7. Na ekranie widoku z kamery dostępne są dwa kolorowe pola tekstowe: jedno dla nazwy kamery (czerwone pole) i jedno dla daty/godziny (żółte pole). Przy użyciu myszy kliknij i przeciągnij pole tekstowe w miejsce wyświetlania.
- 8. Aby skopiować ustawienia do innych kamer, kliknij przycisk **Copy** (Kopiuj) i wybierz wymagane kamery. Kliknij przycisk **OK**.
- 9. Kliknij przycisk **Apply** (Zastosuj), aby zapisać ustawienia, a następnie przycisk **Exit** (Wyjście), aby wrócić do podglądu na żywo.

# **Ustawienia obrazu**

Karta Obraz pozwala na dostosowanie ustawień obrazu poszczególnych kanałów kamer.

Może istnieć konieczność wyregulowania obrazu kamery w zależności od tła lokalizacji w celu uzyskania najlepszej jakości obrazu.

Można zmodyfikować funkcję cyfrowej redukcji szumów (DNR) w celu poprawienia jakości obrazu. Tej funkcji można przykładowo użyć do odczytania tekstu, wyświetlanego w obrazie z kamery.

**Uwaga**: opcje te można także zmienić za pomocą przycisku ustawień obrazu na pasku narzędzi podglądu na żywo (patrz "Pasek narzędzi podglądu na żywo" na stronie 37).

#### **Aby dostosować ustawienia wyświetlania:**

- 1. Na pasku narzędzi menu kliknij kolejno **Camera Setup** > **Image** (Konfiguracja kamery > Obraz).
- 2. W obszarze **eSATA** wybierz odpowiednią kamerę.
- 3. W sekcji **Ustawienia obrazu** można wybrać tylko opcję *Niestandardowe*.
- 4. Wyreguluj jasność, kontrast, nasycenie i barwę, przeciągając poszczególne paski przewijania.

Kliknij przycisk **Default** (Domyślne), aby przywrócić wartości domyślne ustawień obrazu.

5. Wybierz sposób, w jaki kamera ma wyświetlać informacje. Dostępne są dwie funkcje obrotu:

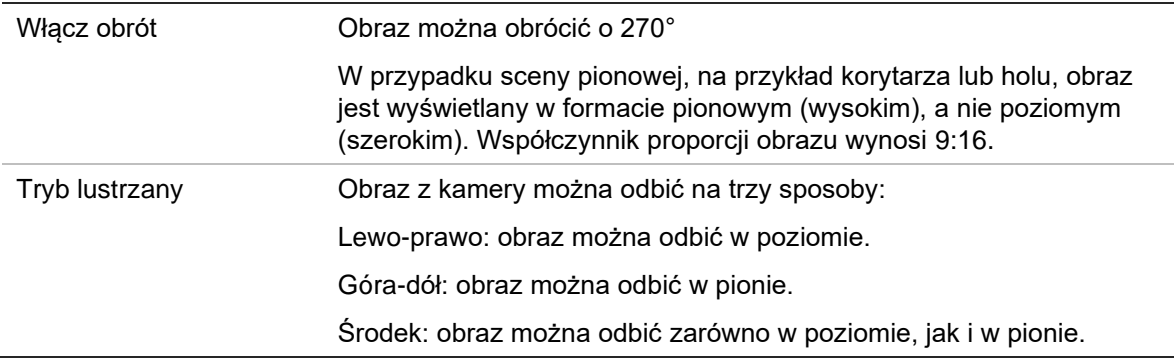

**Uwaga**: ta funkcja jest dostępna tylko w kamerach, które ją obsługują.

6. Kliknij przycisk **Apply** (Zastosuj), aby zapisać ustawienia, a następnie przycisk **Exit** (Wyjście), aby wrócić do podglądu na żywo.

### **Wykrywanie ruchu**

Menu wykrywania ruchu umożliwia włączanie lub wyłączanie wykrywania ruchu w każdej kamerze, a także tworzenie siatek ruchu, ustawianie czułości wykrywania ruchu i połączenie wykrywania ruchu z określonym działaniem.

#### **Aby skonfigurować wykrywanie ruchu:**

1. Na pasku narzędzi menu kliknij kolejno **Camera Setup** (Konfiguracja kamery) > **Motion Detection** (Wykrywanie ruchu).

Obszary pokryte czerwoną siatką są wrażliwe na detekcję ruchu.

- 2. Wybierz kamerę, która będzie służyła do detekcji ruchu. Każda kamera musi być oddzielnie konfigurowana.
- 3. Zaznacz pole wyboru **Enable Motion Detection** (Włącz detekcję ruchu). Jeśli ta opcja nie jest włączona, ruch nie będzie rejestrowany.
- 4. Zaznacz pole **Enable Dynamic Analysis** (Włącz dynamiczną analizę). Ta opcja umożliwia wyświetlenie na ekranie ruchu wykrywanego podczas konfigurowania tej funkcji. Obszary, w których wykryty został ruch, zostaną wyświetlone jako czerwone kwadraty na siatce ruchu.
- 5. Utwórz na ekranie obszary, które będą czułe na ruch.

Kliknij i przeciągnij kursor myszy w oknie, aby wybrać obszary czułe na ruch, które będą wyświetlone jako czerwone kwadraty na siatce ruchu.

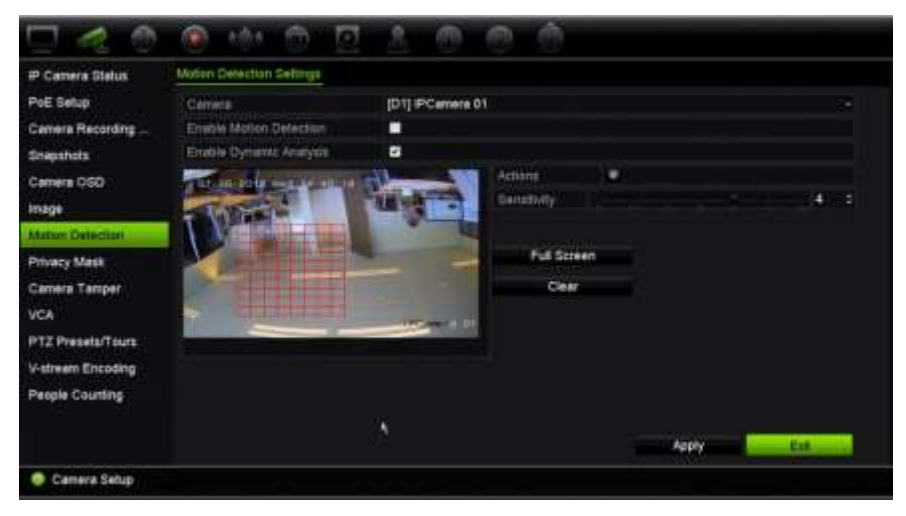

Kliknij przycisk **Full screen** (Pełny ekran), aby aktywować pełny ekran, albo przycisk **Clear** (Kasuj), aby wyczyścić ekran.

6. Ustaw poziom czułości.

Przeciągnij pasek przewijania Sensitivity (Czułość) do odpowiedniego poziomu czułości. Maksymalna czułość ma wartość 6. Wartość domyślna to 4.

7. Wybierz kamery, w których włączy się harmonogram nagrywania ruchu po wykryciu ruchu.

Kliknij przycisk Akcje .Zostanie otwarte okno <sup>(\*</sup> (Działania).

8. Kliknij kartę **Trigger Channel** (Wyzwalanie kanału) i wybierz kamery, które będą nagrywać po uruchomieniu alarmu detekcji ruchu.

Kliknij przycisk **Apply** (Zastosuj), aby zapisać ustawienia.

9. Wybierz harmonogramy uzbrajania do wykrywania ruchu.

W oknie Actions (Działania) kliknij kartę **Arming Schedule** (Harm. uzbraj.) i wybierz dzień tygodnia oraz pory dnia, w których wykrywanie ruchu może wyzwalać określone działania. Można zaplanować do ośmiu okresów czasu w ciągu dnia. Wartość domyślna to 24 godziny. Kiedy wykrywanie ruchu jest włączone, zdarzenia ruchu zawsze będą wyzwalać nagrywanie zdarzenia niezależnie od harmonogramu uzbrajania.

Kliknij przycisk **Apply** (Zastosuj), aby zapisać ustawienia. Kliknij przycisk **Copy** (Kopiuj), aby skopiować ustawienia do innych dni tygodnia.

**Uwaga:** okresy nie mogą nachodzić na siebie.

10.Połącz określone działanie z wykrywaniem ruchu.

W oknie Actions (Działania) kliknij kartę **Actions** (Działania), aby zdefiniować sposób powiadamiania o alarmie: Monitorowanie pełnoekranowe, Włącz dźwięk alarmu, Powiadamianie hosta alarmu, Wysłanie wiadomości e-mail, Przesyłanie zrzutów obrazu na FTP, Odtwarzanie pliku audio i Uruchomienie wyjścia alarmowego. Strona 125 przedstawiono listę typów powiadomień alarmowych. Można wybrać więcej niż jedną opcję.

Kliknij przycisk **Apply** (Zastosuj), aby zapisać ustawienia**.**

- 11. Kliknij przycisk **OK**, aby wrócić do okna ustawień wykrywania ruchu.
- 12.Kliknij przycisk **Exit** (Wyjście), aby wrócić do trybu podglądu na żywo.

### **Zaawansowana detekcja ruchu**

Kamery IP z serii TruVision 6 oraz przyszłe kamery TruVision są wyposażone w funkcję zaawansowanej detekcji ruchu, która pozwala szczegółowo skonfigurować wykrywanie ruchu. Podstawowa konfiguracja detekcji ruchu jest dostępna w rejestratorach, ale opcje zaawansowane są dostępne wyłącznie w kamerze.

#### **Aby skonfigurować zaawansowaną detekcję ruchu:**

- 1. Włączy detekcję ruchu w rejestratorze oraz skonfiguruj działania i harmonogram.
- 2. Przejdź do strony internetowej kamery, aby skonfigurować zaawansowaną detekcję ruchu.

### **Maska prywatności**

Można zdefiniować ukryty obszar na ekranie, który nie będzie oglądany ani nagrywany. Jest to przydatne na przykład wtedy, gdy w zasięgu kamery znajdują się budynki mieszkalne. Strefa ukryta jest nazywana maską prywatności. Maski prywatności nie

można wyświetlać w trybie podglądu na żywo ani trybie nagrywania. Jest ona przedstawiana na obrazie wideo jako czarne miejsce.

W kamerach IP liczba masek prywatności zależy od liczby obsługiwanej przez kamerę.

#### **Aby ustawić maskę prywatności:**

- 1. Na pasku narzędzi menu kliknij kolejno **Camera Setup** (Konfiguracja kamery) > **Privacy Mask** (Maska prywatności).
- 2. Wybierz kamerę, dla której chcesz ustawić maskę prywatności.
- 3. Zaznacz pole **Enable Privacy Mask** (Włącz maskę prywatności), aby włączyć tę funkcję.
- 4. Określ obszar maski. Można ustawić do czterech obszarów.

Za pomocą myszy kliknij i przeciągnij ramkę maski prywatności w oknie widoku z kamery nad wymaganym obszarem. Na ekranie można zakryć maksymalnie cztery obszary. Zakryte obszary są przyciemnione i obramowane w czterech różnych kolorach. Kliknij przycisk **Apply** (Zastosuj), aby zapisać ustawienia.

Aby usunąć maskę, kliknij jej przycisk **Clear Zone** (Wyczyść strefę).

- 5. Aby skopiować ustawienia do innych kamer, kliknij przycisk **Copy** (Kopiuj) i wybierz wymagane kamery. Kliknij przycisk **OK**.
- 6. Kliknij przycisk **Apply** (Zastosuj), aby zapisać ustawienia, a następnie przycisk **Exit** (Wyjście), aby wrócić do podglądu na żywo.

### **Ochrona sabotażowa**

Rejestrator można ustawić tak, aby ostrzegał w przypadku usiłowania umyślnego zasłonięcia widoku kamery, np. przez rozpylenie farby na obiektyw lub przesunięcie kamery. Wykrywanie sabotażu dotyczy tylko sytuacji, w której zostanie zasłonięty cały obraz i zablokowane oświetlenie. Nie można wybrać określonego obszaru na ekranie kamery w celu wykrywania sabotażu.

**Uwaga:** zaleca się niekonfigurowanie sabotażu wideo, gdy są używane kamery PTZ.

#### **Aby skonfigurować wykrywanie sabotażu wideo:**

- 1. Na pasku narzędzi menu kliknij kolejno **Camera Setup** (Konfiguracja kamery) > **Camera Tamper** (Ochrona sabotażowa).
- 2. Wybierz kamerę, którą chcesz skonfigurować do wykrywania utraty sygnału wideo.
- 3. Zaznacz pole wyboru **Enable Camera Tamper** (Włącz ochronę sabotażową), aby włączyć tę funkcję.
- 4. Wybierz poziom czułości wykrywania sabotażu, klikając pasek przewijania poziomu czułości. Wyższa czułość znajduje się po prawej stronie paska.
- 5. Wybierz harmonogramy nagrywania dla sabotażu.

Kliknij opcję **(Działania)** i wybierz kartę **Arming Schedule** (Harm. uzbraj.), aby wybrać dzień tygodnia oraz pory dnia, w których ruch może być nagrywany. Można zaplanować do ośmiu okresów czasu w ciągu dnia. Wartość domyślna to 24 godziny.

Kliknij przycisk **Apply** (Zastosuj), aby zapisać ustawienia. Kliknij przycisk **Copy** (Kopiuj), aby skopiować ustawienia do innych dni tygodnia i okresów świątecznych.

**Uwaga:** zdefiniowane okresy nie mogą się pokrywać.

6. Wybierz sposób odpowiedzi na alarm zewnętrzny.

Kliknij opcję **(Działania)** , a następnie wybierz kartę **Actions (Działania)**, aby zdefiniować sposób powiadamiania przez rejestrator o alarmie: Monitorowanie pełnoekranowe, Włącz dźwięk alarmu, Powiadamianie hosta alarmu, Wysłanie wiadomości e-mail, Odtwarzanie pliku audio i Uruchomienie wyjścia alarmowego. Strona 125 przedstawiono listę typów powiadomień alarmowych. Można wybrać więcej niż jedną opcję.

Kliknij przycisk **Apply** (Zastosuj), aby zapisać ustawienia, a następnie **OK**, aby wrócić do okna głównego.

7. Kliknij przycisk **Exit** (Wyjście), aby wrócić do trybu podglądu na żywo.

# **Konfiguracja VCA**

Konfiguracja poszczególnych zdarzeń VCA (analizy treści wideo) jest wykonywana w przeglądarce kamer. Rejestrator pozwala jednak połączyć działania z alarmem VCA z kamer IP, które obsługują tę funkcję.

Do wyboru dostępnych jest kilka typów zdarzeń VCA. Po wykryciu zdarzenia VCA może zostać wyzwolona seria metod połączenia. Patrz Tabela 12 poniżej.

**Uwaga:** Zdarzenia VCA używają ustawień nagrywania zdarzeń.

| Tabela IZ. Lypy VCA      |                                                                                                    |  |  |  |
|--------------------------|----------------------------------------------------------------------------------------------------|--|--|--|
| Typy zdarzeń VCA         | Opis                                                                                                    |  |  |  |
| Wykrywanie twarzy        | Po włączeniu tej funkcji kamera może wykrywać twarze ludzi<br>podchodzących do kamery i wyzwolić reakcję, którą można<br>skonfigurować. Kamera umożliwia wykrywanie tylko tych twarzy,<br>które są skierowane bezpośrednio w obiektyw, a nie w bok.<br>Funkcja ta działa najlepiej z kamerą ustawioną naprzeciwko<br>drzwi lub zamontowaną w wąskim korytarzu. |  |  |  |
| Wykrywanie wyjątku audio | Funkcja wykrywania wyjątków dźwięku wykrywa dźwięki<br>o natężeniu większym od wybranej wartości progowej.                                                                                                    |  |  |  |

**Tabela 12: typy VCA**

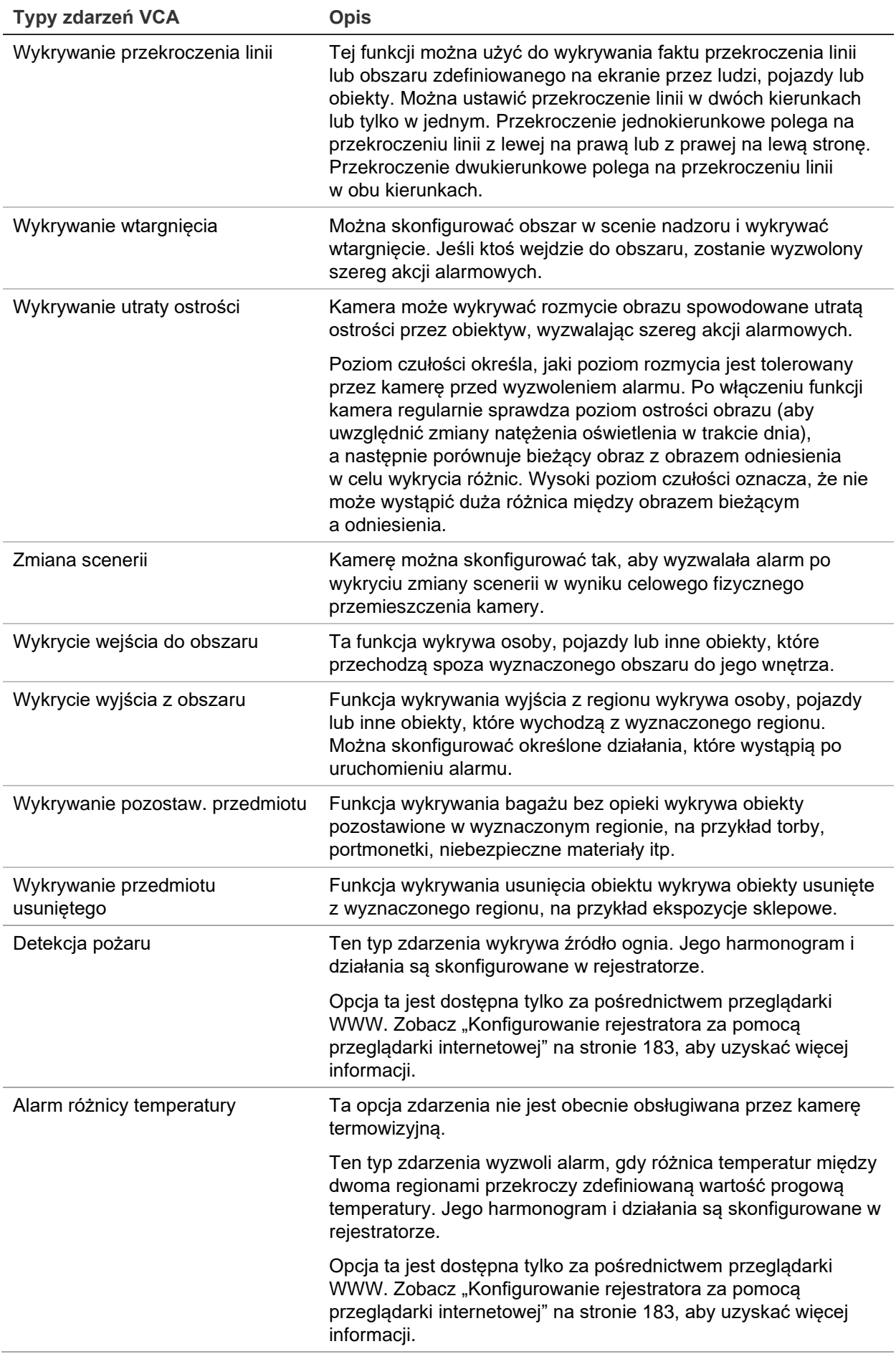

![](_page_89_Picture_208.jpeg)

#### **Aby skonfigurować działania alarmu VCA:**

- 1. Na pasku narzędzi kliknij opcję **Remote Configuration** (Konfiguracja zdalna) > **VCA**.
- 2. Wybierz odpowiedni typ VCA.
- 3. Wybierz kamerę, dla której chcesz skonfigurować alarm VCA.
- 4. Zaznacz pole wyboru **Enable VCA Alarm** (Włącz alarm VCA), aby włączyć tę funkcję.
- 5. Wybierz harmonogramy nagrywania dla wybranego typu VCA.
- 6. Kliknij przycisk **(Działania**), aby zdefiniować działania wymagane dla każdego wybranego zdarzenia VCA z każdej kamery.

W oknie Actions (Działania) kliknij przycisk **Trigger Channel** (Uruchom kanał), po czym wybierz kamery, które będą używane do nagrywania po wykryciu alarmu. Kliknij przycisk **Apply** (Zastosuj), aby zapisać ustawienia.

7. Wybierz harmonogramy nagrywania dla zdarzenia VCA.

W oknie Actions (Działania) kliknij kartę **Arming Schedule** (Harmonogram uzbrajania) i wybierz dzień tygodnia oraz pory dnia, w których ruch może być nagrywany. Można zaplanować do ośmiu okresów czasu w ciągu dnia. Wartość domyślna to 24 godziny.

**Uwaga:** zdefiniowane okresy nie mogą się pokrywać.

Kliknij przycisk **Apply** (Zastosuj), aby zapisać ustawienia. Kliknij przycisk **Copy**  (Kopiuj), aby skopiować wybrane ustawienia do innych dni tygodnia.

8. Wybierz sposób reakcji na zdarzenie VCA.

W oknie Actions (Działania) kliknij kartę **Actions** (Działania), aby zdefiniować sposób powiadamiania o alarmie: Monitorowanie pełnoekranowe, Włącz dźwięk alarmu, Powiadamianie hosta alarmu, Wysłanie wiadomości e-mail, Odtwarzanie pliku audio i Uruchomienie wyjścia alarmowego. Strona 125 przedstawiono listę typów powiadomień alarmowych. Można wybrać więcej niż jedną opcję.

Kliknij przycisk **Apply** (Zastosuj), aby zapisać ustawienia, a następnie **OK**, aby powrócić do okna VCA.

9. Wybierz czynności sterujące PTZ, aby połączyć się z zdarzeniem VCA.

W oknie Actions (Działania) kliknij przycisk **PTZ Linking** (Łączen. PTZ). Wybierz kamerę PTZ i wprowadź preset, trasę presetu i/lub trasę typu shadow, która będzie uruchamiana po wykryciu alarmu. Kliknij przycisk **Apply** (Zastosuj), aby zapisać ustawienia.

- 10.Po zakończeniu konfiguracji VCA kliknij przycisk **OK**, aby powrócić do okna VCA.
- 11.Kliknij przycisk **Apply** (Zastosuj), aby zapisać wszystkie ustawienia, a następnie przycisk **Exit** (Wyjście), aby powrócić do podglądu na żywo.

### **Presety PTZ i trasy**

Presety to wstępnie zdefiniowane lokalizacje kamery PTZ. Pozwalają na szybkie ustawienie kamery PTZ w żądanej pozycji. Konfiguruje i modyfikuje się je w menu Konfiguracja kamery > Presety PTZ/trasy (patrz Rysunek 25 poniżej).

Trasy to serie presetów. Trasy typu shadow umożliwiają rejestrowanie ręcznego ruchu PTZ i przywołanie tej trasy w późniejszym czasie.

**Uwaga:** używana kamera kopułowa PTZ musi obsługiwać polecenie presetu.

**Rysunek 24: okno konfiguracji PTZ**

![](_page_90_Picture_9.jpeg)

![](_page_90_Picture_171.jpeg)

![](_page_90_Picture_172.jpeg)

![](_page_91_Picture_212.jpeg)

#### **Aby skonfigurować preset:**

- 1. Na pasku narzędzi menu kliknij kolejno opcje **Camera Setup** > **PTZ Preset/Tours** (Konfiguracja kamery > Presety PTZ/trasy).
- 2. Użyj przycisków kierunkowych, powiększenia, ostrości i przysłony, aby ustawić kamerę w żądanej lokalizacji.
- 3. Zaznacz opcję **Save Preset** (Zapisz preset) i wprowadź numer presetu. Preset zostanie włączony i zapisany w kamerze.

Jeśli wymagany numer presetu jest wyższy niż 17 numerów podanych na liście, kliknij przycisk **[…]**. Zostanie wyświetlone okno Preset. Wybierz numer presetu z listy rozwijanej i kliknij przycisk **OK**, aby zapisać zmiany.

**Uwaga**: presety można zastępować.

4. Kliknij przycisk **Exit** (Wyjście), aby wrócić do trybu podglądu na żywo.

#### **Aby przywołać preset:**

- 1. Na pasku narzędzi menu kliknij kolejno opcje **Camera Setup** > **PTZ Preset/Tours** (Konfiguracja kamery > Presety PTZ/trasy).
- 2. Zaznacz opcję **Call Preset** i (Przywołaj Preset) wprowadź numer presetu, który ma zostać przywołany. Kamera zostanie natychmiast przesunięta do pozycji presetu.
- 3. Kliknij przycisk **Exit** (Wyjście), aby wrócić do trybu podglądu na żywo.

#### **Aby usunąć preset:**

- 1. Na pasku narzędzi menu kliknij kolejno opcje **Camera Setup** > **PTZ Preset/Tours** (Konfiguracja kamery > Presety PTZ/trasy).
- 2. Na liście presetów wybierz numer presetu i kliknij przycisk **by**, aby usunąć wybrany preset.
- 3. Kliknij przycisk **Exit** (Wyjście), aby wrócić do trybu podglądu na żywo.

#### **Aby wywołać trasę predefiniowaną:**

- 1. Na pasku narzędzi menu kliknij kolejno opcje **Camera Setup** > **PTZ Preset/Tours** (Konfiguracja kamery > Presety PTZ/trasy).
- 2. Zaznacz opcję **Call Preset** i(Przywołaj Preset) wprowadź numer presetu, który ma zostać przywołany. Kamera zostanie natychmiast przesunięta do pozycji presetu.
- 3. Kliknij przycisk **Exit** (Wyjście), aby wrócić do trybu podglądu na żywo.

#### **Aby skonfigurować trasę predefiniowaną:**

- 1. Na pasku narzędzi menu kliknij kolejno opcje **Camera Setup** > **PTZ Preset/Tours** (Konfiguracja kamery > Presety PTZ/trasy).
- 2. Wybierz numer trasy predefiniowanej.
- 3. Na pasku narzedzi trasy predefiniowanej kliknij przycisk  $\Omega$ , aby dodać punkt zatrzymania do trasy predefiniowanej. Zostanie wyświetlone okno Step (Krok). Wybierz numer presetu, czas przełączenia oraz szybkość przechodzenia między punktami zatrzymania. Kliknij przycisk **OK**, aby zapisać ustawienia.

**Uwaga**: trasa predefiniowana powinna mieć co najmniej dwa presety.

4. Powtarzaj krok 3, aby skonfigurować inne kroki na trasie predefiniowanej.

![](_page_92_Picture_11.jpeg)

- 5. Na pasku narzędzi trasy predefiniowanej kliknij przycisk  $\bullet$ , aby przywołać trase predefiniowaną.
- 6. Kliknij przycisk **Exit** (Wyjście), aby wrócić do trybu podglądu na żywo.

#### **Aby wywołać trasę predefiniowaną:**

- 1. Kliknij ikonę **PTZ Settings** (Ustawienia PTZ) na pasku narzędzi menu i wybierz opcję **More Settings** (Więcej ustawień).
- 2. Zaznacz na liście wymaganą trasę predefiniowaną i kliknij przycisk  $\bullet$ , aby ją rozpocząć. Kliknij przycisk  $\bullet$ , aby zatrzymać trasę predefiniowaną.
- 3. Kliknij przycisk **Back** (Wstecz), aby wrócić do trybu podglądu na żywo.

#### **Aby usunąć trasę predefiniowaną:**

- 1. Na pasku narzędzi menu kliknij kolejno opcje **Camera Setup** > **PTZ Preset/Tours** (Konfiguracja kamery > Presety PTZ/trasy).
- 2. Na liście tras predefiniowanych zaznacz numer trasy i kliknij przycisk **bud**, aby usunąć wybraną trasę predefiniowaną.

- lub -

Na pasku narzędzi ustawień trasy predefiniowanej kliknij przycisk **(m)**, aby usunąć wszystkie trasy predefiniowane.

3. Kliknij przycisk **Exit** (Wyjście), aby wrócić do trybu podglądu na żywo.

#### **Aby skonfigurować trasę typu shadow:**

- 1. Na pasku narzędzi menu kliknij kolejno opcje **Camera Setup** > **PTZ Preset/Tours** (Konfiguracja kamery > Presety PTZ/trasy).
- 2. Wybierz trasę typu shadow z listy rozwijanej.
- 3. Aby zarejestrować nowa trase typu shadow, kliknij przycisk za ji za pomoca przycisków kierunkowych panelu sterowania PTZ prowadź kamerę po wybranej trasie.
- 4. Kliknij przycisk  $\Box$ , aby zapisać trase typu shadow.

**Uwaga**: trasę typu shadow można zastąpić.

5. Kliknij przycisk **Exit** (Wyjście), aby wrócić do trybu podglądu na żywo.

#### **Aby przywołać trasę typu shadow:**

- 1. Na pasku narzędzi menu kliknij kolejno opcje **Camera Setup** > **PTZ Preset/Tours** (Konfiguracja kamery > Presety PTZ/trasy).
- 2. Zaznacz na liście trasę typu shadow i kliknij przycisk  $\bullet$ , aby ją rozpocząć. Kliknij przycisk , aby zatrzymać trasę typu shadow.
- 3. Kliknij przycisk **Exit** (Wyjście), aby wrócić do trybu podglądu na żywo.

### **Kodowanie strumienia V**

Przy ograniczonej przepustowości można zdalnie przeglądać kilka kanałów w czasie rzeczywistym za pośrednictwem jednego strumienia w przeglądarce internetowej lub systemie VMS (Video Management System; system zarządzania wideo), jak np. TruVision Navigator, przy użyciu opcji kodowania V-strumienia ("V" to skrót od "virtual" — wirtualny). Gdy funkcja ta jest włączona, obraz wyjściowy z kamer można wyświetlać w postaci jednego strumienia na monitorze klienckim.

**Uwaga**: funkcja strumienia V wykorzystuje układ skonfigurowany dla monitora BNC.

#### **Aby skonfigurować kodowanie strumienia V:**

- 1. Na pasku narzędzi menu kliknij kolejno **Camera Setup** > **V-Stream Encoding** (Konfiguracja kamery > Kodowanie strumienia V).
- 2. Zaznacz pole wyboru **Enable V-Stream Encoding** (Włącz kodowanie strumienia V), aby włączyć tę funkcję.
- 3. Wybierz opcję **Frame Rate** (Szybkość zapisu) z menu rozwijanego.
- 4. Wybierz opcję **Max. Bitrate** (Maksymalna szybkość transmisji) z menu rozwijanego.

**Uwaga**: układ strumienia V można skonfigurować za pomocą menu OSD (menu Ustawienia wyświetlania > Układ (BNC)) lub za pomocą strony internetowej.

### **Liczenie obiektów**

Ta funkcja pomaga określić liczbę ludzi lub obiektów wchodzących do skonfigurowanego obszaru lub wychodzących z niego. Jest używana głównie przy wejściach i wyjściach.

Funkcja zliczania osób konfigurowana jest z poziomu danej kamery. Więcej informacji znajduje się w instrukcji konfiguracji kamery.

**Uwaga:** Liczenie jest aktualnie obsługiwane tylko przez kamery TruVision Series 4. ta funkcja nie jest w stanie odróżnić poruszającej się osoby od poruszającego się obiektu.

#### **Aby skonfigurować statystyki zliczania:**

**Uwaga:** w celu zapisania danych zliczania i wygenerowania raportów w kamerze należy zainstalować i skonfigurować kartę SD.

- 1. Na pasku menu kliknij opcje **Camera Setup (Konfiguracja kamer)** > **People/Object Counting (Liczenie obiektów/osób**).
- 2. Wybierz kamerę, dla której chcesz zliczyć obiekty.
- 3. Wybierz typ raportu: Dzienny, tygodniowy, miesięczny lub roczny.

Raport dzienny zlicza dane w wybranym dniu. Raport tygodniowy zlicza dane tygodnia, w którym wypada wybrany dzień. Raport miesięczny zlicza dane miesiąca, w którym wypada wybrany dzień. Raport roczny zlicza dane roku, w którym wypada wybrany dzień.

- 4. W polu **Czas statystyk** wybierz datę, miesiąc i rok dla raportu.
- 5. Kliknij przycisk **Counting (Zliczanie),** aby wyświetlić listę wyników zliczania obiektów. Dane są pobierane z karty SD aparatu.
- 6. Aby wyeksportować dane do pliku programu Excel, kliknij przycisk **Export (Eksportuj)**.

# Rozdział 11 Ustawienia sieciowe

Menu Ustawienia sieciowe pozwala na zarządzanie wszystkimi aspektami sieci rejestratora, w tym ogólnymi ustawieniami sieci, DDNS, synchronizacji NTP, konfiguracji e-mail, ustawień UPnP, konfiguracji serwera FTP oraz filtra adresów IP.

Poza tym, menu Wykrywanie sieci i Statystyki sieciowe są pomocnym i skutecznym narzędziem analizowania działania rejestratora w sieci.

Należy poprawnie skonfigurować jego ustawienia sieciowe, aby można było korzystać z rejestratora w sieci i:

- Podłączyć do niego kamery IP
- Połączyć się z rejestratorem w sieci LAN
- Połączyć się z rejestratorem przez Internet

### **Ustawienia sieciowe**

**Uwaga**: ponieważ każda konfiguracja sieciowa może się różnić, skontaktuj się ze swoim administratorem sieci lub dostawcą Internetu, aby sprawdzić, czy rejestrator wymaga określonych adresów IP i numerów portów.

**Aby skonfigurować ogólne ustawienia sieciowe:**

- 1. Na pasku narzędzi menu kliknij kolejno **Network Settings** > **Network Settings** (Ustawienia sieciowe > Ustawienia sieciowe).
- 2. Wprowadź żądane ustawienia:

![](_page_96_Picture_152.jpeg)

![](_page_96_Picture_153.jpeg)

![](_page_97_Picture_265.jpeg)

3. Kliknij przycisk **Apply** (Zastosuj), aby zapisać ustawienia i przycisk **Exit** (Wyjście), aby wrócić do podglądu na żywo.

### **Dodawanie sieciowego urządzenia pamięci masowej**

Do zdalnego zapisywania nagrań z rejestratora można użyć sieciowego urządzenia pamięci masowej (NAS) lub sieci pamięci masowej (SAN).

Zalecane są następujące marki systemu pamięci masowej:

- **•** Seagate BlackArmor NAS 220
- **•** Iomega StorCenter ix2-dl
- **•** NETGEAR ReadyNAS Pro 2
- **•** QNAP TS-219 II Turbo NAS

**Aby skonfigurować sieciowe urządzenie pamięci masowej:**

- 1. Kliknij kartę **Configuration** (Konfiguracja) na pasku narzędzi przeglądarki, a następnie wybierz kolejno **Network Settings** > **Network Storage** (Sieciowe urządzenie pamięci masowej).
- 2. W obszarze **Server IP** (Adres IP serwera) wprowadź adres IP odpowiedniego zdalnego systemu pamięci masowej.
- 3. W obszarze **File Path** (Ścieżka pliku) wprowadź nazwę ścieżki pliku, aby określić lokalizacje zapisywania plików na zdalnym systemie pamięci masowej.

**Uwaga**: jeśli używasz systemów pamięci masowej NAS Seagate BlackArmor NAS 220 lub Iomega StorCenter ix2-dl, należy dodać prefiks "/nfs" do ścieżki systemu NAS.

- 4. W obszarze **Type** (Typ) wybierz używany typ systemu pamięci masowej: NAS lub SAN. Ustawienie domyślne to NAS.
- 5. Można skonfigurować maksymalnie osiem systemów pamięci masowej.
- 6. Kliknij przycisk **Save** (Zapisz).

### **FreeNAS**

FreeNAS jest darmowym rozwiązaniem NAS typu open source, które można zainstalować na komputerze PC. Określono minimalne wymagania sprzętowe i programowe dotyczące wyznaczonego komputera PC.

Więcej informacji na temat systemu FreeNAS jest dostępne na stronie www.freenas.org.

System FreeNAS współpracuje z naszym rejestratorem.

• Dla rejestratorów z maksymalnie 16 kanałami może on działać jako rozszerzenie pamięci masowej lub mechanizm automatycznej archiwizacji.

• W przypadku rejestratorów z więcej niż 16 kanałami rozwiązanie FreeNAS może działać tylko do automatycznej archiwizacji, lecz nie jako standardowa rozbudowa pamięci masowej.

Jeśli korzystasz z rozwiązania FreeNAS z rejestratorem TVN 22, upewnij się, że w systemie operacyjnym FreeNAS włączono interfejs UDP.

### **Ustawienia PPPoE**

Choć zwykle się tego nie robi, rejestrator można podłączyć bezpośrednio do modemu DSL. W tym celu należy wybrać opcję PPPoE w ustawieniach sieciowych. W celu uzyskania nazwy użytkownika i hasła należy skontaktować się z dostawcą usług internetowych.

**Aby skonfigurować ustawienia protokołu PPPoE:**

- 1. Na pasku narzędzi menu kliknij kolejno **Network Settings** > **PPPoE** (Ustawienia sieciowe > PPPoE).
- 2. Zaznacz pole wyboru Enable PPPoE (Włącz PPPoE).
- 3. Wprowadź nazwę użytkownika i hasło oraz potwierdzenie hasła.
- 4. Kliknij przycisk **Apply (Zastosuj)** i uruchom ponownie rejestrator, aby zapisać ustawienia.

# **Ustawienia DDNS**

Serwery DDNS umożliwiają łączenie się z rejestratorem za pomocą adresu dynamicznego. Adres dynamiczny musi być zarejestrowany w usłudze DNS. Menu konfiguracji DDNS umożliwia włączenie lub wyłączenie usługi DDNS, a także skonfigurowanie jej za pomocą serwisów ezDDNS, No-IP lub DynDNS.

**Uwaga**: niektórzy dostawy usług blokują domyślny port transmisji strumieniowej RTSP 554 używany do przesyłania strumienia wideo. Jeśli nie odbierasz obrazów wideo przez Internet, może być konieczna zmiana tej wartości na inną. Aby uzyskać więcej informacji, patrz Dodatek C "Informacje o przekazywaniu numerów portów" na stronie 218.

Istnieją trzy sposoby konfigurowania konta DDNS:

- **ezDDNS**: bezpłatna usługa wbudowana w rejestrator z pełną obsługą za pomocą interfejsu rejestratora. Jest to funkcja dostępna wyłącznie w produktach TruVision.
- **• DynDNS**: serwis strony trzeciej, za pomocą którego użytkownicy uzyskują konto DynDNS w witrynie Dyn.com.
- **• No-IP**: serwis strony trzeciej, za pomocą którego użytkownicy uzyskują konto no-IP w witrynie no-ip.com.

**Przestroga**:Jeśli korzystasz z usług DynDNS lub No-IP, nazwa użytkownika i hasło dla tych usług zostaną wysłane w jawnym formacie w ramach konfigurowania połączenia w rejestratorze.

![](_page_100_Picture_143.jpeg)

**Rysunek 25: okno konfiguracji usługi ezDDNS**

**Uwaga**: nie można mieć dwóch rejestratorów o tej samej nazwie hosta.

**Aby skonfigurować DDNS:**

- 1. Na pasku narzędzi menu kliknij kolejno **Network Settings** > **DDNS** (Ustawienia sieciowe > DDNS).
- 2. Zaznacz pole wyboru **Enable DDNS** (Włącz serwer DDNS), aby włączyć tę funkcję.
- 3. Wybierz jeden z wymienionych typów DDNS:

**ezDDNS**: Kliknij przycisk **Get URL** (Pobierz URL). Zostanie wyświetlony adres URL pozwalający na dostęp do urządzenia. Jeśli nie określono nazwy hosta, DDNS przydzieli ją automatycznie.

Maksymalna długość nazwy hosta wynosi 64 znaki. Ograniczenie to nie obejmuje domeny tvn-ddns.net. Przykładowa nazwa hosta: *maks64znaki.tvr-ddns.net*.

- lub -

**DynDNS**: wybierz opcję **DynDNS** i podaj adres serwera usługi DynDNS. W polu nazwy domeny rejestratora wprowadź nazwę domeny uzyskaną ze strony DynDNS. Następnie wprowadź nazwę użytkownika i hasło zarejestrowane w sieci DynDNS.

na przykład:

Adres serwera: members.dyndns.org Domena: mycompanydvr.dyndns.org Nazwa użytkownika: myname Hasło: mypassword

- lub -

**NO-IP:** wprowadź adres serwera (np. dynupdate.no-ip.com). W polu Host Name (Nazwa hosta) wprowadź nazwę hosta uzyskaną ze strony NO-IP. Następnie wprowadź nazwę użytkownika i hasło zarejestrowane w sieci NO-IP.

4. Uzyskaj adres serwera DNS od dostawcy usług internetowych lub sprawdź go w interfejsie przeglądarkowym routera.

Przejdź do menu **Network Settings** (Ustawienia sieciowe) i wprowadź adres preferowanego i alternatywnego serwera DNS, a także adres bramy domyślnej.

5. Kliknij przycisk **Apply** (Zastosuj), aby zapisać ustawienia i przycisk **Exit** (Wyjście), aby wrócić do podglądu na żywo.

### **Ustawienia serwera NTP**

Dla rejestratora można także skonfigurować serwer Network Time Protocol (NTP), aby data i godzina były aktualne i dokładne.

**Uwaga**: jeśli urządzenie jest połączone z siecią publiczną, należy użyć serwera NTP z funkcją synchronizacji czasu, takiego jak serwer National Time Center (adres IP: 210.72.145.44) lub europe.ntp.pool.org. Jeśli urządzenie jest zainstalowane w sieci bardziej niestandardowej, można użyć oprogramowania NTP w celu ustalenia serwera NTP używanego do synchronizacji czasu.

#### **Aby skonfigurować serwer NTP:**

- 1. Na pasku narzędzi menu kliknij kolejno **Network Settings** > **NTP** (Ustawienia sieciowe > NTP).
- 2. Zaznacz pole wyboru NTP, aby włączyć tę funkcję. Opcja ta jest domyślnie wyłączona.
- 3. Wprowadź ustawienia NTP:
	- **Interval (min) (Interwał (min)):** czas w minutach synchronizacji z serwerem NTP. Wartość może wynosić od 1 do 10080 minut. Domyślna wartość to 60 minut.
	- **NTP Server (Serwer NTP):** adres IP serwera NTP. Wartość domyślna to time.nist.gov.
	- **NTP Port (Port NTP):** port serwera NTP. Wartość domyślna to 123.
- 4. Kliknij przycisk **Apply** (Zastosuj), aby zapisać ustawienia i przycisk **Exit** (Wyjście), aby wrócić do podglądu na żywo.

### **Ustawienia poczty e-mail**

Rejestrator może wysyłać powiadomienia w wiadomościach e-mail o alarmach lub powiadomieniach, korzystając z sieci.

**Uwaga:** upewnij się najpierw, że adres DNS został prawidłowo skonfigurowany.

#### **Aby skonfigurować ustawienia wiadomości e-mail:**

- 1. Na pasku narzędzi menu kliknij kolejno **Network Settings** > **Email** (Ustawienia sieciowe > E-mail).
- 2. Wprowadź żądane ustawienia.

![](_page_102_Picture_184.jpeg)

3. Kliknij przycisk **Test**, aby przetestować ustawienia poczty e-mail.

**Uwaga:** zalecamy przetestowanie ustawień e-mail po wprowadzeniu wartości w oknie wiadomości e-mail.

4. Kliknij przycisk **Apply** (Zastosuj), aby zapisać ustawienia i przycisk **Exit** (Wyjście), aby wrócić do podglądu na żywo.

### **Konfigurowanie serwera FTP w celu przechowywania zrzutów obrazu**

Zrzuty obrazu można przesłać na serwer FTP w celu przechowywania.

**Uwaga**: nie można przesyłać strumieniowo obrazu wideo na serwer FTP.

#### **Aby skonfigurować ustawienia serwera FTP:**

- 1. Na pasku narzędzi menu kliknij kolejno **Network Settings** > **FTP** (Ustawienia sieciowe > FTP).
- 2. Zaznacz pole wyboru **Enable FTP** (Włącz FTP).
- 3. Wprowadź informacje o serwerze FTP.
- 4. Wybierz katalog do użycia (główny, nadrzędny lub pomocniczy). Jeśli wybrano opcję katalogu nadrzędnego lub pomocniczego, wybierz żądane opcje.
- 5. Kliknij przycisk **Apply** (Zastosuj), aby zapisać ustawienia i przycisk **Exit** (Wyjście), aby wrócić do podglądu na żywo.

### **Ustawienia SNMP**

SNMP to standardowy protokół zarządzania urządzeniami w sieci. Po włączeniu funkcji SNMP w menu systemy zarządzania siecią mogą pobierać informacje o stanie rejestratora za pośrednictwem protokołu SNMP.

Po ustawieniu w menu rejestratora adresu i portu pułapek jako adresu IP i numeru portu systemu zarządzania siecią oraz skonfigurowaniu tego systemu w celu odbierania pułapek powiadomienia (np. o rozruchu) będą wysyłane z rejestratora do systemu zarządzania siecią.

Przed skonfigurowaniem tej funkcji należy zainstalować oprogramowanie SNMP.

#### **Uwaga**:

SNMP v2c ma pewne znane luki w zabezpieczeniach. Zachowaj ostrożność podczas włączania go w sieci publicznej. Przed jego włączeniem należy skontaktować się z zespołem ds. sieci i postępować zgodnie z ustalonymi najlepszymi praktykami.

Nigdy nie używać domyślnych ciągów wspólnoty — używać wyłącznie unikatowych ciągów wspólnoty.

Upewnij się, że podjęto wszystkie środki bezpieczeństwa.

#### **Aby skonfigurować ustawienia protokołu SNMP:**

- 1. Na pasku narzędzi menu kliknij kolejno **Network Settings** > **SNMP** (Ustawienia sieciowe > SNMP).
- 2. Zaznacz pole wyboru **Enable SNMP** (Włącz SNMP).
- 3. Wprowadź żądane ustawienia.
- 4. Kliknij przycisk **Apply** (Zastosuj), aby zapisać ustawienia i przycisk **Exit** (Wyjście), aby wrócić do podglądu na żywo.

### **Ustawienia UPnP**

Rejestrator obsługuje funkcję UPnP (Universal Plug and Play). Ta funkcja umożliwia automatyczne konfigurowanie przez rejestrator przekazywania numerów własnych portów, jeżeli jest ona także włączona na routerze.

Można wybrać jedną z dwóch metod konfiguracji funkcji UPnP:

**Automatyczny typ odwzorowany**: rejestrator automatycznie używa dostępnych portów skonfigurowanych w menu Ustawienia sieciowe.

**Ręczny typ odwzorowany**: należy wprowadzić ustawienia portu zewnętrznego i adresy IP wymagane do połączenia z odpowiednim routerem.

#### **Aby włączyć funkcję UPnP:**

1. Podłącz rejestrator do routera.

**Uwaga**: router musi obsługiwać funkcję UPnP i ta opcja musi być włączona.

2. Na pasku narzędzi menu kliknij kolejno **Network Settings** (Ustawienia sieciowe) > **UPnP** (UPnP).

![](_page_104_Picture_147.jpeg)

- 3. Zaznacz pole wyboru **Enable UPnP** (Włącz UPnP).
- 4. W obszarze **Mapped Type** (Typ odwzorowany) wybierz opcję Auto (Automatyczne) lub Manual (Ręczne).

Jeżeli wybrano opcję **Manual** (Ręczne), wprowadź wymagane porty zewnętrzne i adresy IP. Kliknij ikonę **Edit** (Edytuj) , aby zmienić wartości.

5. Kliknij przycisk **Apply** (Zastosuj), aby zapisać ustawienia i przycisk **Exit** (Wyjście), aby wrócić do podglądu na żywo.

### **Stan sieci**

Można łatwo sprawdzić ruch sieciowy w celu uzyskania takich informacji o rejestratorze, jak stan łączenia, adres MAC, MTU, szybkość wysyłania/odbierania oraz typ karty sieciowej.

W oknie Detekcja sieci przedstawiono ruch sieciowy pomiędzy rejestratorem a siecią lokalną. Należy pamiętać, że ruch sieciowy pomiędzy rejestratorem NVR 22S a podłączonymi do portów PoE kamerami nie jest wyświetlany.

Stan połączenia sieciowego można także sprawdzić, testując jego opóźnienie i stopień utraty pakietów.

#### **Aby sprawdzić ruch sieciowy:**

1. Na pasku narzędzi menu kliknij kolejno **Network Settings** > **Net Detect.** (Ustawienia sieciowe > Det. sieci). Zostanie wyświetlone okno Traffic (Ruch). Wyświetlane informacje są odświeżane co sekundę.

![](_page_105_Picture_155.jpeg)

**Aby sprawdzić opóźnienie sieci i stopień utraty pakietów:**

- 1. Na pasku narzędzi menu kliknij kolejno **Network Settings** > **Net Detect.** (Ustawienia sieciowe > Det. sieci).
- 2. W sekcji **Select NIC** (Wybierz kartę sieciową) wybierz adres docelowy. Kliknij przycisk **Test**.

Wynik testu zostanie wyświetlony w wyskakującym oknie.

3. Aby sprawdzić aktualne parametry sieci i uzyskać ogólne informacje, kliknij przycisk **Network** (Sieć). Zostaną wyświetlone bieżące wartości dla typu karty sieciowej, DHCP, adresu IPv4, maski podsieci IPv4, bramy domyślnej IPv4, a także preferowany i alternatywny serwer DNS, jeśli są używane.

Można zmieniać ustawienia opcji **NIC Type** (Typ karty sieciowej) i **Enable DHCP** (Włącz DHCP). Kliknij przycisk **Apply** (Zastosuj), aby zapisać ustawienia, a następnie **OK**, aby wrócić do okna głównego.

4. Kliknij przycisk **Exit** (Wyjście), aby wrócić do trybu podglądu na żywo.

#### **Aby sprawdzić stan sieci:**

1. Po ustawieniu wszystkich parametrów sieci kliknij przycisk **Status** (Stan), aby sprawdzić, czy wszystkie parametry są prawidłowo ustawione.

### **Archiwizacja danych pakietów sieciowych**

Gdy rejestrator jest połączony z siecią, można zarchiwizować przechwycone pakiety danych do pamięci USB, nagrywarki CD-RW SATA/eSATA i innych lokalnych urządzeń pamięci.

#### **Aby zarchiwizować dane pakietów sieciowych:**

- 1. Na pasku narzędzi menu kliknij kolejno **Network Settings** > **Net Detect.** (Ustawienia sieciowe > Det. sieci).
- 2. Kliknij przycisk **Refresh** (Odśwież), aby uzyskać listę lokalnie dostępnych urządzeń pamięci wyświetlonych w sekcji **Device Name** (Nazwa urządzenia). Wybierz urządzenie z listy.
- 3. Kliknij przycisk **Archive** (Archiwum), aby wyeksportować dane do urządzenia pamięci. Można wyeksportować maksymalnie 1 MB danych naraz.
- 4. Kliknij przycisk **Exit** (Wyjście), aby wrócić do trybu podglądu na żywo.

### **Filtrowanie adresów IP**

Możesz zdefiniować listę zablokowanych lub dopuszczonych adresów IP, do których rejestrator może mieć dostęp. Pozwala to na zawężenie grupy osób z dostępem do systemu i zwiększenie jego bezpieczeństwa. Ta funkcja jest domyślnie wyłączona.

#### **Aby zdefiniować zablokowane lub dopuszczone adresy IP:**

- 1. Na pasku narzędzi menu kliknij kolejno **Network Settings (Ustawienia sieci)** > **IP Address Filter (Filtr adresów IP**).
- 2. Zaznacz pole wyboru **Enable IP Filter** (Włącz filtr adresów IP).
- 3. W sekcji **IP Filter Type (Typ filtra IP)** wybierz opcję Forbidden (Zablokowane) lub Allowed (Dozwolone).
- 4. Kliknij przycisk **Dodaj**. W oknie dialogowym Add IP Address (Dodawanie adresu IP) wprowadź adres IP, który ma być kontrolowany, i kliknij przycisk **OK**.

Kliknij przycisk **Delete (Usuń**), aby usunąć podany adres IP z listy.

- 5. W razie potrzeby można zmodyfikować zapisany adres IP.Kliknij przycisk **Edit (Edytuj)** i wprowadź potrzebne zmiany.
- 6. Kliknij przycisk **Apply** (Zastosuj), aby zapisać ustawienia i przycisk **Exit** (Wyjście), aby wrócić do podglądu na żywo.

# **Statystyki sieciowe**

Można łatwo sprawdzić przepustowość używaną przez zdalny podgląd na żywo oraz tryb odtwarzania.

**Aby sprawdzić statystyki sieciowe:**

- 1. Na pasku narzędzi menu kliknij kolejno **Network Settings** > **Net Statistics** (Ustawienia sieciowe > Statystyki sieciowe).
- 2. Zostaną wyświetlone najnowsze informacje na temat przepustowości wykorzystywanej na potrzeby zdalnego podglądu na żywo i odtwarzania, a także informacje Net Receive Idle (Bezcz odb. sieci) i Net Send Idle (Bez wys sieci). Kliknij przycisk **Refresh** (Odśwież), aby zaktualizować informacje.
- 3. Kliknij przycisk **Exit** (Wyjście), aby wrócić do trybu podglądu na żywo.

### **Przekazywanie numeru portu**

W przypadku korzystania z połączenia internetowego należy upewnić się, że porty są otwarte lub ich numery są przekazywane w następujący sposób:

- **Dla programu TruNav**: port 8000 i 554
- **Dla przeglądarki internetowej**: port 80 i 554
- **Podczas zdalnego oglądania wideo na żywo przez przeglądarkę (HTTP) bez wtyczek**: Port 7681

Aby uzyskać więcej informacji, patrz "Użytkownicy programu Internet Explorer" na stronie 181.

### **802.1x**

802.1X to standard dla kontroli dostępu opartej na portach. Zapewnia on mechanizm uwierzytelniania urządzeń, które chcą dołączyć do sieci LAN (lub WLAN).

Uwierzytelnianie za pomocą protokołu 802.1X obejmuje trzy elementy: suplikanta, wystawcę uwierzytelnienia i serwer uwierzytelniania. Suplikantem jest urządzenie klienckie (np. rejestrator), które chce się połączyć z siecią LAN (WLAN)
Wystawca uwierzytelnienia to urządzenie sieciowe, takie jak przełącznik Ethernet lub punkt dostępu bezprzewodowego. Serwer uwierzytelniania jest zazwyczaj hostem z uruchomionym oprogramowaniem obsługującym protokoły RADIUS i EAP. W niektórych przypadkach oprogramowanie serwera uwierzytelniania może być uruchomione na sprzęcie wystawcy uwierzytelnienia.

Wystawca uwierzytelnienia działa jak strażnik zabezpieczający chronioną sieć. Suplikant (tj. urządzenie klienckie) nie będzie mieć dostępu przez wystawcę uwierzytelnienia do zabezpieczonej części sieci, dopóki jego tożsamość nie zostanie zweryfikowana i autoryzowana przez serwer uwierzytelniania. W przypadku uwierzytelniania opartego na porcie 802.1X, suplikant dostarcza poświadczenia nazwę użytkownika/hasło lub certyfikat cyfrowy — do wystawcy uwierzytelnienia, a wystawca przekazuje poświadczenia do serwera uwierzytelniania w celu weryfikacji. Jeśli serwer uwierzytelniania ustali, że poświadczenia są prawidłowe, suplikant (urządzenie klienta) zyska dostęp do zasobów znajdujących się po chronionej stronie sieci.

Aby skorzystać w rejestratorze z protokołu 802.1X, obsługiwać go musi również przełącznik sieciowy.

### **Aby zdefiniować parametry 802.1X:**

- 1. Na pasku narzędzi menu kliknij opcje **Configuration (Konfiguracja)** > **Network (Sieć)** > **802.1X**.
- 2. Aby włączyć tę funkcję, zaznacz pole **Enable IEEE 802.1X** (Włącz IEEE 802.1X).
- 3. Skonfiguruj ustawienia 802.1X. Wybierz **EAP-PEAP** lub **EAP-TLS**.

### **Jeśli wybrano EAP-PEAP:**

PEAP (Protected Extensible Authentication Protocol) w pełni obejmuje EAP i jest przeznaczony do pracy w tunelu TLS (Transport Layer Security), który może być szyfrowany, ale jest uwierzytelniony. Podstawową motywacją przy tworzeniu PEAP była pomoc w usuwaniu braków wykrytych w EAP, ponieważ protokół ten zakłada, że kanał komunikacyjny jest chroniony.

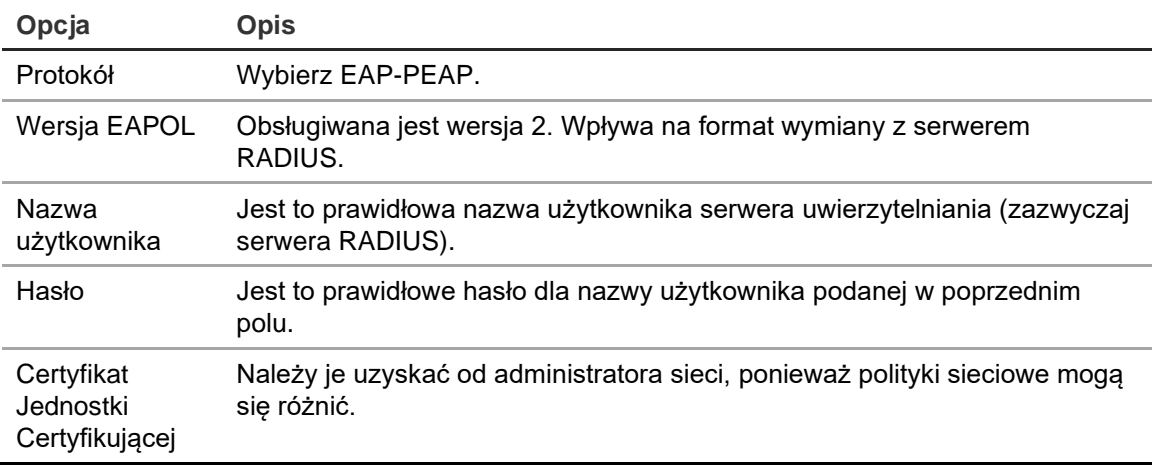

Dla każdej opcji przedstawionej poniżej wprowadź lub wybierz żądaną wartość:

- lub -

### **Jeśli wybrano EAP-TLS:**

EAP-TLS (EAP Transport Layer Security) został zdefiniowany przez IETF RFC 5216. Protokół został stworzony jako otwarty standard wykorzystujący protokół TLS (Transport Layer Security) i składa się głównie z pierwotnego protokołu uwierzytelniania EAP.

Dla każdej opcji przedstawionej poniżej wprowadź lub wybierz żądaną wartość:

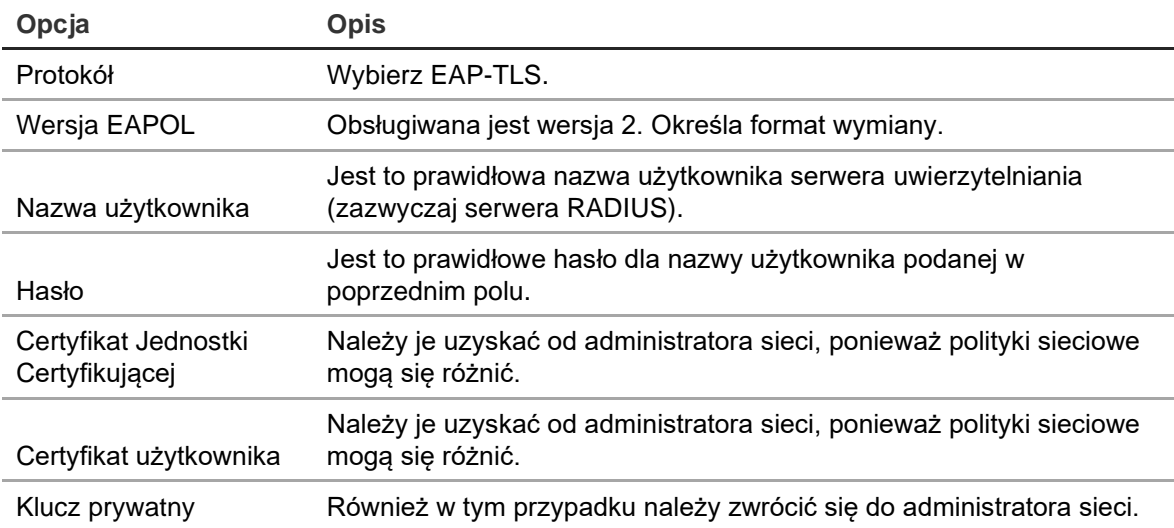

5. Kliknij przycisk **Save** (Zapisz), aby zapisać zmiany.

# Rozdział 12 **Nagrywanie**

Można użyć menu Nagrywanie do zdefiniowania harmonogramów nagrywania kamery, modyfikowania czasu trwania natychmiastowego odtwarzania, konfigurowania ustawień automatycznej archiwizacji, sprawdzania stanu automatycznej archiwizacji, konfigurowania rejestratora zapasowego, rejestrowania nagrań na karcie SD, a także do wyboru kamer do nagrywania ręcznego.

# **Harmonogram nagrywania**

Zdefiniowanie harmonogramu nagrywania umożliwia określenie, kiedy i w jakich okolicznościach rejestrator nagra wideo, a także używane zaprogramowane ustawienia. Dla każdej kamery można skonfigurować osobny harmonogram nagrywania.

W celu łatwiejszej orientacji harmonogramy są przedstawione wizualnie w postaci mapy. Opis okna harmonogramu nagrywania zawiera Rysunek 27 na stronie 112.

**Uwaga:** jeśli kamera została skonfigurowana w trybie nagrywania ciągłego, będzie przełączała się na nagrywanie zdarzenia lub alarmu w przypadku wystąpienia zdarzeń bądź na nagrywanie alarmu w przypadku wyzwolenia alarmów. W razie potrzeby można to wyłączyć w ustawieniach określonego działania dla poszczególnych alarmów.

#### **Rysunek 26: opis okna harmonogramu nagrywania**

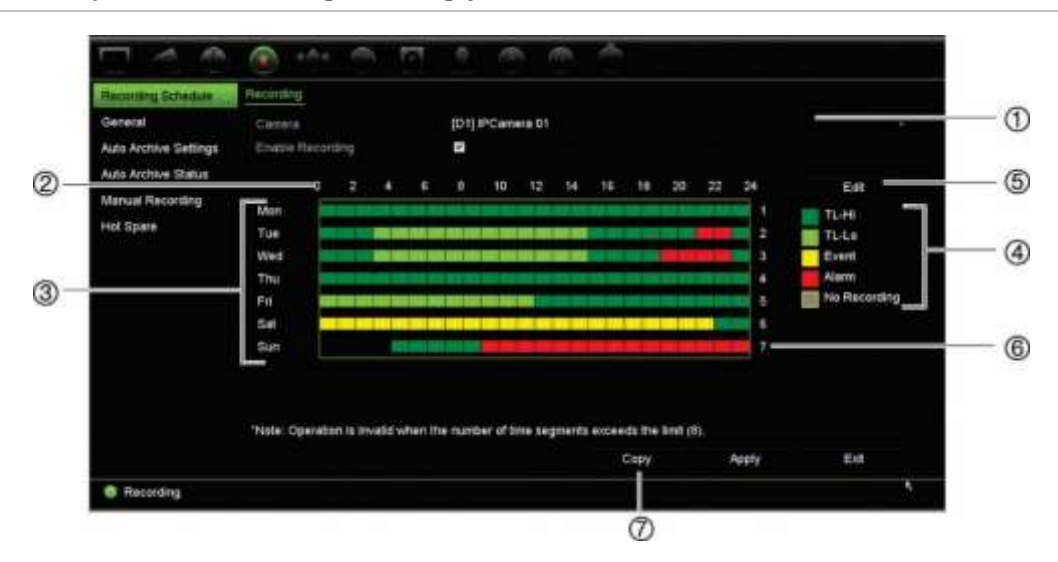

- 1. **Kamera IP**. Wybierz kamerę.
- 2. **Godziny harmonogramu**. Przedstawiony jest cykl 24-godzinny, podczas którego wybrany jest harmonogram.
- 3. **Mapa harmonogramu**. Dostępnych jest osiem dni do wyboru: Niedziela, Poniedziałek, Wtorek, Środa, Czwartek, Piątek, Sobota i Święto (jeśli włączono).
- 4. **Typ nagrania**. Jest pięć rodzajów nagrań do wyboru, które są określone różnymi kolorami:
	- TL-Hi (ciemnozielony): nagrywanie w trybie poklatkowym w wysokiej jakości. Wysoka jakość nagrania wideo.
	- TL-Lo (jasnozielony): nagrywanie w trybie poklatkowym w niskiej jakości. Niska jakość nagrania wideo. Ta opcja może być stosowana na przykład przy nagrywaniu nocnym, kiedy oczekuje się niewielkiej liczby zdarzeń lub alarmów. Nagrywanie w niskiej jakości pomaga oszczędzać zasoby dysku twardego.
	- Zdarzenie (żółty): nagrywanie samych zdarzeń, takich jak wykrycie ruchu.
	- Alarm (czerwony): nagrywanie samych alarmów.
	- Brak (szary): brak nagrywania w tym okresie.
- 5. **Przycisk Edytuj.** Kliknij ten przycisk, aby zmodyfikować harmonogramy i skopiować je do innych dni tygodnia.
- 6. **Linia czasu**. Dla każdego dnia dostępna jest 24-godzinna linia czasu. W okresie 24 godzin można zaplanować do ośmiu okresów nagrywania.
- 7. **Przycisk Kopiuj.** Kliknij ten przycisk, aby kopiować harmonogramy między kamerami.

### **Definiowanie harmonogramu w oknie harmonogramu nagrywania**

#### **Aby skonfigurować dzienny harmonogram nagrywania:**

- 1. Wybierz kamerę.
- 2. Zaznacz pole **Enable Recording** (Włącz nagrywanie), aby wskazać, że obraz wideo z tej kamery ma być nagrywany.
- 3. Kliknij typ nagrywania w legendzie, aby uaktywnić ten typ nagrywania. Kursor zmieni się w pióro, a wokół mapy harmonogramu wyświetlone zostanie żółte pole.
- 4. Przeciągnij kursor pióra przez żądane godziny i dni w podglądzie harmonogramu, aby zaznaczyć w nich ten tryb nagrywania. Aby zaznaczyć obszary o różnym typie nagrywania, kliknij inny typ nagrywania w celu jego aktywacji.

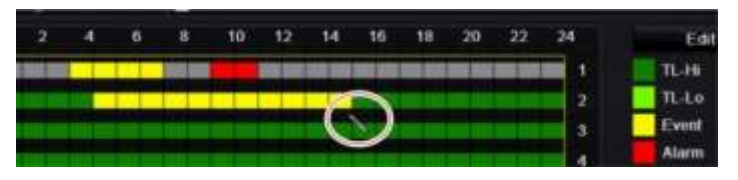

**Uwaga**: Można zaplanować do ośmiu okresów czasu w ciągu dnia.

5. Kliknij przycisk **Apply** (Zastosuj), aby zapisać ustawienia i przycisk **Exit** (Wyjście), aby wrócić do podglądu na żywo.

### **Definiowanie harmonogramu w menu Edycja**

### **Aby skonfigurować dzienny harmonogram nagrywania:**

- 1. Na pasku narzędzi menu kliknij kolejno **Recording** > **Recording Schedule** (Nagrywanie > Harmonogram nagrywania).
- 2. Wybierz kamerę.
- 3. Zaznacz pole **Enable Recording** (Włącz nagrywanie).
- 4. Kliknij przycisk **Edit** (Edytuj). Zostanie wyświetlony następujące okno:

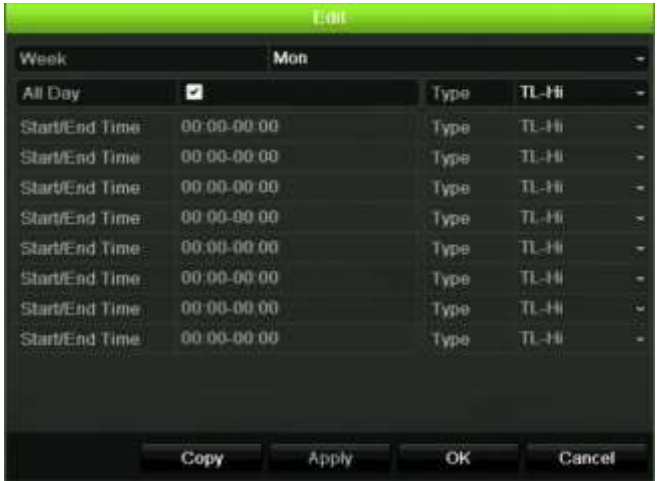

5. Wybierz dzień tygodnia, dla którego chcesz skonfigurować harmonogram.

Możesz zdefiniować harmonogram dla każdego dnia tygodnia.

6. Ustaw godzinę rozpoczęcia i zakończenia nagrywania

Zdefiniuj okres czasu wprowadzając czas rozpoczęcia (lewa kolumna) i czas zakończenia (prawa kolumna). Można zaplanować do ośmiu okresów czasu. Kliknij przycisk All day (Cały dzień), aby nagrywać cały dzień.

**Uwaga:** okresy nie mogą nachodzić na siebie.

7. Wybierz typ nagrania.

To ustawienie powoduje, że rejestrator zaczyna nagranie, gdy zostanie uruchomiony alarm. Typ nagrania może zależeć od czasu i nagrywanie może być uruchomione przez wykrywanie ruchu i/lub alarm. Jeśli wybrany jest tryb poklatkowy (TL-Hi lub TL-Lo), rejestrator nagrywa przez cały czas.

- 8. Kliknij przycisk **Apply** (Zastosuj), aby zapisać ustawienia.
- 9. Powtórz kroki od 4 do 8 dla innych dni tygodnia lub skopiuj ustawienia harmonogramu do innego dnia.

Aby skopiować bieżące ustawienia harmonogramu do innego dnia tygodnia, kliknij przycisk **Copy** (Kopiuj). Wybierz numer dnia tygodnia, do którego chcesz skopiować harmonogram. Kliknij przycisk **OK**, aby zapisać zmiany i powrócić do okna Edit (Edycja).

- 10.Powtórz kroki 4 do 9 dla pozostałych kamer.
- 11.Kliknij przycisk **Apply** (Zastosuj), aby zapisać ustawienia, a następnie przycisk **OK**, aby wrócić do okna harmonogramu.

Zostanie wyświetlone okno harmonogramu nagrywania z wybranym harmonogramem (przykład przedstawia Rysunek 27 na stronie 112).

## **Modyfikowanie czasu trwania natychmiastowego odtwarzania**

Pasek narzędzi podglądu na żywo zapewnia szybki dostęp do szybkiego odtwarzania nagranego wideo we wcześniej zaprogramowanym czasie. Można łatwo zmienić ten zaprogramowany okres. Więcej informacji na temat paska narzędzi podglądu można znaleźć na stronie 37.

Aby zmodyfikować zaprogramowany czas natychmiastowego odtwarzania, przejdź do menu **Nagrywanie** > **Ogólne**. Wybierz jedną z opcji czasu z listy rozwijanej (5, 10, 20 lub 30 minut) i kliknij przycisk **Zastosuj**. Domyślna wartość to 5 minut.

## **Nagrywanie ręczne**

Rejestrator umożliwia ręczne nagrywanie wideo podczas podglądu na żywo. Może to być przydatne w sytuacji, gdy wiesz, że rejestrator w danej chwili nie nagrywa, a zobaczysz na obrazie z kamery coś wymagającego nagrania.

Po rozpoczęciu nagrywania ręcznego jest ono kontynuowane aż do ręcznego zatrzymania. Jeżeli podczas nagrywania ręcznego wystąpi alarm, nagrywanie alarmowe ma priorytet nad nagrywaniem ręcznym. Jeżeli nagrywanie ręczne zostanie rozpoczęte w trakcie nagrywania harmonogramowego, jest kontynuowane jako nagrywanie harmonogramowe.

Aby sprawdzić, czy kamera nagrywa ręcznie, należy popatrzeć na ikonę na pasku narzędzi podglądu na żywo. Podczas nagrywania ręcznego ta ikona ma kolor czerwony. Ustawienie jest domyślnie wyłączone.

Są dwa sposoby rozpoczęcia i zatrzymania nagrywania ręcznego:

### • **Za pomocą paska narzędzi podglądu na żywo**

Nagrywanie ręczne można rozpocząć/zatrzymać dla poszczególnych kamer. Umieść kursor na obrazie z kamery i kliknij lewym klawiszem myszy, aby wyświetlić pasek narzędzi podglądu na żywo. Kliknij ikonę nagrywania ręcznego, aby rozpocząć lub zatrzymać nagrywanie ręczne. Podczas nagrywania ta ikona ma kolor czerwony.

### • **Za pomocą menu konfiguracji**

Ta opcja umożliwia wybranie kilku kamer jednocześnie. Przejdź do opcji **Nagrywanie** > **Nagrywanie ręczne**, aby uzyskać dostęp do menu nagrywania ręcznego i zaznacz pola wyboru kamer, aby rozpocząć lub zatrzymać nagrywanie ręczne.

### **Automatyczna archiwizacja**

Możesz wybrać, które nagrania będą automatycznie archiwizowane na lokalnym lub zewnętrznym urządzeniu pamięci masowej. Rejestrator pozwala również określić długość odstępów, w których archiwizowanie będzie wykonywane (na przykład w nocy). Archiwizacja automatyczna jest domyślnie wyłączona.

Po wybraniu wszystkich potrzebnych opcji kliknij przycisk Apply (Zastosuj), aby zapisać ustawienia, a następnie przycisk Exit (Wyjście), aby powrócić do podglądu na żywo.

**Uwaga**:Automatyczne archiwizowanie jest możliwe tylko do lokalnego urządzenia lub sieciowej pamięci masowej.Nie można automatycznie archiwizować dysku twardego rejestratora.

### **Aby skonfigurować ustawienia automatycznej archiwizacji:**

- 1. Na pasku narzędzi menu kliknij kolejno opcje **Recording (Rejestrowanie)** > **Auto Archive Settings (Ustawienia automatycznej archiwizacji**).
- 2. Wprowadź żądane ustawienia:

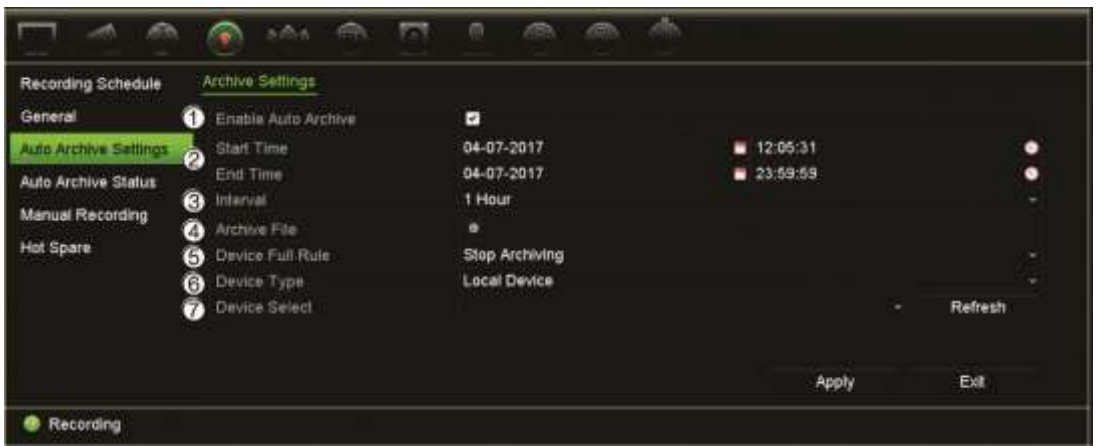

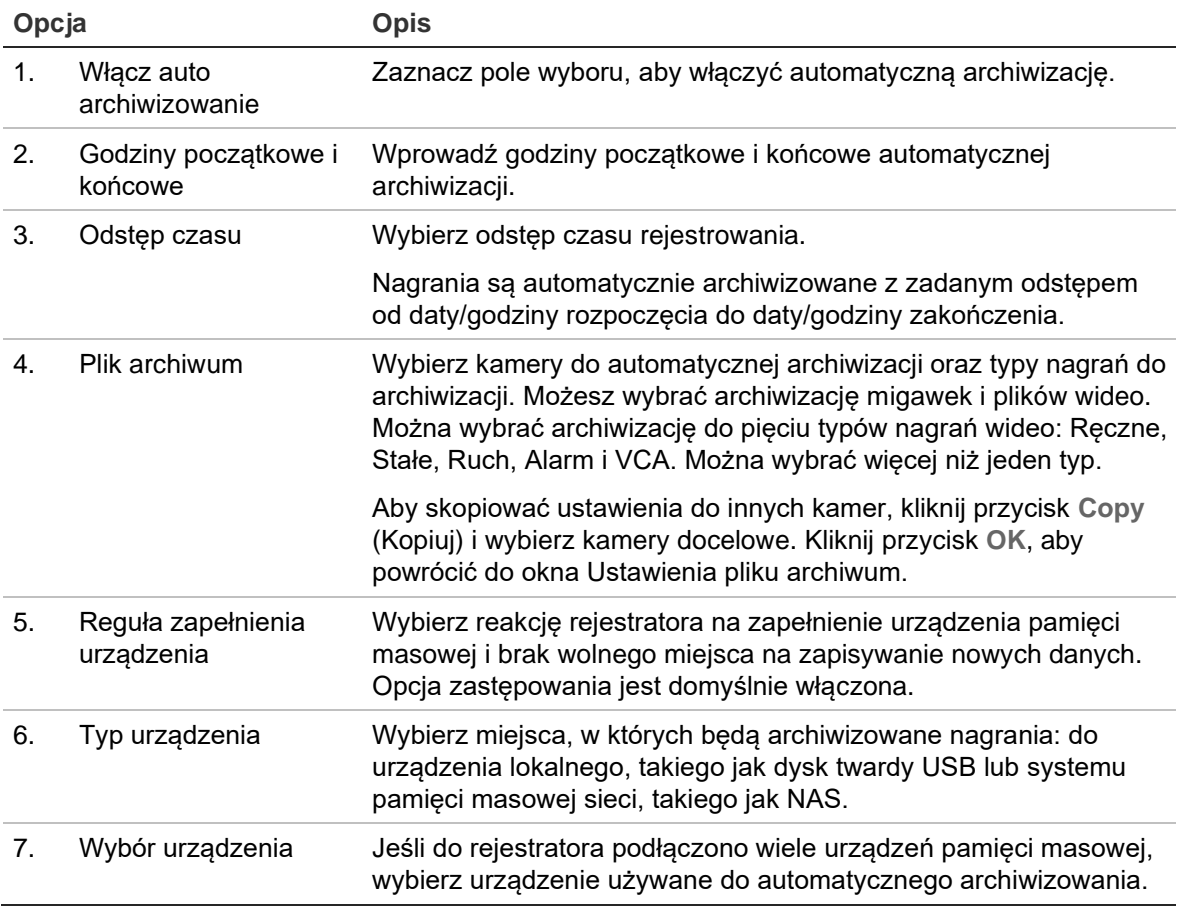

- 3. Kliknij przycisk **Apply** (Zastosuj), aby zapisać ustawienia i przycisk **Exit** (Wyjście), aby wrócić do podglądu na żywo.
- 4. Aby uzyskać przegląd statusu automatycznej archiwizacji, kliknij polecenia **Recording (Rejestrowanie)** > **Auto Archive Status (Stan automatycznej archiwizacji**). Nie można zmodyfikować tej informacji.

# **Gorąca rezerwa**

Można skonfigurować zapasowy rejestrator, który będzie służyć jako urządzenie podrzędne (zapas bez wyłączania) dla maksymalnie czterech urządzeń głównych TVN 22(P). Urządzenie podrzędne będzie stale monitorować urządzenia główne. W przypadku awarii jednego z urządzeń głównych urządzenie podrzędnie przejmie nagrywanie do momentu, gdy uszkodzone urządzenie powróci do trybu online. Gdy uszkodzone urządzenie wznowi normalną pracę, urządzenie podrzędne prześle swoje nagrania na dyski twarde przywróconego urządzenia tak, aby nie brakowało żadnych nagrań.

Urządzenie zapasowe może służyć jako zapas bez wyłączania tylko dla jednego urządzenia głównego jednocześnie. W przypadku awarii więcej niż jednego urządzenia, urządzenie zapasowe będzie służyć jako zapas bez wyłączania tylko dla urządzenia, które uległo awarii jako pierwsze.

Wszystkie urządzenia muszą mieć tę samą liczbę kanałów.

Nie można mieszać modeli TVN 22 i TVN 22P.

**OSTRZEŻENIE**: kamery podłączonej do portów PoE urządzenia TVN 22S nie można uwzględnić w funkcji zapasu bez wyłączania.

Aby funkcja przełączenia awaryjnego działała prawidłowo, należy uwzględnić następujące kwestie:

- Wymagane jest stabilne połączenie sieciowe.
- Na rejestratorze głównym musi być dostępne przynajmniej 10 Mb/s nieprzydzielonej przepustowości. Rejestratory główne i rejestratory zapasowe muszą mieć identyczną liczbę kamer.
- W idealnej sytuacji rejestrator zapasowy musi mieć identyczną pojemność pamięci masowej jak rejestrator główny na wypadek przedłużającej się awarii rejestratora głównego.

### **Aby skonfigurować rejestrator zapasowy:**

- 1. Na pasku narzędzi menu kliknij kolejno **Recording** > **Hot Spare** (Nagrywanie > Zapas bez wył).
- 2. Skonfiguruj najpierw rejestratory główne.

Dla każdego rejestratora głównego zaznacz pole **Normal Mode** (Tryb normalny) i opcję **Enable** (Włącz). Wprowadź adres IP i hasło dla każdego rejestratora.

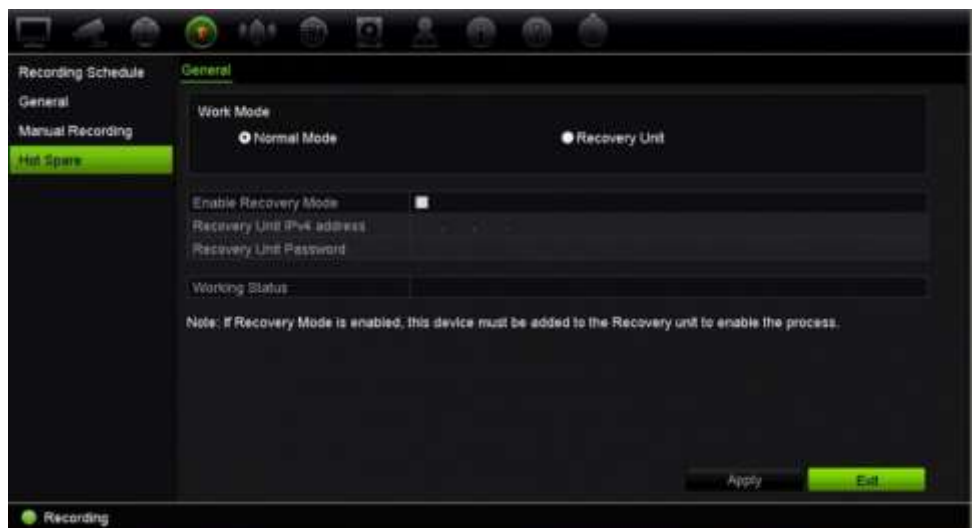

3. Skonfiguruj rejestrator zapasowy.

Zaznacz pole **Recovery Unit** (Urządzenie zapasowe).

**Uwaga**: Po włączeniu urządzenia zapasowego należy dodać je na serwerze, aby urządzenie stało się dostępne.

- 4. Kliknij przycisk **Apply** (Zastosuj), aby zapisać ustawienia.
- 5. Kliknij przycisk **Exit** (Wyjście), aby wrócić do trybu podglądu na żywo lub kontynuować konfigurowanie ustawień rejestratora.

## **Nagrywanie na karcie SD**

Nagrywanie odbywa się zwykle na lokalnym dysku twardym rejestratora. Natomiast w przypadku wystąpienia problemu z połączeniem między kamerą a rejestratorem (na przykład przy awarii łącza) nie można zapisywać obrazów z kamery na dysku twardym rejestratora. Zamiast tego mogą być zapisywane na wewnętrznej karcie pamięci SD w kamerze. Kamera musi nadal działać i być podłączona do sieci.

**Uwaga**: ta opcja nagrywania na karcie SD jest dostępna tylko wtedy, gdy kamera jest wyposażona w kartę SD.

Nagrywanie na karcie SD rozpoczyna się z 15-sekundowym wyprzedzeniem w buforze pamięci obrazów przed zdarzeniem (domyślny czas przed zdarzeniem czas to 15 s) i jest kontynuowane aż do ręcznego nawiązania połączenia. Nagrywaniu podlega również bufor pamięci obrazów po zdarzeniu (domyślny czas po zdarzeniu to 10 s). Czas po zdarzeniu to czas określający długość bufora pamięci obrazów po ponownym nawiązaniu połączenia między kamerą a rejestratorem.

Po ponownym nawiązaniu połączenia między rejestratorem a kamerą nagrane obrazy na karcie pamięci SD są automatycznie kopiowane do rejestratora i zapisywane na dysku twardym. Nagrane obrazy są wstawiane w miejscu przerwania nagrywania przez rejestrator. W związku z tym w trybie odtwarzania nie brakuje żadnych obrazów ani nie są one tracone.

Nagrania odtwarzane bezpośrednio z karty SD sa oznaczone jako "Harmonogram" w widoku nagrywania z kamery. Patrz Rysunek 28 na stronie 119.

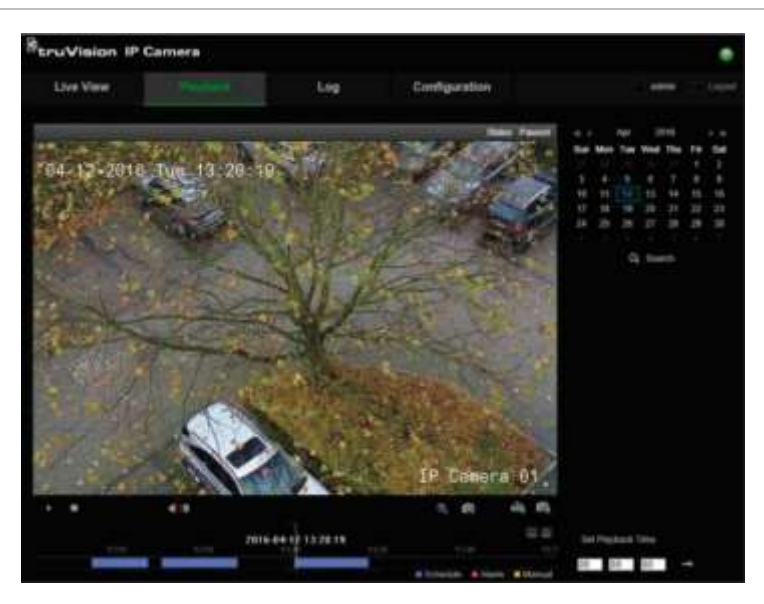

**Rysunek 27: Nagrywanie obrazu na karcie SD w trybie odtwarzania**

Przed skonfigurowaniem funkcji nagrywania na karcie SD należy zainstalować i zainicjować kartę SD (sformatować) w kamerze. Nie jest wymagana żadna dodatkowa konfiguracja ustawień kamery, ponieważ rejestrator przejmuje zadania kamery.

#### **Aby skonfigurować nagrywanie na karcie SD:**

- 1. Przejdź do menu **Configuration** (Konfiguracja) w przeglądarce.
- 2. W menu **Camera Setup** (Konfiguracja kamery) dodaj odpowiednią kamerę (wprowadź prawidłowe hasło i nazwę użytkownika).
- 3. Kliknij opcje **Recording** > **Recording Schedule** (Nagrywanie > Harmonogram nagrywania).
- 4. Wybierz odpowiednią kamerę.
- 5. Zaznacz pole **Enable Recording** (Włącz nagrywanie) (ewentualnie ustaw w razie potrzeby harmonogram).
- 6. Kliknij przycisk **Advanced** (Zaawansowane), aby otworzyć menu **Advanced**  (Zaawansowane).
- 7. Zaznacz pole **Enable EFR** (Włącz nagrywanie EFR) (nagrywanie na urządzeniach brzegowych w trybie przełączenia awaryjnego).

Gdy kamera znajduje się w trybie offline, nagrywa wideo na własnej karcie SD. Wideo to zostanie następnie zsynchronizowane z dyskiem twardym rejestratora, gdy kamera ponownie znajdzie się w trybie online.

- 8. Kliknij przycisk OK, aby powrócić do menu "Recording Schedule" ("Harmonogram nagrywania").
- 9. Kliknij przycisk **Save** (Zapisz), aby zapisać zmiany i powrócić do trybu podglądu na żywo.

# Rozdział 13 Konfiguracja alarmów i zdarzeń

W tym rozdziale opisano menu konfigurowania alarmów i zdarzeń, a także zawarto informacje na temat różnych typów alarmów i reakcji na nie. Alarmy to wszystkie powiadomienia związane z fizycznymi wejściami alarmowymi rejestratorów lub kamer oraz ze wszystkimi nieoczekiwanymi sytuacjami, takimi jak błędy urządzeń, problemy sieciowe i utrata obrazu wideo.

# **Konfigurowanie wejść alarmowych**

Rejestrator można skonfigurować, aby nagrywał wtedy, gdy alarm zostanie wyzwolony przez zewnętrzne urządzenie alarmowe (np. czujnik PIR, styk beznapięciowy...). Są fizycznymi wejściami kamer IP i rejestratora.

**Aby skonfigurować alarmy zewnętrzne:**

1. Na pasku narzędzi menu kliknij kolejno **Alarm & Event Setup** > **Alarm Input** (Konfiguracja alarmów i zdarzeń > Wejście alarmowe).

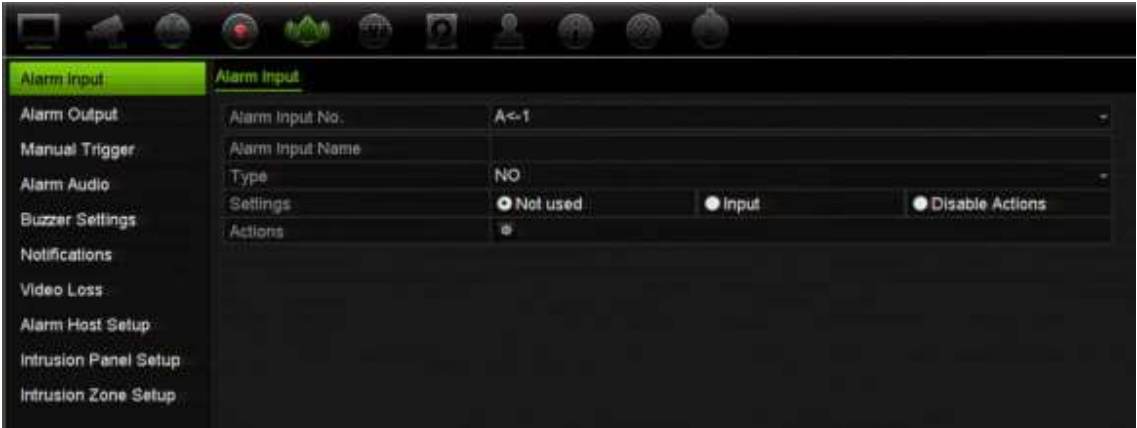

2. Wybierz numer wejścia alarmowego lub kamery, które odpowiada złączu na panelu tylnym rejestratora, a następnie w razie potrzeby podaj nazwę wejścia.

- 3. Wybierz typ wejścia alarmowego NO (normalnie otwarty) lub NC (normalnie zamknięty). Wartość domyślna to NO (normalnie otwarty).
- 4. Zaznacz pole **Enable Alarm Input (Włącz wejście alarmowe)** i kliknij opcję **(Działania**), aby skonfigurować zasady uruchamiania kamer, ich harmonogramy alarmów, sposób powiadamiania o alarmach i funkcję łączenia PTZ.
- 5. Wybierz kamery, które mają być uruchamiane po wykryciu alarmu zewnętrznego.

W oknie Actions (Działania) kliknij przycisk **Trigger Channel** (Uruchom kanał), po czym wybierz kamery, które będą uruchamiane do nagrywania po wykryciu alarmu. Kliknij przycisk **Apply** (Zastosuj), aby zapisać ustawienia.

6. Wybierz harmonogramy nagrywania dla alarmu zewnętrznego.

W oknie Actions (Działania) kliknij kartę **Arming Schedule** (Harm. uzbraj.) i wybierz dzień tygodnia oraz pory dnia, w których ruch może być nagrywany. Można zaplanować do ośmiu okresów czasu w ciągu dnia. Wartość domyślna to 24 godziny.

Kliknij przycisk **Apply** (Zastosuj), aby zapisać ustawienia. Kliknij przycisk **Copy** (Kopiuj), aby skopiować ustawienia do innych dni tygodnia.

**Uwaga:** zdefiniowane okresy nie mogą się pokrywać.

7. Wybierz sposób odpowiedzi na alarm zewnętrzny.

W oknie Actions (Działania) kliknij kartę **Actions** (Działania), aby zdefiniować sposób powiadamiania o alarmie. Wybierz co najmniej jeden z sześciu typów powiadomień o alarmie. Listę dostępnych działań można znaleźć w rozdziale "Działania w reakcji na alarm" znajdującym się poniżej.

Kliknij przycisk **Apply** (Zastosuj), aby zapisać ustawienia**.** Kliknij przycisk **OK**, aby powrócić do poprzedniego okna.

8. Wybierz funkcję kamery PTZ wymaganą w odpowiedzi na alarm zewnętrzny.

W oknie Actions (Działania) kliknij przycisk **PTZ Linking** (Łączen. PTZ). Wybierz kamerę PTZ i wprowadź preset, trasę predefiniowaną lub trasę typu shadow, która będzie uruchamiana po wykryciu alarmu.

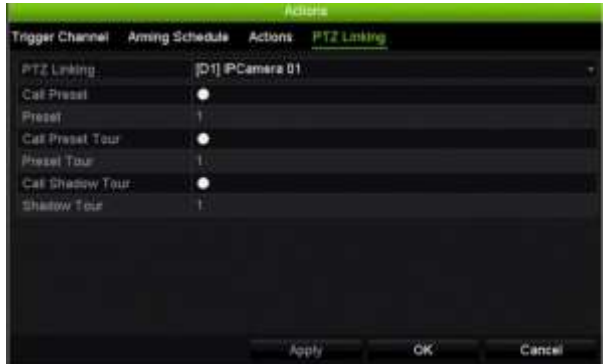

Kliknij przycisk **Apply** (Zastosuj), aby zapisać ustawienia.

- 9. Kliknij przycisk **OK**, aby wrócić do okna wejść alarmowych.
- 10.Kliknij przycisk **Exit** (Wyjście), aby wrócić do trybu podglądu na żywo.

# **Działania w reakcji na alarm**

Konfigurując reguły wykrywania alarmów, można określić sposób, w jaki rejestrator ma powiadamiać o alarmie lub zdarzeniu. Można wybrać więcej niż jeden typ powiadomienia.

Dla niektórych typów alarmów nie wszystkie reakcje są dostępne.

Dostępne są następujące działania w reakcji na alarm:

- **Monitorowanie pełnoekranowe**: po wyzwoleniu alarmu monitor (VGA lub HDMI) wyświetla obraz w trybie podglądu na żywo. Dla alarmów, które są uruchamiane jednocześnie, obrazy są wyświetlane pojedynczo co 10 sekund (domyślny czas przełączania). Można ustawić inny czas przełączenia, korzystając z ustawienia "Czas przełączania" w oknie Ustawienia wyświetlania > Układ. Po wyłączeniu alarmu cykliczne wyświetlanie obrazów zatrzymuje się i następuje powrót do trybu podglądu na żywo. Tę opcję alarmów należy wybrać dla każdego kanału, dla którego jest wymagana.
- **Włącz alarm dźwiękowy**: uruchamia brzęczyk ostrzegawczy po wykryciu przez system lub kamerę alarmu lub zdarzenia.
- **Powiadom hosta alarmu**: wysyła sygnał do oprogramowania TruVision Navigator lub innego oprogramowania, gdy wykryty zostanie alarm lub zdarzenie.
- **Wyślij e-mail**: wysyła wiadomość e-mail po wykryciu alarmu lub zdarzenia. Aby uzyskać informacje o konfigurowaniu rejestratora do wysyłania wiadomości e-mail, patrz "Ustawienia poczty e-mail" na stronie 102.
- **Prześlij zrzuty obrazu na serwer FTP**: wykonuje zrzut obrazu po wyzwoleniu alarmu i przesyła obraz do systemu NAS lub na serwer FTP.
- **Odtwórz plik audio**: uruchamia plik audio alarmu po wykryciu przez system lub kamerę powiadomienia albo alarmu. Więcej informacji znajduje się w rozdziale "Alarm dźwiękowy" na stronie 124.
- **Uruchom wyjście alarmowe**: włącza wyjście alarmowe lub wiele wyjść alarmowych, gdy wykryte zostanie powiadomienie o alarmie zewnętrznym. Aby uzyskać informacje o konfigurowaniu wyjść alarmowych, patrz "Konfigurowanie wyjść alarmowych" poniżej.

# **Konfigurowanie wyjść alarmowych**

Można połączyć rejestrator z systemem alarmowym, jak np. sygnalizator dźwiękowy lub system antywłamaniowy, który zostanie uaktywniony po wyzwoleniu alarmu. Można skonfigurować czas trwania aktywności alarmu, a także harmonogram dni, w których mogą być uruchamiane wyjścia alarmowe. Wyjścia "A" są oznaczone literą A (analogowe) i stanowią fizyczne wyjścia rejestratora. Wyjścia "D" mają oznaczenie D (skrót od Digital) i stanowią fizyczne wyjścia kamer IP.

### **Aby skonfigurować wyjście alarmowe:**

- 1. Na pasku narzędzi menu kliknij kolejno **Alarm & Event Setup** > **Alarm Output** (Konfiguracja alarmów i zdarzeń > Wyjście alarmowe).
- 2. Wybierz wyjście alarmowe.
- 3. Można wybrać limit czasu z zakresu od 5 do 600 sekund lub opcję "Manually Clear" (Kasuj ręcznie).

Ustawienie limitu czasu umożliwia zdefiniowanie czasu, przez jaki alarm pozostanie aktywny nawet po jego zakończeniu. Po wybraniu opcji **Manually Clear** (Ręczne kasowanie) sygnał alarmu pozostaje aktywny do czasu, aż zostanie ręcznie potwierdzony przez naciśnięcie przycisku alarmu na panelu przednim (patrz "Uruchamianie ręczne" na stronie 123).

4. Wybierz harmonogramy nagrywania dla wyjścia alarmowego.

Kliknij przycisk (Działania) i wybierz dzień tygodnia oraz pory dnia, w których ruch może być nagrywany. Można zaplanować do ośmiu okresów czasu w ciągu dnia. Wartość domyślna to 24 godziny.

Kliknij przycisk **Apply** (Zastosuj), aby zapisać ustawienia. Kliknij przycisk **Copy** (Kopiuj), aby skopiować ustawienia do innych dni tygodnia i okresów świątecznych.

**Uwaga:** zdefiniowane okresy nie mogą się pokrywać.

Kliknij przycisk **OK**, aby wrócić do okna wyjść alarmowych.

- 5. Kliknij przycisk **Copy** (Kopiuj), aby w razie potrzeby skopiować ustawienia do innych kamer, a następnie kliknij przycisk **Apply** (Zastosuj), aby zapisać zmiany.
- 6. Kliknij przycisk **Exit** (Wyjście), aby wrócić do trybu podglądu na żywo.

# **Uruchamianie ręczne**

Menu uruchamiania ręcznego pozwala na ręczne włączenie wyjścia rejestratora.

### **Aby ręcznie uruchomić lub skasować wyjścia alarmowe:**

- 1. Na pasku narzędzi menu kliknij kolejno **Alarm & Event Setup** > **Manual Trigger** (Konfiguracja alarmów i zdarzeń > Uruchamianie ręczne).
- 2. Wybierz żądane wyjście alarmowe i kliknij jeden z następujących przycisków:

**Trigger / Clear** (Uruchom / Kasuj): uruchomienie lub zatrzymanie wyjścia alarmowego. Gdy jest dostępne tylko jedno wyjście alarmowe, przycisk "Trigger All" (Uruchom wsz.) uruchamia tylko jedno wyjście.

**Clear All** (Wycz. wsz.): zatrzymuje wszystkie wyjścia alarmowe jednocześnie.

3. Kliknij przycisk **Exit** (Wyjście), aby wrócić do trybu podglądu na żywo. Alarm zostanie wyciszony.

- lub -

Naciśnij przycisk Alarm na panelu przednim. Alarm zostanie wyciszony.

# **Alarm dźwiękowy**

Menu Alarm dźwiękowy zapewnia możliwość przeglądania i edycji nagranych plików dźwiękowych.

Można nagrać niestandardowe komunikaty dźwiękowe i przesłać je do rejestratora w celu ich odtworzenia po wyzwoleniu alarmu. W rejestratorze można zapisać maksymalnie 16 plików dźwiękowych, w tym pięć przykładowych plików dźwiękowych dostępnych w rejestratorze. Komunikat może mieć długość do 20 sekund, a rozmiar pliku do 60 KB. Preferowane typy plików dźwiękowych to G7.11 i WAV.

Administrator przesyła pliki dźwiękowe do rejestratora za pomocą przeglądarki internetowej lub aplikacji obsługiwanej przez zestaw SDK. Dostępnych jest pięć przykładowych plików dźwiękowych w języku angielskim:

- An alarm has been triggered (Nastąpiło wyzwolenie alarmu). Please leave the premises immediately (Należy natychmiast opuścić ten teren).
- An alarm has been triggered (Nastąpiło wyzwolenie alarmu). The police have been notified (Powiadomiono policję).
- These premises are monitored by video surveillance (Ten teren jest monitorowany przez system nadzoru wideo).
- You have entered a restricted area (Znajdujesz się w obszarze o ograniczonym dostępie). Please exit this area immediately (Należy natychmiast opuścić ten obszar).
- Security breach (Naruszenie bezpieczeństwa). An alarm has been triggered (Nastąpiło wyzwolenie alarmu).

### **Aby zaimportować plik dźwiękowy alarmu:**

1. Na pasku narzędzi menu kliknij kolejno **Alarm & Event Setup** > **Alarm Audio** (Konfiguracja alarmów i zdarzeń > Alarm dźwiękowy).

**Uwaga**: Aby zmienić nazwę pliku dźwiękowego, kliknij przycisk **Edit** (Edytuj) odpowiedniego pliku i wprowadź nową nazwę pliku.

- 2. Kliknij przycisk **Import** (Importuj), aby zaimportować plik. Wyświetlone zostanie następujące okno:
- 3. W obszarze **Device Name** (Nazwa urządzenia) wybierz używane urządzenie pamięci masowej.
- 4. W obszarze **Import to** (Import) wybierz numer pliku dźwiękowego, zaznacz plik dźwiękowy na liście plików, a następnie kliknij przycisk **Import** (Importuj), aby powrócić do ekranu Alarm Audio (Alarm dźwiękowy).

**Uwaga**: można zaimportować maksymalnie 11 plików dźwiękowych, ponieważ dostępnych jest już pięć przykładowych plików dźwiękowych.

### **Aby usunąć plik dźwiękowy alarmu:**

- 1. Na pasku narzędzi menu kliknij kolejno **Alarm & Event Setup** > **Alarm Audio** (Konfiguracja alarmów i zdarzeń > Alarm dźwiękowy).
- 2. Wybierz plik do usunięcia, a następnie kliknij przycisk **Delete** (Usuń).

**Uwaga**: na liście zawsze wyświetlanych jest co najmniej pięć plików dźwiękowych.

# **Ustawienia brzęczyka**

Po uruchomieniu alarmu przez system lub kamerę rejestrator można skonfigurować tak, aby odpowiadał za pomocą brzęczyka ostrzegawczego. Czas brzęczyka to limit czasu odtwarzania sygnału dźwiękowego przez rejestrator, gdy występuje alarm ciągły. Gdy przykładowo fizyczne wejście alarmowe jest stale wyzwolone, brzęczyk przestanie odtwarzać sygnał dźwiękowy po określonym czasie. Wybierz kolejno **Konfiguracja alarmów i zdarzeń > Ustawienia brzęczyka**, a następnie wybierz limit czasu działania brzęczyka dla alarmów systemu i kamery. Wybierz jedną z opcji: Wycisz, 5 s, 10 s, 20 s, 30 s, 60 s, 120 s, 240 s lub Stały. Wartość domyślna to Wycisz.

# **Powiadomienia o zdarzeniach**

Można wybrać powiadomienia o alarmach i zdarzeniach, które zostaną uwzględnione w ramach ikony wskazówki Centrum alarmowego w trybie podglądu na żywo. Kliknięcie ikony powoduje otwarcie okna Centrum alarmowego, zawierającego listę wykrytych alarmów i powiadomień o zdarzeniach. Więcej informacji na temat ikony stanu wyświetlanej w oknie menu OSD można znaleźć w sekcji "Informacje o stanie" na stronie 33.

Poniżej przedstawiono różne typy powiadomień o zdarzeniach:

- **Dysk twardy pełny**: wszystkie zainstalowane dyski twarde są pełne i nie można nagrać kolejnych plików wideo.
- **Błąd dysku twardego**: błędy występujące podczas zapisywania plików na dysku twardym, brak zainstalowanego dysku twardego lub błąd inicjowania dysku twardego.
- **Sieć odłączona**: odłączony kabel sieciowy.
- **Wykryto powielony adres IP**: występuje konflikt adresu IP z innym systemem w sieci.
- **Niedozwolone logowanie**: błędny identyfikator użytkownika lub błędne hasło.
- **Nieprawidłowe nagrywanie**: nie można zarejestrować więcej plików na dysku twardym. Może to być spowodowane wyłączeniem opcji zastępowania, w wyniku czego nagrane pliki są zablokowane i nie mogą być usunięte.
- **Wyjątek gorącej rezerwy**: wystąpił błąd związany z dyskiem zapasowym.
- **Przeciążenie interfejsu PoE**: wykryto przeciążenie interfejsu PoE (tylko w modelu TVN 22S).
- **Utrata sygnału wideo**: nastąpiła utrata sygnału wideo. Sygnał wideo może zostać utracony w wyniku błędu, odłączenia lub uszkodzenia kamery.
- **Wyzwolono wejście alarmowe**: alarm został wyzwolony przez zewnętrzne urządzenie alarmowe (np. czujnik PIR, styk beznapięciowy...).
- **Wykryto alarm sabotażowy kamery**: widok z kamery uległ zmianie. Na przykład ktoś umyślnie zasłonił widok kamery przez rozpylenie farby na obiektyw lub przesunięcie kamery.
- **Wykryto ruch**: wykryto ruch.
- **Konflikt adresów kamery IP**: konflikt w ustawieniu adresu IP.
- **Nieobsługiwana rozdzielczość lub szybkość transmisji strumienia podrzędnego**
- **Wykryto przekroczenie linii**: wykryto przekroczenie linii lub obszaru zdefiniowanego na ekranie przez ludzi, pojazdy lub obiekty.
- **Wykryto naruszenie strefy**: wykryto wejście osoby do zdefiniowanego obszaru w monitorowanym miejscu.
- **Wyjątek wejścia audio**: kamera wykryła dźwięki o natężeniu większym od wybranej wartości progowej.
- **Nagła zmiana natężenia dźwięku**: kamera wykryła nagłą zmianę natężenia dźwięku.
- **Wykryto twarz**: kamera wykryła zbliżającą się twarz ludzką.
- **Wykryto utratę ostrości**: występuje rozmycie obrazu spowodowane utratą ostrości obiektywu.
- **Nagła zmiana scenerii**: kamera wykryła zmianę scenerii w wyniku celowego obrócenia kamery.
- **Wykryto wejście do regionu**: kamera wykryła, że obiekt, na przykład pojazd, osoba lub inne obiekty, wszedł do wyznaczonego regionu.
- **Wykryto wyjście z regionu**: kamera wykryła, że obiekt, na przykład pojazd, osoba lub inne obiekty, wyszedł z wyznaczonego regionu.
- **Pozostawienie**: kamera wykryła obiekt pozostawiony w wyznaczonym obszarze, na przykład bagaż.
- **Obiekt usunięty**: kamera wykryła usunięcie obiektu z wyznaczonego regionu, na przykład ekspozycje sklepowe.
- **Dysk R/W HDD zapełniony w 95%**: dysk RW HDD jest prawie zapełniony.
- **Wszystkie dyski twarde są zapełnione**.
- **Alarm aktywności**: jest to zdarzenie OH. Brak komunikacji między panelem wykrywania nieautoryzowanego dostępu i rejestratorem.
- **Alarm uzbrajania**: jest to zdarzenie OH. Panel wykrywania nieautoryzowanego dostępu został uzbrojony.
- **Alarm rozbrajania**: jest to zdarzenie OH. Panel wykrywania nieautoryzowanego dostępu został rozbrojony.
- **Alarm nieautoryzowanego dostępu**: jest to zdarzenie OH. Panel wykrywania nieautoryzowanego dostępu wyzwolił alarm nieautoryzowanego dostępu.

### **Aby skonfigurować powiadomienia o zdarzeniu:**

- 1. Na pasku narzędzi menu kliknij kolejno **Alarm & Event Setup** (Konfiguracja alarmów i zdarzeń) > **Notifications** (Powiadomienia).
- 2. Zaznacz pole wyboru **Display Event Icon** (Wyświetlaj ikonę zdarzenia), aby ikona zdarzenia była wyświetlana w menu OSD w trybie podglądu na żywo, gdy wyzwolony zostanie alarm lub zdarzenie (domyślnie funkcja ta jest włączona).
- 3. W obszarze **Event Hint Settings** (Ustawienia wskazówek zdarzeń) kliknij przycisk Actions (Działania). Z listy rozwijanej wybierz żądane powiadomienia o zdarzeniach, które ma zostać dodane do listy w Centrum alarmowym w trybie podglądu na żywo i kliknij przycisk **OK**. Pełną listę zawiera "Powiadomienia o zdarzeniach" na stronie 125.
- 4. Wybierz priorytet zdarzenia: VCA < Motion (VCA < Ruch) lub VCA > Motion (VCA > Ruch). Wartość domyślna to VCA < Motion (VCA < Ruch), gdzie ruch ma priorytet nad VCA.
- 5. Wybierz powiadomienie o zdarzeniu technicznym i sposób, w jaki rejestrator powinien na nie reagować.

W obszarze **Notification Type** (Typ powiadomienia) wybierz określone powiadomienie o zdarzeniu technicznym:

- **HDD full** (Dysk twardy pełny): wszystkie zainstalowane dyski twarde są pełne i nie można nagrać kolejnych plików wideo.
- **HDD error** (Błąd dysku twardego): błędy występujące podczas zapisywania plików na dysku twardym, brak zainstalowanego dysku twardego lub błąd inicjowania dysku twardego.
- **Network disconnected** (Sieć odłączona): odłączony kabel sieciowy.
- **Duplicate IP Address Found** (Wykryto powielony adres IP): występuje konflikt adresu IP z innym systemem w sieci.
- **Illegal Login** (Niedozwolone logowanie): błędny identyfikator użytkownika lub błędne hasło.
- **Abnormal Record** (Nieprawidłowe nagrywanie): nie można zarejestrować więcej plików na dysku twardym. Może to być spowodowane wyłączeniem opcji zastępowania, w wyniku czego nagrane pliki są zablokowane i nie mogą być usunięte.
- **• Hot Spare Exception** (Wyjątek gorącej rezerwy): wystąpił błąd związany z dyskiem zapasowym.

• **PoE Power Overload** (Przeciążenie interfejsu PoE): wykryto przeciążenie interfejsu PoE (tylko w modelu TVN 22S).

Zaznacz jedną lub więcej opcji reagowania: Enable alarm audio (Włącz dźwięk alarmu), Notify alarm host (Powiadom hosta alarmu), Send email (Wyślij e-mail) i Trigger alarm output (Uruchom wyjście alarmowe).

**Uwaga**: lista dostępnych metod reagowania zależy od typu wybranego powiadomienia.

- 6. Powtórz krok 5 dla innych typów powiadomień.
- 7. Kliknij przycisk **Apply** (Zastosuj), aby zapisać ustawienia.
- 8. Kliknij przycisk **Exit** (Wyjście), aby wrócić do trybu podglądu na żywo.

# **Wykrywanie utraty sygnału wideo**

Sygnał wideo może zostać utracony w wyniku błędu, odłączenia lub uszkodzenia kamery. Można skonfigurować rejestrator tak, aby wykrywał brak sygnału wideo i uruchamiał powiadomienie systemowe.

**Aby ustawić wykrywanie braku sygnału wideo:**

- 1. Na pasku narzędzi menu kliknij kolejno **Alarm & Event Setup** > **Video Loss** (Konfiguracja alarmów i zdarzeń > Utrata sygnału wideo).
- 2. Wybierz kamerę, którą chcesz skonfigurować do wykrywania utraty sygnału wideo.
- 3. Zaznacz pole **Enable Video Loss Alarm** (Włącz alarm utraty wideo), aby włączyć tę funkcję.
- 4. Kliknij przycisk **(Działania)** , aby przejść do okna Actions (Działania).
- 5. Wybierz harmonogram uzbrajania do wykrywania utraty sygnału wideo.

Kliknij kartę **Actions** (Działania) i wybierz harmonogram włączania wykrywania utraty sygnału wideo. Harmonogram można ustawić dla całego tygodnia lub dowolnego dnia tygodnia z maksymalnie ośmioma okresami na dany dzień. Kliknij przycisk **Apply** (Zastosuj), aby zapisać ustawienia.

6. Wybierz metodę reagowania na alarm.

Kliknij kartę **Arming Schedule** (Harmonogram uzbrajania) i wybierz sposób powiadamiania przez rejestrator o braku sygnału wideo. Wybierz co najmniej jedną z opcji: Full-screen monitoring (Monitoring pełnoekranowy), Enable alarm audio (Włącz dźwięk alarmu), Notify alarm host (Powiadom hosta alarmu), Send email (Wyślij e-mail) i Trigger alarm output (Uruchom wyjście alarmowe). Opis opcji można znaleźć w rozdziale "Działania w reakcji na alarm" na stronie 122. Kliknij przycisk **Apply** (Zastosuj), aby zapisać ustawienia.

- 7. Kliknij przycisk **OK**, aby wrócić do okna głównego.
- 8. Kliknij przycisk **Copy** (Kopiuj), aby w razie potrzeby skopiować ustawienia do innych kamer, a następnie kliknij przycisk **Apply** (Zastosuj), aby zapisać zmiany.

9. Kliknij przycisk **Exit** (Wyjście), aby wrócić do trybu podglądu na żywo.

# **Konfiguracja hosta alarmu**

Jeśli ustawiony jest host alarmu, rejestrator wysyła powiadomienie do hosta, gdy alarm jest uruchamiany. Przykładem hosta alarmu jest serwer TruVision Navigator. Należy pamiętać, że aplikacje hosta alarmu muszą mieć zaimplementowany SDK rejestratora TruVision, aby odbierać powiadomienia z rejestratora.

### **Aby skonfigurować hosta alarmu:**

- 1. Na pasku narzędzi menu kliknij kolejno **Alarm & Event Setup** > **Alarm Host Setup** (Konfiguracja alarmów i zdarzeń > Konfiguracja hosta alarmu).
- 2. Wprowadź wartości w polach Alarm Host IP (IP hosta alarmu) i Alarm Host Port (Port hosta alarmu).

IP hosta alarmu to IP zdalnego komputera, na którym zainstalowane jest oprogramowanie Network Video Surveillance. Wartość portu hosta alarmu musi być taka sama jak port monitora alarmu w oprogramowaniu. Można ustawić maksymalnie trzy hosty alarmów. W przypadku hostów alarmów domyślnymi portami są porty 5001, 5002 i 5003.

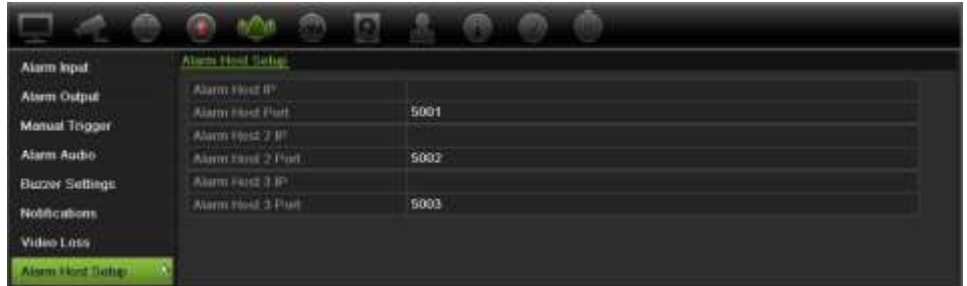

- 3. Kliknij przycisk **Apply** (Zastosuj), aby zapisać ustawienia.
- 4. Kliknij przycisk **Exit** (Wyjście), aby wrócić do trybu podglądu na żywo.

### **Raportowanie alarmu włamaniowego**

Rejestrator posiada moduł odbiornika umożliwiającego integrację z systemami alarmowymi. Pozwala to na raportowanie zdarzeń protokołów SIA i XSIA do rejestratora z paneli wykrywania wtargnięcia Aritech przy użyciu adresu IP oraz przypisanie ich do działań rejestratora.

Obsługiwane są następujące centrale Aritech:

- ATS Master (tylko region EMEA)
- Advisor Advanced
- Centrale NetworX

Można skonfigurować maksymalnie trzy panele wykrywania nieautoryzowanego dostępu. Każdy panel może raportować maksymalnie 32 strefy nieautoryzowanego dostępu (strefa to wejście panelu nieautoryzowanego dostępu).

Panele muszą obsługiwać protokół raportowania SIA lub XSIA. Mogą one raportować następujące typy alarmów do rejestratora:

- Zdarzenie uzbrojenia
- Zdarzenie rozbrojenia
- Zdarzenie alarmowe zawierające literę "A" jako drugi znak w kodzie SIA/XSIA oraz w kodach BV i HV.

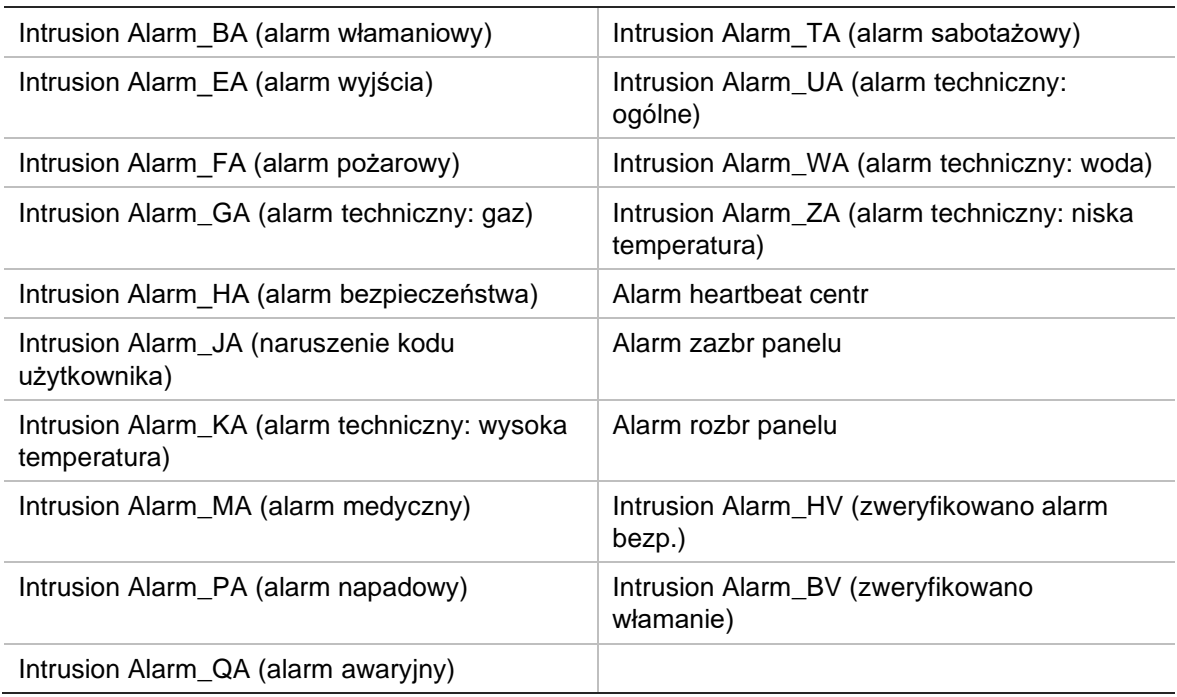

Alarm aktywności

W panelu nieautoryzowanego dostępu skonfiguruj rejestrator jako normalną stację monitorowania. Aby format danych był rozumiany przez rejestrator, użyj wersji OH 3.

### **Aby skonfigurować centralę alarmową w rejestratorze:**

- 1. Na pasku narzędzi menu kliknij kolejno **Alarm & Event Setup** > **Intrusion Panel Setup** (Konfiguracja alarmów i zdarzeń > Konfiguracja panelu wykrywania nieautoryzowanego dostępu).
- 2. W oknie Intrusion Panel Setup (Konfiguracja panelu wykrywania nieautoryzowanego dostępu) wprowadź odpowiednie ustawienia.

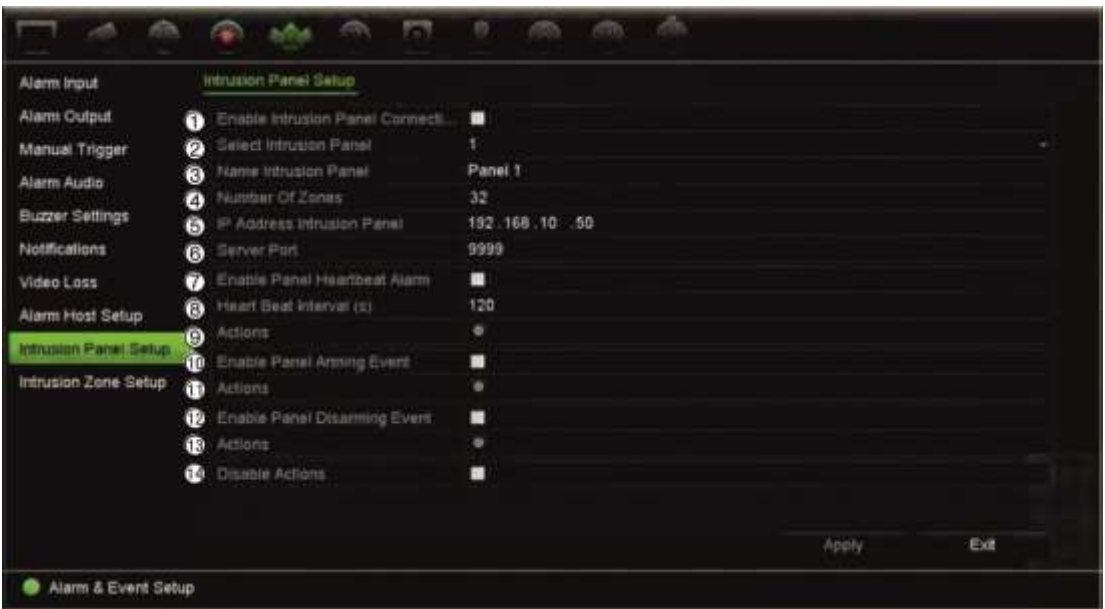

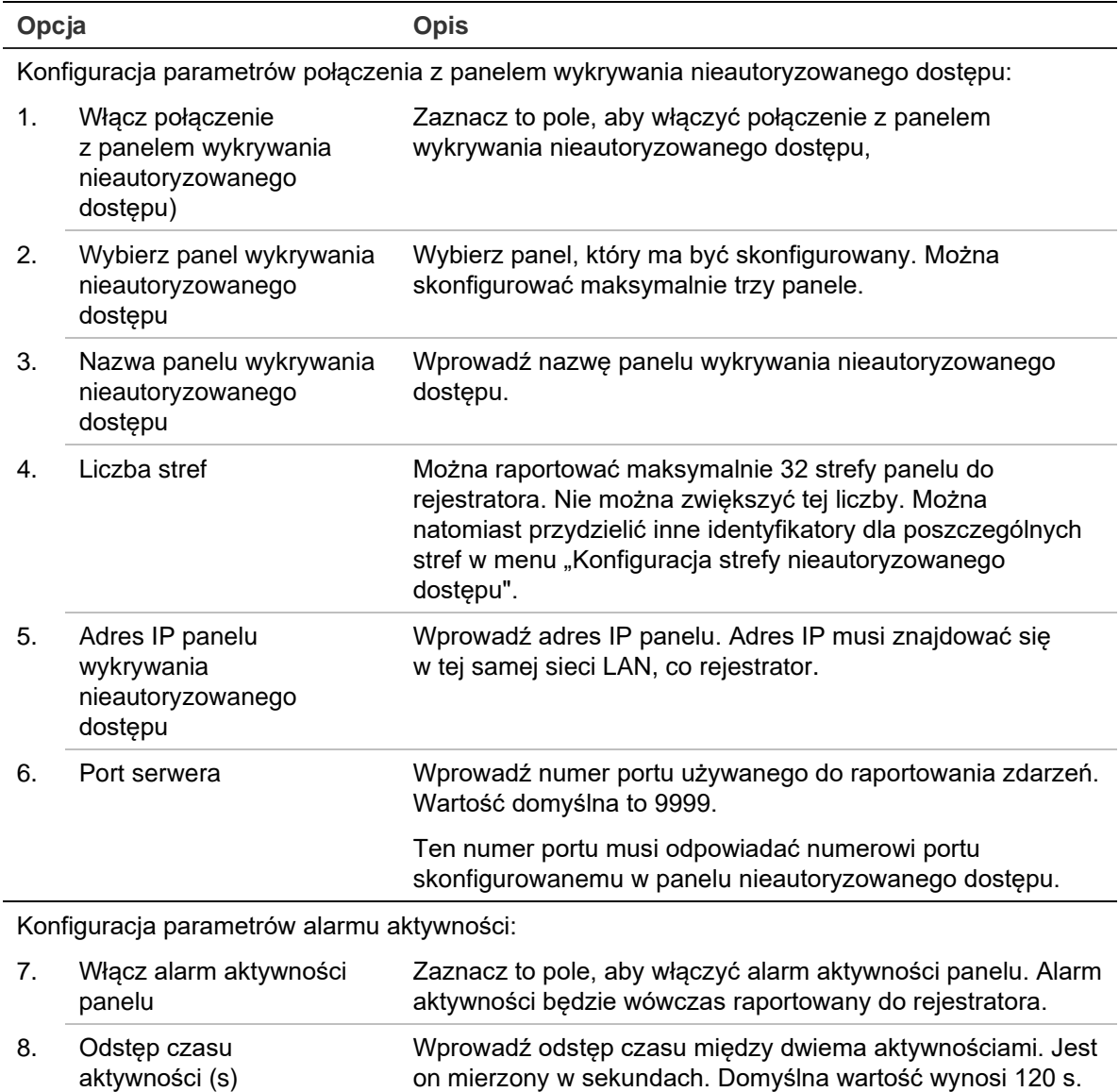

alarm aktywności panelu".

Ten przedział obowiązuje nawet przy wyłączonej opcji "Włącz

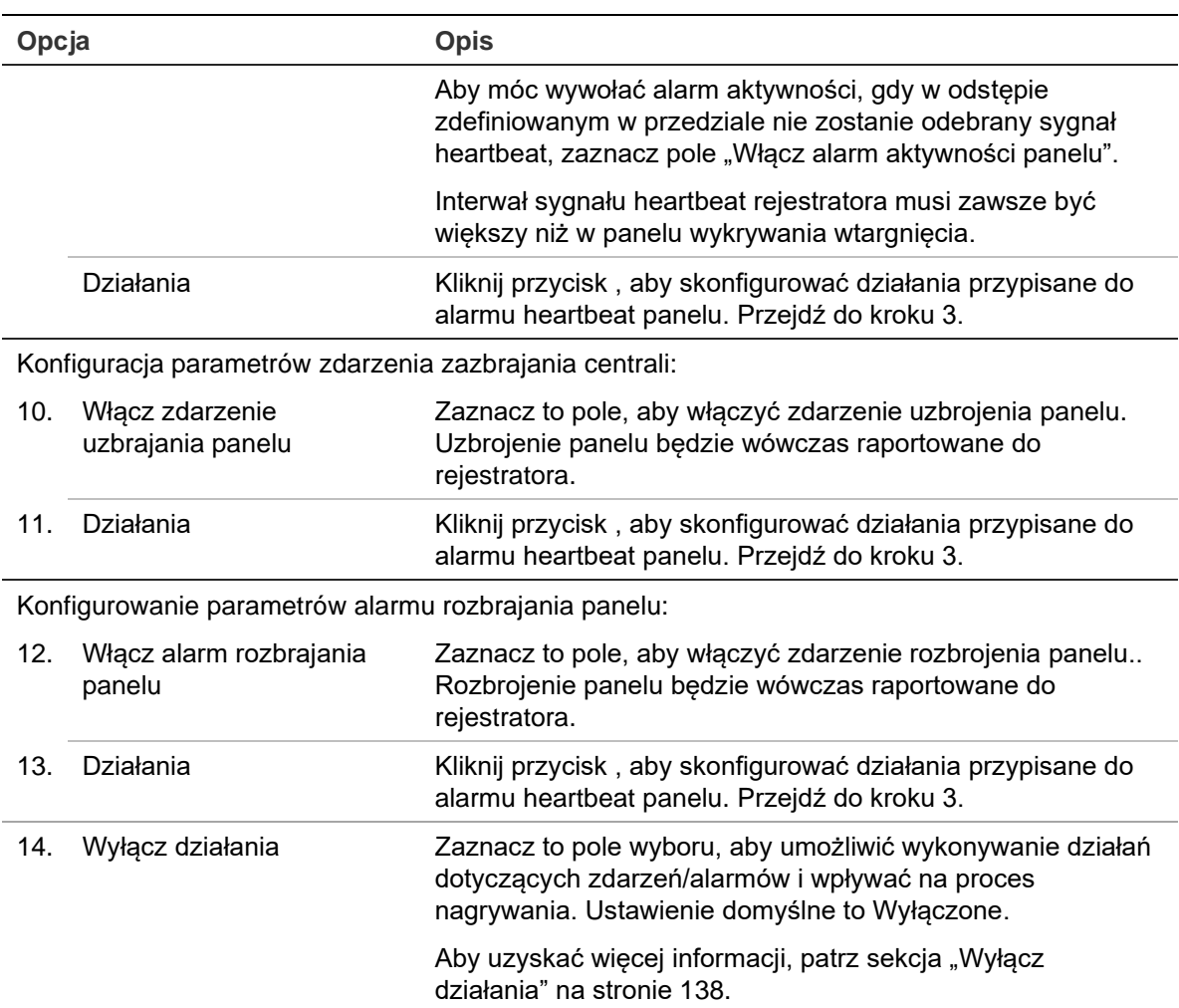

3. Aby zdefiniować działania przypisane do alarmów aktywności, uzbrajania panelu i rozbrajania panelu raportowanych przez panel wykrywania nieautoryzowanego dostępu, kliknij opcję **Action** (Działanie) i poszczególne karty:

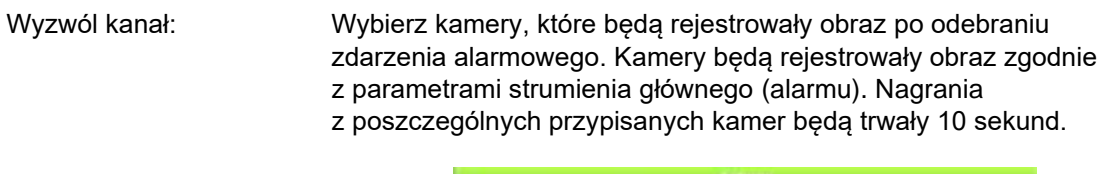

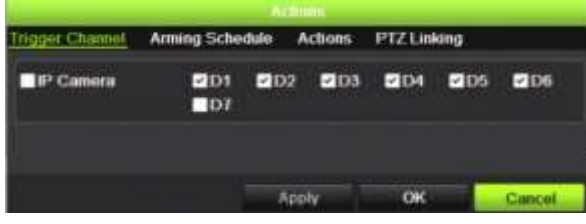

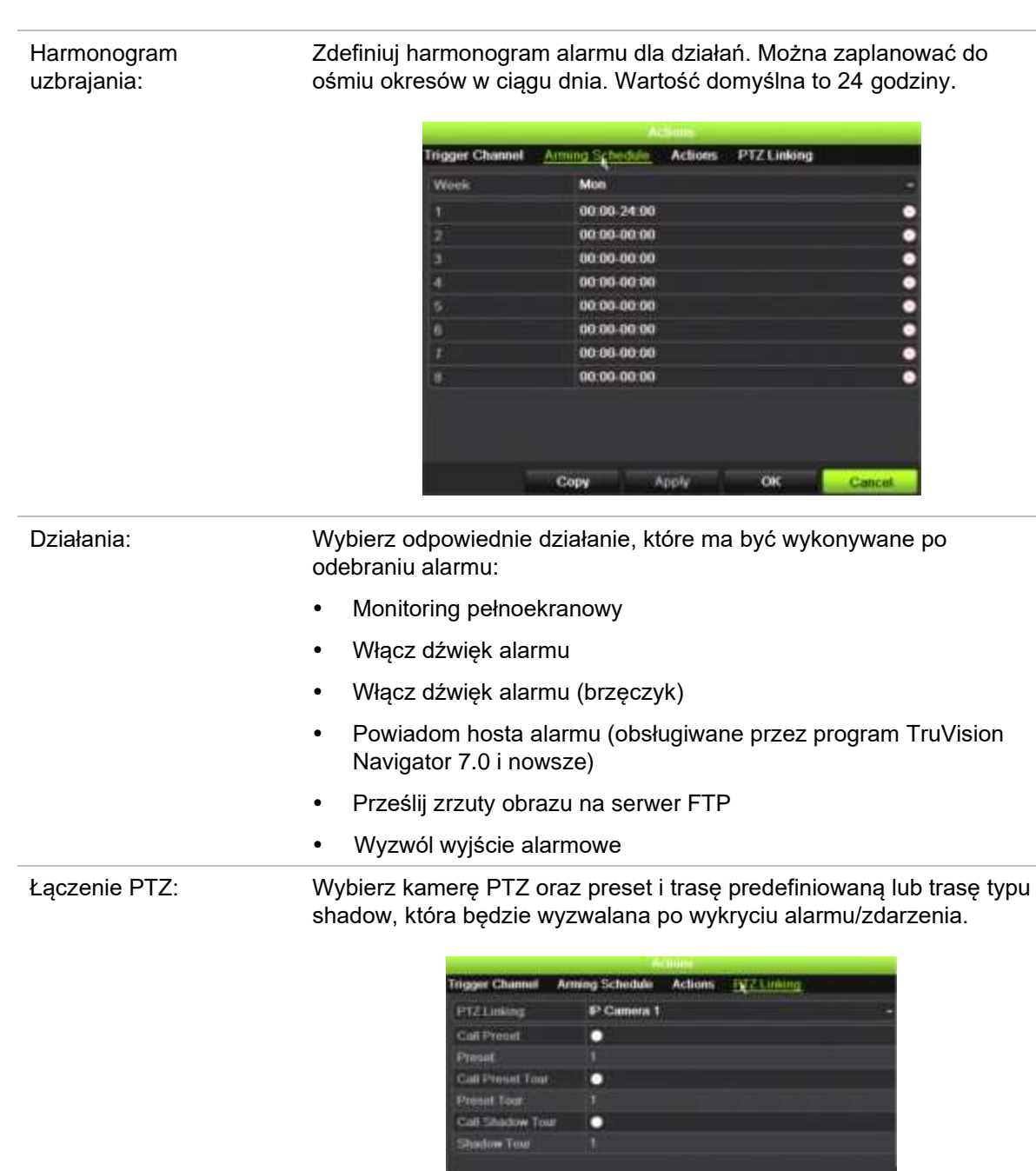

Kliknij przycisk **Apply** (Zastosuj), aby zapisać ustawienia. Kliknij przycisk **OK**, aby wrócić do okna głównego.

Apply OK

- 4. Kliknij przycisk **Apply** (Zastosuj), aby zapisać parametry konfiguracji panelu wykrywania nieautoryzowanego dostępu.
- 5. Kliknij przycisk **Exit** (Wyjście), aby powrócić do trybu podglądu na żywo.

### **Aby skonfigurować strefy w centrali alarmowej:**

1. Na pasku narzędzi menu kliknij kolejno **Alarm & Event Setup** > **Intrusion Zone Setup** (Konfiguracja alarmów i zdarzeń > Konfiguracja strefy nieautoryzowanego dostępu).

- 2. W obszarze **Select Intrusion Panel** (Wybierz panel wykrywania nieautoryzowanego dostępu) wybierz panel wykrywania nieautoryzowanego dostępu 1, 2 lub 3.
- 3. Wybierz odpowiedni identyfikator strefy. Maksymalna wartość to 32. Numer ten nie musi odpowiadać numerowi strefy.
- 4. W obszarze **Zone Number** (Numer strefy) wybierz odpowiedni numer strefy. Numer strefy może być dowolnym prawidłowym numerem panelu, który nie musi odpowiadać numerowi strefy.
- 5. Kliknij przycisk , aby zdefiniować działania dla wybranego numeru strefy.

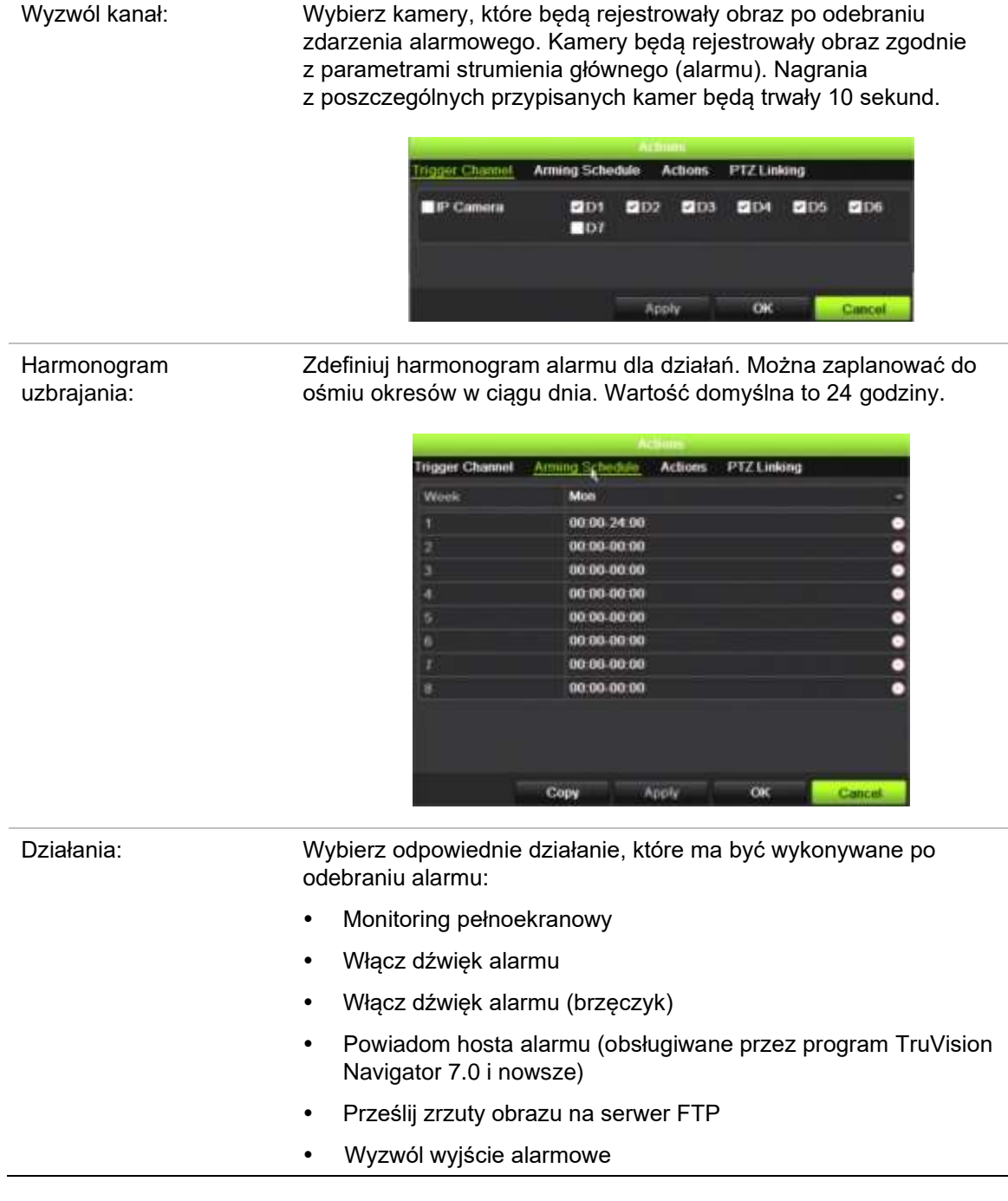

Łączenie PTZ: Wybierz kamerę PTZ oraz preset i trasę predefiniowaną i/lub trasę typu shadow, która będzie wyzwalana po wykryciu alarmu/zdarzenia.

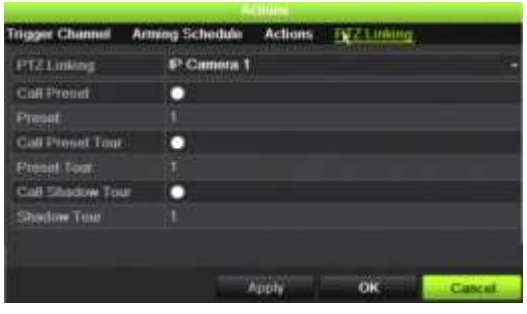

Kliknij przycisk **Apply** (Zastosuj), aby zapisać ustawienia. Kliknij przycisk **OK**, aby wrócić do okna głównego.

- 6. Kliknij przycisk **Apply** (Zastosuj), aby zapisać parametry konfiguracji panelu wykrywania nieautoryzowanego dostępu.
- 7. Kliknij przycisk **Exit** (Wyjście), aby powrócić do trybu podglądu na żywo.

### **Przekazywanie powiadomień przez aplikację TVRMobile**

Aplikacja TVRMobile w wersji 3.0 (i nowszej) umożliwia odbieranie zdarzeń z rejestratora.

Funkcja Powiadomienia pozwala aplikacji TVRmobile na powiadamianie użytkownika o nowych wiadomościach lub zdarzeniach, nawet wtedy, gdy użytkownik akurat jej nie używa.

Aplikacja TVRmobile umożliwia odbieranie zdarzeń z rejestratora i wyświetlanie ich użytkownikowi w postaci powiadomień.

Aby to było możliwe, rejestrator musi być połączony z Internetem. Połączenie z internetem jest wymagane, nawet jeśli telefon lub tablet pracują w tej samej sieci lokalnej, co rejestrator i wykorzystują połączenie bezprzewodowe (Wi-Fi).

### **Rejestratory z obsługą powiadomień**

- TVN 10 (FW 2.1)
- TVN 21 (FW 3.1)
- TVR 12HD (FW 1.2)
- TVR 15HD (FW 1.0)
- TVR 44HD (FW 1.2)
- TVR 45HD (FW 1.0)
- TVN 11 (FW 1.0)
- TVN 22 (FW 1.0)
- TVN 71 (FW 1.0e)

### **Jakie ustawienia sieciowe są wymagane w rejestratorze i sieci lokalnej?**

W rejestratorze należy ustawić domyślny adres bramy oraz adres DNS.

Domyślnym adresem bramy może być adres IP routera.

Adres DNS może być adresem DNS dostawcy usług internetowych. Można również użyć adresu DNS Google (8.8.8.8).

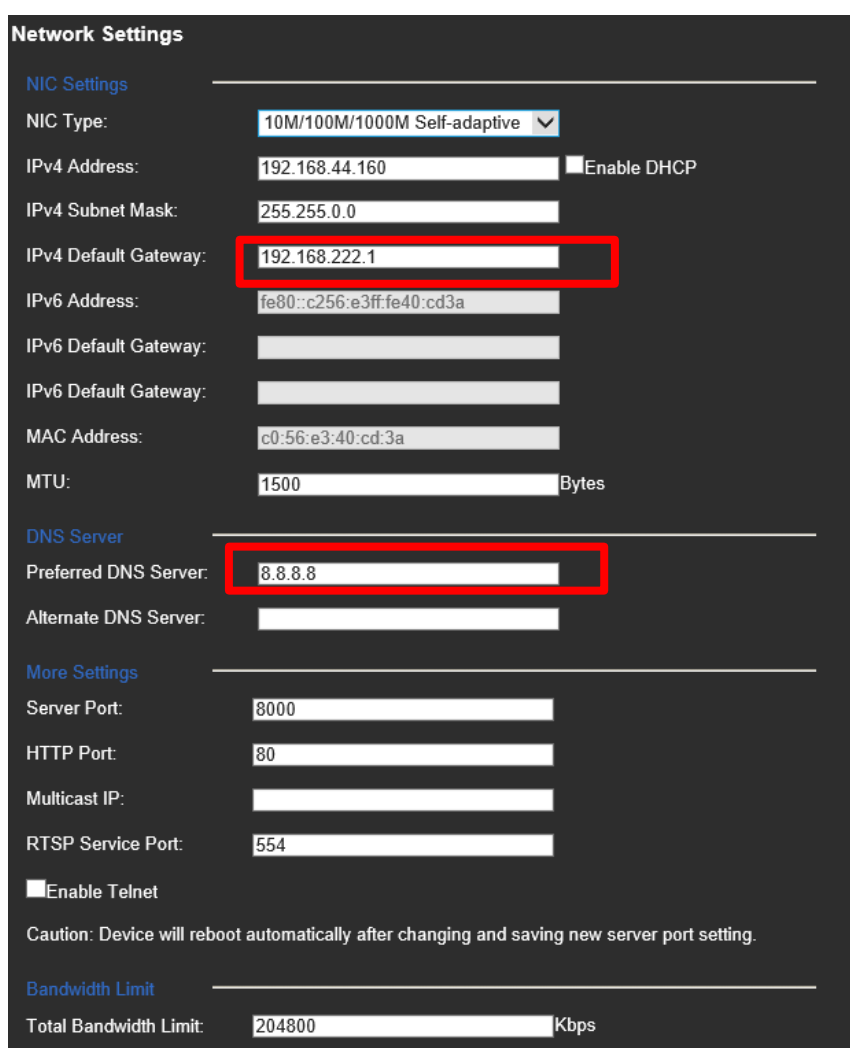

Oprócz ustawień DNS i bramy domyślnej, należy również skonfigurować przekierowanie portów dla następujących portów:

- Port HTTP (domyślny: 80) (\*)
- Port RTSP (domyślny: 554) $(*)$
- Port serwera (domyślny: 8000)

(\*) Niektórzy dostawcy Internetu blokują możliwość użycia portu 80 lub 554. Jeśli porty te są zablokowane, użyj portu o numerze wyższym niż 1024.

### **Jak skonfigurować powiadomienia w rejestratorze**

Na przykład, skonfigurujemy powiadomienia dotyczące wykrywania ruchu.

Kroki do wykonania:

1. Skonfiguruj detekcję ruchu w kamerze

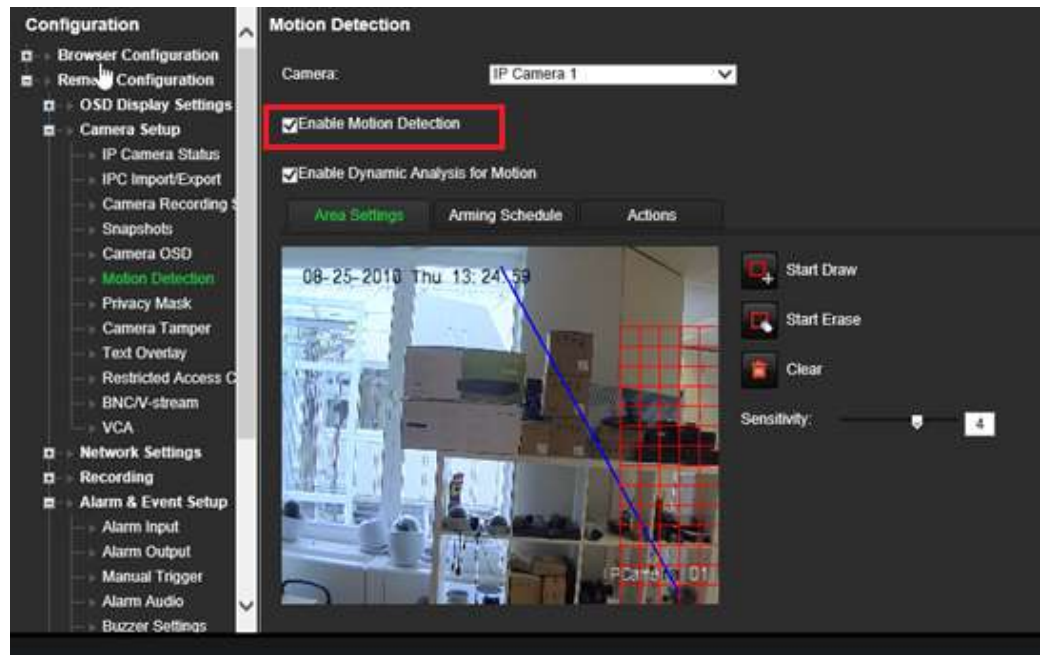

2. Wybierz **Powiadom hosta alarmu** jako działanie przy wykryciu ruchu.

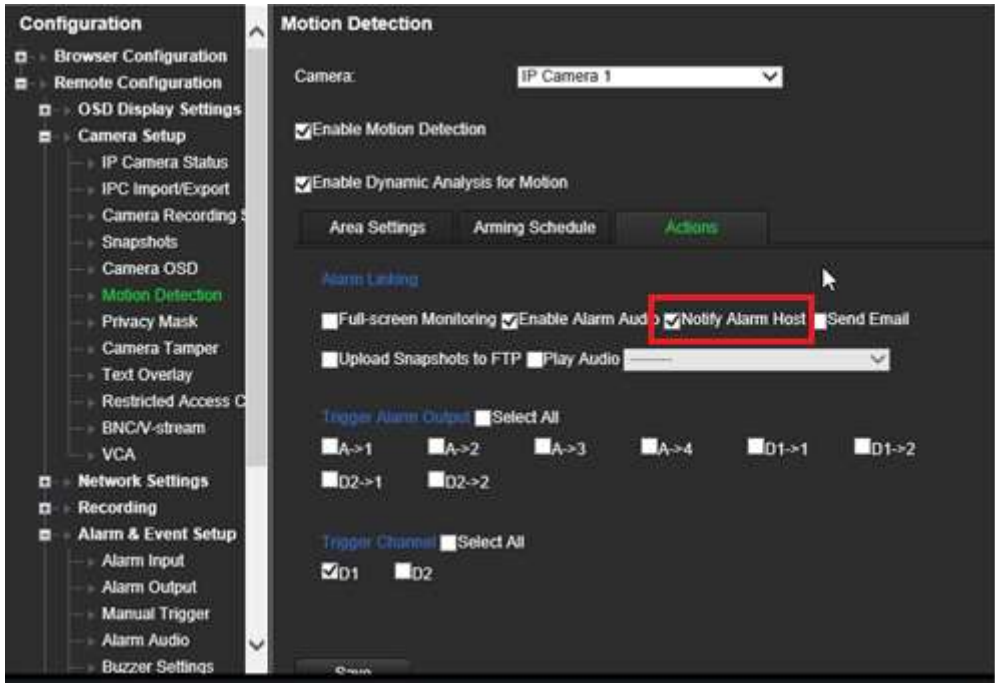

3. Użytkownik nie musi wpisywać adresu docelowego w oknie konfiguracji *Host alarmu*.

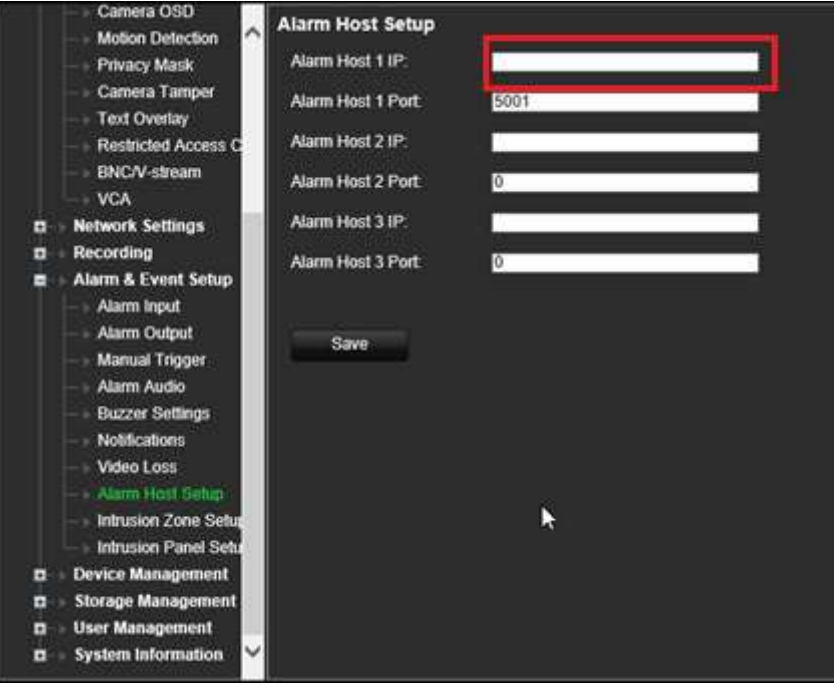

**Uwaga:** Informacje na temat konfigurowania aplikacji TVRMobile i wyświetlania informacji na jej temat można znaleźć w instrukcji obsługi aplikacji TVRMobile.

# **Wyłącz działania**

Funkcja *Wyłącz działania* umożliwia wyłączenie wykonywania działań związanych ze zdarzeniami/alarmami i pozwala wpłynąć na zachowanie nagrywania na podstawie stanu zazbrojenia centrali.

Działania związane z wykrywaniem ruchu, VCA i alarmami (wejściami alarmowymi lub zdarzeniami centrali alarmowej) można wyłączyć, gdy centrala jest rozbrojona. Dzięki temu użytkownicy nie będą otrzymywać niepotrzebnych powiadomień (powiadomień push, wiadomości e-mail, zdarzeń w programie TruVision Navigator) ani wyzwalać działań (wyjście alarmowe, preset PTZ, itp.).

Kiedy centrala zostanie ponownie zazbrojona, rejestrator wznowi zaplanowaną pracę oraz wykona skonfigurowane działania i nagrania.

Funkcja Wyłącz działania może być używana za pośrednictwem wejścia alarmowego lub integracji OH.

Ta funkcja może być również używana z centralami alarmowymi firm innych niż Aritech.

### **Aby skonfigurować funkcję Wyłącz działania za pośrednictwem wejścia alarmowego 1:**

1. Na pasku narzędzi kliknij kolejno **Alarm & Event Setup** (Konfiguracja alarmów i zdarzeń) > **Alarm Input** (Wejście alarmowe).

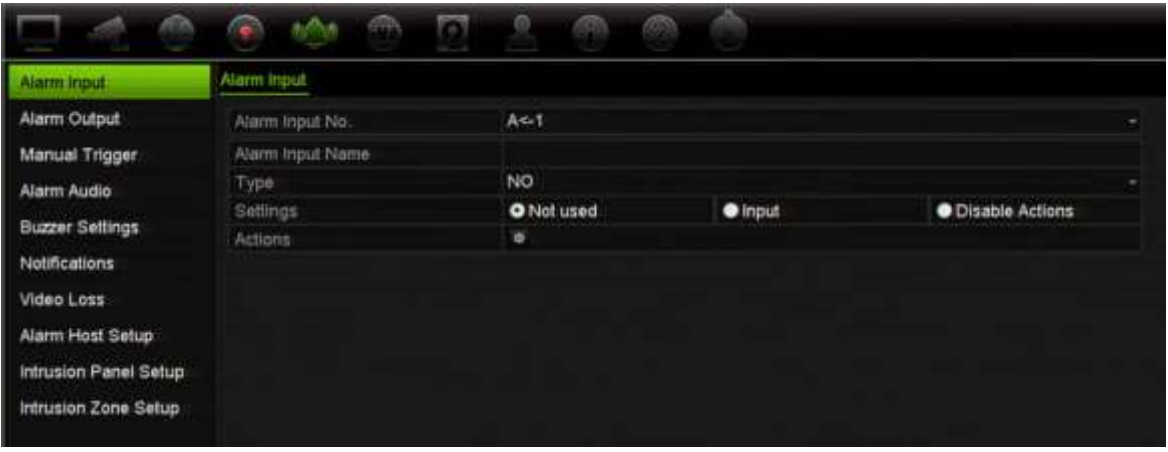

2. Wybierz opcję **Disable Actions** (Wyłącz działania) dla wejścia alarmowego 1. Funkcja Wyłącz działania jest dostępna tylko dla wejścia alarmowego 1.

**Uwaga**: pomimo że po włączeniu funkcji Wyłącz działania przewidziana jest możliwość kopiowania, funkcja ta może być używana tylko dla wejścia alarmowego 1.

- 3. Upewnij się, że centrala alarmowa ma styk przekaźnika umożliwiający podłączenie jej do rejestratora. Podłącz jeden przewód do wejścia alarmowego 1, a drugi do jednego z połączeń uziemienia ("G").
- 4. Wybierz typ wejścia alarmowego NO (normalnie otwarty) lub NC (normalnie zamknięty). Wartość domyślna to NO (normalnie otwarty).
- 5. Po wyzwoleniu wejścia alarmowego działania dotyczące wykrywania ruchu i VCA zostaną wyłączone.
- 6. Kliknij przycisk **Apply** (Zastosuj), aby zapisać zmiany.

### **Konfiguracja funkcji Wyłącz działania za pośrednictwem centrali alarmowej (integracja OH):**

1. Na pasku narzędzi menu kliknij kolejno **Alarm & Event Setup** (Konfiguracja alarmów i zdarzeń) > **Intrusion Panel Setup** (Konfiguracja panelu wykrywania wtargnięcia).

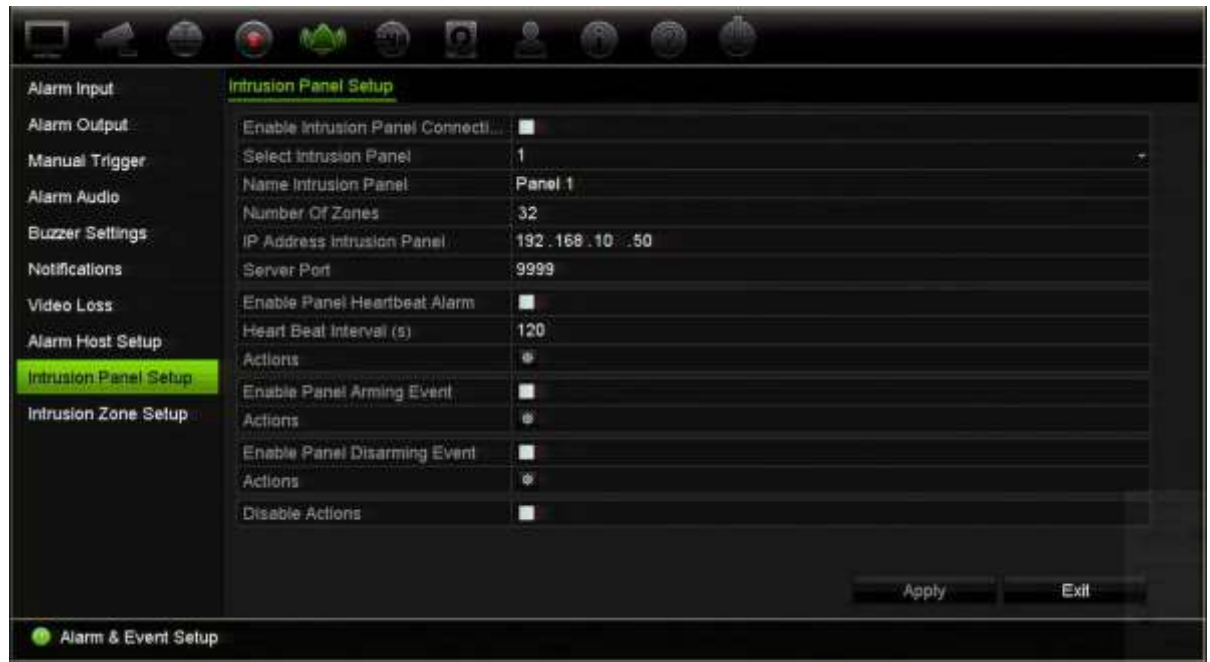

2. Wybierz opcję **Disable Actions** (Wyłącz działania) dla żądanego połączenia z centralą alarmową. Do rejestratora można podłączyć trzy centrale alarmowe. Funkcję Wyłącz działania możesz włączyć dla każdej z nich.

Upewnij się, że ustawiono również inne parametry centrali alarmowej. Aby uzyskać więcej informacji, patrz "Raportowanie alarmu włamaniowego" na stronie 129.

- 3. Kliknij przycisk **Apply** (Zastosuj), aby zapisać zmiany.
- 4. Gdy centrala wysyła zdarzenie SIA/XSIA rozbrojenia (komunikat OP), rejestrator przestanie wykonywać działania związane z wykrywaniem ruchu i VCA oraz alarmami (wejścia alarmowe lub zdarzenia centrali alarmowej).

**Uwaga**: działania ustawione w przypadku zdarzenia rozbrojenia również nie będą już wykonywane. Jest to znane ograniczenie.

### **Definiowanie zachowania podczas nagrywania gdy używana jest funkcja Wyłącz działania:**

1. Na pasku narzędzi kliknij **Device Management** (Zarządzanie urządzeniami) > **General Settings** (Ustawienia ogólne).

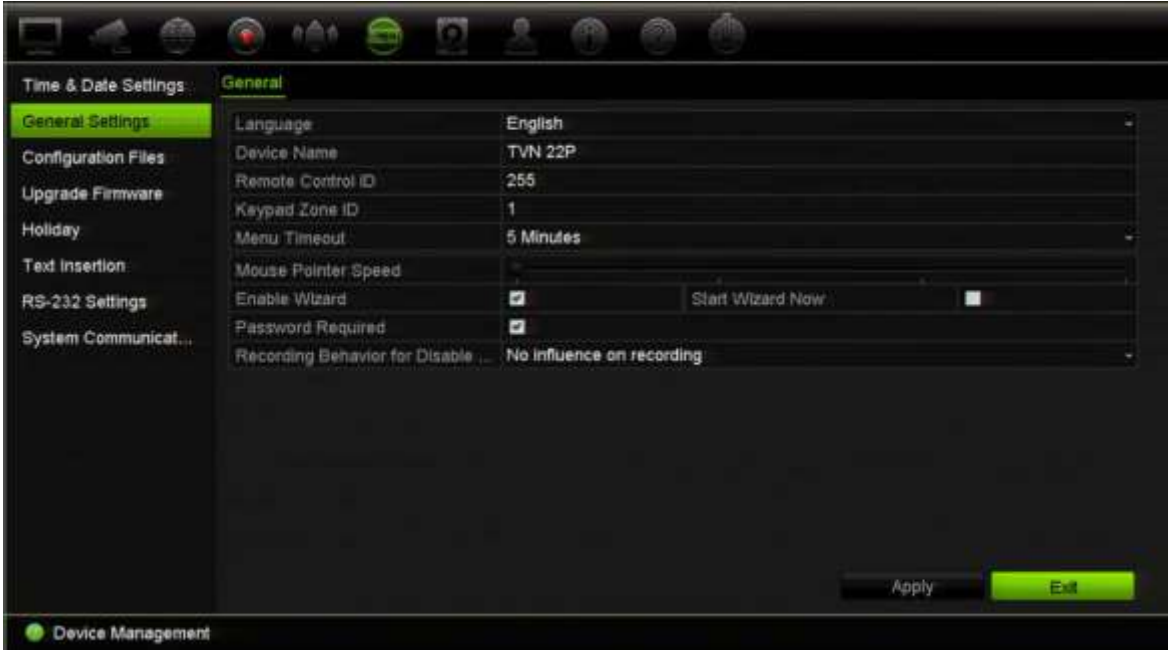

2. Wybierz jedną z opcji w ustawieniu **Recording Behavior for Disable Actions** (Zachowanie podczas nagrywania dla wyłączonych działań). Dostępne opcje to:

No influence on recording (Brak wpływu na nagrywanie): funkcja Wyłącz działania nie będzie mieć wpływu na nagrania. Nagrywanie wszystkich kamer będzie kontynuowane zgodnie z planem.

Disable event/alarm recordings (Wył. nagrania zdarzeń/alarmów): funkcja Wyłącz działania zatrzyma zaplanowane nagrania zdarzeń (ruch, VCA) i alarmów (wejścia alarmowe, alarmy centrali alarmowej). Kamery, dla których zaplanowano nagrywanie ciągłe, nie zatrzymają nagrywania.

Disable all recordings (Wyłącz wszystkie nagrania): funkcja Wyłącz działania zatrzyma wszystkie nagrania w przypadku wszystkich kamer, niezależnie od harmonogramu oraz typu nagrania.

3. Kliknij przycisk **Apply** (Zastosuj), aby zapisać zmiany.

### **Zachowanie wyjść alarmowych w przypadku funkcji Wyłącz działania**

Istnieje możliwość wybrania zachowania wyjść alarmowych, gdy aktywna jest funkcja Wyłącz działania.

Ta funkcja jest dostępna tylko w trybie sieciowym.

Aby uzyskać więcej informacji na temat funkcji Wyłącz działania, patrz "Wyłącz działania" na stronie 119.

### **Wyłączanie korzystania z wyjść alarmowych gdy aktywna jest funkcja Wyłącz działania:**

1. Na pasku narzędzi menu kliknij kolejno opcje **Configuration** (Konfiguracja) > **Device Management** (Zarządzanie urządzeniem) > **General Settings** (Ustawienia ogólne).

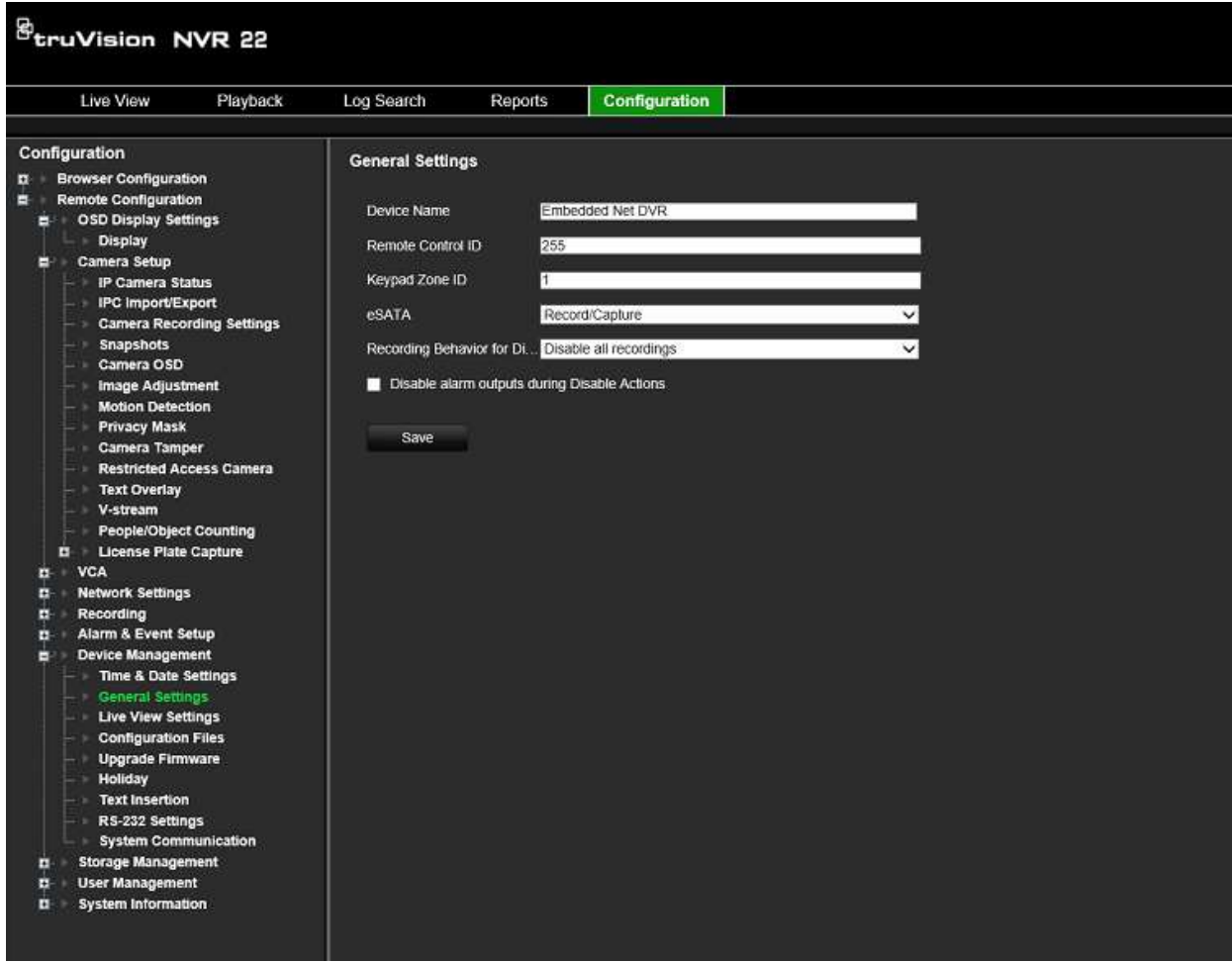

2. Zaznacz pole wyboru **Disable alarm outputs during Disable Actions** (Wyłącz wyjścia alarmowe podczas wyłączania działań).

Ta funkcja jest domyślnie wyłączona, co pozwala na używanie wyjść alarmowych, gdy włączona jest funkcja Wyłącz działania.

3. Kliknij przycisk **Save (Zapisz**).

# Rozdział 14 Zarządzanie urządzeniem

W tym rozdziale opisano następujące czynności:

- Skonfigurowanie czasu i daty rejestratora
- Wybór języka rejestratora i skonfigurowanie ogólnych parametrów systemowych, jak np. nazwa urządzenia, limit czasu menu i włączenie/wyłączenie konieczności podawania hasła
- Import/eksport plików konfiguracji
- Aktualizacja firmware
- Konfigurowanie okresów świąt
- Konfigurowanie ustawień RS-232
- Konfigurowanie wstawiania tekstu

# **Ustawienia czasu i godziny**

Można skonfigurować datę i godzinę, która pojawia się na ekranie i nagraniach z oznaczeniem czasu. Można także skonfigurować początek i koniec czasu letniego. Domyślnie czas letni jest wyłączony. Zobacz Rysunek 29 na stronie 144, aby zobaczyć ekran z ustawieniami daty i godziny.

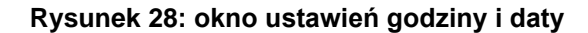

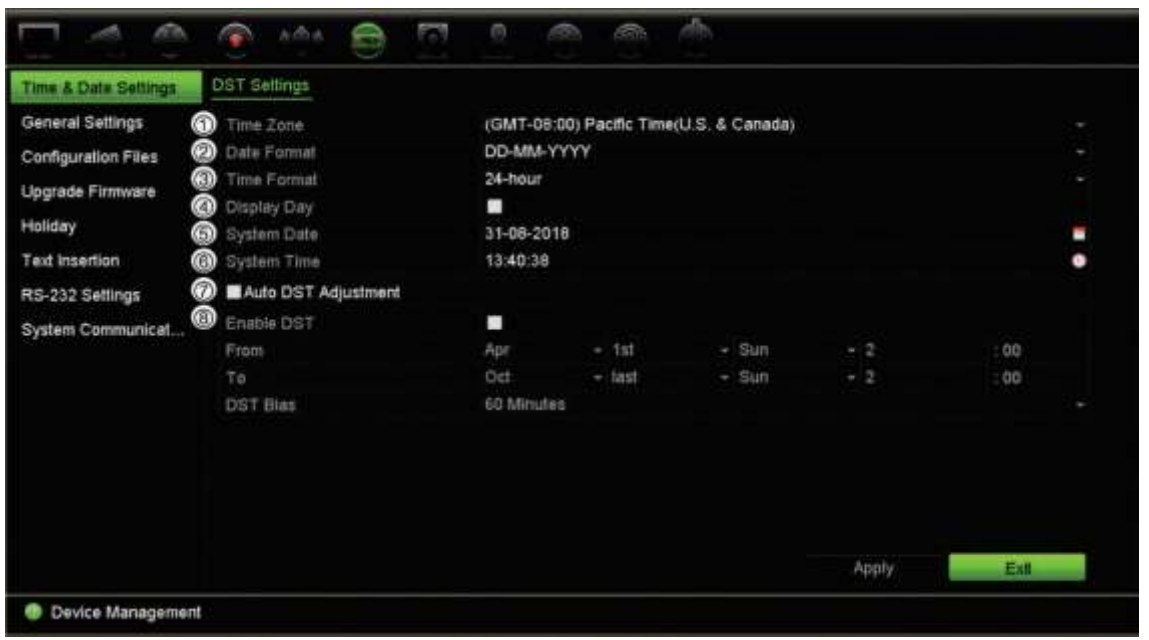

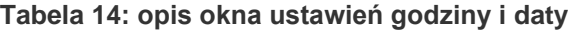

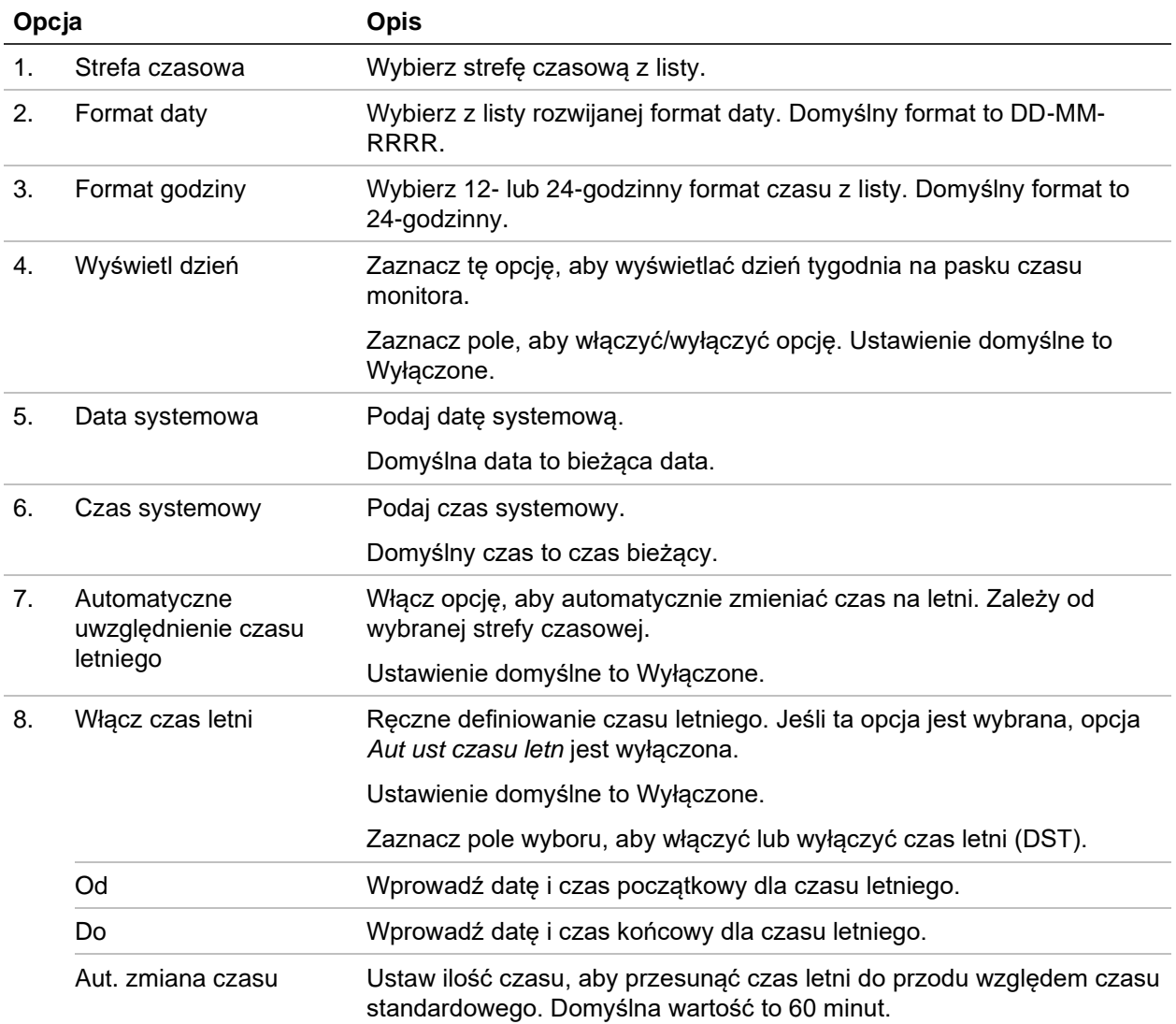
# **Ogólne ustawienia rejestratora**

Aby skonfigurować ogólne opcje rejestratora, należy użyć menu Ustawienia ogólne lub Zarządzanie urządzeniami.

Ogólne dostępne opcje zawiera Rysunek 30 i Tabela 15 na stronie 145. Zmiany są stosowane natychmiast po kliknięciu przycisku Zastosuj w celu zapisania ustawień.

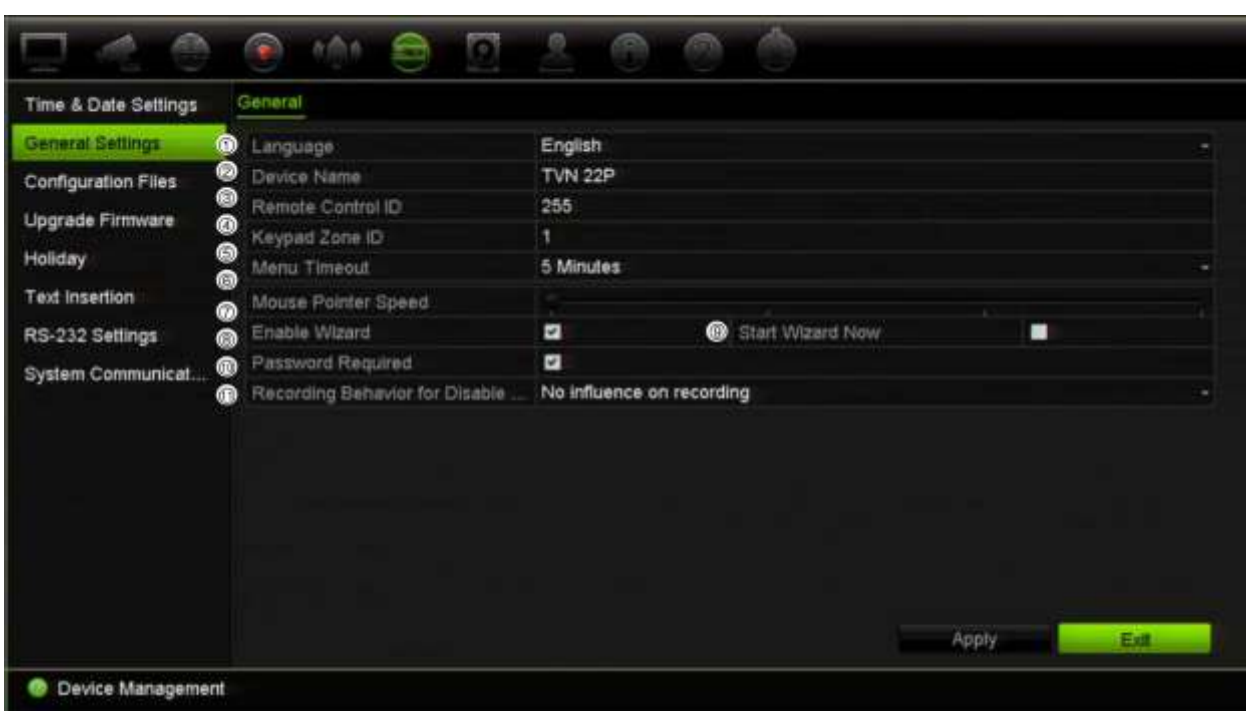

#### **Rysunek 29: ogólne ustawienia rejestratora**

#### **Tabela 15: opis okna konfiguracji monitora: Ustawienia ogólne**

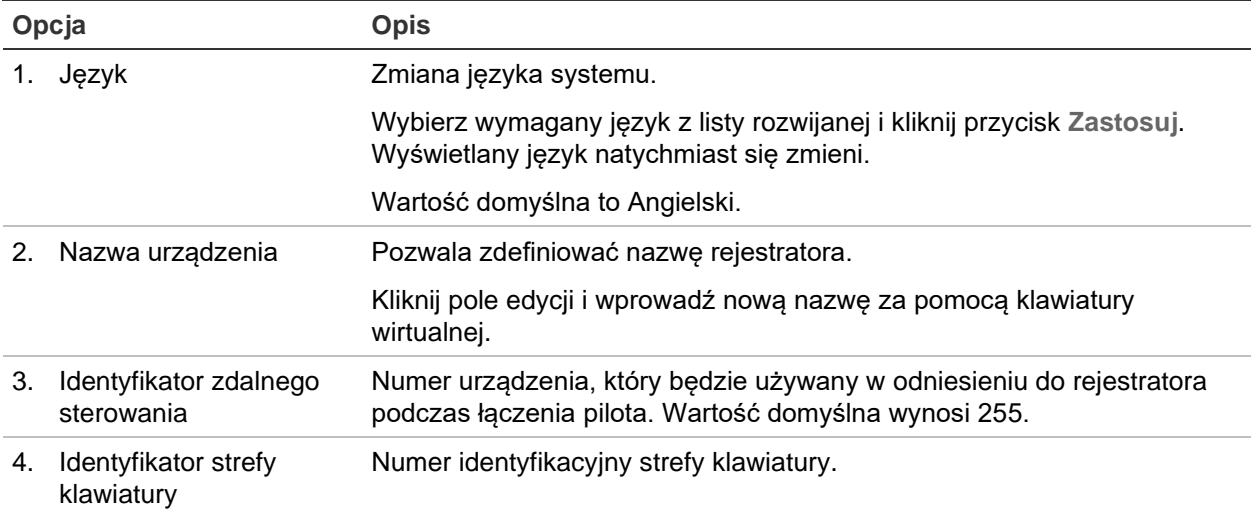

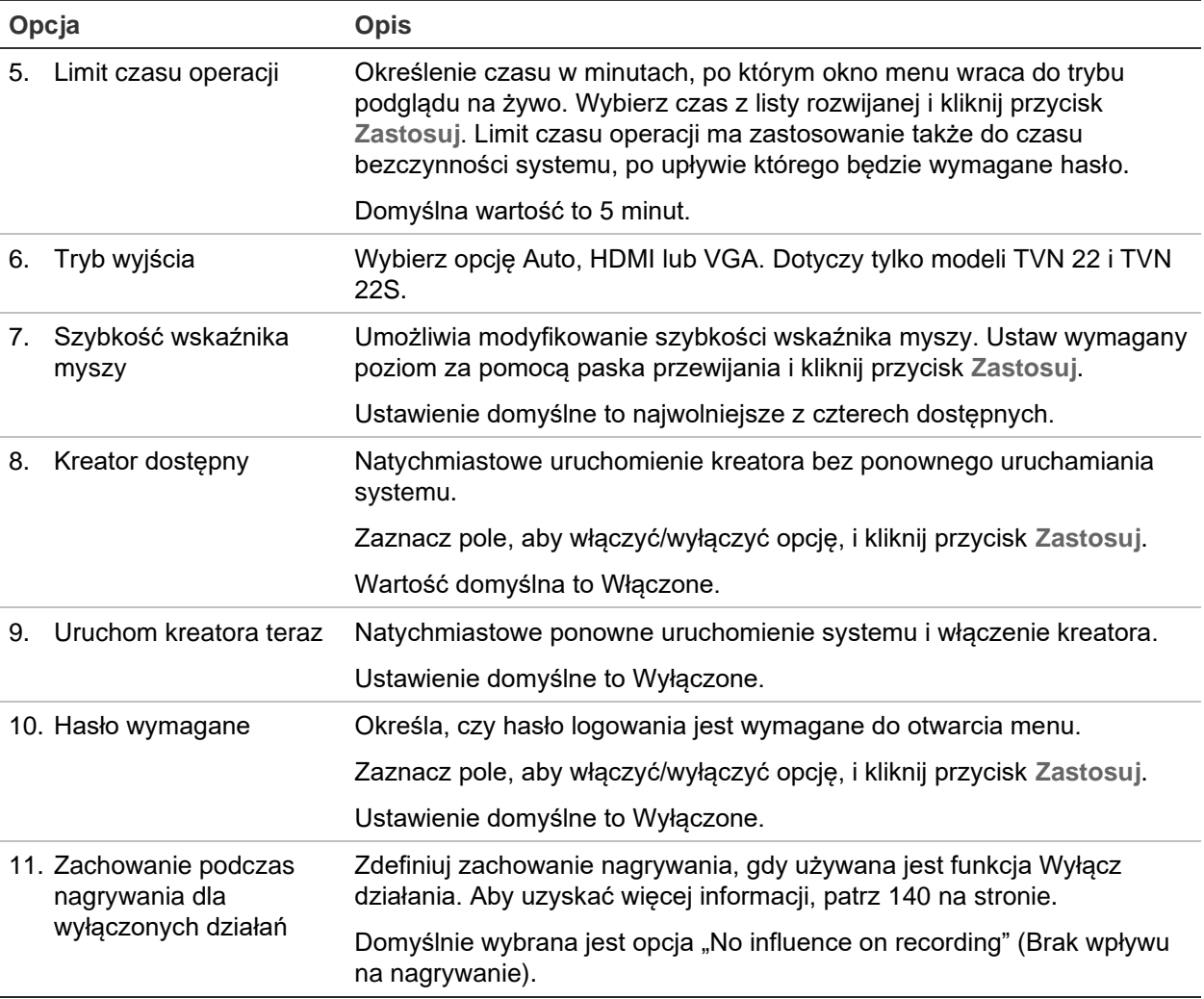

# **Pliki konfiguracji**

Ustawienia konfiguracji można importować do rejestratora oraz eksportować je z niego. Jest to przydatne, jeżeli konieczne jest skopiowanie ustawień konfiguracji do innego rejestratora lub w celu utworzenia kopii zapasowej ustawień.

### **Importowanie oraz eksportowanie plików**

Podłącz zewnętrzne urządzenie pamięci masowej do rejestratora. Przejdź do opcji **Zarządzanie urządzeniami > Pliki konfiguracji**, aby zaimportować lub wyeksportować ustawienia konfiguracji. Kliknij przycisk Eksportuj, aby wyeksportować ustawienia konfiguracji rejestratora do zewnętrznego urządzenia pamięci masowej. Kliknij przycisk **Importuj**, aby zaimportować ustawienia konfiguracji po wybraniu pliku konfiguracji na zewnętrznej pamięci masowej.

### **Przywracanie ustawień domyślnych**

Administrator może przywrócić fabryczne ustawienia domyślne rejestratora. Informacje sieciowe, takie jak adres IP, maska podsieci, brama, MTU, tryb roboczy karty sieciowej, port serwera i domyślna trasa, nie są przywracane do domyślnych ustawień fabrycznych.

#### **Aby przywrócić fabryczne ustawienia domyślne parametrów:**

1. Na pasku narzędzi menu kliknij kolejno **Device Management** > **Configuration Files** (Zarządzanie urządzeniami > Pliki konfiguracji).

**Uwaga**: tylko administrator może przywrócić ustawienia domyślne.

2. Aby przywrócić ustawienia domyślne wszystkich parametrów:

Kliknij przycisk **Default** (Domyślne). Wprowadź hasło administratora, kliknij przycisk **OK**, a następnie przycisk **Yes** (Tak), aby potwierdzić chęć przywrócenia wartości domyślnych wszystkich parametrów.

 $-\text{lub}$  —

Aby przywrócić fabryczne ustawienie domyślne wszystkich parametrów (z wyjątkiem ustawień sieciowych):

Kliknij przycisk **Restore** (Przywróć). Wprowadź hasło administratora, kliknij przycisk **OK**, a następnie przycisk **Yes** (Tak), aby potwierdzić chęć przywrócenia wartości domyślnych wszystkich parametrów za wyjątkiem ustawień sieciowych.

3. Kliknij przycisk **OK**, aby potwierdzić przywrócenie ustawień domyślnych.

# **Aktualizacja firmware**

Firmware rejestratora można aktualizować, korzystając z czterech metod.

- Za pomocą pamięci USB
- Za pomocą przeglądarki rejestratora
- Korzystając z oprogramowania TruVision Navigator. Aby uzyskać dalsze informacje, zapoznaj się z instrukcją obsługi oprogramowania TruVision Navigator.

Plik aktualizacji firmware nosi nazwę *TVN22.dav*.

#### **Aby zaktualizować firmware systemu za pomocą urządzenia USB:**

1. Pobierz najnowszy firmware z witryny internetowej pod adresem:

firesecurityproducts.com

- 2. Podłącz pamięć USB do rejestratora.
- 3. Na pasku narzędzi menu kliknij kolejno **Device Management** > **Upgrade Firmware** (Zarządzanie urządzeniami > Aktualizuj firmware).

Zostanie wyświetlona lista plików zapisanych w pamięci USB.

- 4. Wybierz plik z oprogramowaniem firmware i kliknij przycisk **Upgrade** (Aktualizacja). Kliknij przycisk **Yes** (Tak), aby rozpocząć proces aktualizacji.
- 5. Gdy proces aktualizacji zakończy się, uruchom ponownie rejestrator. Rejestrator nie uruchomi się ponownie w sposób automatyczny.

# **Harmonogramy świąt**

Można określić dni świąteczne, dla których ustawia się oddzielny harmonogram nagrywania. Po utworzeniu jednego lub więcej dni świątecznych w harmonogramie nagrywania pojawi się oddzielny wpis dnia świątecznego (patrz "Harmonogram nagrywania" na stronie 111 instrukcji).

#### **Aby skonfigurować harmonogram nagrywania w dni świąteczne:**

- 1. Na pasku narzędzi menu kliknij kolejno **Device Management** > **Holiday** (Zarządzanie urządzeniami > Święto).
- 2. Wybierz okres świąteczny z listy i kliknij przycisk **Edit** (Edytuj), aby zmienić ustawienia. Zostanie wyświetlone okno Edit (Edycja).
- 3. Wprowadź nazwę okresu świątecznego i kliknij przycisk **Enable** (Włącz).
- 4. Wybierz, czy okres świąteczny będzie klasyfikowany według daty, tygodnia czy miesiąca, a następnie wprowadź datę początkową i końcową.
- 5. Kliknij przycisk **Apply** (Zastosuj), aby zapisać ustawienia, a następnie **OK**, aby wrócić do okna Edit (Edycja).
- 6. Powtórz kroki od 2 do 5 dla innych okresów świątecznych.
- 7. Kliknij przycisk **Exit** (Wyjście), aby wrócić do trybu podglądu na żywo.

## **Wstawianie tekstu**

Funkcja wstawiania tekstu umożliwia wstawianie lub wyświetlanie tekstu z systemu punktu sprzedaży (POS), bankomatu (ATM) lub innego systemu na obrazie wideo rejestratora. Tekst jest zapisywany i oznaczany godziną wraz z materiałem wideo. Następnie można wyszukać tekst dla konkretnych klipów wideo. Tekst można włączać lub wyłączać w trakcie podglądu na żywo i w trakcie odtwarzania.

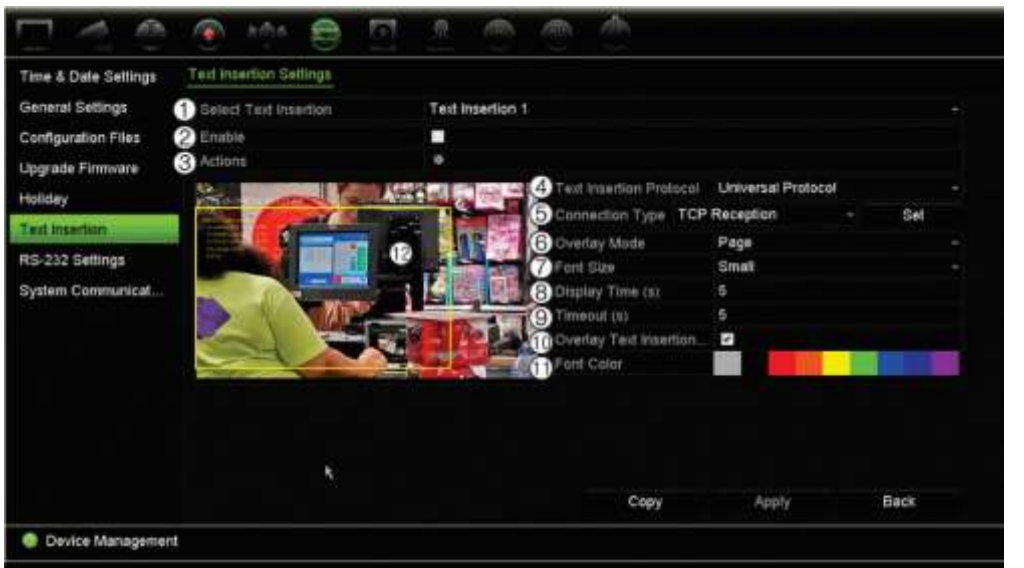

#### **Rysunek 30: Okno z ustawieniami wstawiania tekstu**

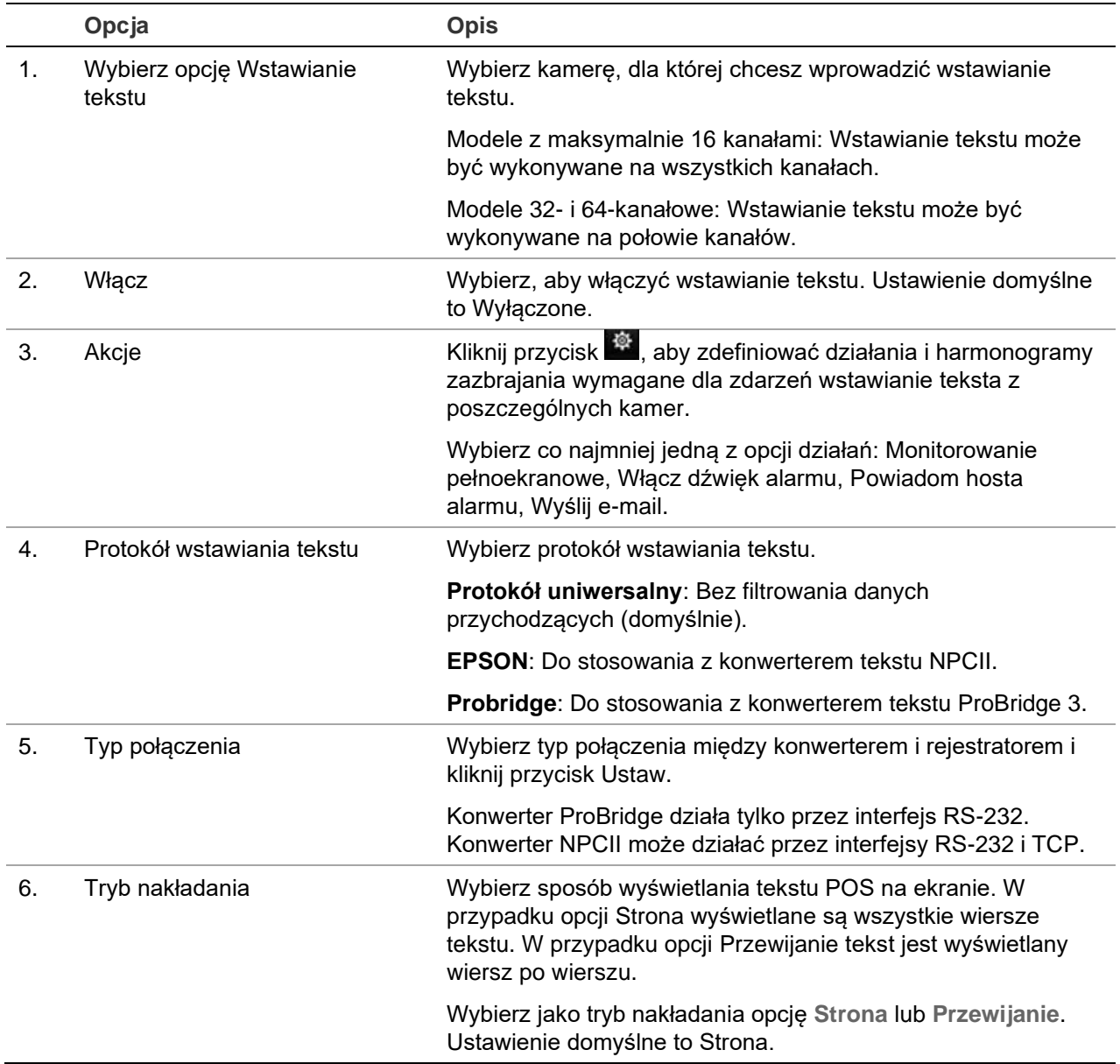

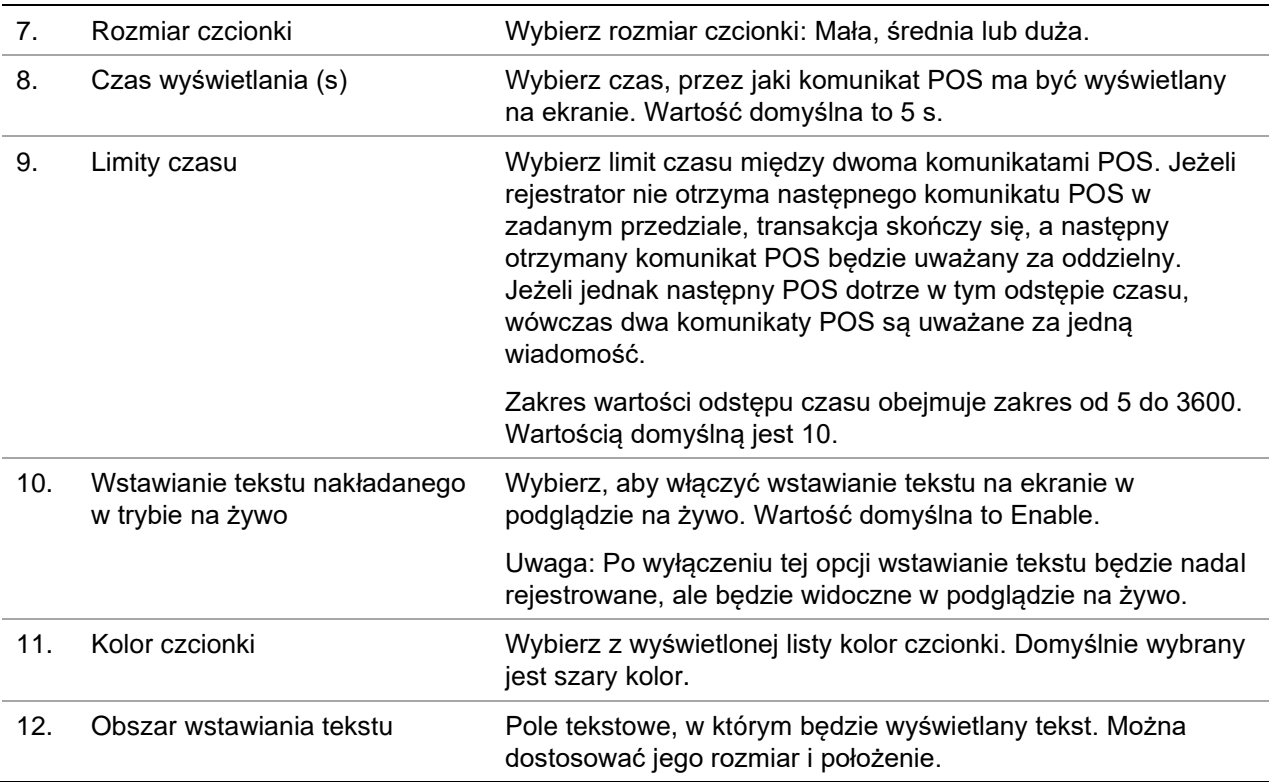

### **Konfigurowanie wstawiania tekstu**

#### **Aby skonfigurować wstawianie tekstu:**

- 1. Na pasku menu kliknij kolejno **Device Management** > **Text Insertion** (Zarządzanie urządzeniami > Wstawianie tekstu).
- 2. Wybierz kamerę do wstawienia tekstu.
- 3. Wybierz opcję **Enable** (Włącz), aby włączyć wstawianie tekstu dla kanału kamery.
- 4. Kliknij przycisk **Actions** (Działania).Zostanie otwarte okno Actions (Działania).

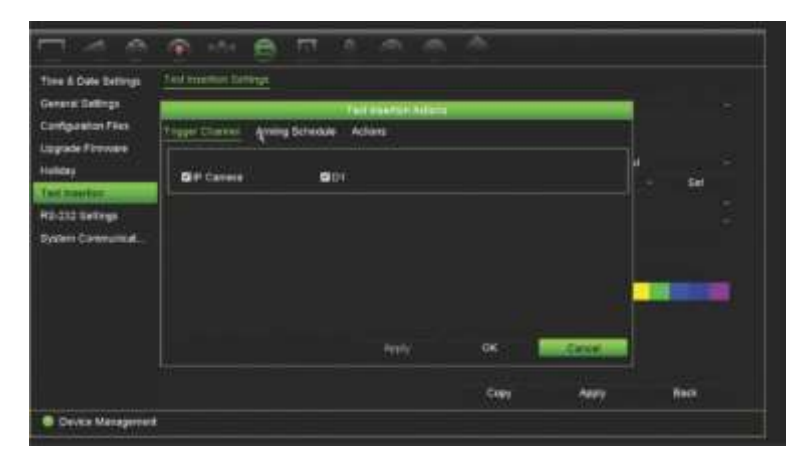

5. W oknie *Actions* (Działania) kliknij kartę **Trigger Channel (Kanał przełączania)** i wybierz kamery, które będą rejestrować obraz po utworzeniu zdarzenia wstawiania tekstu. Kliknij przycisk **Apply** (Zastosuj), aby zapisać ustawienia.

6. Ustaw harmonogram zazbrajania, gdy zdarzenie wstawiania tekstu może uruchomić działanie, i powiąż działanie ze wstawianiem tekstu.

W oknie *Actions* (Działania) kliknij kartę **Arming Schedule** (Harmonogram uzbrajania) i wybierz dzień tygodnia oraz pory dnia, w których wstawienie tekstu może uruchomić określone działania. Można zaplanować do ośmiu okresów czasu w ciągu dnia. Wartość domyślna to 24 godziny. Kiedy wstawianie tekstu jest włączone, zdarzenia wstawiania tekstu zawsze będą uruchamiać nagrywanie zdarzenia niezależnie od harmonogramu zazbrajania.

**Uwaga:** okresy nie mogą nachodzić na siebie.

Kliknij przycisk **Apply** (Zastosuj), aby zapisać ustawienia. Kliknij przycisk **Copy (Kopiuj)**, aby skopiować ustawienia do innych dni tygodnia.

7. Powiąż określone działanie ze zdarzeniem wstawiania tekstu.

W oknie *Actions* (Działania) kliknij kartę **Actions** (Działania), aby zdefiniować sposób powiadamiania o zdarzeniu wstawiania tekstu:Monitorowanie pełnoekranowe, Włącz dźwięk alarmu, Powiadom hosta alarmu lub Wyślij e-mail. Można wybrać więcej niż jedną opcję.

Kliknij przycisk **Apply (Zastosuj)**, aby zapisać ustawienia.

Kliknij przycisk **OK**, aby wrócić do okna ustawień wstawiania tekstu.

8. Wybierz protokół, który będzie używany przez konwerter

ProBridge: Wybierz opcję Probridge.

NPCII: Wybierz opcję EPSON

- 9. Wybierz typ połączenia między konwerterem i rejestratorem.
- 10.Wybierz ustawienia opcji **Overlay Mode (Tryb nakładania)**, **Font Size (Rozmiar czcionki)** i **Font Color (Kolor czcionki)** i zdefiniuj miejsce wyświetlania tekstu na obrazie wideo, rysując na nim prostokąt.
- 11.Wprowadź odpowiednie wartości do opcji **Display Time (Czas wyświetlania)** i **Timeout (Limit czasu)**.
- 12.Włącz opcję **Overlay Text Insertion in Live Mode (Wstawianie tekstu nakładanego w trybie na żywo)**, co pozwoli na wyświetlanie tekstu w podglądzie na żywo.
- 13.Kliknij przycisk **Apply** (Zastosuj), aby zapisać ustawienia.

### **Wyszukiwanie i odtwarzanie nagrania zdarzenia według wstawienia tekstu**

W okna odtwarzania 24-godzinnego można wyszukiwać i odtwarzać nagrane wideo zdarzeń, które zawiera wstawienie tekstu.

Opis odtwarzania 24-godzinnego i jego okna podano w rozdziale "Odtwarzanie 24 godzinne" na stronie 52.

**Uwaga: Aby wykonać integrację z konwertera NPCII** - Ten konwerter nie jest przez nas sprzedawany.Aby uzyskać więcej informacji o tym, gdzie można uzyskać konwerter NPCII i jak go używać, skontaktuj z lokalnym sprzedawcą Carrier.

**Aby odtworzyć zdarzenie ze wstawianiem tekstu:**

1. W trybie odtwarzania 24-godzinnego wybierz opcję **Event** (Zdarzenie) listy rozwijanej w lewym górnym rogu okna.

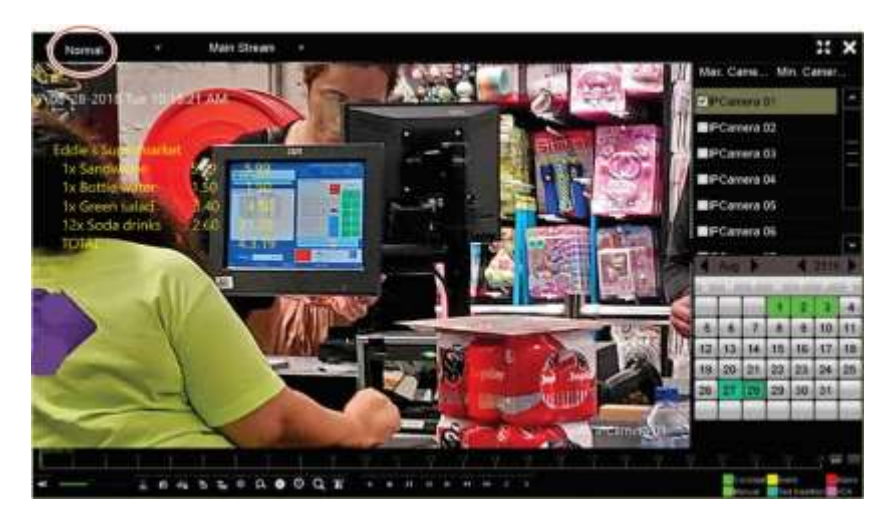

- 2. Wybierz tryb nagrywania. Ustawienie to działa tylko wtedy, gdy używane jest nagrywanie dual stream. W takim przypadku upewnij się, że wybrano opcję **Main Stream (Strumień główny)**. Strumień dodatkowy nie obsługuje wstawiania tekstu.
- 3. Jako typ zdarzenia do wyszukania wybierz opcję **Text Insertion (Wstawianie tekstu)**.

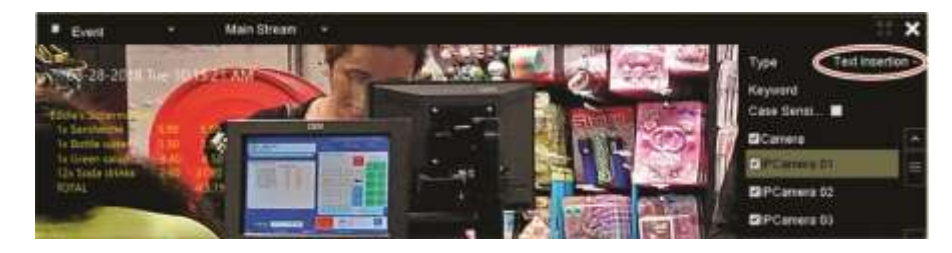

- 4. W opcji **Keyword (Słowo kluczowe)** wpisz żądany ciąg tekstowy, a następnie wybierz kamerę do przeszukania.
- 5. Wybierz daty oraz godziny rozpoczęcia i zakończenia wyszukiwanego zdarzenia.
- 6. Kliknij ikonę **Search** (Szukaj) , aby wyszukać katalog zdarzenia.

Wyniki wyszukiwania znajdują się po prawej stronie okna. Na liście znajduje się każde pojedyncze nagrane zdarzenie. Zdarzenia nie są łącznie wyświetlane na pasku narzędzi odtwarzania.

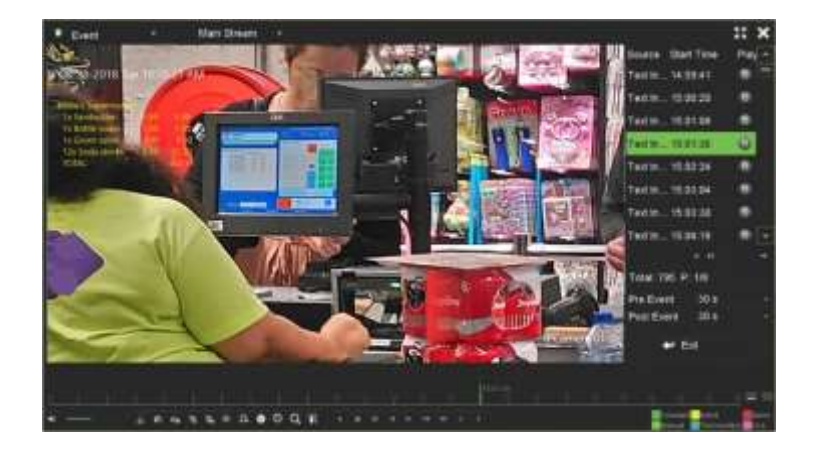

7. Wybierz wymagane czasy przed zdarzeniem i po zdarzeniu (w przedziale od 5 do 600 sekund). Czas domyślny to 30 sekund.

**Uwaga**: Wybrane czasy przed i po wystąpieniu zdarzenia nie są zależne do czasu ustawionego dla nagrań kamery w obszarze **Camera Setup** (Konfiguracja kamery) > **Camera Recordings Settings** (Ustawienia nagrań kamery).

- 8. Kliknij wybrane nagranie kamery do odtworzenia i kliknij ikonę Odtwórz, aby rozpocząć odtwarzanie.
- 9. Aby włączyć i wyłączyć wyświetlanie tekstu na obrazie, kliknij przycisk  $\blacksquare$ .
- 10.Kliknij przycisk **Exit** (Wyjście), aby zatrzymać odtwarzanie i powrócić do poprzedniego okna. Możesz skonfigurować kolejne wyszukiwanie.
- 11. Kliknij przycisk  $\Box$ , aby zamknąć odtwarzanie i wrócić do trybu podglądu na żywo.

# **Ustawienia RS-232**

Menu **Zarządzanie urządzeniami** umożliwia skonfigurowanie takich parametrów portu RS-232, jak szybkość transmisji, bity danych, bity stopu, parzystość, kontrola przepływu i interfejs.

# **Komunikacja systemowa**

Użyj menu **Komunikacja systemowa**, aby włączyć lub wyłączyć protokoły RTSP, ISAPI i HTTP.

#### **Rysunek 31: Okno Ustawienia komunikacji systemowej**

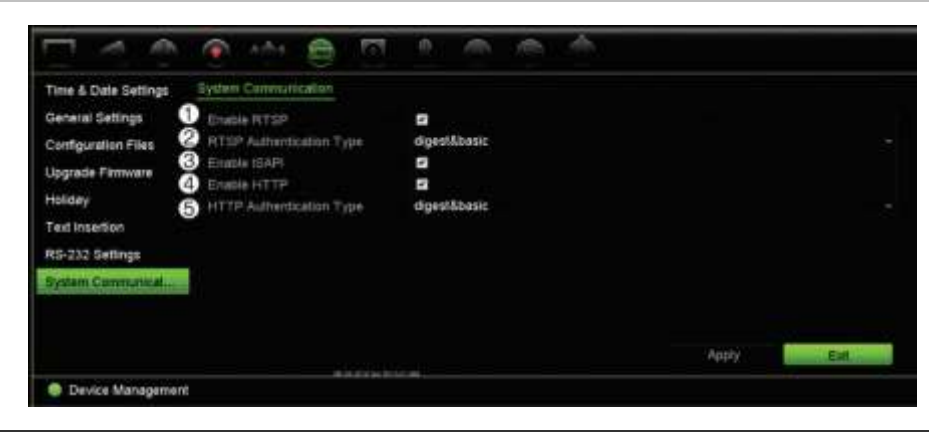

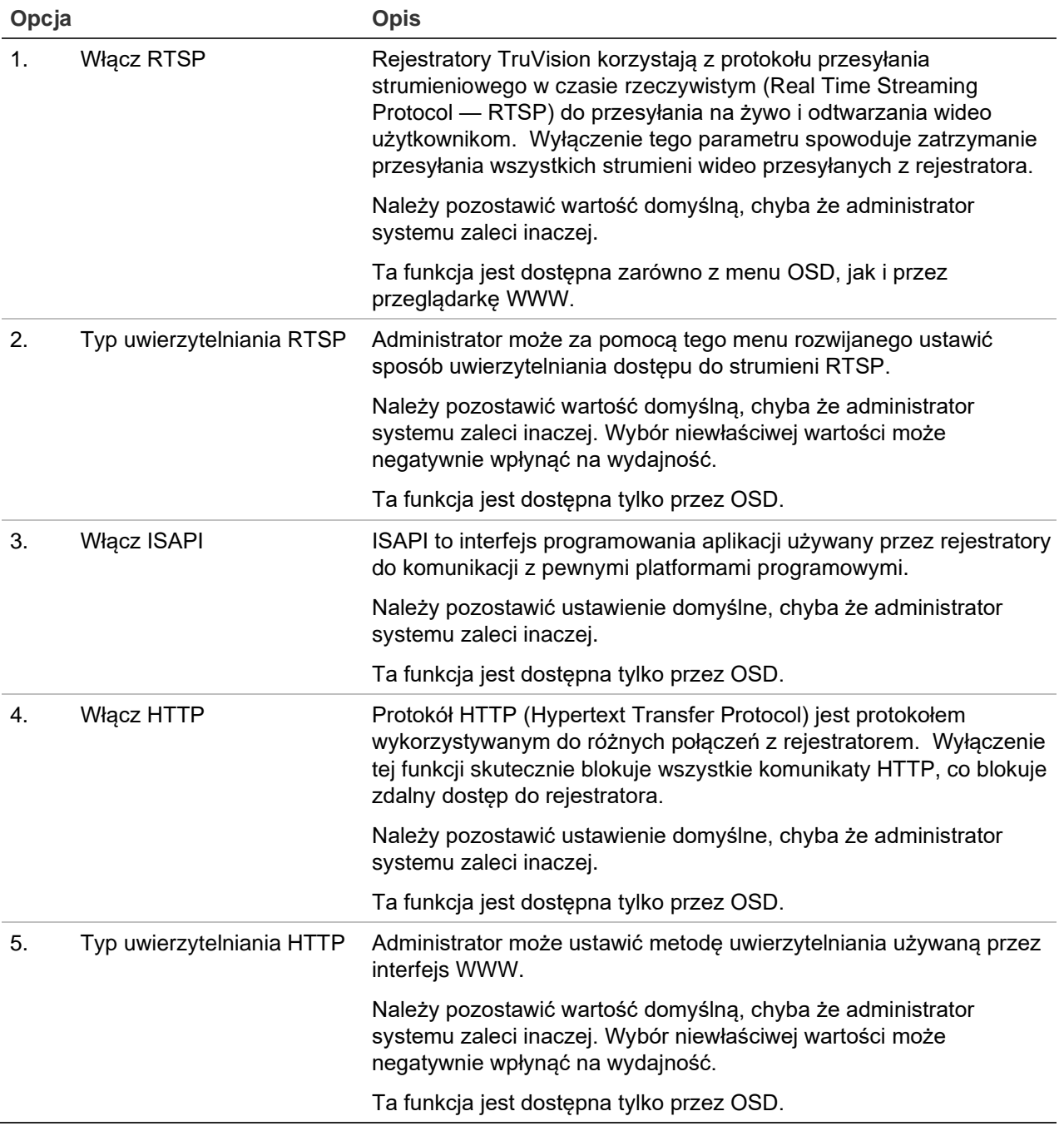

# Rozdział 15 Zarządzanie pamięcią masową

W tym rozdziale opisano zawartość menu Zarządzanie pamięcią masową, łącznie z takimi opcjami jak Informacje o dysku twardym, Tryb pamięci masowej, Ustawienia S.M.A.R.T., Wykrywanie uszkodzonych sektorów i RAID.

# **Informacje o dysku twardym**

W dowolnym momencie można sprawdzić stan dysków twardych zainstalowanych w systemie.

#### **Aby sprawdzić stan dysku twardego:**

- 1. Na pasku narzędzi menu kliknij kolejno **Storage Management** > **HDD Information** (Zarządzanie pamięcią masową > Informacje o dysku twardym).
- 2. Zauważ stan dysku twardego wyszczególniony w kolumnie Status (Stan).

Jeśli stan jest wyszczególniony jako Normal (Normalny) lub Sleeping (Uśpienie), dysk twardy działa. Jeśli stan jest wyszczególniony jako Abnormal (Nietypowy) i dysk twardy został już zainicjowany, należy go wymienić. Jeśli dysk twardy jest wyszczególniony jako Uninitialized (Nieuruchomiony), należy go zainicjować, zanim będzie można go używać z rejestratorem. Aby uzyskać więcej informacji, zobacz "Inicjalizacja dysku twardego" na stronie 156.

**Uwaga**: informacje o stanie są dostępne także w oknie **System Information > HDD** (Informacje o systemie > Dysk twardy).

**Rysunek 32: okno Informacje o dysku twardym**

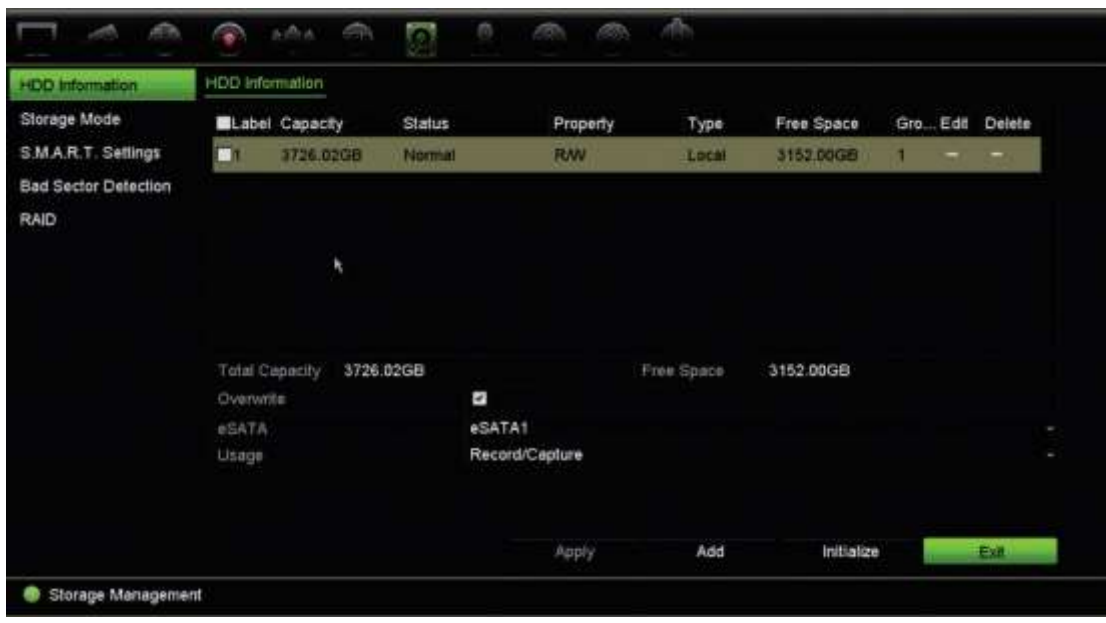

### **Dodawanie dysku twardego**

Można dodać kolejne sieciowe dyski twarde, aby skonfigurować system NAS lub SAN.

#### **Aby dodać dysk twardy:**

- 1. Na pasku narzędzi menu kliknij kolejno **Storage Management** > **HDD Information** (Zarządzanie pamięcią masową> Informacje o dysku twardym).
- 2. Kliknij przycisk **Add** (Dodaj), aby rozpocząć.
- 3. Wybierz nazwę pamięci sieciowej.
- 4. Wybierz typ pamięci sieciowej. Wybierz opcję NAS lub SAN IP.
- 5. Wprowadź adres IP pamięci sieciowej. Kliknij przycisk **Search** (Szukaj), aby wyszukać katalog pamięci masowej.
- 6. Kliknij przycisk **OK**, aby utworzyć wybraną sieciową pamięć masową.

### **Inicjalizacja dysku twardego**

Wbudowany dysk twardy nie wymaga inicjowania przed użyciem. Można go także ponownie inicjować. Wszystkie dane zostaną jednak usunięte z dysku.

#### **Aby zainicjować dysk twardy:**

- 1. Na pasku narzędzi menu kliknij kolejno **Storage Management** > **HDD Information** (Zarządzanie pamięcią masową> Informacje o dysku twardym).
- 2. Na karcie HDD Information (Informacje o dysku twardym) wybierz dysk twardy, który ma zostać zainicjowany.

3. Kliknij przycisk **Initialize** (Inicjuj), aby rozpocząć inicjowanie.

Po zainicjowaniu dysku twardego jego stan zmienia się z Abnormal (Nietypowy) na Normal (Normalny).

### **Zastępowanie dysku twardego**

Można ustawić reakcję rejestratora na zapełnienie twardego dysku i brak wolnego miejsca na zapisywanie nowych danych. Opcja zastępowania jest domyślnie włączona.

#### **Aby włączyć zastępowanie po zapełnieniu dysków twardych:**

- 1. Na pasku narzędzi menu kliknij kolejno **Storage Management** > **HDD Information** (Zarządzanie pamięcią masową > Informacje o dysku twardym).
- 2. Włącz opcję **Overwrite** (Zastępowanie). Wartość domyślna to Włączone.

**Przestroga**: jeśli opcja zastępowania jest wyłączona, a pojemność zarządzania ilością miejsca jest ustawiona na zero, nagrania w danym kanale nadal będą zastępowane. Aby uniknąć takiej sytuacji, należy ustawić poziom ilości miejsca dla kanału lub użyć trybu zarządzania grupą.

- 3. Kliknij przycisk **Apply** (Zastosuj), aby zapisać ustawienia.
- 4. Kontynuuj konfigurowanie rejestratora lub kliknij przycisk **Exit** (Wyjście), aby wrócić do podglądu na żywo.

## **Tryb pamięci masowej**

Aby zapewnić skuteczne wykorzystanie przestrzeni dyskowej, można kontrolować pojemność pamięci masowej poszczególnych kamer, zarządzając ilością miejsca na dysku twardym. Ta funkcja umożliwia zdefiniowanie różnych pojemności dla nagrań ze strumienia głównego i podrzędnego oraz migawek z każdej kamery.

**Uwaga**: jeśli włączona jest funkcja zastępowania, maksymalna pojemność dla nagrań i zrzutów obrazu jest domyślnie ustawiona na zero.

**Aby ustawić ilość miejsca na dysku twardym dla kamery:**

1. Na pasku narzędzi menu kliknij kolejno **Storage Management** > **Storage Mode** (Zarządzanie pamięcią masową > Tryb pamięci masowej).

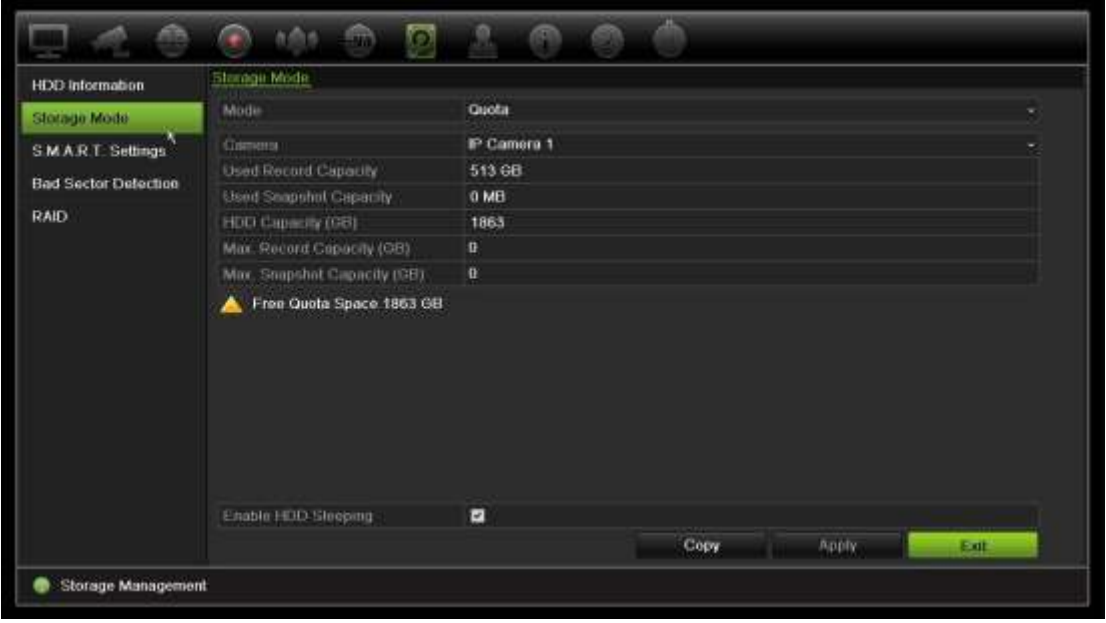

- 2. W obszarze Mode (Tryb) wybierz opcję **Quota** (Ilość miejsca).
- 3. Wybierz kamerę, dla której chcesz zmienić ilość miejsca do przechowywania danych, a następnie wprowadź wartości w GB dla maksymalnego miejsca na nagrywanie oraz na przechowywanie zrzutów obrazów. Dostępna ilość miejsca jest wyświetlana na ekranie.
- 4. Kliknij przycisk **Apply** (Zastosuj), aby zapisać ustawienia.
- 5. Aby skopiować te wartości do innych kamer, kliknij przycisk **Copy** (Kopiuj) i wybierz poszczególne kamery. Kliknij przycisk **OK**. Kliknij przycisk **Apply** (Zastosuj), aby zapisać ustawienia.

### **Grupowanie dysków twardych**

Rejestrator umożliwia organizowanie wiele dysków twardych w grupy. Wideo z określonych kanałów może być ustawione, aby było nagrywane na określone grupy dysków twardych. Można na przykład zapisać nagrania z kilku kamer o wysokim priorytecie na jeden dysk twardy, a nagrania ze wszystkich pozostałych kamer na innym dysku twardym.

#### **Aby skonfigurować grupę dysków twardych:**

- 1. Na pasku narzędzi menu kliknij kolejno **Storage Management** > **Storage Mode** (Zarządzanie pamięcią masową > Tryb pamięci masowej).
- 2. W obszarze **Mode** (Tryb) wybierz opcję **Group** (Grupa).
- 3. W obszarze **Record on HDD Group** (Nagraj na grupie dysków twardych) wybierz numer grupy dysków twardych.

4. Zaznacz kanały, które mają zostać dodane do tej grupy.

**Uwaga:** domyślnie wszystkie kanały należą do grupy 1 dysków twardych.

- 5. Kliknij przycisk **Apply** (Zastosuj), aby zapisać ustawienia.
- 6. Kontynuuj konfigurowanie rejestratora lub kliknij przycisk **Exit** (Wyjście), aby wrócić do podglądu na żywo.

### **Tworzenie grup dysków twardych**

Jeśli zainstalowano kilka dysków twardych, można zmienić zachowanie dysku twardego, zmieniając jego właściwość. Dysk twardy można ustawić na tryb tylko do odczytu lub do odczytu i zapisu (R/W). Przed ustawieniem właściwości dysku twardego tryb pamięci masowej dysku musi być ustawiony na *Grupa*.

Dysk twardy można ustawić jako tylko do odczytu, aby uniknąć zastąpienia ważnych nagranych plików, gdy dysk będzie pełny.

#### **Aby zmienić właściwość stanu dysku twardego:**

- 1. Na pasku narzędzi menu kliknij kolejno **Storage Management** > **HDD Information** (Zarządzanie pamięcią masową > Informacje o dysku twardym).
- 2. Wybierz dysk twardy, którego właściwość chcesz zmienić.
- 3. Kliknij ikonę (Edytuj) . Zostanie wyświetlone okno **Local HDD Settings** (Ustawienia lokalne dysku twardego).

**Uwaga**: ikona Edit (Edytuj) jest dostępna tylko wtedy, gdy są zainstalowane co najmniej dwa dyski twarde.

- 4. Kliknij wymaganą właściwość dla wybranego dysku twardego: R/W (Zapis/odczyt) lub Read Only (Tylko do odczytu).
- 5. Kliknij numer grupy dla tego dysku.
- 6. Kliknij przycisk **Apply** (Zastosuj), aby zapisać zmiany i zamknąć okno.

**Uwaga**: gdy dysk twardy jest ustawiony jako tylko do odczytu, nie można używać go do zapisywania nagranych plików do momentu, aż nie będzie ustawiony z powrotem jako do odczytu i zapisu (R/W). Jeśli dysk twardy, na którym aktualnie są zapisywane nagrania zostanie ustawiony jako tylko do odczytu, dane będą zapisywane na kolejnym dysku twardym. Jeśli jest tylko jeden dysk twardy, ustawienie go jako tylko do odczytu spowoduje, że rejestrator nie będzie nagrywał.

### **Ustawienie trybu uśpienia dysku twardego**

Można skonfigurować dysk twardy tak, aby przechodził w tryb gotowości lub uśpienia po pewnym okresie bezczynności. Tryb uśpienia zmniejsza zużycie energii przez dysk twardy.

#### **Aby włączyć tryb uśpienia dysku twardego:**

- 1. Na pasku narzędzi menu kliknij kolejno **Storage Management** > **Storage Mode** (Zarządzanie pamięcią masową > Tryb pamięci masowej).
- 2. Zaznacz pole **Enable HDD Sleeping** (Włącz usypianie dysku twardego), aby włączyć tryb uśpienia. Wartość domyślna to Enable (Włączony).
- 3. Kliknij przycisk **Apply** (Zastosuj), aby zapisać ustawienia.
- 4. Kontynuuj konfigurowanie rejestratora lub kliknij przycisk **Exit** (Wyjście), aby wrócić do podglądu na żywo.

# **Redundancja dysku twardego**

Rejestrator obsługuje funkcję redundancji dysku twardego. Jako redundantne można ustawić jeden lub więcej dysków twardych. Redundantne dyski twarde będą jednocześnie zapisywały obraz z kamer.

Należy pamiętać, że włączenie redundancji zmniejsza pojemność pamięci masowej rejestratora.

Przed skonfigurowaniem tej funkcji, w rejestratorze musi być zainstalowany więcej niż jeden dysk twardy.

#### **Aby skonfigurować funkcję redundancji dysku twardego:**

- 1. Na pasku menu kliknij kolejno **Storage Management (Zarządzanie dyskami)** > **Storage Mode (Tryb pamięci masowej)**.
- 2. W obszarze *Mode (Tryb)* wybierz opcję **Group (Grupa)**. Więcej informacji o grupowaniu dysków podano w sekcji "Grupowanie dysków twardych" na stronie 131.
- 3. W obszarze *Record on HDD Group (Nagraj na grupie dysków twardych)* wybierz numer grupy dysków twardych.
- 4. Wybierz kamery IP, które mają zostać dodane do tej grupy.

**Uwaga**. Domyślnie wszystkie kanały należą do grupy 1 dysków twardych.

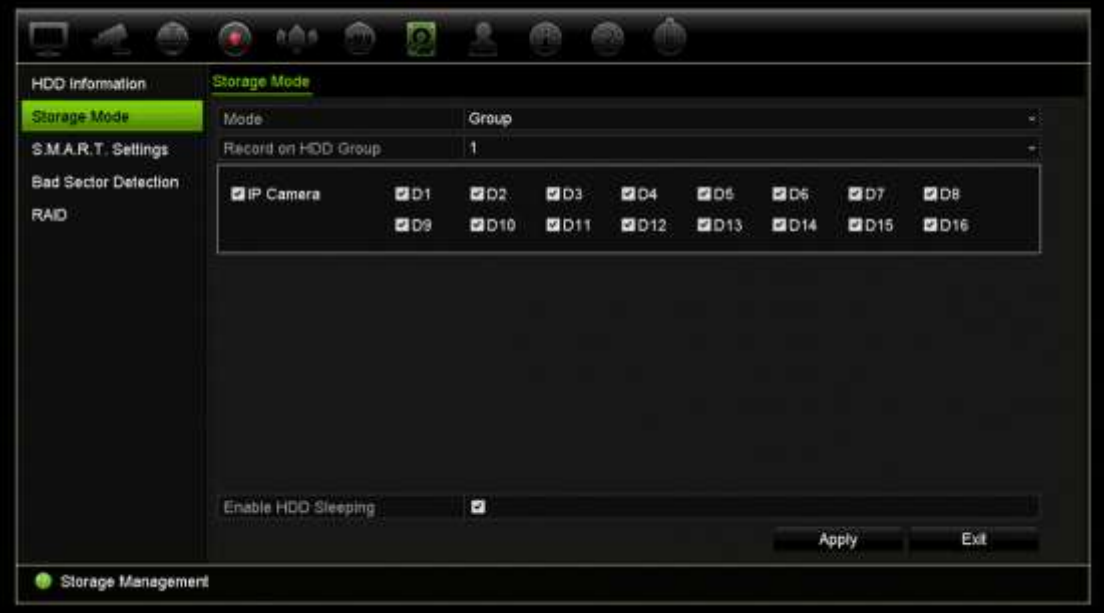

5. Sprawdź, czy dla wybranej grupy dysków twardych włączono redundancję.

Przejdź do opcji *HDD Information (Informacje o dysku twardym)* i kliknij polecenie **Edit (Edytuj)**, aby wyświetlić właściwości żądanej grupy dysków twardych. Aby włączyć tę funkcję, wybierz opcję **Redundancy (Redundancja)**. Kliknij przycisk **Apply (Zastosuj)**, aby zapisać ustawienia.

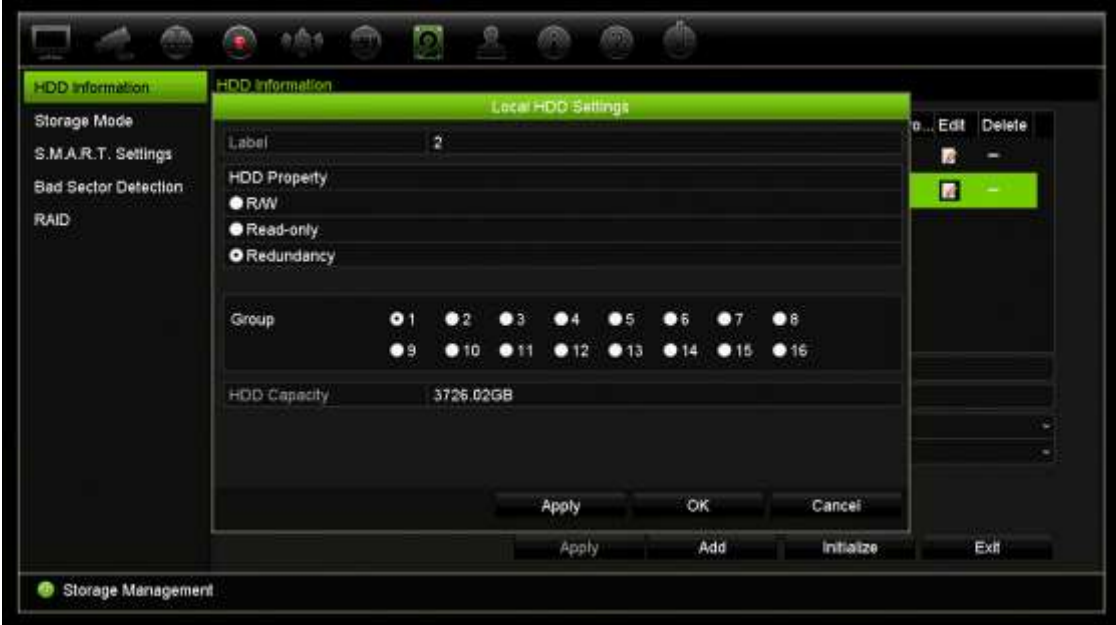

6. Wybierz kamery do uwzględnienia w rejestracji z redundancją.

Kliknij opcję **Camera Setup (Konfiguracja kamery)** > **Camera Recording Settings (Ustawienia nagrywania z kamery)**. Wybierz żądaną kamerę i włącz opcję **Redundant Recording/Capture (Nagranie/przechwytywanie redundantne)**. Zrób to dla każdej kamery do uwzględnienia w redundancji. Kliknij przycisk **Apply (Zastosuj)**, aby zapisać ustawienia.

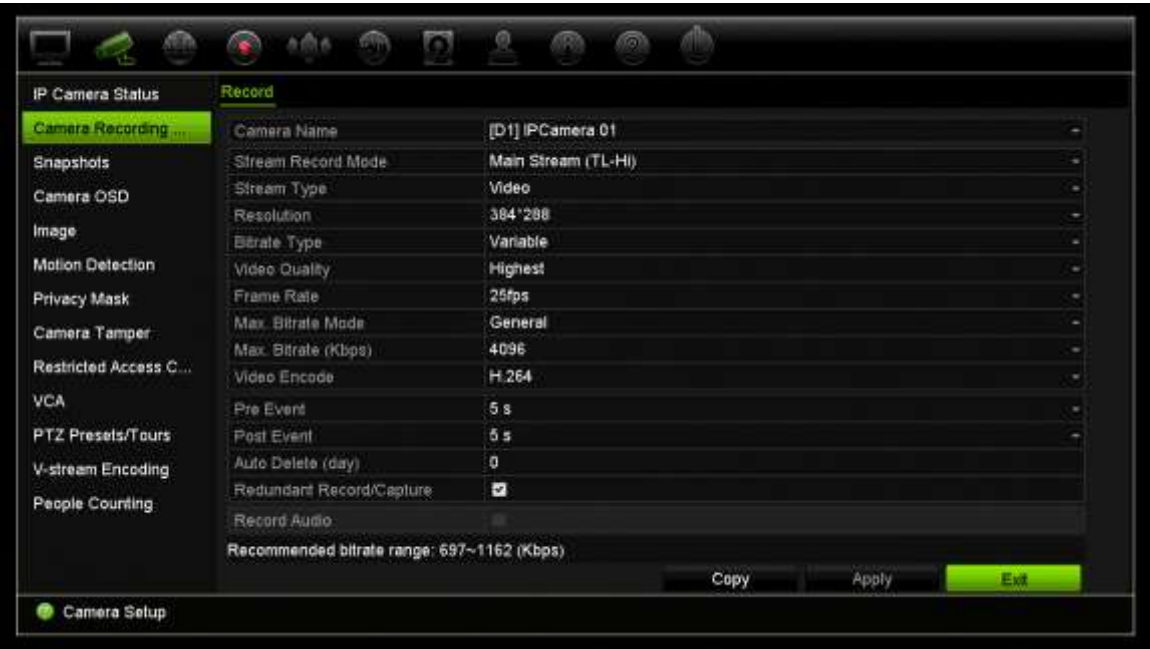

7. Gdy dysk twardy ulegnie awarii, nagrywanie obrazu z kamer z włączoną opcją *Redundant Recording/Capture* (Nagranie/przechwytywanie redundantne) zostanie przełączone na redundantny dysk twardy.

### **Dual stream**

Funkcja dual stream umożliwia określenie, ile pojemności dysku twardego można wykorzystać do przechowywania strumienia głównego i strumienia podrzędnego oraz na migawki. Ta funkcja umożliwia odtwarzanie strumienia dodatkowego przez sieć przy niskiej przepustowości.

Okno funkcji dual stream przedstawia trzy elementy nagrania i ich współczynniki pojemności na dysku twardym: Strumień główny, strumień dodatkowy i migawki. Proporcje można łatwo wyregulować, przeciągając suwak pomiędzy typami nagrywania. Domyślnie współczynnik strumienia głównego wynosi 40%, strumienia dodatkowego 50%, a migawek — 10%. Możesz zmniejszyć miejsce na migawki do zera, ale minimalne wartości strumienia głównego i dodatkowego muszą wynosić 10%. Migawki nie mogą zajmować więcej niż 20% miejsca na dysku HDD.

#### **Aby wyregulować proporcje pojemności:**

- 1. Na pasku narzędzi menu kliknij kolejno **Storage Management** > **Storage Mode**  (Zarządzanie pamięcią masową > Tryb pamięci masowej).
- 2. W obszarze **Mode** (Tryb) wybierz **Dual Streaming** (Strumień 2-kier.).
- 3. Aby wyregulować proporcje pojemności, przeciągnij żółty suwak między dwoma elementami nagrania.

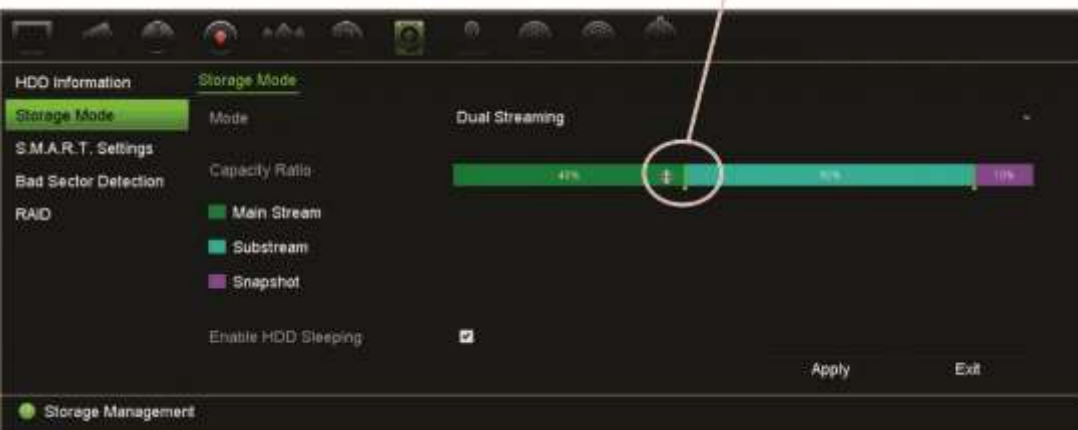

Przesuń suwak, aby wyregulować proporcje pojemności.

- 4. Kliknij przycisk **Apply** (Zastosuj), aby zapisać ustawienia.
- 5. Kliknij przycisk **Exit** (Wyjście), aby wrócić do trybu podglądu na żywo.

### **Zarządzanie urządzeniami eSATA**

Jeśli używane jest zewnętrzne urządzenie e-SATA podłączone do rejestratora, można je skonfigurować do nagrywania/zrzutu lub eksportowania wideo.

Przy korzystaniu z urządzenia eSATA jako urządzenia pamięci należy zaznaczyć opcję Eksport. Więcej informacji znajduje się w rozdziale "Szybka archiwizacja" na stronie 64.

Wybierz opcję Nagryw./Zrzut, aby nagrywać i przechwytywać wideo. Informacje na temat urządzenia eSATA do tego celu można sprawdzić na ekranie **Ustawienia systemu > Dysk twardy > Informacje o dysku twardym**.

#### **Aby skonfigurować urządzenie e-SATA:**

- 1. Kliknij ikonę **Video Schedule** (Harmonogram wideo) na pasku narzędzi menu i wybierz opcję **More Settings** (Więcej ustawień).
- 2. W obszarze **eSATA** wybierz wymaganą opcję: **Record/Capture** (Nagryw./Zrzut) lub **Export** (Eksport).
- 3. Kliknij przycisk **Apply** (Zastosuj), aby zapisać ustawienia.

### **Informacje S.M.A.R.T.**

Funkcja S.M.A.R.T. (Self-Monitoring, Analysis and Reporting Technology) raportuje różne atrybuty niezawodności dysku twardego, a zarazem chroni wideo zapisane na dysku.

#### **Aby wyświetlić informacje S.M.A.R.T. o dysku twardym:**

- 1. Na pasku narzędzi menu kliknij kolejno **Storage Management** > **S.M.A.R.T. Settings** (Zarządzanie pamięcią masową > Ustawienia **S.M.A.R.T.).**
- 2. Wybierz dysk twardy, którego dane chcesz przejrzeć. Zostanie wyświetlona szczegółowa lista informacji S.M.A.R.T.

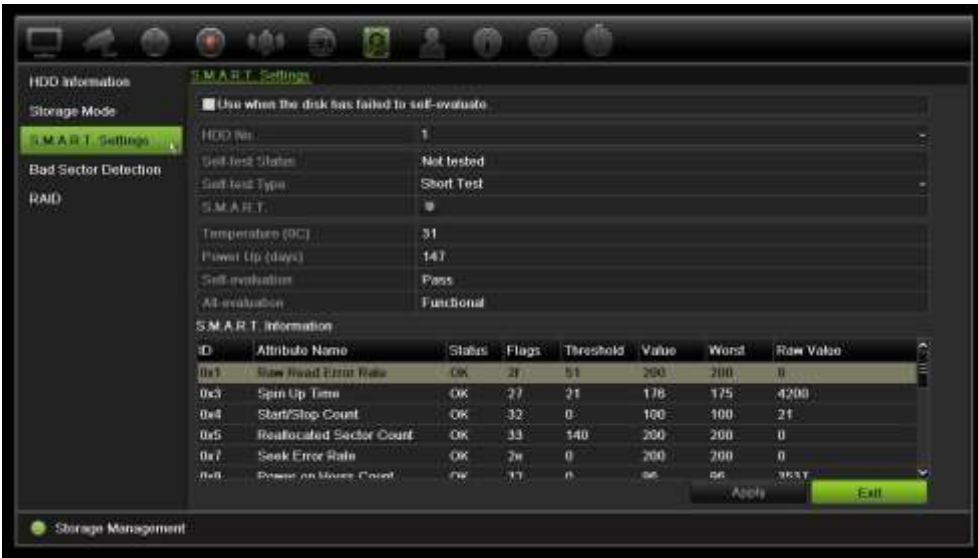

- 3. Jeśli chcesz dalej używać dysku twardego w przypadku niepowodzenia testu S.M.A.R.T., zaznacz pole **Use when the disk has failed to self-evaluate** (Użyj, jeżeli automatyczne sprawdzenie dysku nie powiedzie się.). Kliknij przycisk **Apply** (Zastosuj), aby zapisać ustawienia.
- 4. Kliknij przycisk **Exit** (Wyjście), aby wrócić do trybu podglądu na żywo.

# **Wykrywanie uszkodzonych sektorów**

Można poprawić wydajność dysku twardego, sprawdzając, czy nie ma uszkodzonych sektorów. Uszkodzone sektory mogą spowolnić pracę dysku np. podczas odczytu i zapisu danych.

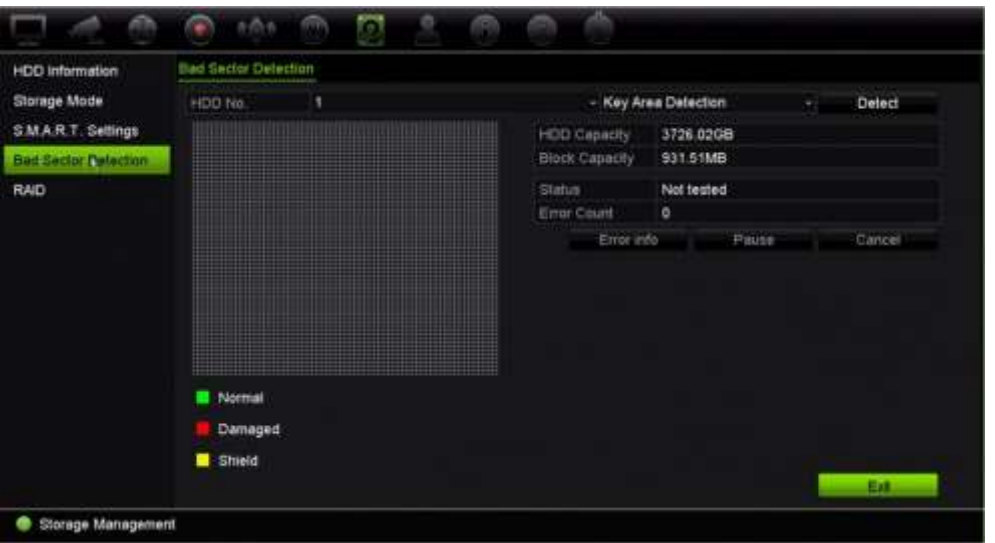

**Rysunek 33: okno wykrywania uszkodzonych sektorów**

#### **Aby wykrywać uszkodzone sektory:**

- 1. Na pasku narzędzi menu kliknij kolejno **Storage Management** > **Bad Sector Detection** (Zarządzanie pamięcią masową > Wykrywanie uszkodzonych sektorów).
- 2. Wybierz dysk twardy, który chcesz testować.
- 3. Wybierz opcję wykrywania kluczowych obszarów lub pełnego wykrywania, a następnie kliknij przycisk **Detect** (Wykryj).
- 4. System sprawdzi dysk twardy. Kolorowy wynik testu zostanie wyświetlony na ekranie. Jeśli wykryto uszkodzone sektory, kliknij przycisk **Error Info** (Informacje o błędzie), aby wyświetlić listę wykrytych błędów.
- 5. W razie potrzeby kliknij przycisk **Pause** (Pauza), aby wstrzymać test, lub przycisk **Cancel** (Anuluj), aby anulować.
- 6. Kliknij przycisk **Exit** (Wyjście), aby wrócić do trybu podglądu na żywo.

### **RAID**

Macierz RAID to technologia magazynowania danych. Umożliwia połączenie wielu dysków w jedną jednostkę logiczną w celu zapewnienia nadmiarowości danych lub zwiększenia wydajności. Macierz RAID jest obsługiwany tylko przez model TVN 22P.

#### **Aby utworzyć macierz RAID:**

- 1. Kliknij ikonę **Storage Management** (Zarządzanie pamięcią masową) na pasku narzędzi menu i wybierz opcję **RAID**.
- 2. Zaznacz pole wyboru **Enable RAID** (Włącz RAID).
- 3. Kliknij przycisk **Apply** (Zastosuj), a następnie **Yes** (Tak), aby ponownie uruchomić system.

4. Kliknij ikonę **Storage Management** (Zarządzanie pamięcią masową) na pasku narzędzi menu i wybierz opcję **RAID**.

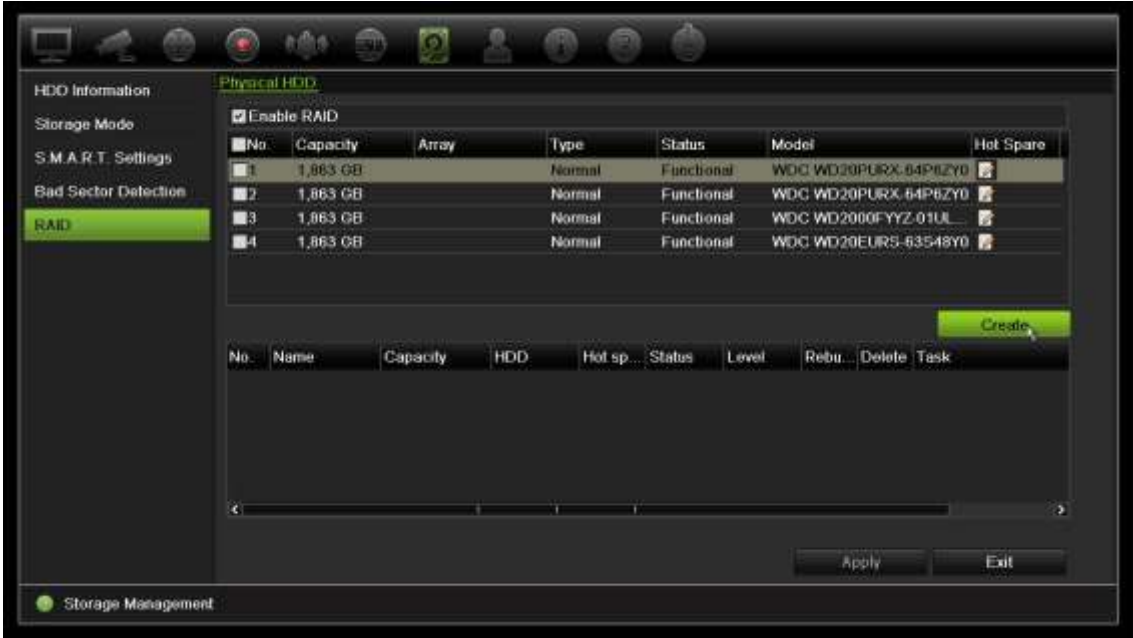

5. Kliknij przycisk **Create** (Utwórz), aby otworzyć okno *Create Array (Utwórz macierz)*.

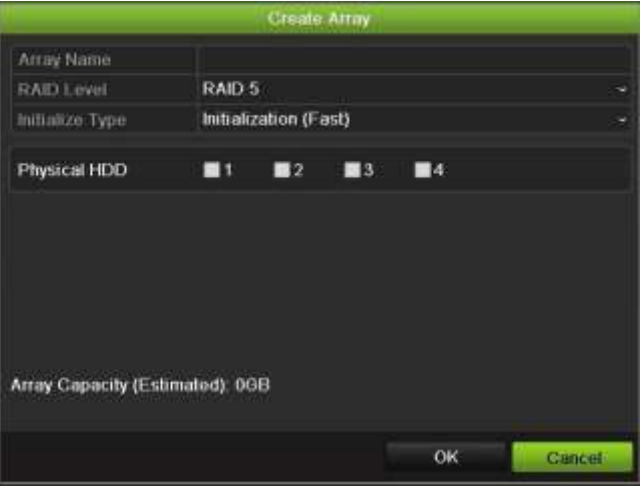

- 6. Wprowadź nazwę macierzy, a następnie wybierz poziom macierzy RAID, typ inicjowania i dyski, które należy dołączyć.
- 7. Kliknij przycisk **OK**, a następnie **Initialize** (Inicjuj), aby rozpocząć proces. Po ukończeniu procesu zostaną wyświetlane dane dotyczące grupy RAID.

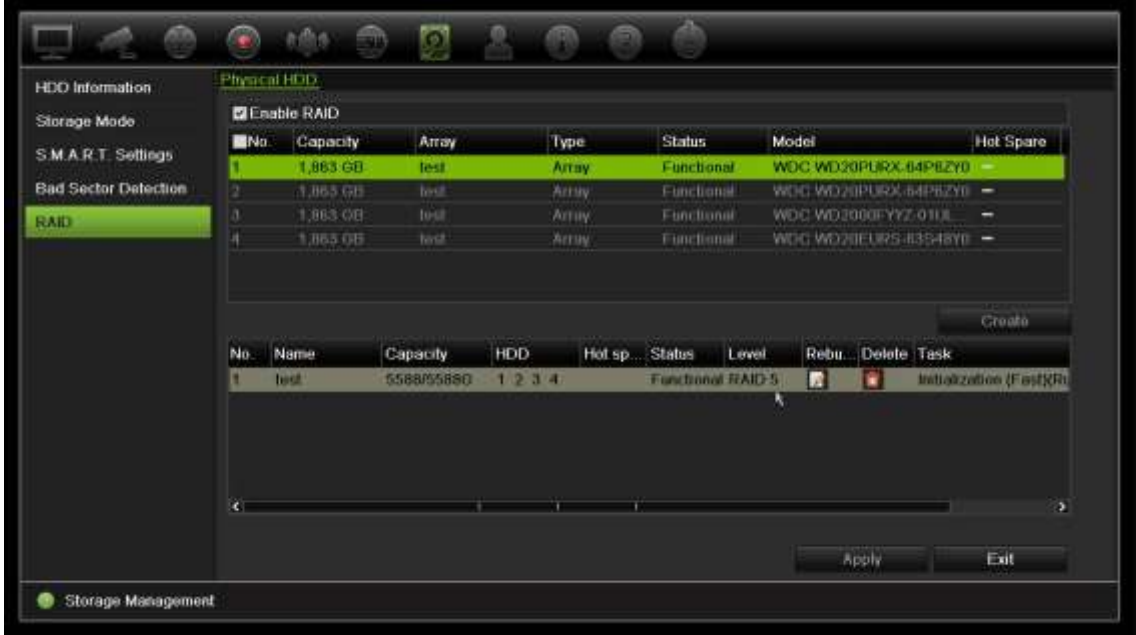

**Uwaga:** Można utworzyć macierz RAID typu RAID 0, RAID 1, RAID 5, RAID 6 lub RAID 10.

- Po wybraniu macierzy RAID 0 należy zainstalować co najmniej 2 dyski twarde.
- Po wybraniu macierzy RAID 1 należy skonfigurować 2 dyski twarde.
- Po wybraniu macierzy RAID 5 należy zainstalować co najmniej 3 dyski twarde.
- Po wybraniu macierzy RAID 6 należy zainstalować co najmniej 4 dyski twarde.
- Po wybraniu macierzy RAID 10 należy skonfigurować 4/6/8 dysków twardych.

#### **Aby sprawdzić macierz RAID:**

1. Kliknij przycisk **Storage Management** (Zarządzanie pamięcią masową) > **HDD Information** (Informacje o dysku twardym).

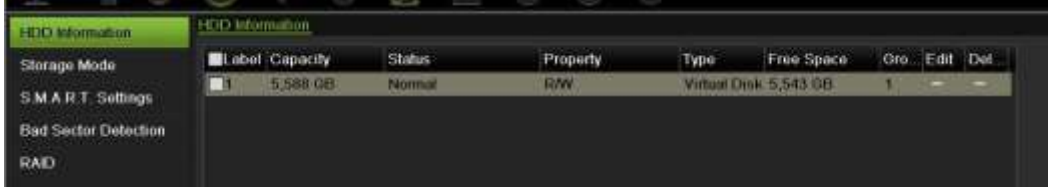

#### **Aby odbudować uszkodzoną macierz RAID:**

Jeśli dyski w macierzy RAID ulegną awarii, można odbudować macierz.

1. Na pasku narzędzi menu kliknij kolejno **Storage Management** > **RAID** (Zarządzanie pamięcią masową > RAID).

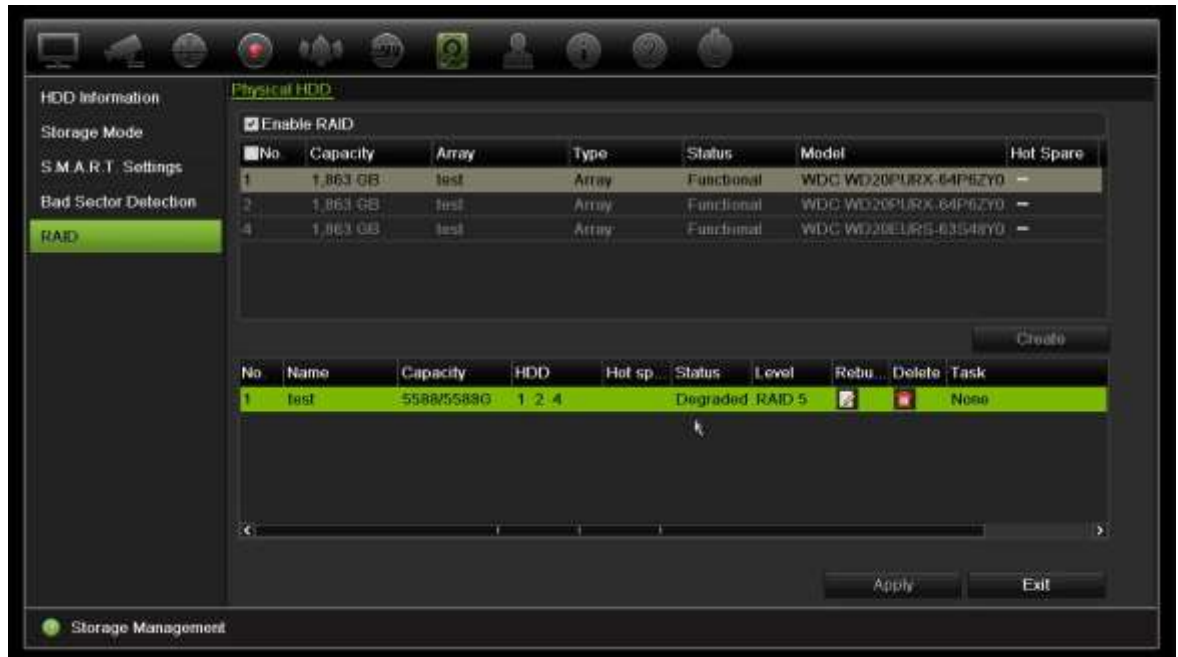

- 2. Kliknij ikonę **Rebuild** (Odbuduj) , aby otworzyć okno *Rebuild Array (Odbuduj macierz)*.
- 3. Kliknij przycisk **OK**, aby rozpocząć proces odbudowy.
- 4. Po zakończeniu system zostanie ponownie uruchomiony.

# Rozdział 16 Zarządzanie użytkownikami

## **Dodawanie nowego użytkownika**

Tylko administrator systemu może tworzyć użytkowników. Można obsługiwać maksymalnie 32 użytkowników (administratora, a także operatorów i gości).

#### **Aby dodać nowych użytkowników:**

- 1. Na pasku narzędzi menu kliknij opcję **User Management** (Zarządzanie użytkownikami).
- 2. Kliknij przycisk **Add** (Dodaj), aby przejść do okna Dodaj użytkownika.
- 3. Wprowadź nazwę nowego użytkownika i hasło. Nazwa użytkownika i hasło mogą się składać maksymalnie z 16 znaków alfanumerycznych.
- 4. Wybierz poziom dostępu nowego użytkownika: Operator lub Guest (Gość). Opcja domyślna to Guest (Gość).
- 5. Wprowadź adres MAC użytkownika, aby umożliwić mu dostęp do rejestratora z komputera zdalnego o takim adresie MAC. Ten krok jest opcjonalny.
- 6. Kliknij przycisk **OK**, aby zapisać ustawienia i powrócić do poprzedniego okna.
- 7. Określ uprawnienia użytkownika.

Kliknij przycisk (Uprawnienie) dla nowego użytkownika. W oknie podręcznym Permissions (Uprawnienia) zaznacz wymagane uprawnienia dostępu do konfiguracji lokalnej, zdalnej i konfiguracji kamer. Opis uprawnień każdej grupy zawiera "Dostosowywanie uprawnień dostępu użytkownika" poniżej.

Kliknij przycisk **Apply** (Zastosuj), aby zapisać ustawienia, a następnie przycisk **OK**, aby wrócić do poprzedniego okna.

8. Kliknij przycisk **Exit** (Wyjście), aby wrócić do trybu podglądu na żywo.

## **Dostosowywanie uprawnień dostępu użytkownika**

Tylko administrator może przydzielać uprawnienia dostępu użytkownikom z grup Operator i Gość. Uprawnienia dostępu można dostosować do potrzeb każdego użytkownika. Nie można zmienić uprawnień dostępu administratora.

Są trzy typy ustawień uprawnień: Lokalna konfiguracja, Konfiguracja zdalna i Konfiguracja kamery.

**Uwaga**: tylko administrator może przywrócić domyślne ustawienia fabryczne.

### **Ustawienia konfiguracji lokalnej**

Domyślnie dla operatorów i gości jest włączone tylko ustawienie zarządzania informacjami lokalnymi (logami).

- **• Zarządzanie informacjami lokalnymi (logami)**: przeszukiwanie i przeglądanie rejestrów rejestratora oraz wyświetlanie informacji systemowych.
- **• Ustawienia parametrów lokalnych**: konfigurowanie parametrów oraz importowanie konfiguracji z rejestratora.
- **• Lokalne zarządzanie kamerami**: lokalne dodawanie, usuwanie i edycja kamer IP.
- **• Lokalna obsługa zaawansowana**: dostęp do zarządzania dyskami twardymi (w tym inicjowania i zmiany właściwości dysku). Aktualizacja firmware systemu, jak również zatrzymywanie wyjścia alarmowego.
- **• Lokalne zamykanie/restart**: zamknięcie lub ponowne uruchomienie rejestratora.

### **Ustawienia konfiguracji zdalnej**

Domyślnie dla operatorów są włączone tylko zdalne wyszukiwanie dziennika i dwukierunkowe audio, a dla gości jest dostępne tylko zdalne wyszukiwanie dziennika.

- **• Zdal wyszuk dzien**: zdalne wyświetlanie rejestrów zapisanych na rejestratorze.
- **• Ustawienia param. zdalnych**: zdalne konfigurowanie parametrów oraz importowanie konfiguracji.
- **• Zdalne zarządz. kamerą**: zdalne włączanie i wyłączanie kanałów.
- Zdalne sterowanie portem szeregowym: zdalne konfigurowanie portów RS-232 i RS-485.
- **• Zdalne ster. wyjściem wideo**: zarezerwowane do użytku w przyszłości.
- **• Dwukierunkowe audio**: używanie dwukierunkowego audio pomiędzy klientem zdalnym a rejestratorem.
- **• Zdal sterow. alarmem**: zdalny alert lub kontrola wyjścia przekaźnika rejestratora. Ustawienia alarmu i powiadomienia muszą być prawidłowo skonfigurowane, aby mogły być wysłane do hosta.
- **• Zdalna obsł. zaawansowana**: zdalne zarządzanie dyskami twardymi (inicjowanie i ustawianie właściwości) oraz zdalne aktualizowanie firmware i resetowanie wyjść alarmowych.
- **• Zdalne wył/uruch ponowne**: zdalne zamykanie lub ponowne uruchomienie rejestratora.

### **Ustawienia konfiguracji kamery**

Domyślnie wszystkie ustawienia kamer IP są dostępne dla operatorów. Domyślnie wszystkie kamery IP są włączone tylko do lokalnego i zdalnego odtwarzania dla gości.

- **Lokalny widok na żywo**: lokalny wybór i wyświetlenie podglądu na żywo.
- **• Lokalne odtwarzanie**: lokalne odtwarzanie nagranych plików z rejestratora.
- **• Lokal. obsługa ręczna**: lokalne rozpoczynanie/zatrzymywanie nagrywania ręcznego na dowolnym kanale, dowolnych zrzutów obrazu i klipów wideo.
- **• Lokalne sterowanie PTZ**: lokalne sterowanie kamerami PTZ.
- **• Lok. eksport wideo**: lokalne tworzenie kopii zapasowej nagranych plików z dowolnego kanału.
- **• Zdalny podgląd na żywo**: zdalny wybór i oglądanie wideo na żywo za pośrednictwem sieci.
- **• Zdalne odtwarzanie**: zdalne odtwarzanie i pobieranie nagranych plików z rejestratora.
- **Zdalna obsługa ręczna**: zdalne rozpoczynanie i zatrzymywanie nagrywania ręcznego na dowolnym kanale.
- **• Zdalne sterowanie PTZ**: zdalne sterowanie kamerami PTZ.
- **Zdalny eksport plików wideo**: zdalne tworzenie kopii zapasowej nagranych plików z dowolnego kanału.

#### **Aby dostosować uprawnienia dostępu użytkownika:**

- 1. Kliknij ikonę **User Management** (Zarządzanie użytkownikami) na pasku narzędzi menu, aby wyświetlić jej okno.
- 2. Kliknij przycisk (Uprawnienie) dla użytkownika, którego uprawnienia dostępu wymagają zmiany. Zostanie otwarte okno Permission (Uprawnienia).
- 3. Kliknij przycisk **Apply** (Zastosuj), aby zapisać ustawienia**.**
- 4. Kliknij przycisk **OK**, aby powrócić do poprzedniego okna.
- 5. Kliknij przycisk **Exit** (Wyjście), aby wrócić do trybu podglądu na żywo.

## **Usuwanie użytkownika**

Tylko administrator systemu może usuwać użytkowników.

#### **Aby usunąć użytkownika z rejestratora:**

- 1. Kliknij ikonę **User Management** (Zarządzanie użytkownikami) na pasku narzędzi menu, aby wyświetlić jej okno.
- 2. Kliknij przycisk (Usuń) dla użytkownika do usunięcia.
- 3. Kliknij przycisk **Yes** (Tak) w oknie podręcznym, aby potwierdzić usunięcie. Użytkownik zostanie natychmiast usunięty.
- 4. Kliknij przycisk **Exit** (Wyjście), aby wrócić do trybu podglądu na żywo.

# **Modyfikowanie użytkownika**

Można zmienić nazwę użytkownika, hasło, poziom dostępu i adres MAC. Tylko administrator systemu może modyfikować użytkowników.

#### **Aby zmodyfikować użytkownika:**

- 1. Kliknij ikonę **User Management** (Zarządzanie użytkownikami) na pasku narzędzi menu, aby wyświetlić jej okno.
- 2. Kliknij przycisk (Edytuj) dla użytkownika, którego dane wymagają zmiany. Zostanie otwarte okno Edit User (Edyt użyt).
- 3. Kliknij przycisk **OK**, aby zapisać ustawienia i powrócić do poprzedniego okna.
- 4. Kliknij przycisk **Exit** (Wyjście), aby wrócić do trybu podglądu na żywo.

# **Zmiana hasła administratora**

Hasło administratora można zmienić w menu **User Management** (Zarządzanie użytkownikami).

#### **Aby zmienić hasło administratora:**

- 1. Kliknij ikonę **User Management** (Zarządzanie użytkownikami) na pasku narzędzi menu, aby wyświetlić jej okno.
- 2. Kliknij przycisk (Edytuj) dla administratora. Zostanie otwarte okno Edit User (Edyt użyt).
- 3. Zmodyfikuj bieżące hasło administratora i zaznacz pole **Change Password** (Zmiana hasła).
- 4. Wprowadź nowe hasło administratora i potwierdź go. W razie potrzeby zmień adres MAC administratora. Kliknij przycisk **OK**, aby zapisać ustawienia i powrócić do poprzedniego okna.
- 5. Kliknij przycisk **Exit** (Wyjście), aby wrócić do trybu podglądu na żywo.

# Rozdział 17 Informacje o systemie

# **Wyświetlanie informacji o systemie**

#### **Aby wyświetlić informacje o systemie:**

- 1. Na pasku narzędzi menu kliknij **System Information** (Informacje o systemie).
- 2. Aby wyświetlić informacje o urządzeniu, kliknij kartę **Device Info** (Inf. o urz).

Można wyświetlić nazwę urządzenia, jego model, numer seryjny, wersję oprogramowania firmware, a także wersję kodowania. Wyświetlany jest również kod QR rejestratora.

Skanowanie kodu QR umożliwia szybkie wprowadzenie parametrów rejestratora do aplikacji TVRMobile.

**Uwaga**: przed zeskanowaniem kodu QR rejestratora na smartfonie należy najpierw zainstalować aplikację TVRMobile.

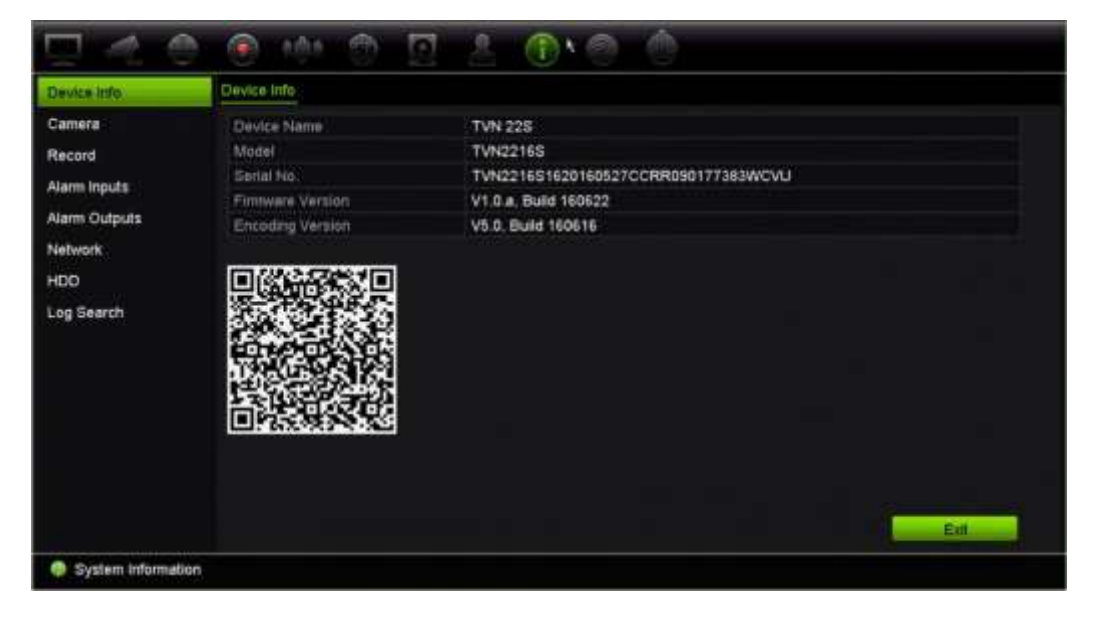

3. Aby wyświetlić informacje o kamerze, kliknij kartę **Camera** (Kamera).

Można wyświetlić informacje o każdej kamerze: jej numer, nazwę, stan, wykrywanie ruchu, ochronę przeciwsabotażową, brak sygnału wideo, sumę łącza podglądu informacji o połączeniach oraz informacje o łączu podglądu.

Opcja Preview link sum (Podsumowanie podglądu) przedstawia liczbę zdalnych aplikacji, które przesyłają strumień wideo z tego kanału wideo. Opcja Preview link information (Informacje o podglądzie) przedstawia adresy IP, które są aktualnie połączone z tym kanałem.

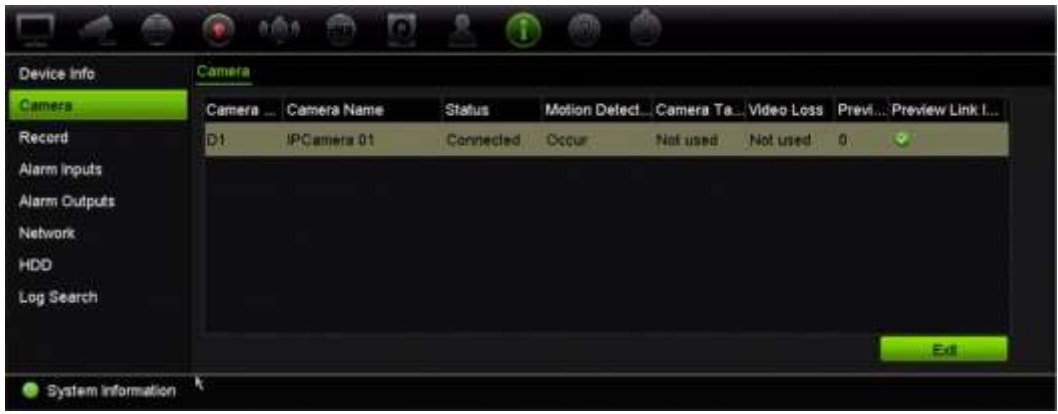

4. Aby wyświetlić informacje o nagraniu, kliknij kartę **Record** (Nagranie).

Można wyświetlić numer kamery, stan nagrywania, typ strumienia, aktywną liczbę klatek na sekundę, szybkość transmisji aktywną i zarezerwowaną (Kb/s), aktywną rozdzielczość, aktywny typ nagrywania i aktywne parametry kodowania.

Opcja "Preview Link Sum" (Podsumowanie podglądu) przedstawia liczbę strumieni wyświetlanych przez rejestrator. Opcja "Preview Link Information" (Informacje o podglądzie) przedstawia wszystkie adresy IP strumieni wyświetlanych przez rejestrator.

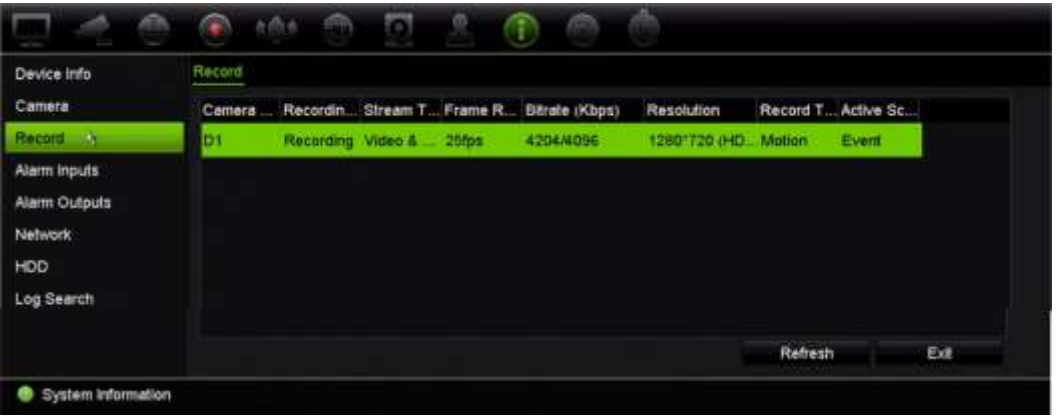

5. Aby wyświetlić informacje o wejściu alarmowym, kliknij kartę **Alarm Inputs** (Wejścia alarmowe).

Można wyświetlić stan numer wejścia alarmowego, nazwę alarmu, typ alarmu, jego stan oraz wyzwoloną kamerę.

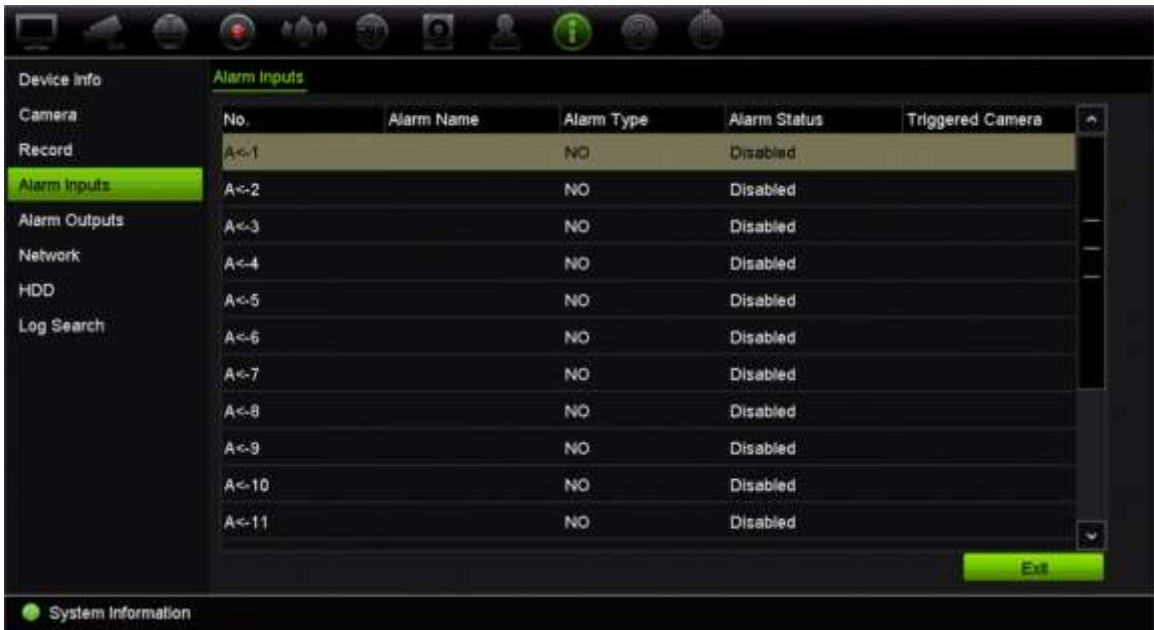

6. Aby wyświetlić informacje o wyjściu alarmowym, kliknij kartę **Alarm Outputs** (Wyjścia alarmowe).

Można wyświetlić stan numer wyjścia alarmowego, nazwę alarmu i jego stan.

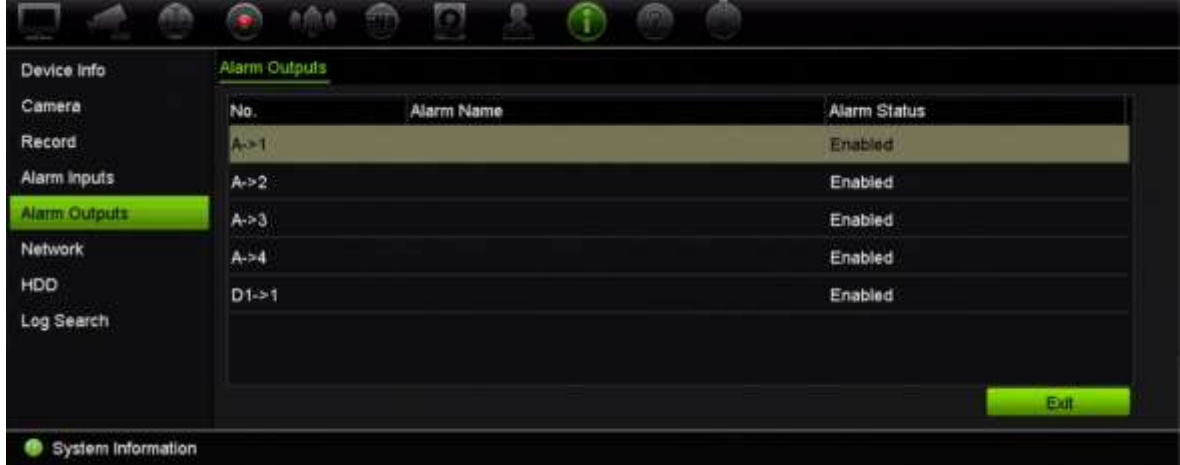

7. Aby wyświetlić informacje o sieci, kliknij kartę **Network** (Sieć).

Można wyświetlić kartę sieciową, adres IPv4, maskę podsieci IPv4, bramę domyślną IPv4, adres IPv6 1, adres IPv6 2, bramę domyślną IPv6, preferowany serwer DNS, alternatywny serwer DNS, włączenie DHCP, włączenie PPPoE, adres PPPoE, maskę podsieci PPPoE, bramę domyślną PPPoE, port serwera, port HTTP, adres IP multiemisji, port usługi RTSP i całkowity limit pasma (Kb/s).

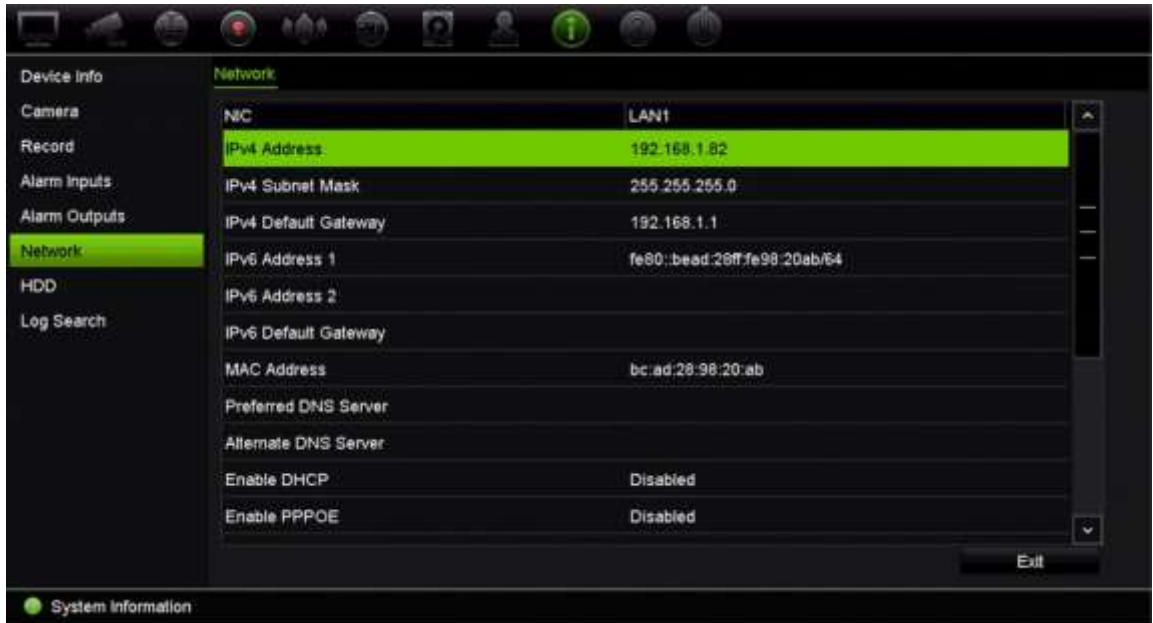

8. Aby wyświetlić informacje o dysku twardym, kliknij kartę **HDD** (Dysk twardy).

Można wyświetlić nazwę dysku, jego stan, pojemność, ilość wolnego miejsca, właściwości, typ i grupę.

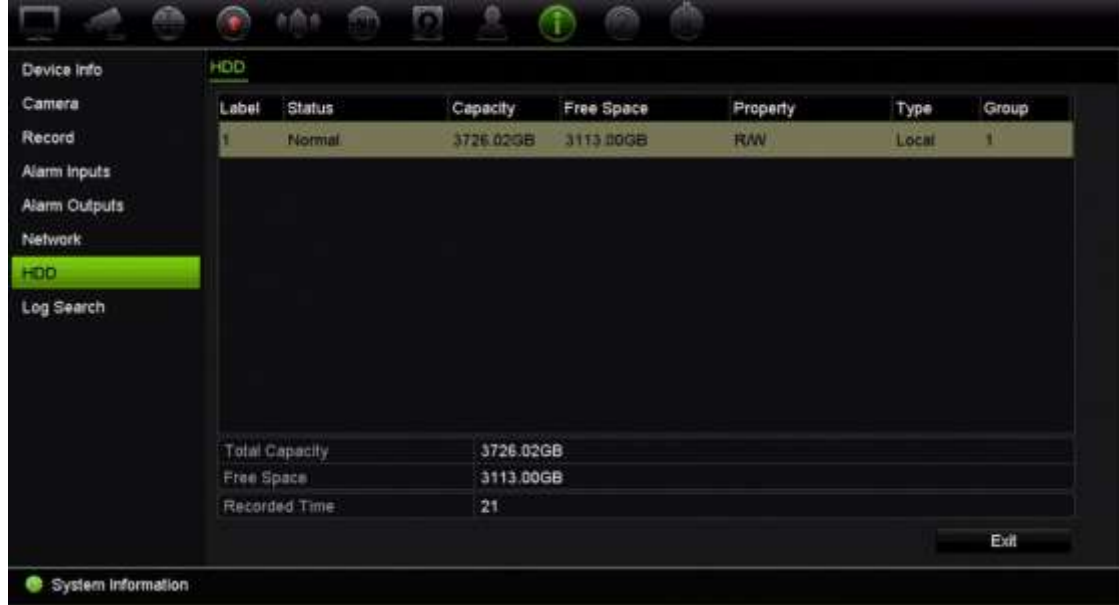

9. Kliknij przycisk **Exit** (Wyjście), aby wrócić do trybu podglądu na żywo.

### **Przeszukiwanie rejestru systemowego**

Wiele zdarzeń rejestratora, takich jak dotyczące obsługi, alarmów i powiadomień, jest zapisywanych w rejestrach systemowych. Można je wyświetlać i eksportować w każdej chwili.

Równocześnie można wyświetlić maksymalnie 2000 plików rejestru.

Pliki rejestru można także eksportować do pamięci USB. Wyeksportowany plik jest nazwany zgodnie z godziną eksportu, na przykład: 20140729124841logBack.txt.

**Uwaga**: przed rozpoczęciem przeszukiwania rejestru należy podłączyć do rejestratora urządzenie pamięci, takie jak pamięć USB.

#### **Aby wyszukać wideo z rejestru systemowego:**

- 1. Na pasku narzędzi menu kliknij kolejno **System Information** > **Log Search** (Informacje o systemie > Przeszukiwanie rejestru).
- 2. Wybierz godzinę i datę rozpoczęcia i zakończenia dla wyszukiwania.
- 3. W sekcji **Event** (Zdarzenie) wybierz opcję z listy rozwijanej: All (Wszystko), Alarm, Notification (Powiadomienie), Operation (Działanie) lub Information (Informacje).
- 4. Z listy **Type** (Typ) wybierz jedną z opcji:

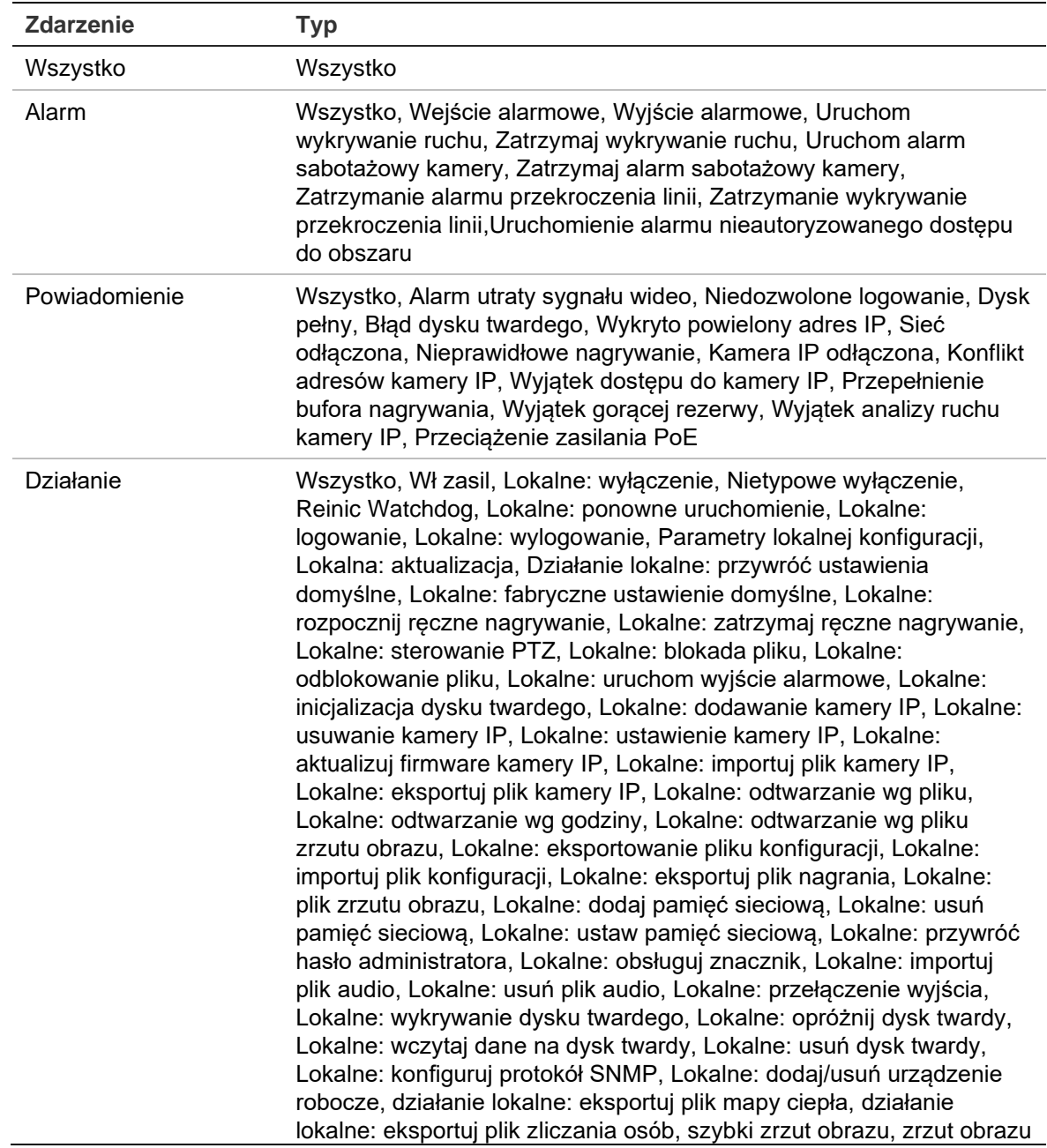

odtwarzania, Zdalne: wyłączenie, Zdalne: ponowne uruchomienie, Zdalne: logowanie, Zdalne: wylogowanie, Zdalne: konfigurowanie parametrów, Zdalne: aktualizacja, Działanie zdalne: Przywrócenie domyślnych ustawień, Działanie zdalne: fabryczne ustawienie domyślne, Zdalne: rozpocznij ręczne nagrywanie, Zdalne: zatrzymaj ręczne nagrywanie, Zdalne: sterowanie PTZ, Zdalne: blokada pliku, Zdalne: odblokowanie pliku, Zdalne: uruchom wyjście alarmowe, Zdalna: inicjalizacja dysku twardego, Zdalne: dodawanie kamery IP, Zdalne: usuwanie kamery IP, Zdalne: ustawianie kamery IP, Zdalne: aktualizuj firmware kamery IP, Zdalne: importuj plik kamery IP, Zdalne: eksportuj plik kamery IP, Zdalne: odtwarzanie wg pliku, Zdalne: odtwarzanie wg godziny, Zdalne: pobieranie wg pliku, Zdalne: pobieranie wg godziny, Zdalne: eksportowanie pliku konfiguracji, Zdalne: importowanie pliku konfiguracji, Zdalne: eksportowanie pliku nagrania, Zdalne: eksportowanie pliku zrzutu obrazu, Zdalne: pobieranie parametrów, Zdalne: uzyskanie stanu roboczego, Podłącz kanał nieprzezroczysty, Odłącz kanał nieprzezroczysty, Uruchom dwukierunkowe audio, Zatrzymaj dwukierunkowe audio, Zdalne: uzbrojenie alarmu, Zdalne: rozbrojenie alarmu, Zdalne: dodaj pamięć sieciową, Zdalne: usuń pamięć sieciową, Zdalne: ustaw pamięć sieciową, Zdalne: znacznik działania, Zdalne: usuwanie dysku twardego, Zdalne: Zdalne: wczytaj dane na dysk twardy, Zdalne: usuń dane z dysku twardego, zdalnie konfiguruj protokół SNMP, Zdalne: dodaj/usuń urządzenie robocze, przywróć parametry urządzenia Informacje Wszystkie, Informacje o dysku lokalnym, Technologia S.M.A.R.T dysku twardego, Rozpoczęcie nagrywania, Zatrzymanie nagrywania, Usunięcie nagrania, którego ważność wygasła, Informacje o pamięci sieciowej, Informacje o stanie pracy systemu, Rezerwa: uruchomienie kopii zapasowej, Rezerwa: zatrzymanie kopii zapasowej, Informacje o urządzeniu rezerwy Word, Rozpoczęcie nagrywania EFR,

Zatrzymanie nagrywania EFR, Dodanie czasu trwania EFR kamery IP,

5. Kliknij przycisk **Search** (Szukaj). Wyświetlona zostanie lista wyników.

Usunięcie czasu trwania EFR kamery IP

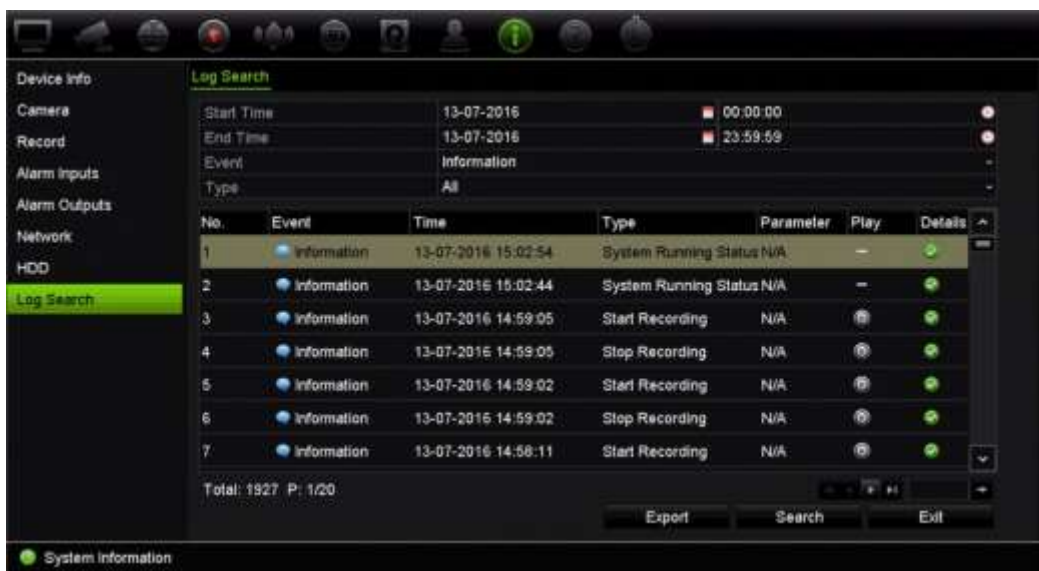

6. Zaznacz plik i kliknij jedną z opcji:

- **Details** (Szczegóły): wyświetla informacje o rejestrze lub nagraniu. W wypadku nagrania wyświetla takie informacje, jak: godzina rozpoczęcia, typ zdarzenia,

lokalny użytkownik, adres IP hosta, typ parametru, numer kamery oraz opis typów nagranych zdarzeń, jak również godzinę zatrzymania nagrania.

- **Play** (Odtwórz): kliknij, aby rozpocząć odtwarzanie wybranego nagrania.
- **Export** (Eksportuj): kliknij, aby zarchiwizować wybrany plik na pamięci USB. Zostanie otwarte okno Export (Eksport).
- 7. Kliknij przycisk **Exit** (Wyjście), aby wrócić do trybu podglądu na żywo.

# Rozdział 18 Użycie przeglądarki internetowej

W tym rozdziale opisano zasady korzystania z interfejsu przeglądarki internetowej do konfigurowania urządzenia, odtwarzania nagrań wideo, przeszukiwania rejestrów zdarzeń i sterowania kamerą PTZ. W interfejsie przeglądarki można także określić ustawienia optymalizacji odtwarzania wideo i jakości nagrywania, działając w środowisku z niską lub ograniczoną przepustowością. Wiele konfiguracji przeglądarki przypomina te wykonywane lokalnie.

# **Dostęp do przeglądarek**

Rejestrator obsługuje teraz następujące przeglądarki:

- Microsoft Internet Explorer (IE)
- Google Chrome (od wersji 45)
- Apple Safari (od wersji 10)
- Mozilla Firefox (od wersji 52)

Procedury podane w podręczniku dotyczą przeglądarki internetowej Microsoft Internet Explorer.

**Uwaga**: Rejestrator nie obsługuje przeglądarki Microsoft Edge.

Rejestrator może automatycznie wykrywać, czy używasz przeglądarki IE, Chrome, Safari czy Firefox.

Specyfikacje rozwiązania bez dodatków plug-in w przypadku przeglądarek Google Chrome, Mozilla Firefox i Apple Safari w porównaniu z IE przedstawiono poniżej:

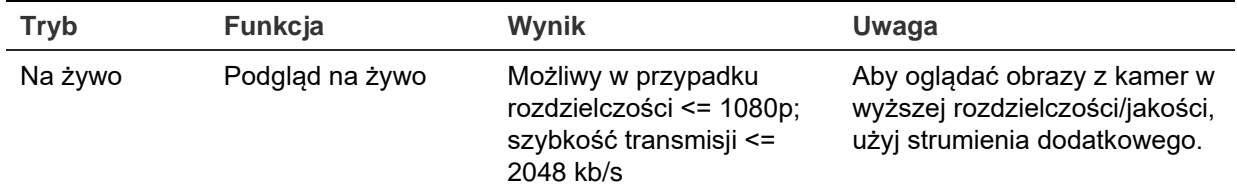
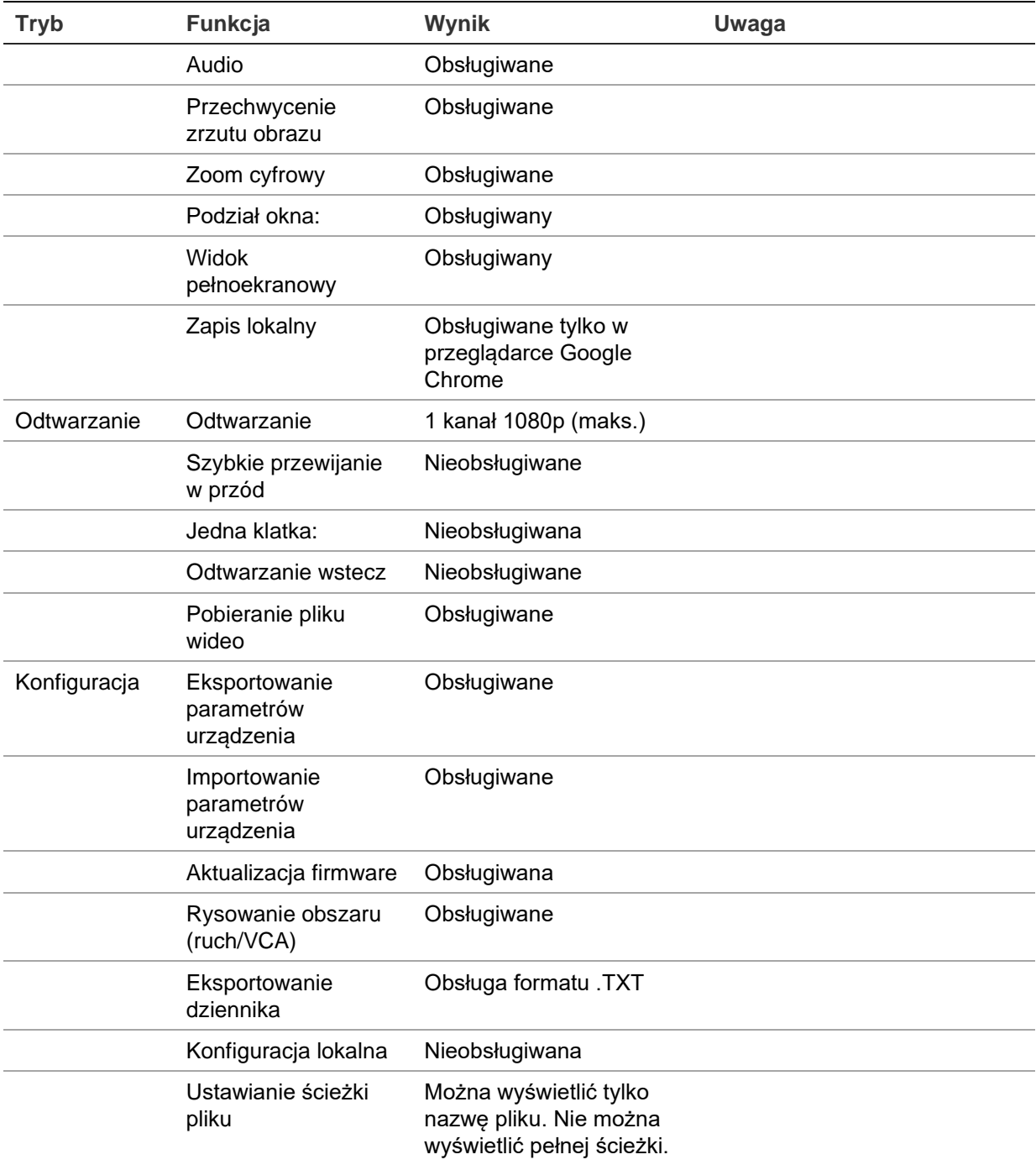

### **Użytkownicy programu Internet Explorer**

Program Internet Explorer w systemie operacyjnym Windows oferuje zwiększone środki bezpieczeństwa, pozwalające na uchronienie komputera PC przed instalacją złośliwego oprogramowania. W przypadku korzystania z interfejsu przeglądarki internetowej można zainstalować wtyczki ActiveX w celu utworzenia połączenia i oglądania obrazu wideo w programie Internet Explorer.

Aby korzystać ze wszystkich funkcji interfejsu przeglądarki internetowej i rejestratora w programie Internet Explorer, należy wykonać następujące czynności:

- Uruchom na swojej stacji roboczej interfejs przeglądarki i aplikację rejestratora z uprawnieniami administratora
- Dodaj adres IP rejestratora do listy zaufanych witryn w przeglądarce

#### **Aby dodać adres IP rejestratora do listy zaufanych witryn w przeglądarce:**

- 1. Uruchom program Internet Explorer.
- 2. Kliknij menu **Tools** (Narzędzia), a następnie polecenie **Internet Options** (Opcje internetowe).
- 3. Kliknij kartę Security (Zabezpieczenia) i wybierz ikonę Trusted Sites (Zaufane witryny).
- 4. Kliknij przycisk **Sites** (Witryny).
- 5. Usuń zaznaczenie pola wyboru "Require server verification (https:) for all sites in this zone" (Żądaj weryfikacji serwera (https:) dla każdej witryny w tej strefie).
- 6. Podaj adres IP lub nazwę DDNS w polu Add (Dodaj) tę witrynę do strefy.
- 7. Kliknij przycisk **Add** (Dodaj), a następnie kliknij przycisk **Close** (Zamknij).
- 8. Kliknij przycisk **OK** w oknie dialogowym Internet Options (Opcje internetowe).
- 9. Podłącz rejestrator i korzystaj z pełnych funkcji przeglądarki.

# **Dostęp do przeglądarki internetowej**

Aby uzyskać dostęp do rejestratora, należy otworzyć przeglądarkę Microsoft Internet Explorer i jako adres internetowy wpisać adres IP przypisany do rejestratora. W oknie logowania wpisz identyfikator użytkownika i hasło.

**Uwaga:** w przeglądarce można jednocześnie oglądać obraz tylko z jednego urządzenia.

ID użytkownika: admin

Hasło: 1234

Domyślne wartości ustawień sieciowych rejestratora:

- Adres IP 192.168.1.82
- Maska podsieci 255.255.255.0
- Adres bramy 192.168.1.1
- Port serwera: 8000

• Porty:

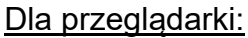

Port RTSP: 554

Port HTTP: 80

Dla programu TruNav: Port RTSP: 554

Port oprogramowania klienta/serwera: 8000

W przypadku korzystania z przeglądarki Chrome, Safari lub Firefox, port w trybie HTTP: 7681

Aby uzyskać więcej informacji na temat przekazywania numeru portu, patrz Dodatek B "Informacje o przekazywaniu numerów portów" na stronie 218.

### **Konfigurowanie rejestratora za pomocą przeglądarki internetowej**

Kliknij przycisk **Konfiguracja** na pasku menu, aby wyświetlić okno konfiguracji. Są dwa sposoby konfiguracji rejestratora: Przeglądarka i Zdalna.

**Uwaga**: przeglądarkę Microsoft Internet Explorer należy uruchomić jako administrator.

### **Konfiguracja przeglądarki**

Konfiguracja przeglądarki umożliwia zdefiniowanie parametrów komunikacji i sieci takich jak typ protokołu, maksymalny rozmiar pliku, typ strumienia i ustawienia transmisji sieciowej. Można także określić katalogi dla zapisywanych nagrań wideo, obrazów i pobieranych plików.

Ustawienia interfejsu przeglądarki są zapisywane na komputerze, a nie w rejestratorze.

Informacje na temat ustawień konfiguracyjnych przeglądarki znajdują się w Rysunek 35 poniżej.

**Rysunek 34: Konfiguracja przeglądarki**

| Device info   | Log Search          |                                    |                     |                           |           |           |           |           |
|---------------|---------------------|------------------------------------|---------------------|---------------------------|-----------|-----------|-----------|-----------|
| Camera        | Start Time          |                                    | 13-07-2016          | 00,00,00                  |           |           |           | ۰         |
| Record        | End Time            |                                    | 13-07-2016          | 23.59.59                  |           |           |           | ۰         |
| Alarm Inputs  | Event               |                                    | Information         |                           |           |           |           |           |
| Alarm Outputs | Type                |                                    | All                 |                           |           |           |           |           |
| Network       | No.                 | Event                              | Time                | Type                      | Parameter | Play      | Details A |           |
|               |                     | <b>Information</b>                 | 13-07-2016 15:02:54 | System Running Status NA  |           |           |           | -         |
| HDD           | в                   | * Information                      | 13-07-2016 15:02:44 | System Running Status N/A |           | ٠         | ۰         |           |
| Log Search    | з                   | # information                      | 13-07-2016 14:59:05 | Start Recording           | N/A       | 商         | ۰         |           |
|               | A                   | · Information                      | 13-07-2016 14:59:05 | Stop Recording            | N/A       | ۲         | ۰         |           |
|               | 5                   | the information                    | 13-07-2016 14:59:02 | Start Recording           | NA        | ø         | ۰         |           |
|               | 6                   | <i><u><b>M</b></u></i> Information | 13-07-2016 14:59:02 | Stop Recording            | NA        | $\bullet$ | ۰         |           |
|               | 7                   | <i><b>M</b></i> Information        | 13-07-2016 14:58:11 | <b>Start Recording</b>    | NA        | G         | ۰         | $\ddot{}$ |
|               | Total: 1927 P: 1/20 |                                    |                     |                           |           | $+14$     |           | ٠         |
|               |                     |                                    | Export              | Search                    |           | Exit      |           |           |

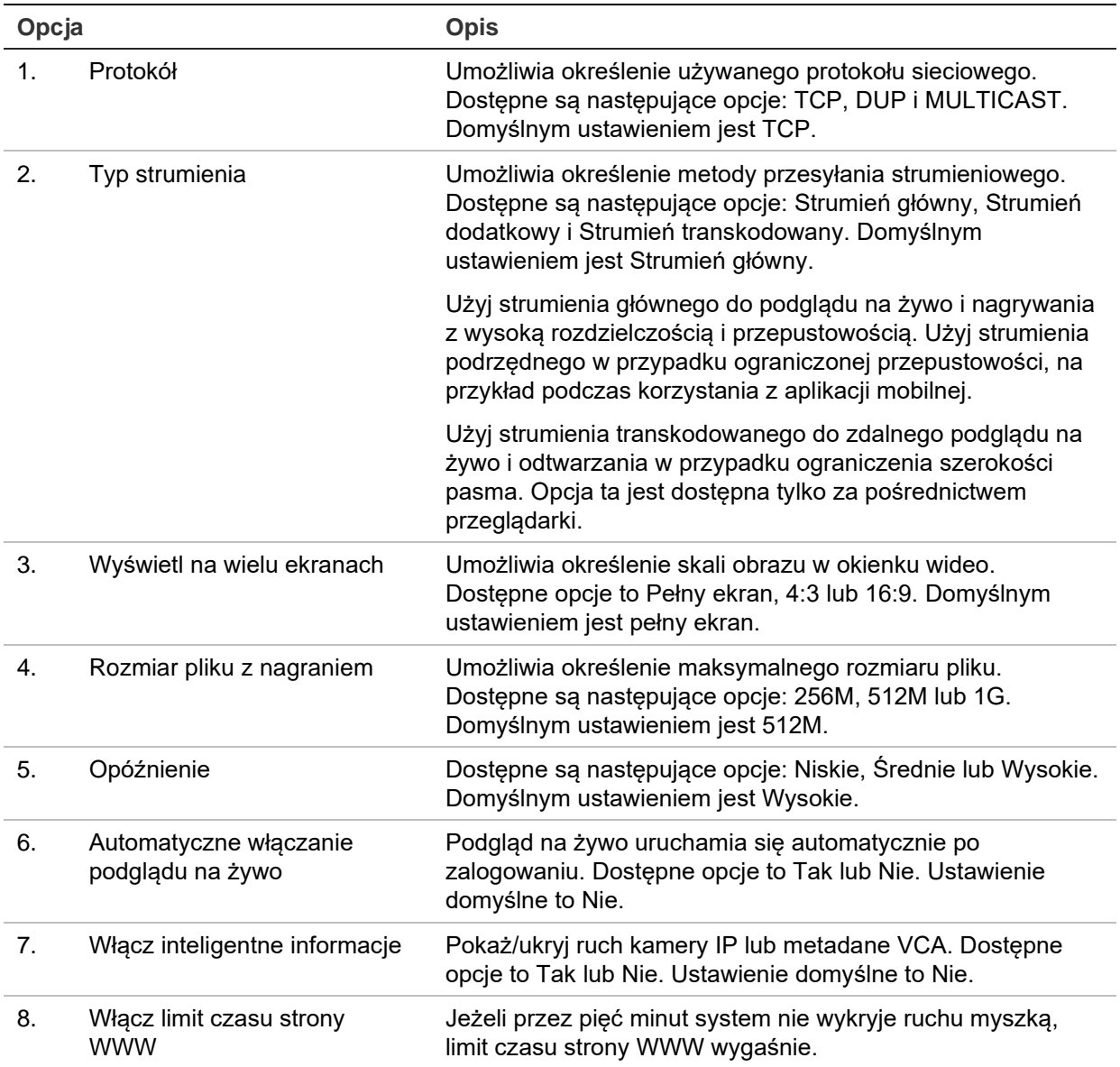

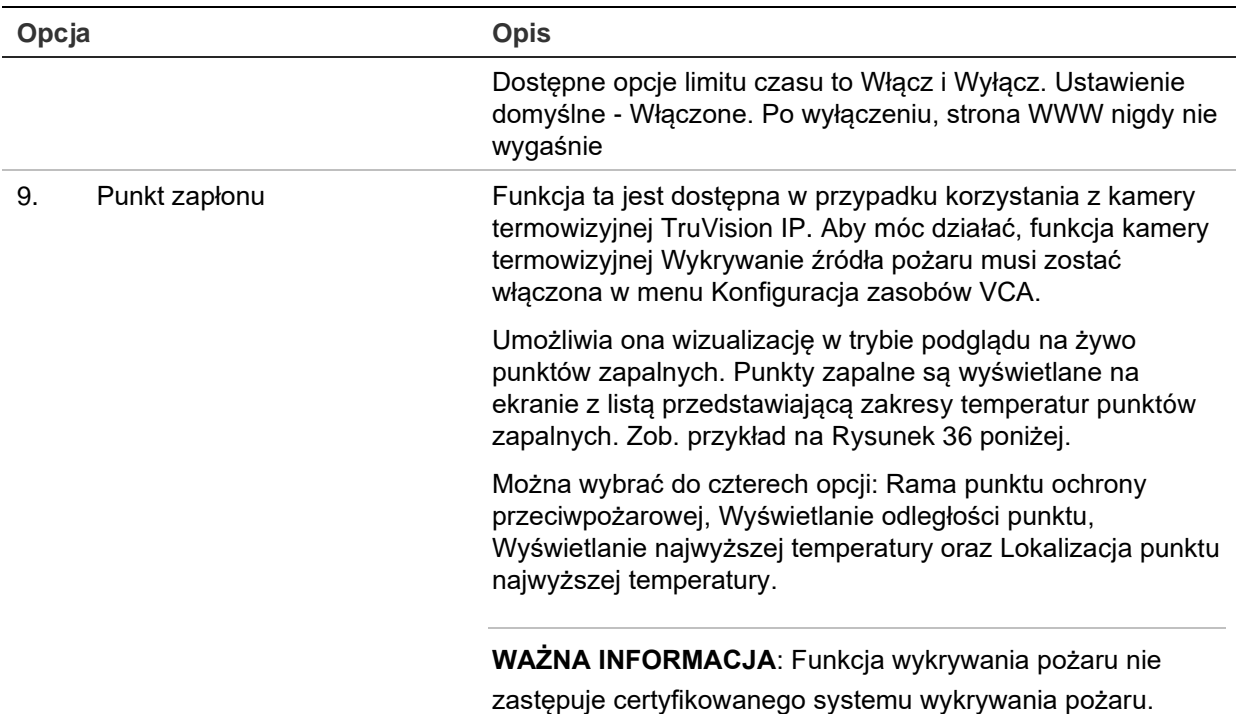

**Rysunek 35: Przykładowy widok wyników działania funkcji Punkt zapłonu w oknie podglądu na żywo** 

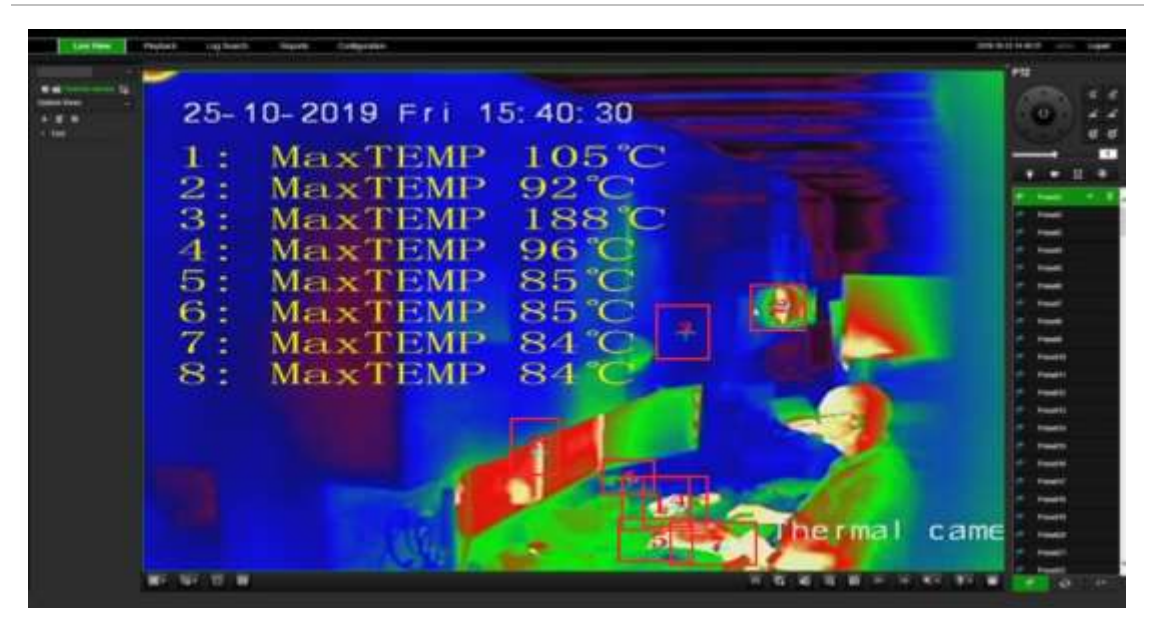

10. Wyświetlanie informacji o temperaturze

Funkcja ta jest dostępna w przypadku korzystania z kamery termowizyjnej TruVision IP. Aby móc działać, funkcja kamery termowizyjnej Pomiar temperatury + Analiza zachowania + Standardowe funkcje VCA musi zostać włączona w menu Konfiguracja zasobów VCA.

Umożliwia wyświetlanie informacji o temperaturze w ramkach ustawionych w kamerze termicznej. Zob. przykład na Rysunek 37 poniżej.

**WAŻNA INFORMACJA:** Funkcja wykrywania pożaru nie zastępuje certyfikowanego systemu wykrywania pożaru.

**Opcja Opis**

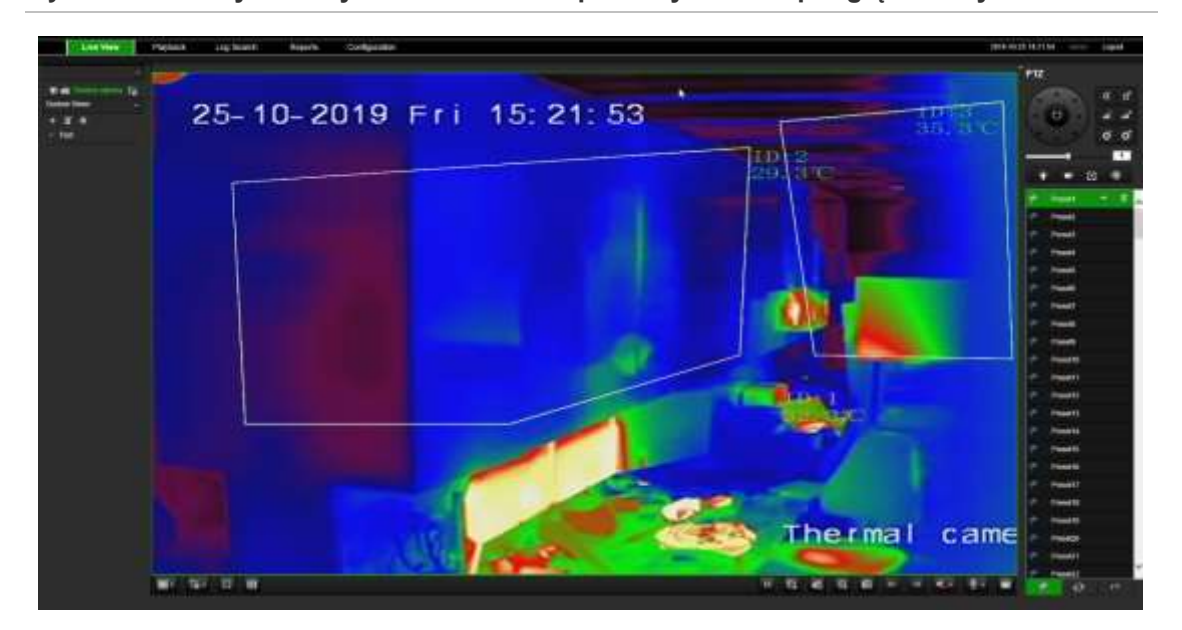

**Rysunek 36: Przykładowy widok ramek temperatury w oknie podglądu na żywo** 

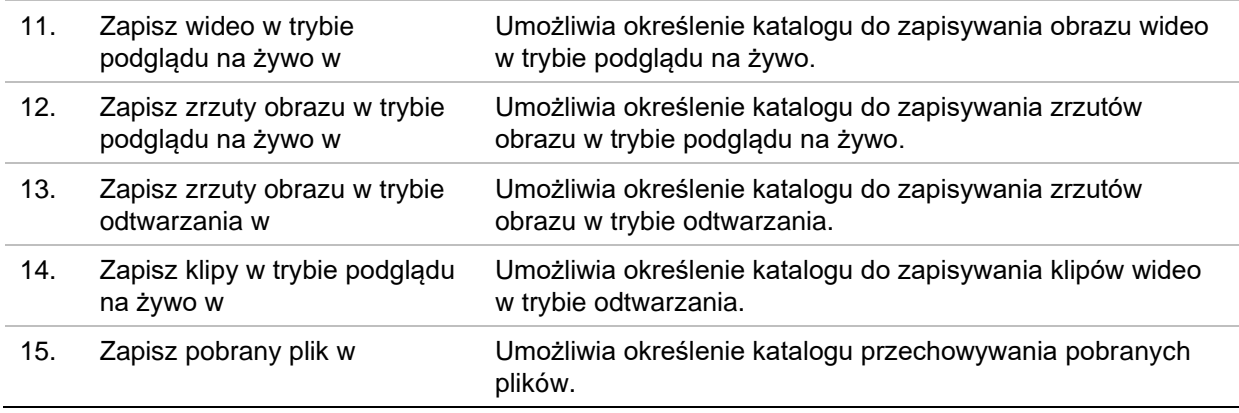

### **Ustawienia protokołu HTTPS**

Ta funkcja jest dostępna tylko w przeglądarce Internet Explorer.

HTTPS (Hypertext Transfer Protocol Secure) to bezpieczny protokół, który umożliwia uwierzytelnioną i zaszyfrowaną komunikację. Zapewnia bezpieczny kanał prywatny między kamerami a rejestratorem.

Aby zapewnić bezpieczeństwo sieci, można utworzyć samopodpisane certyfikaty serwera, a także zażądać certyfikowanych certyfikatów serwera.

**Uwaga**: Ustawienie protokołu HTTPS jest dostępne tylko za pośrednictwem przeglądarki.

#### **Tworzenie certyfikatu:**

1. Przejdź w przeglądarce do sekcji **Remote Configuration** (Konfiguracja zdalna) > **Network Settings** (Ustawienia sieciowe) > **HTTPS**.

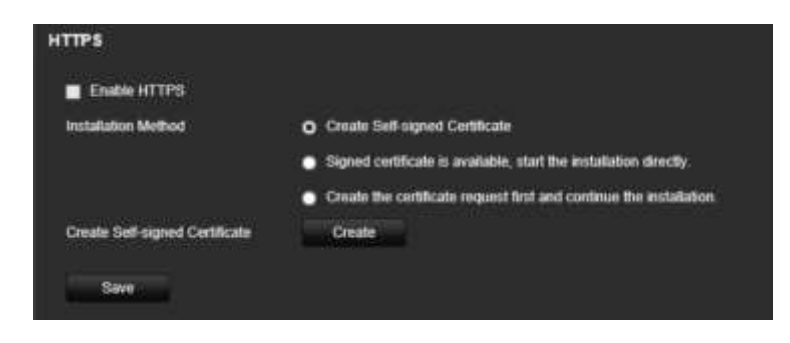

- 2. Kliknij opcję "**Create Self-Signed certificate**" (Utwórz certyfikat z podpisem własnym), a następnie przycisk **Create** (Utwórz).
- 3. Wprowadź kraj, nazwę hosta/adres IP i termin ważności. Pozostałe parametry są opcjonalne. Kliknij przycisk **OK**.

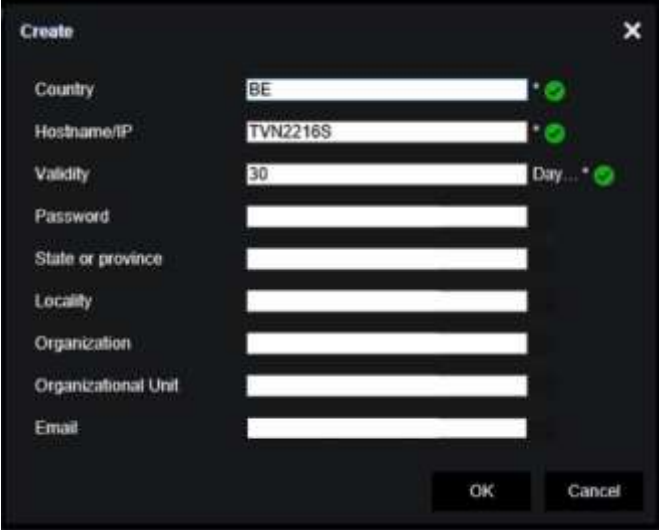

4. Wybierz opcję **Enable HTTPS** (Włącz HTTPS) i kliknij przycisk **Save** (Zapisz).

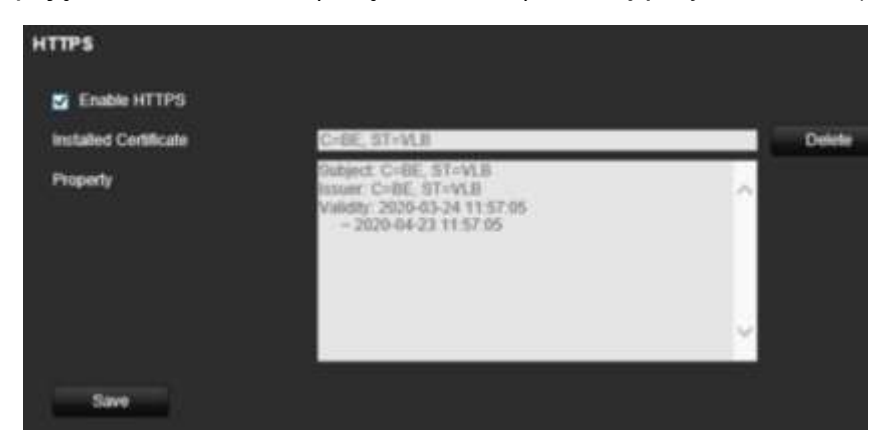

5. Zamknij połączenie i otwórz nową kartę w przeglądarce z wykorzystaniem protokołu HTTPS. W polu adresu pojawi się błąd certyfikatu.

**Uwaga**: Adres przeglądarki musi mieć format HTTPS (np. https://192.168.1.70).

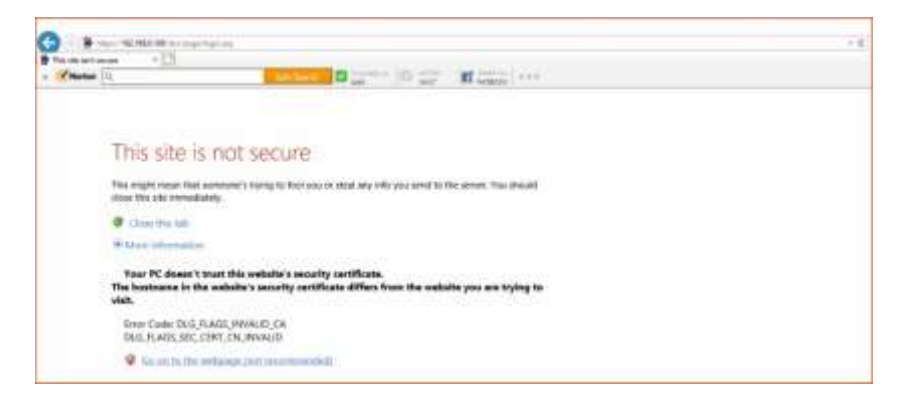

6. Kliknij ikonę błędu certyfikatu, aby zobaczyć certyfikat, a następnie kliknij przycisk **Install Certificate** (Zainstaluj certyfikat).

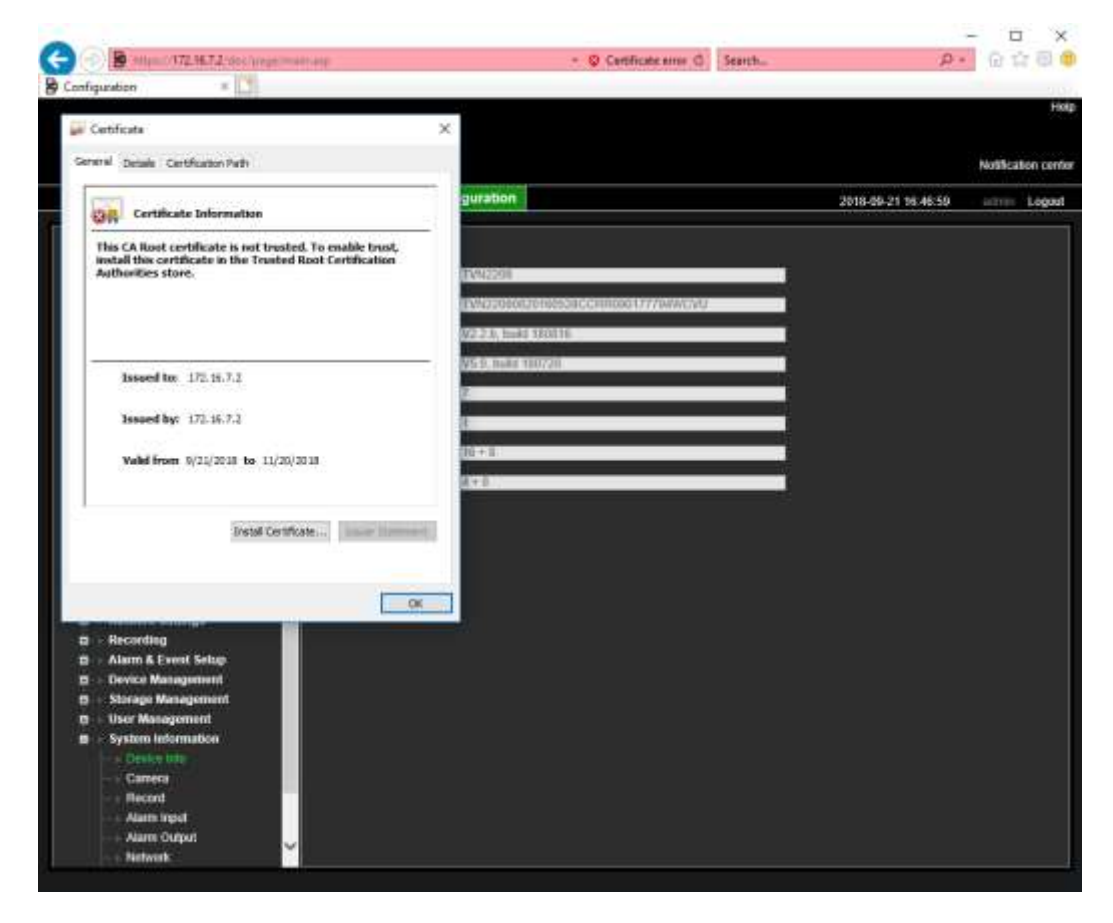

#### **Użycie podpisanego certyfikatu:**

- 1. Przejdź w przeglądarce do sekcji **Remote Configuration** (Konfiguracja zdalna) > **Network Settings** (Ustawienia sieciowe) > **HTTPS**.
- 2. Kliknij opcję "**Signed certificate is available, start the installation directly**" (Dostępny jest podpisany certyfikat. Uruchom instalację).

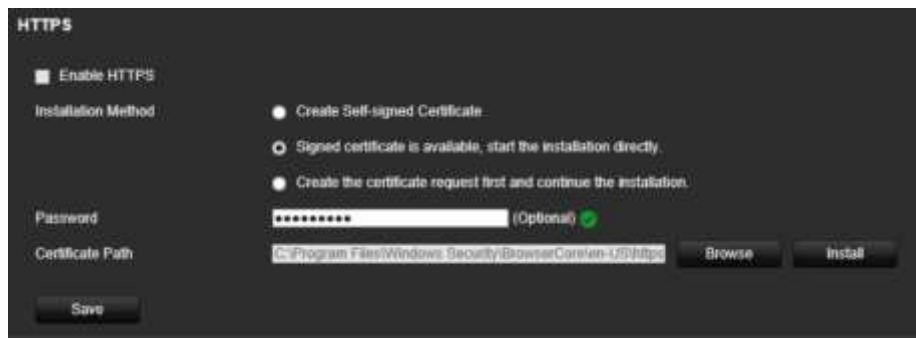

- 3. Opcjonalnie wprowadź hasło.
- 4. W obszarze *Certificate Path* (Ścieżka certyfikatu) kliknij przycisk **Browse**  (Przeglądaj), aby zlokalizować certyfikat, a następnie kliknij przycisk **Install**  (Zainstaluj).

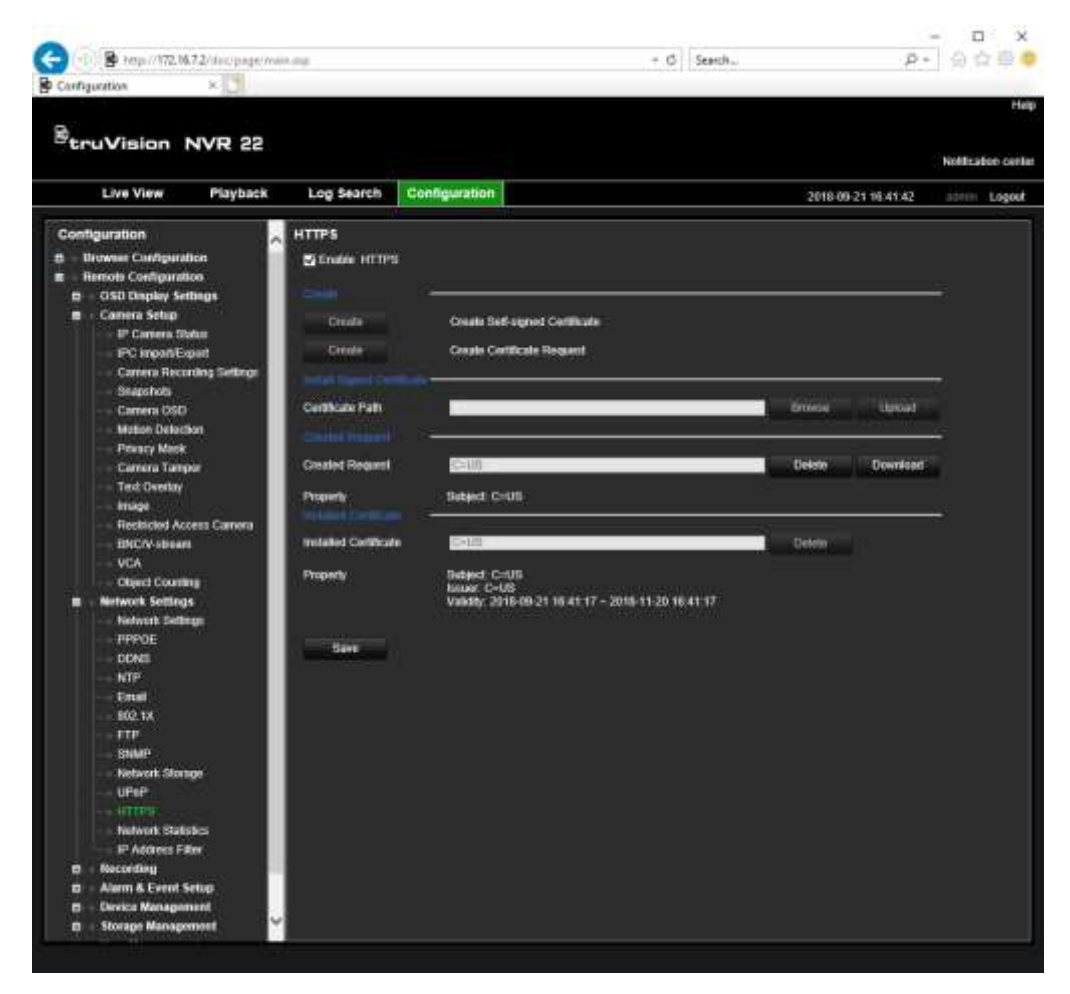

- 5. Wybierz opcję **Enable HTTPS** (Włącz HTTPS) i kliknij przycisk **Save** (Zapisz).
- 6. Wybierz opcję **Local Machine** (Lokalna maszyna) i kliknij przycisk **Next** (Dalej).

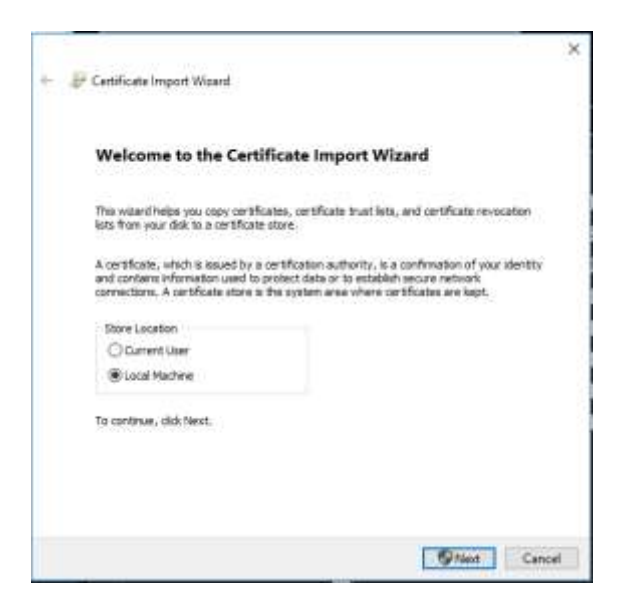

- 7. Wybierz opcję **Place all certificates in the following store** (Umieść wszystkie certyfikaty w tym magazynie) i kliknij przycisk **Browse** (Przeglądaj).
- 8. Wybierz opcję **Trusted Root Certification Authorities/Third-Party** (Zaufane urzędy certyfikacji głównej/zewnętrzny) i kliknij przycisk **OK**.
- 9. Kliknij przycisk **Next** (Dalej).

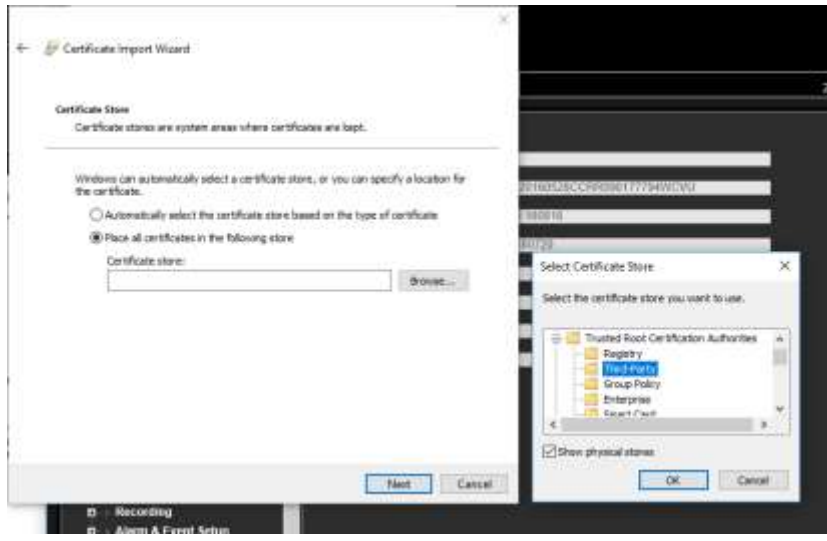

10.Kliknij przycisk **Finish** (Zakończ), aby zainstalować certyfikat na komputerze lokalnym, i zamknij przeglądarkę.

#### **Zakup certyfikatu:**

- 1. Przejdź w przeglądarce do sekcji **Remote Configuration** (Konfiguracja zdalna) > **Network Settings** (Ustawienia sieciowe) > **HTTPS**.
- 2. Kliknij opcję "**Create the certificate request first and continue the installation**" (Utwórz żądanie certyfikatu i kontynuuj instalację), a następnie kliknij przycisk **Create** (Utwórz).

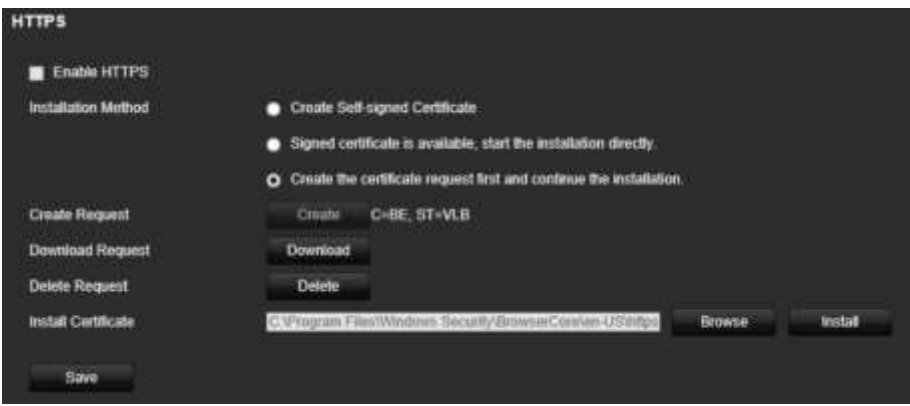

- 3. Uzupełnij wymagane parametry i kliknij przycisk **OK**.
- 4. Kliknij przycisk **Download** (Pobierz) dla żądania utworzonego w przeglądarce i pobierz plik .csr.

Odwiedź witrynę taką jak https://www.startssl.com/?app=1 i prześlij plik .csr, aby uzyskać zaufany certyfikat.

5. W obszarze *Certificate Path* (Ścieżka certyfikatu) kliknij przycisk **Browse**  (Przeglądaj), aby zlokalizować certyfikat, a następnie kliknij przycisk **Upload**  (Prześlij).

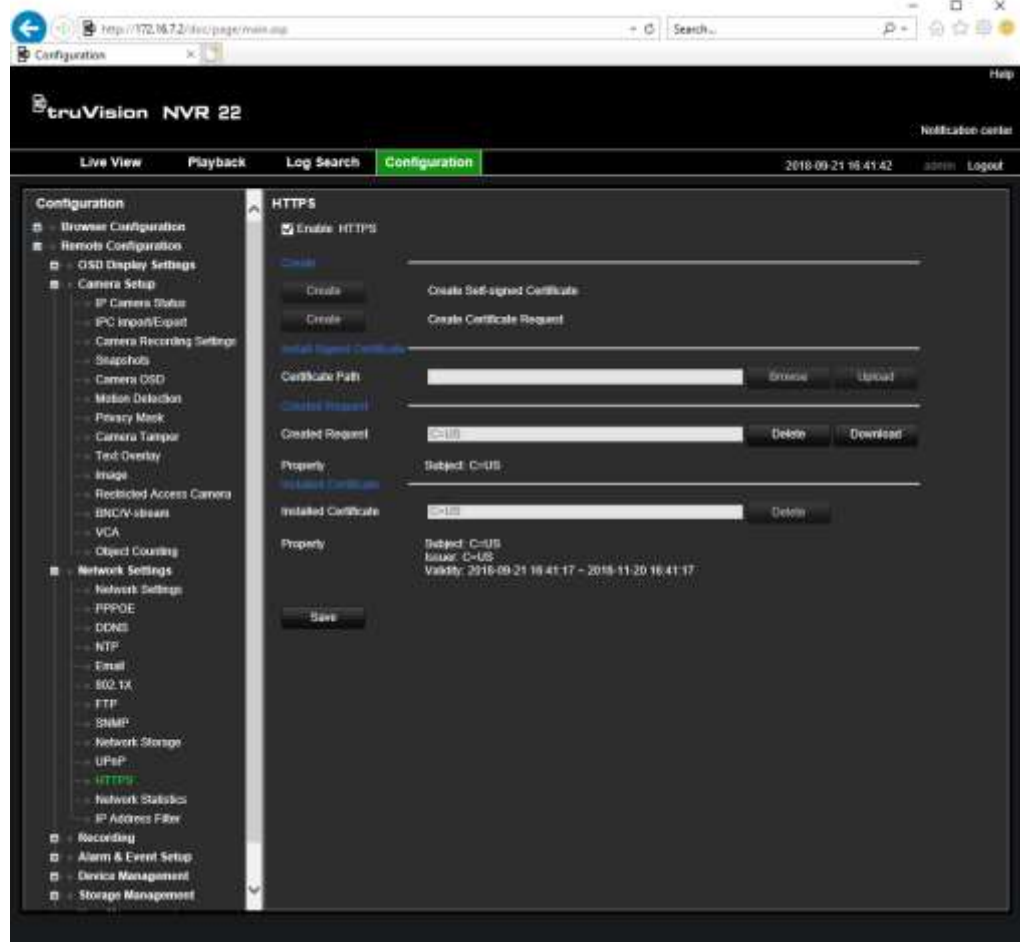

6. Wybierz opcję **Enable HTTPS** (Włącz HTTPS) i kliknij przycisk **Save** (Zapisz).

W przypadku większych przedsiębiorstw dział IT może zapewnić certyfikat firmowy.

### **Podgląd na żywo w przeglądarce**

Przeglądarka internetowa rejestratora umożliwia wyświetlanie, nagrywanie i odtwarzanie obrazów wideo, a także zarządzanie wszystkimi aspektami systemu z dowolnego komputera z dostępem do Internetu. Łatwe w obsłudze elementy sterujące przeglądarki zapewniają szybki dostęp do wszystkich funkcji rejestratora. Patrz Rysunek 38 poniżej.

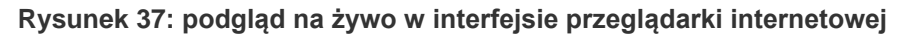

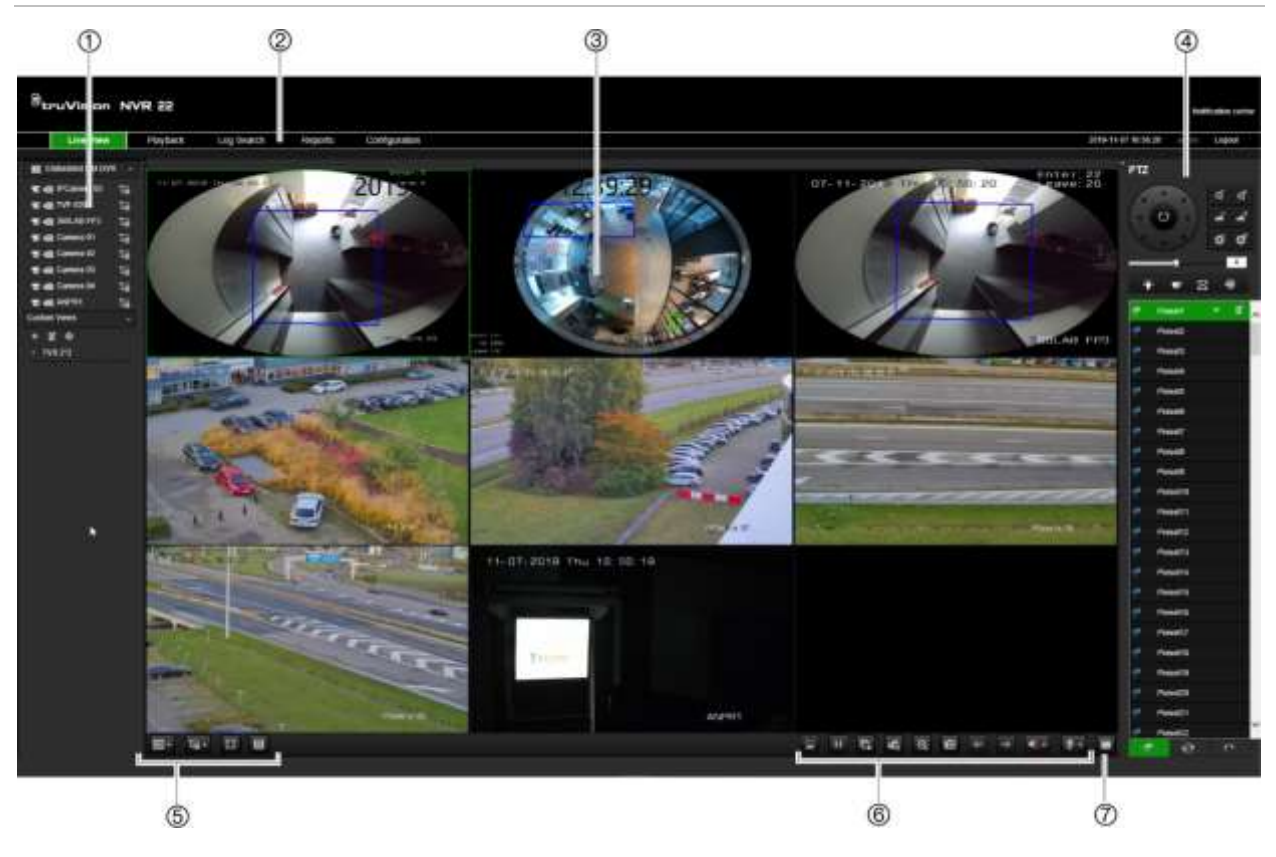

#### **Tabela 16:opis funkcji podglądu na żywo w przeglądarce internetowej**

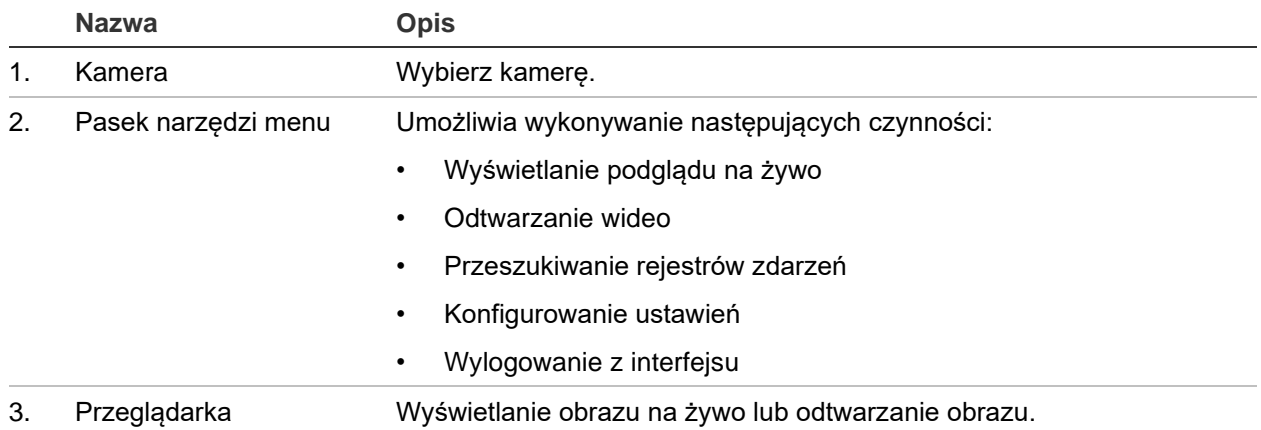

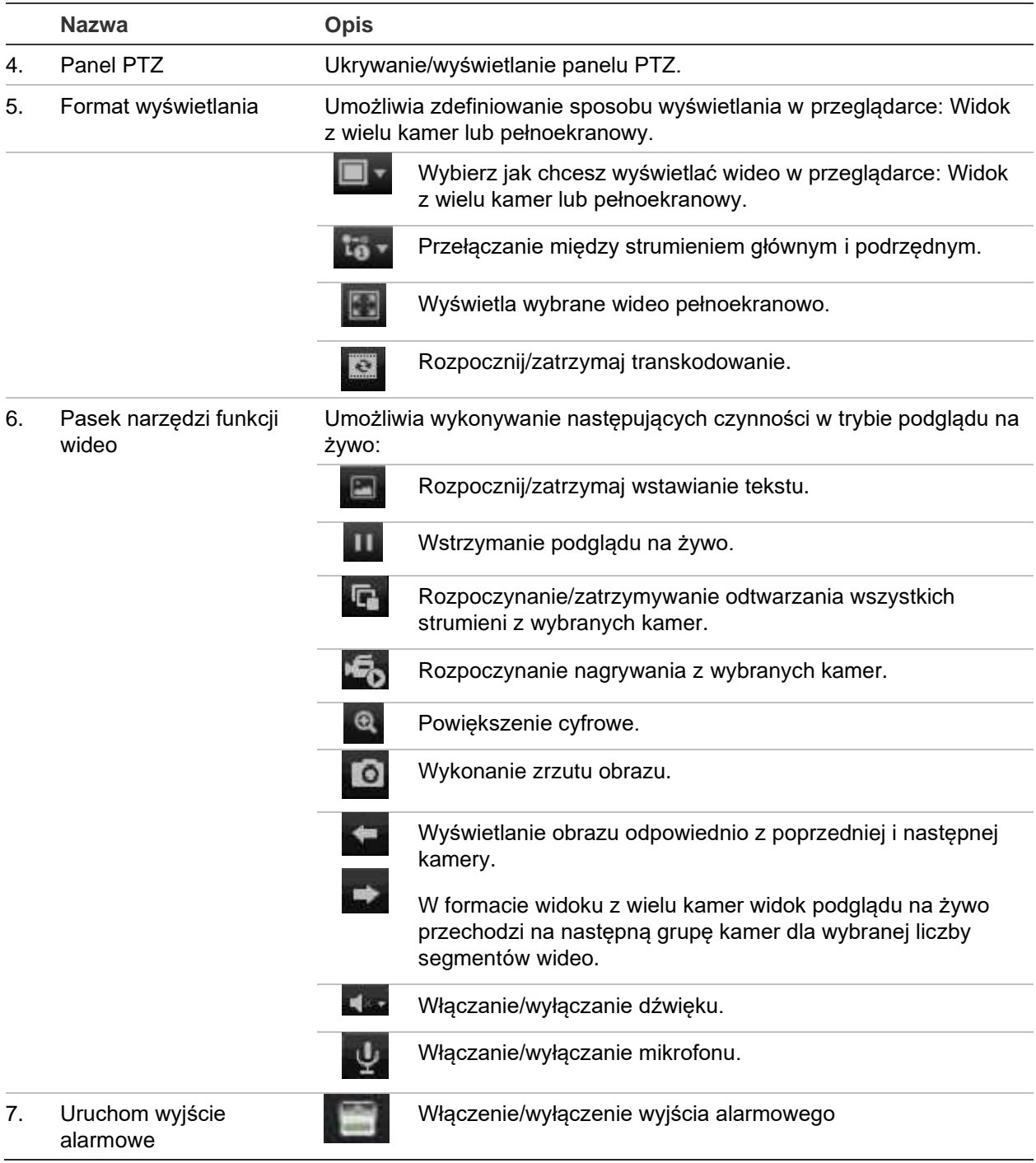

### **Sterowanie kamerą PTZ za pośrednictwem przeglądarki internetowej**

Interfejs przeglądarki internetowej umożliwia sterowanie funkcjami PTZ kamery. Kliknij kamerę PTZ i za pomocą menu sterowania PTZ w interfejsie sterowania funkcjami PTZ.

#### **Rysunek 38: menu sterowania PTZ**

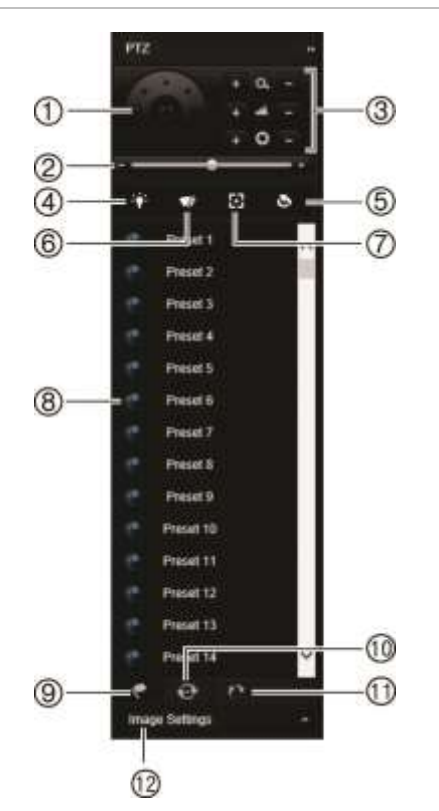

- 1. Przyciski kierunkowe/automatycznego skanowania: kontrolują ruchy i kierunki kamery PTZ. Środkowy przycisk jest używany do uruchamiania automatycznego panoramowania kamery PTZ.
- 2. Regulacja szybkości ruchu kamery PTZ.
- 3. Regulacja powiększenia, ostrości i przesłony.
- 4. Włączanie/wyłączanie oświetlenia kamery (jeśli jest dostępne).
- 5. Inicjowanie obiektywu: inicjalizacja sterowanego silnikiem obiektywu kamery, np. w kamerach PTZ lub IP. Ta funkcja umożliwia utrzymanie wysokiej ostrości obiektywu przez długi czas.
- 6. Włączanie/wyłączanie wycieraczki kamery (jeśli jest dostępna na kamerze).
- 7. Ostrość dodatkowa: automatyczne ogniskowanie obiektywu kamery względem najostrzejszego obrazu.
- 8. Uruchomienie wybranego presetu/trasy/trasy typu shadow (zależnie od wybranej funkcji).
- 9. Wyświetlenie listy dostępnych presetów.
- 10. Wyświetlenie listy dostępnych tras predefiniowanych.
- 11. Wyświetlenie listy dostępnych tras typu shadow.
- 12. Pozwala zmienić wartości jasności, kontrastu, nasycenia i barwy.

### **Odtwarzanie nagranego wideo**

Aby wyszukać i odtworzyć nagranie wideo, kliknij przycisk **Odtwórz** na pasku menu w celu wyświetlenia strony odtwarzania, którą przedstawia Rysunek 40 poniżej.

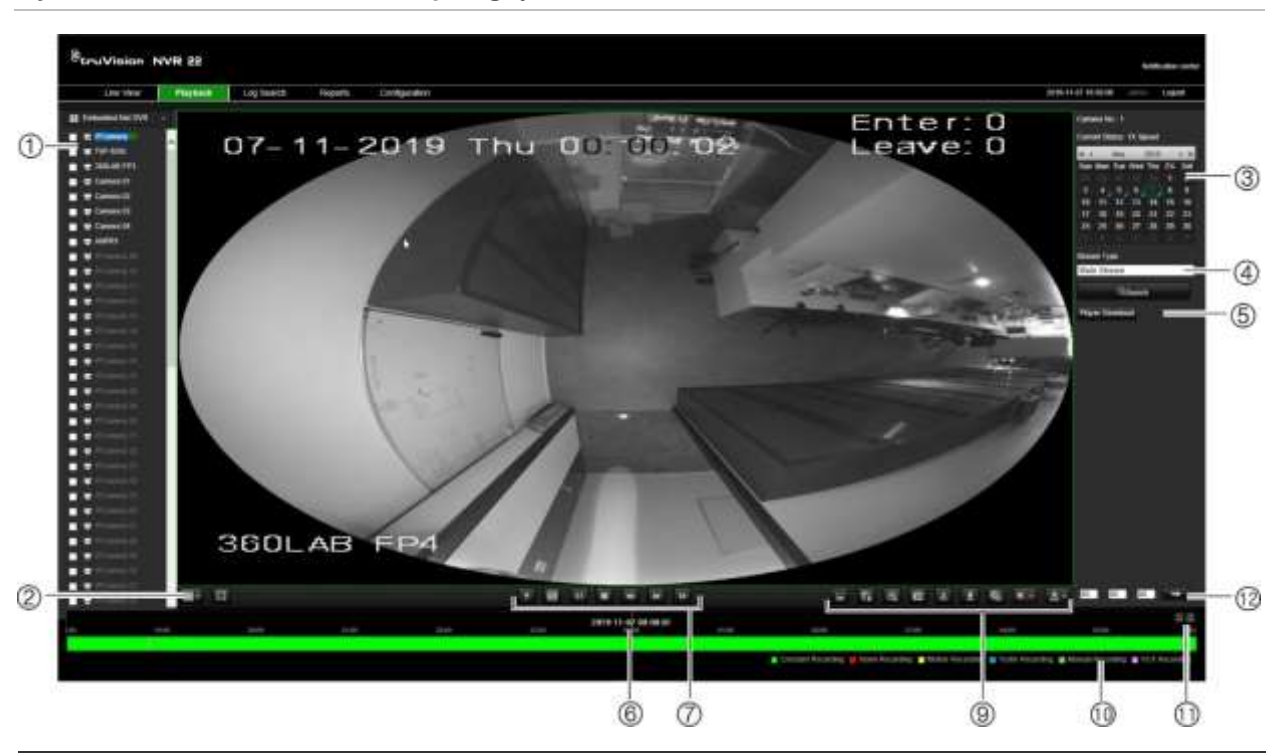

**Rysunek 39: strona odtwarzania przeglądarki**

#### **Opis**

- 1. Wybrana kamera.
- 2. **Widok z wielu kamer**: wybierz odpowiedni układ widoku z wielu kamer.
- 3. **Kalendarz**: wybrany dzień jest podświetlony.
- 4. **Szukaj**: kliknij, aby rozpocząć wyszukiwanie nagranych plików dla wybranej kamery.
- 5. **Pobierz odtwarzacz**: kliknij, aby pobrać aplikację odtwarzacza wymaganą do odtwarzania nagrań wideo.
- 6. **Linia czasu**: linia czasu porusza się od lewej (najstarsze wideo) do prawej (najnowsze wideo). Kliknij punkt na linii czasu, aby wstawić kursor w miejscu, w którym chcesz rozpocząć odtwarzanie.

#### 7. **Pasek sterowania odtwarzaniem**:

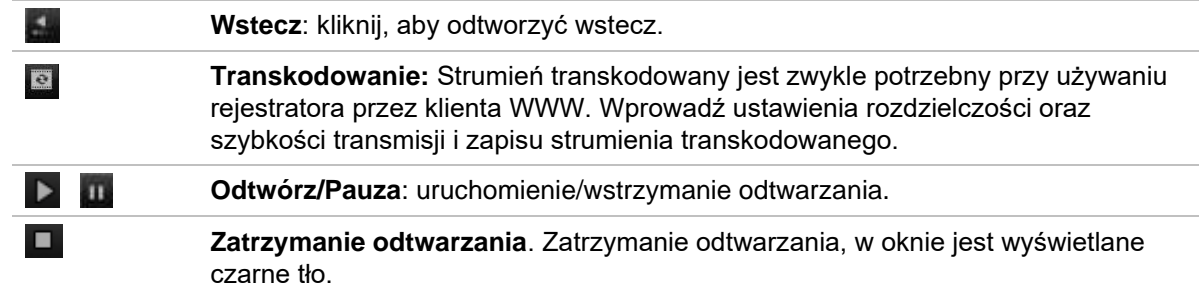

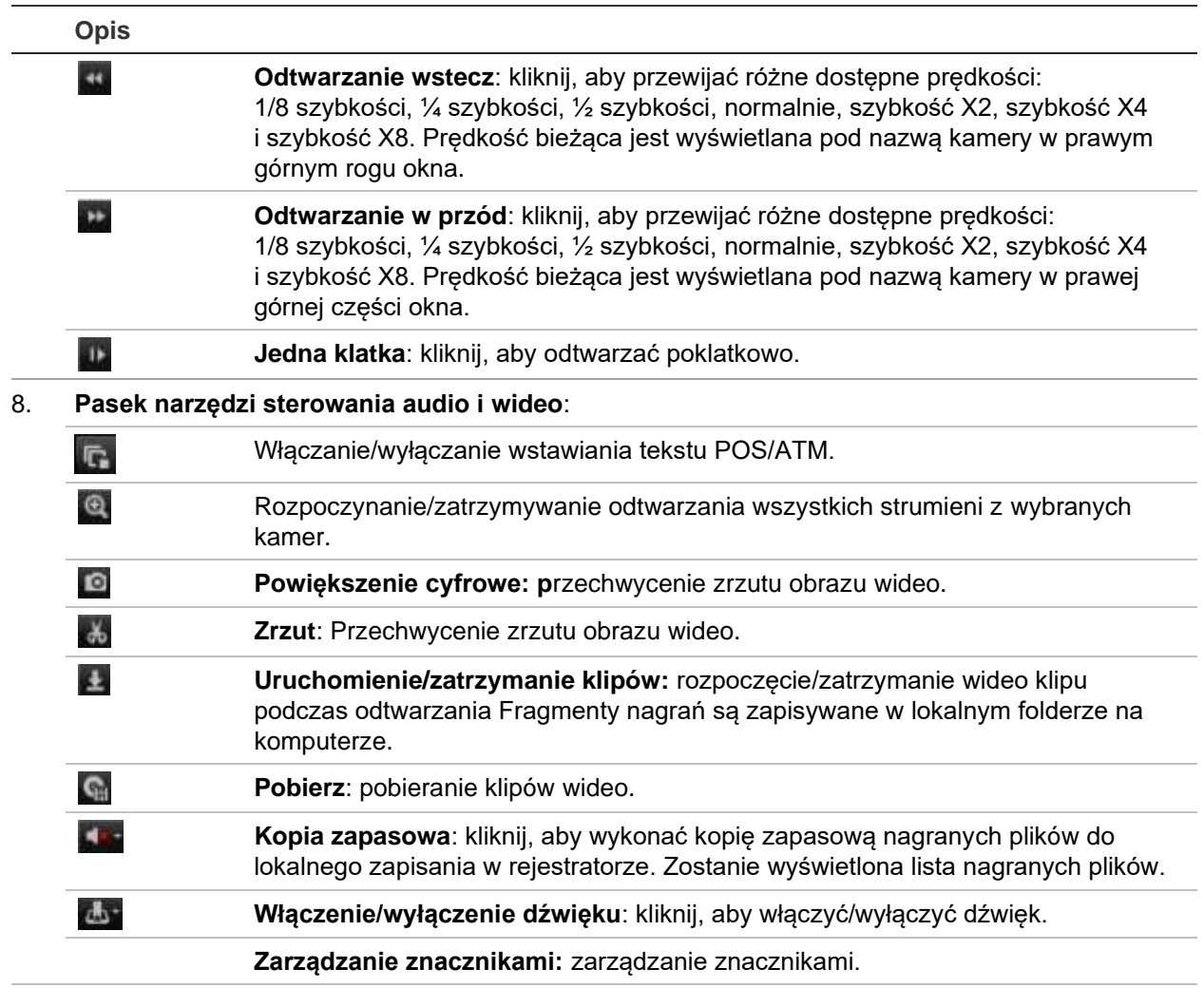

- 9. **Typ nagrania**: opis znaczenia kolorów określających typy nagrań na pasku postępu odtwarzania. Kolor zielony oznacza nagranie ciągłe. Kolor czerwony oznacza nagranie alarmu/zdarzenia Kolor żółty oznacza nagranie wywołane ruchem. Kolor akwamarynowy oznacza nagranie wstawienia tekstu. Kolor jasnozielony oznacza nagranie ręczne.
- 10. **Powiększenie cyfrowe**: powiększenie i pomniejszenie obrazu z wybranej kamery.
- 11. **Rozpoczęcie odtwarzania**: wprowadź dokładną godzinę w polu i kliknij przycisk **Przejdź**, aby szybko rozpocząć odtwarzanie od tej godziny.
- 12. **Panel kodu transmisji**: Ta funkcja umożliwia obniżenie jakości strumienia podczas odtwarzania. Jest przydatna, gdy przepustowość dostępnej sieci jest ograniczona. Kliknij pole wyboru, aby włączyć tę funkcję, a następnie wybierz żądaną rozdzielczość, szybkość transmisji bitów i liczbę klatek na sekundę.

Wybierz kamerę i dzień do wyszukiwania na wyświetlonym kalendarzu, a następnie kliknij przycisk Szukaj. Linia czasu poniżej strony wskazuje nagrane wideo dla określonego dnia. Linia czasu także klasyfikuje za pomocą koloru typ nagrania.

Kliknij i przeciągnij znacznik wzdłuż linii czasu do punktu, w którym chcesz rozpocząć odtwarzanie, a następnie kliknij przycisk Odtwórz na pasku sterowania odtwarzaniem. Możesz zrobić zrzut obrazu, zapisać odtwarzane wideo lub pobrać nagranie wideo.

# **Wyszukiwanie rejestrów zdarzeń**

Rejestrator kompiluje rejestr zdarzeń, takich jak rozpoczęcie lub zakończenie nagrywania wideo, powiadomienia rejestratora i alarmy, które można łatwo wyszukiwać. Rejestry są kategoryzowane przez następujące typy:

- **• Alarm:** obejmuje wykrywanie ruchu, wykrywanie sabotażu, sabotaż wideo i inne zdarzenia alarmowe
- **• Powiadomienia:** obejmuje powiadomienia systemowe takie jak brak sygnału wideo, błąd dysku twardego i inne zdarzenia związane z systemem
- **• Działania:** obejmuje dostęp użytkowników do interfejsów internetowych i inne zdarzenia operacyjne
- **• Informacje:** obejmuje ogólne informacje o działaniach rejestratora, takie jak rozpoczęcie i zakończenie nagrywania wideo itp.

Aby wyszukać rejestry, kliknij przycisk Rejestr na pasku menu, wybierz typ rejestru, określ datę i zakres godzin, a następnie kliknij przycisk Szukaj. Przykład wyników wyszukiwania rejestru przedstawia Rysunek 41 poniżej. Więcej informacji na temat wyszukiwania i wyświetlania rejestrów zawiera "Przeszukiwanie rejestru systemowego" na stronie 176.

#### **Rysunek 40: wyniki przeszukiwania rejestru**

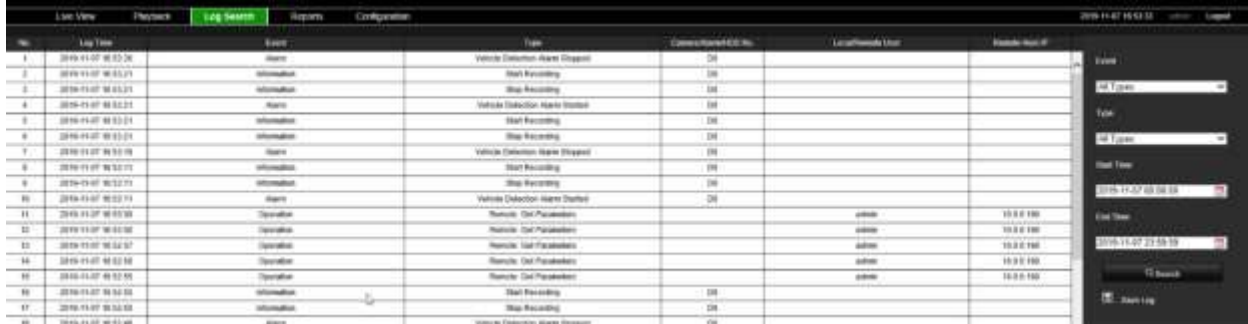

### **Rejestrowanie wideo i zrzutów obrazu**

Wideo i zrzuty obrazu, które są rejestrowane za pomocą przeglądarki, zostają zapisane na komputerze, a nie na rejestratorze.

Wybierz kamerę i dzień do wyszukiwania na wyświetlonym kalendarzu, a następnie kliknij przycisk Szukaj. Linia czasu poniżej strony wskazuje nagrane wideo dla określonego dnia. Linia czasu także klasyfikuje typ nagrania za pomocą koloru.

Kliknij i przeciągnij znacznik wzdłuż linii czasu do punktu, w którym chcesz rozpocząć odtwarzanie, a następnie kliknij przycisk Odtwórz na pasku sterowania odtwarzaniem. Możesz zrobić zrzut obrazu, zapisać klipy wideo lub pobrać nagranie wideo.

# **Konfigurowanie rejestratora**

Kliknij przycisk **Konfiguracja** na pasku menu, aby wyświetlić okno konfiguracji. Istnieją dwie główne części konfiguracji opartej na przeglądarkce: lokalna i zdalna.

### **Konfiguracja lokalna**

Konfiguracja lokalna obejmuje wszystkie ustawienia dotyczące aplikacji przeglądarki internetowej, takie jak miejsca przechowywania zrzutów obrazu i eksportowowanych plików wideo.

### **Konfiguracja zdalna**

Konfiguracja zdalna obejmuje ustawienia związane z samym rejestratorem. Wiele ustawień objętych konfiguracją zdalną jest dostępnych również lokalnie na ekranie.

**Rysunek 41: okno zdalnej konfiguracji za pomocą przeglądarki (pokazano okno liczenia osób/obiektów)**

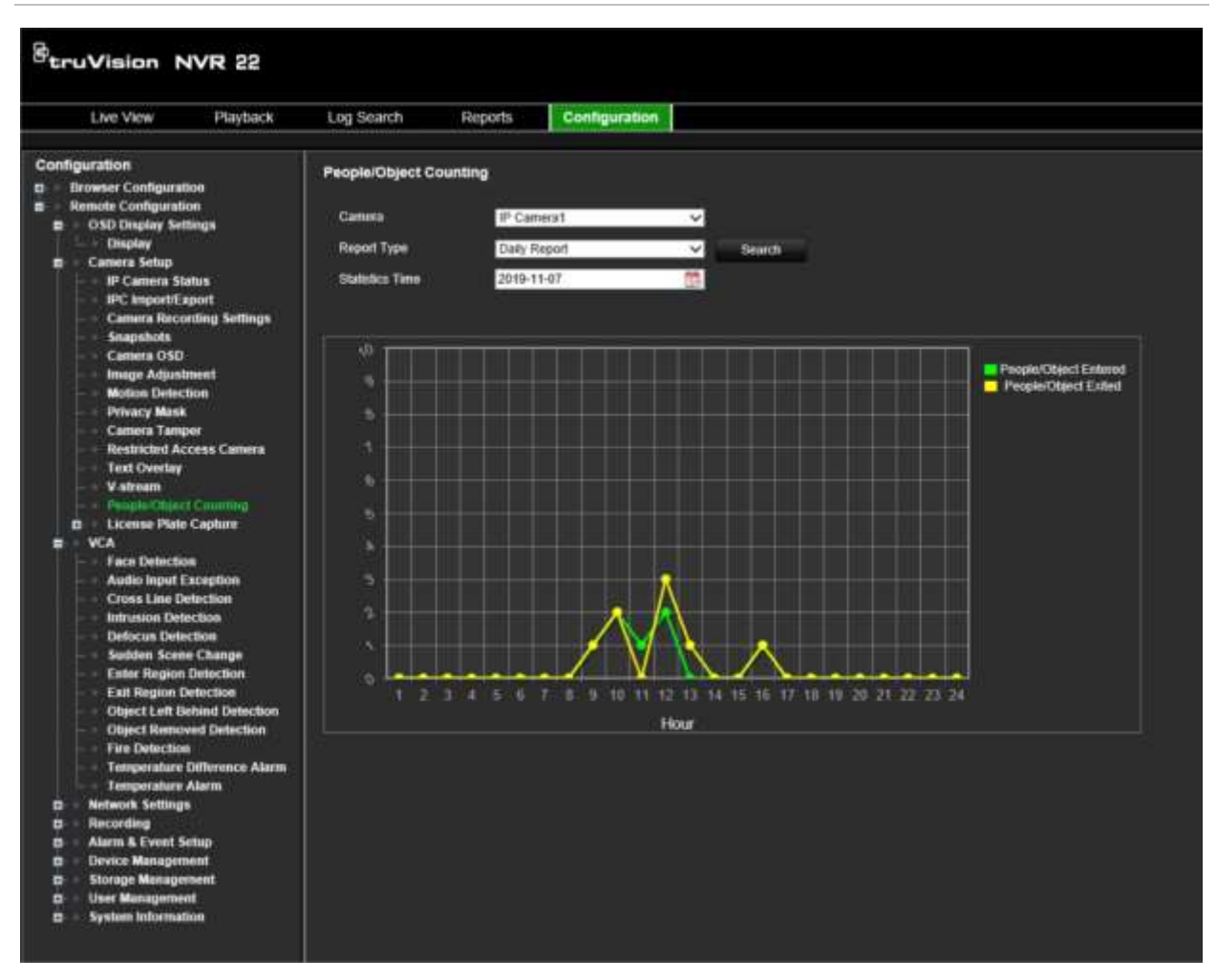

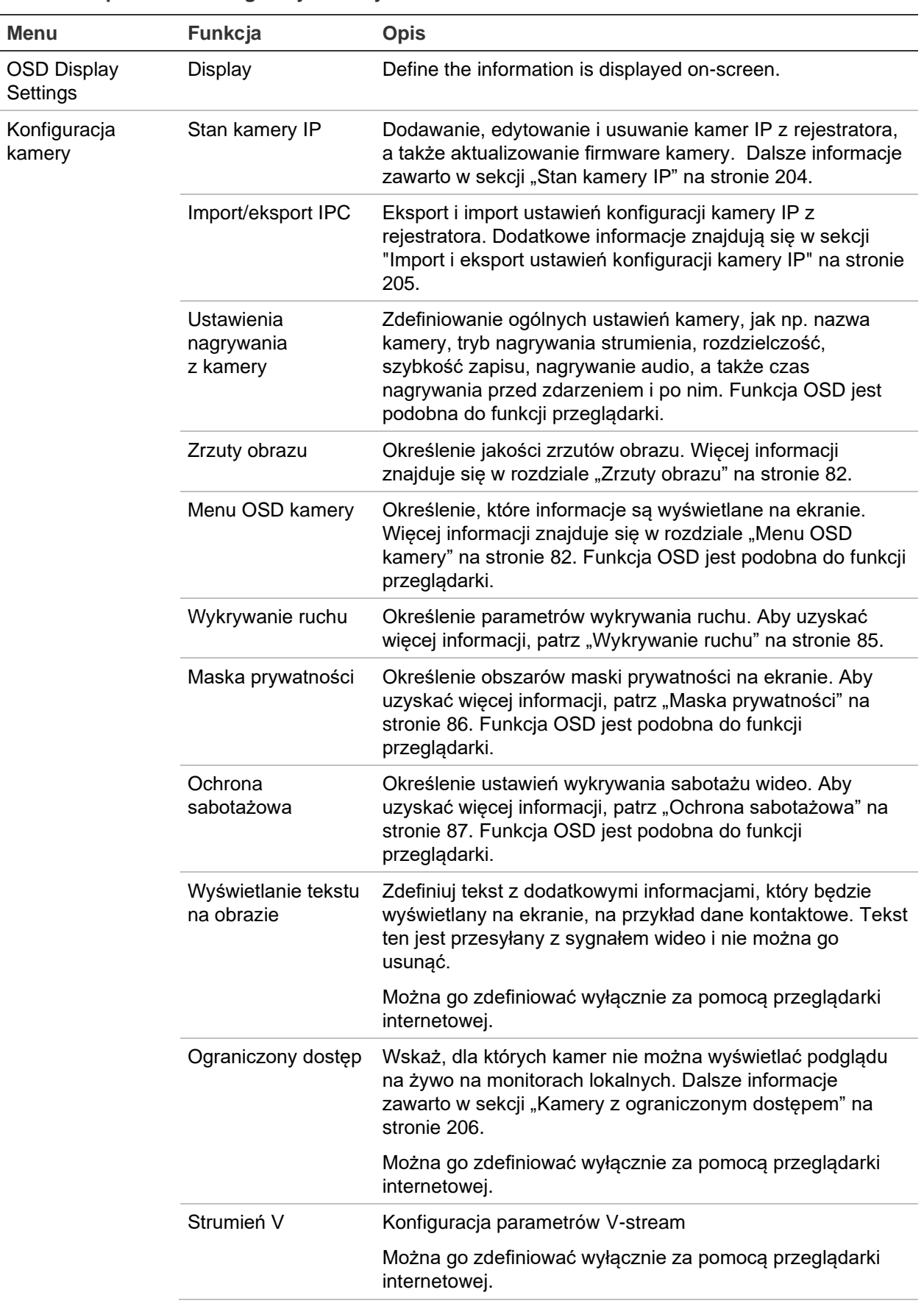

#### **Tabela 17: opis menu konfiguracji zdalnej**

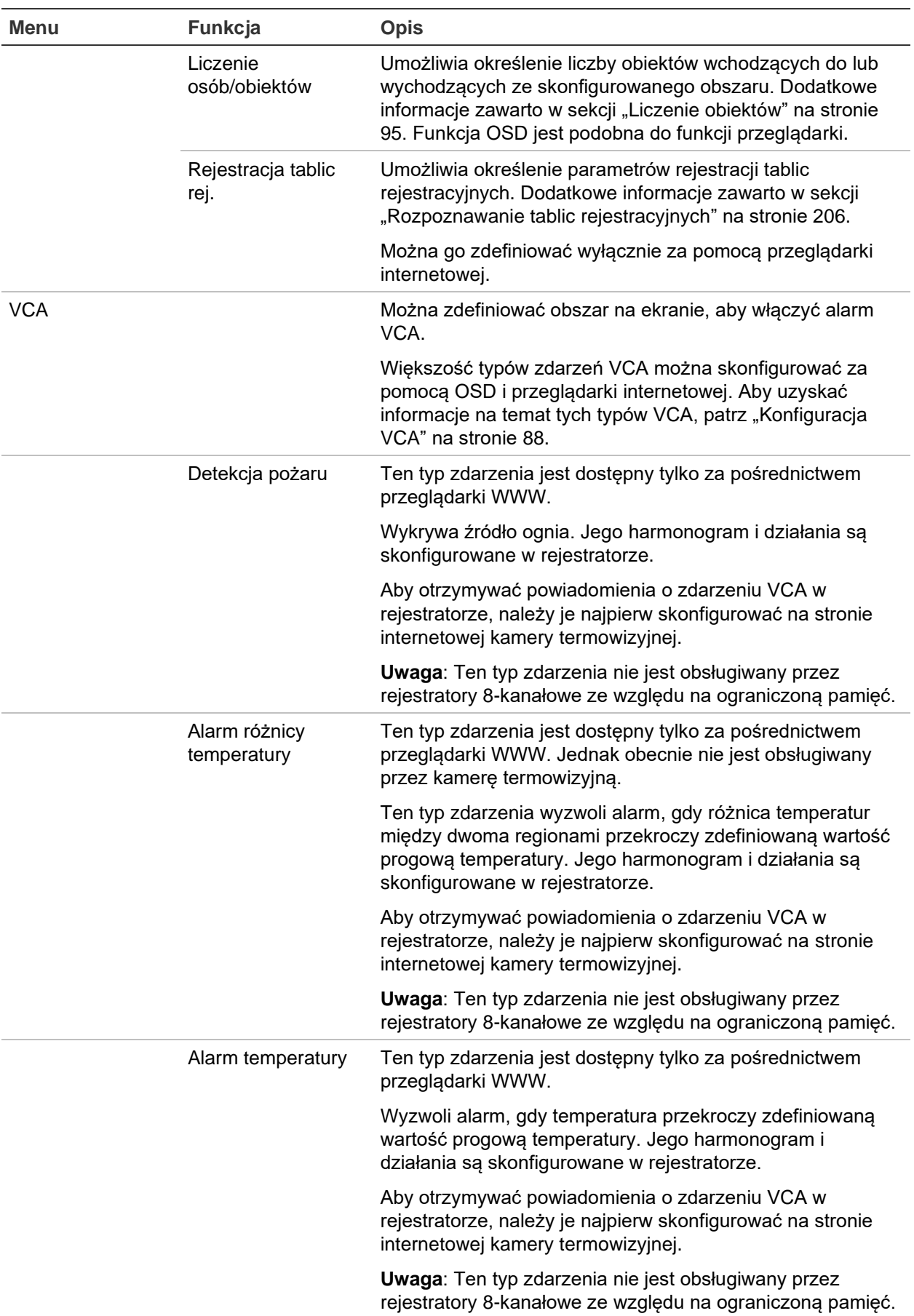

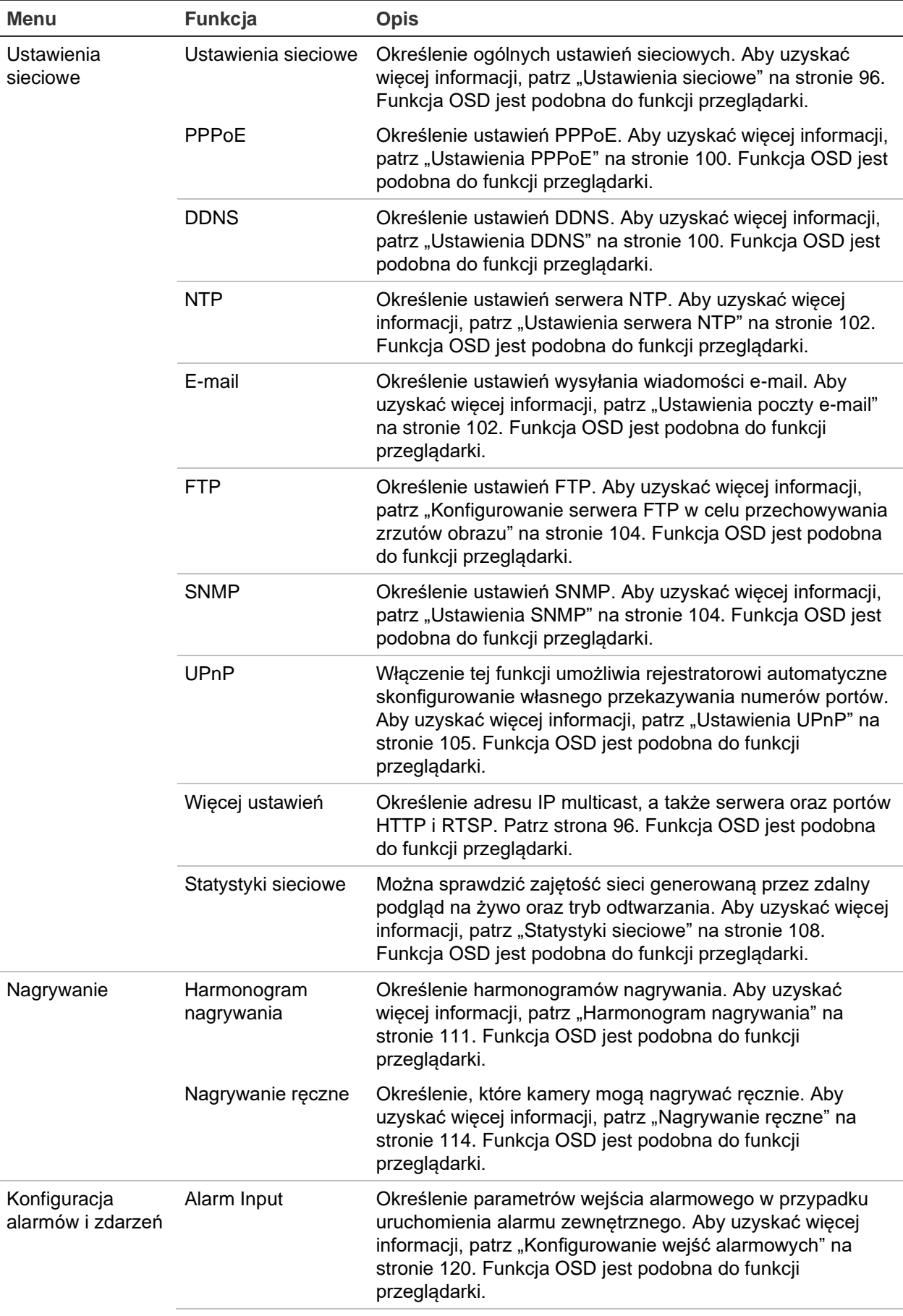

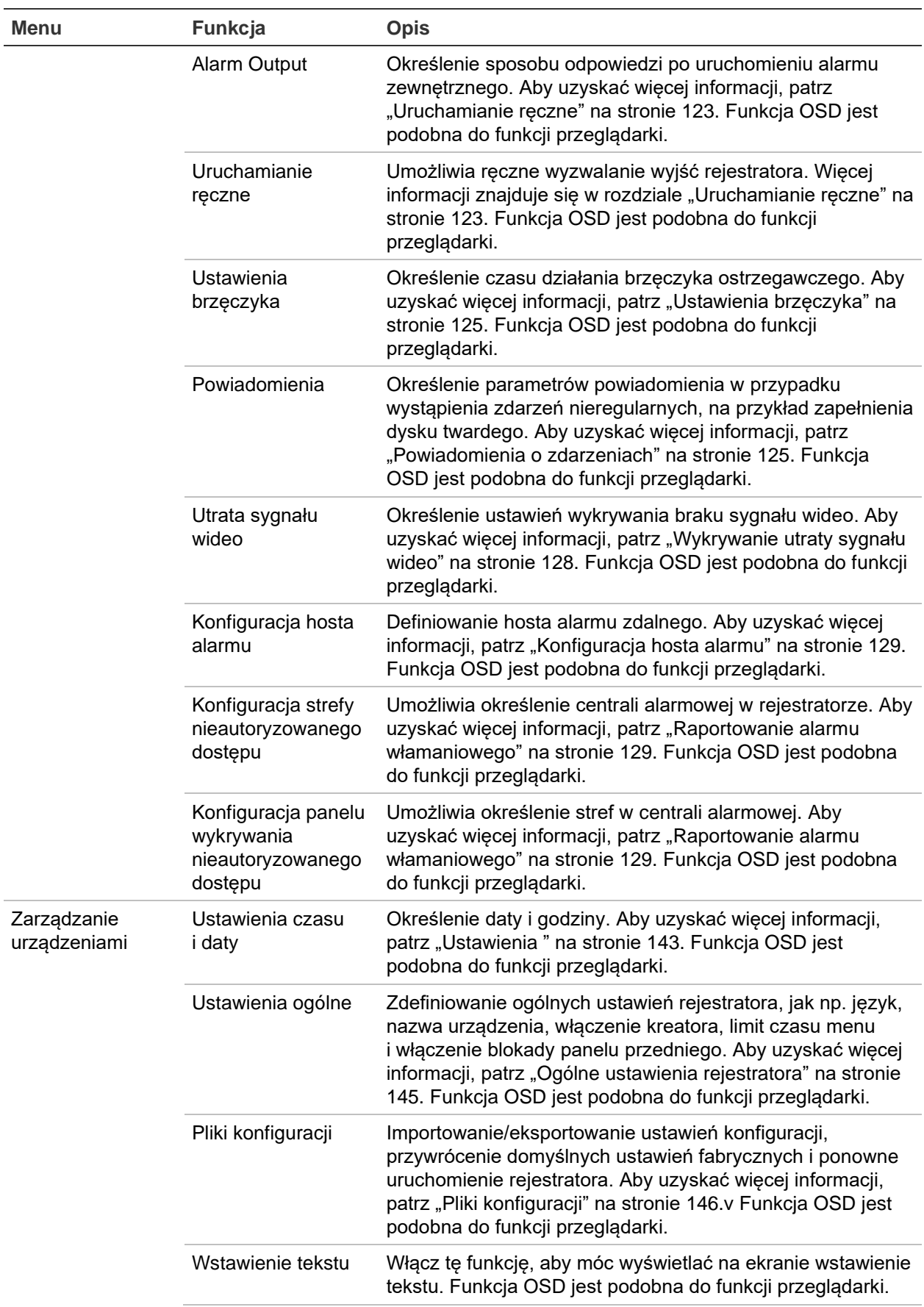

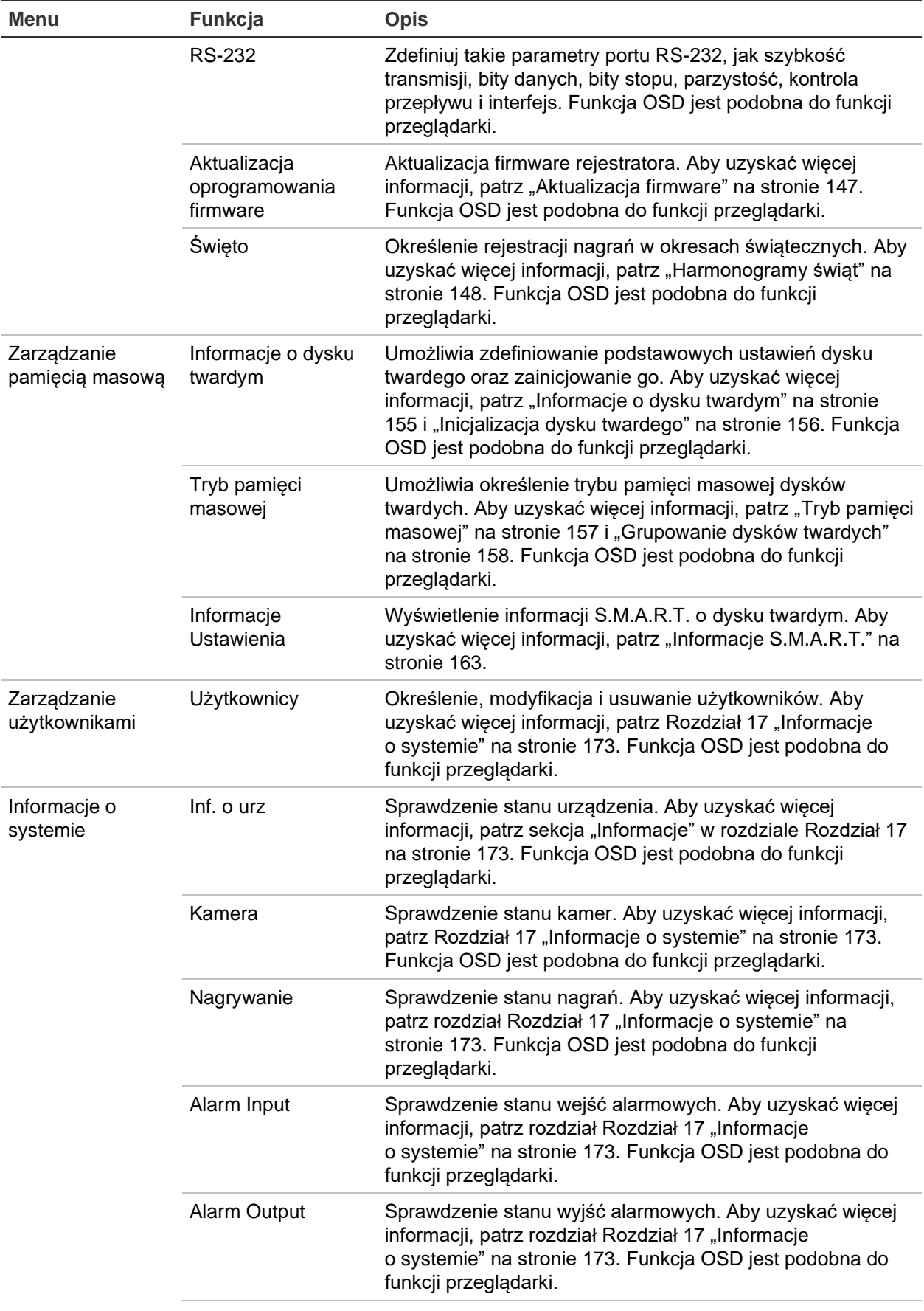

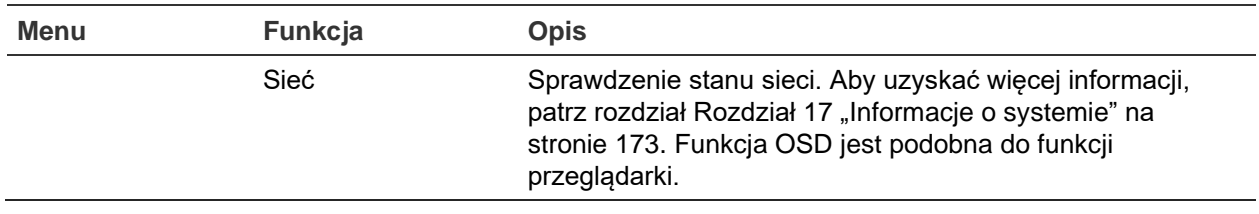

### **Stan kamery IP**

Menu Stan kamery IP umożliwia dodawanie, edytowanie i usuwanie kamer IP z rejestratora, a także aktualizowanie firmware kamery.

#### **Rysunek 42: okno kamery IP**

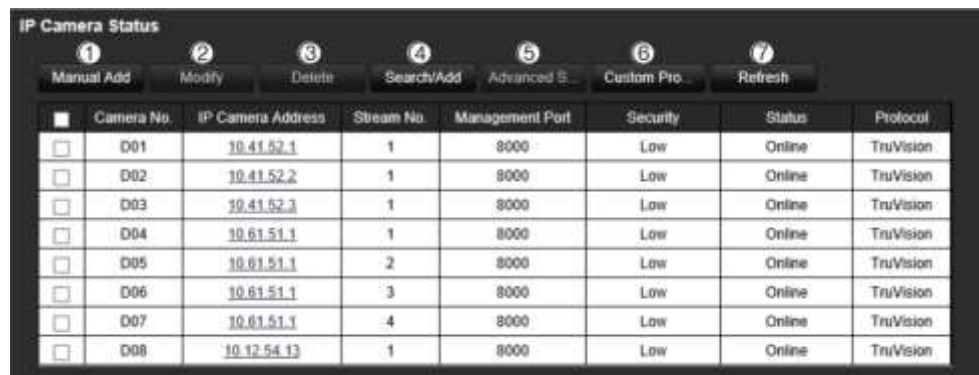

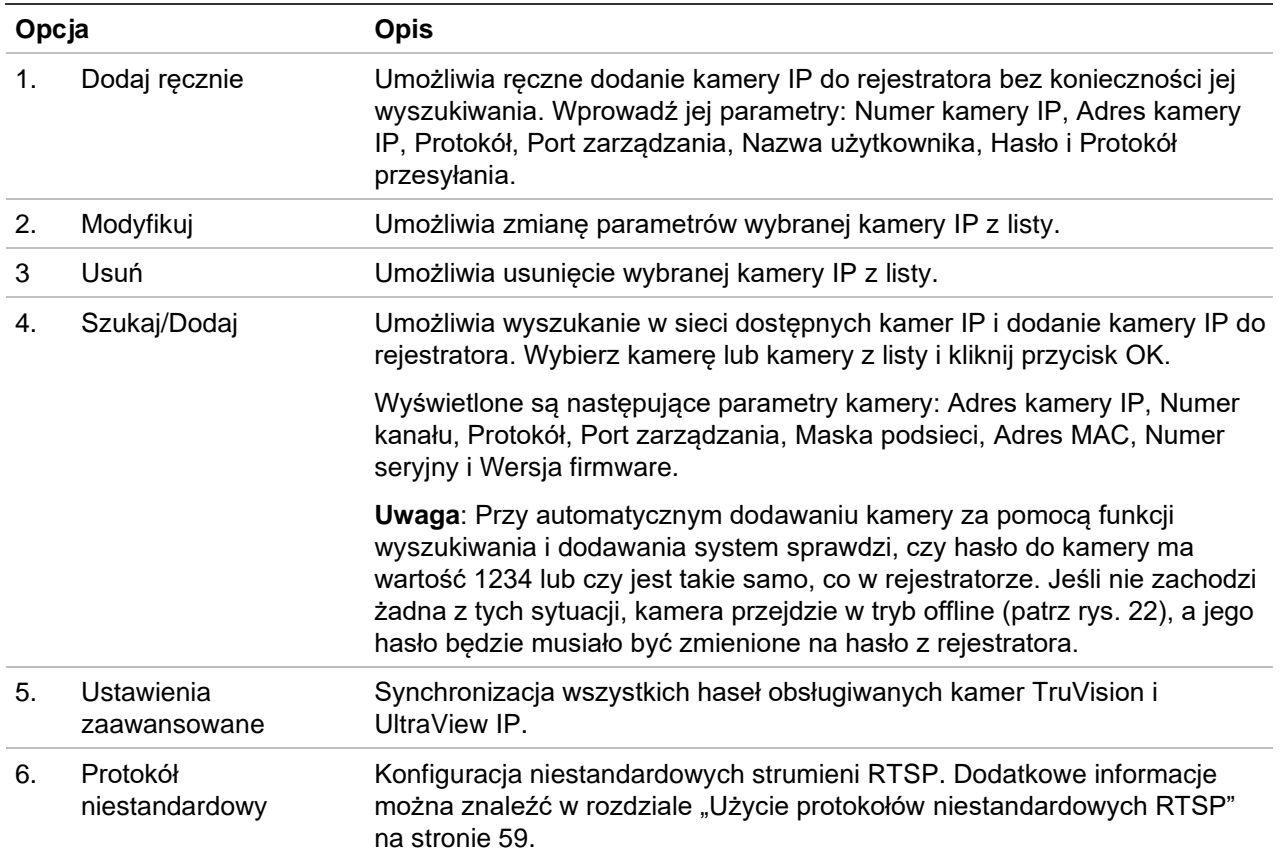

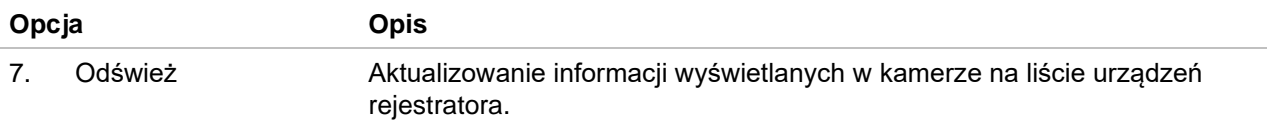

#### **Aby przeszukać sieć i dodać kamerę IP:**

- 1. Na pasku narzędzi menu kliknij **Remote Configuration (Konfiguracja zdalna**)> **Camera Setup (Konfiguracja kamery**)> **IP Camera Status (Stan kamery IP**)> **Search/Add (Szukaj/Dodaj**), aby wyszukać wszystkie obsługiwane kamery IP znajdujące się w sieci LAN rejestratora.
- 2. Z wyświetlonej listy wybierz kamery, które chcesz dodać do rejestratora.
- 3. Kliknij przycisk **OK**, aby dodać wybrane kamery do listy urządzeń rejestratora. Kamery zostaną automatycznie dodawane na końcu listy urządzeń.

**Uwaga**: jeśli kamery mają nadal ustawienia domyślne, wszystkie mogą mieć ten sam adres IP. Będzie to przyczyną konfliktu adresów IP. Użyj przycisku **Modify (Modyfikuj**), aby przypisać inny adres IP do każdej kamery.

#### **Aby ręcznie dodać kamerę IP:**

- 1. Na pasku narzędzi menu kliknij **Remote Configuration (Konfiguracja zdalna**)> **Camera Setup (Konfiguracja kamery**)> **IP Camera Status (Stan kamery IP**).
- 2. Kliknij przycisk **Manual Add** (Ręczne dodawanie). W wyświetlonym oknie podręcznym podaj dane kamery, jak np. adres IP/domenę kamery IP, protokół, port zarządzania, a także nazwę użytkownika i hasło. Kliknij przycisk **OK**.

Kamera jest dodawana na końcu listy urządzeń.

**Uwaga**: w tym samym czasie można ręcznie dodać tylko jedną kamerę.

### **Import i eksport ustawień konfiguracji kamery IP**

Można eksportować i importować ustawienia konfiguracyjne kamery IP z rejestratora. Jest to przydatne w sytuacji, gdy chcemy skopiować ustawienia konfiguracji do innego rejestratora, gdy zajdzie potrzeba edycji dużej listy ustawień kamery w pliku Excel lub w celu utworzenia kopii zapasowej ustawień.

Podłącz zewnętrzne urządzenie pamięci masowej do rejestratora. Przejdź do opcji **Konfiguracja zdalna** > **Import/Eksport IPC** , aby zaimportować lub wyeksportować ustawienia konfiguracji. Kliknij przycisk **Eksport** aby wyeksportować ustawienia konfiguracji rejestratora do zewnętrznego urządzenia pamięci masowej. Kliknij przycisk **Import**, aby zaimportować ustawienia konfiguracji po wybraniu pliku konfiguracji na zewnętrznej pamięci masowej. Plik jest w formacie Excel.

**Uwaga**: Jeśli ustawienie jest nieprawidłowe, funkcja importu nie będzie działać w przypadku kamer, które współdzielą to ustawienie. Na ekranie pojawi się komunikat o błędzie.

# **Kamery z ograniczonym dostępem**

Ta funkcja umożliwia administratorowi zablokowanie wszystkim użytkownikom podglądu na żywo z wybranych kamer na monitorach lokalnych. Wskutek tego tylko administrator będzie mógł widzieć na monitorze lokalnym podgląd na żywo z wybranych kamer. Podgląd na żywo jest ciągle widoczny przez sieć.

Funkcja ta różni się od konfiguracji użytkownika, gdzie podgląd na żywo może być blokowany dla określonych użytkowników dla wszystkich kamer. Więcej informacji podano w rozdziale Ustawienia konfiguracji kamery na stronie 136.

#### **Aby skonfigurować ograniczony dostęp:**

1. Na pasku narzędzi menu kliknij **Remote Configuration (Konfiguracja zdalna**)> **Camera Setup (Konfiguracja kamery**)> **Restricted Access (Ograniczony dostęp**).

Pojawi się lista wszystkich kamer podłączonych do rejestratora.

2. Wybierz co najmniej jedną kamerę, dla której chcesz ograniczyć dostęp do podglądu na żywo.

Wybrane kamery zaczną wyświetlać czarne okienko wideo.

3. Kliknij przycisk **Apply (Zastosuj**), aby zapisać ustawienia, a następnie przycisk **Exit (Wyjście**), aby powrócić do podglądu na żywo.

# **Rozpoznawanie tablic rejestracyjnych**

Rozpoznawanie tablic rejestracyjnych umożliwia rozpoznawanie, śledzenie i analizowanie tablic rejestracyjnych pojazdów wjeżdżających do lokalizacji lub wyjeżdżających z niej. Rejestrator można skonfigurować tak, aby automatycznie rejestrował tablice rejestracyjne w celu ich przechowywania i późniejszej analizy. Istnieje również możliwość tworzenia raportów dotyczących rozpoznanych tablic.

**Uwaga**: Kamera IP TruVision ANPR jest obsługiwana tylko w niektórych regionach. Lista krajów, w których kamera jest obsługiwana, znajduje się w arkuszu danych kamery.

### **Rejestracja tablic rejestracyjnych**

Za pomocą tej funkcji można ustawić obszar ekranu, na którym mają być wykrywane i przechwytywane informacje o numerach rejestracyjnych pojazdu.

**Uwaga**: Funkcja rejestracji tablic rejestracyjnych dotyczy tylko regionu EMEA.

#### **Aby skonfigurować funkcję rejestracji tablic rejestracyjnych:**

1. Na pasku narzędzi menu kliknij **Remote Configuration (Konfiguracja zdalna**)> **Camera Setup (Konfiguracja kamery) > License Plate Capture (Rejestracja** 

**tablic rejestracyjnych) > License Plate Capture (Rejestracja tablic rejestracyjnych**).

- 2. Wybierz żądaną kamerę ANPR z listy rozwijanej.
- 3. Zaznacz pole wyboru **Enable (Włącz**), aby aktywować rejestrację tablic rejestracyjnych.
- 4. Wybierz obszar wykrywania.

Na liście rozwijanej **Total Number of Lanes** (Łączna liczba pasów ruchu) wybierz liczbę pasów. Można ustawić do czterech pasów ruchu. Aby uzyskać najlepsze wyniki, zalecamy stosowanie po jednej kamerze na każdy pas ruchu.

Kliknij kartę **Area Settings (Ustawienie obszaru**), a następnie kliknij przycisk **Draw Detection Area (Narysuj obszar wykrywania**), aby skonfigurować pasy ruchu. Wybierz żądany obszar detekcji na obrazie. Za pomocą myszy kliknij i przeciągnij żółtą linię pasa ruchu w odpowiednie miejsce.

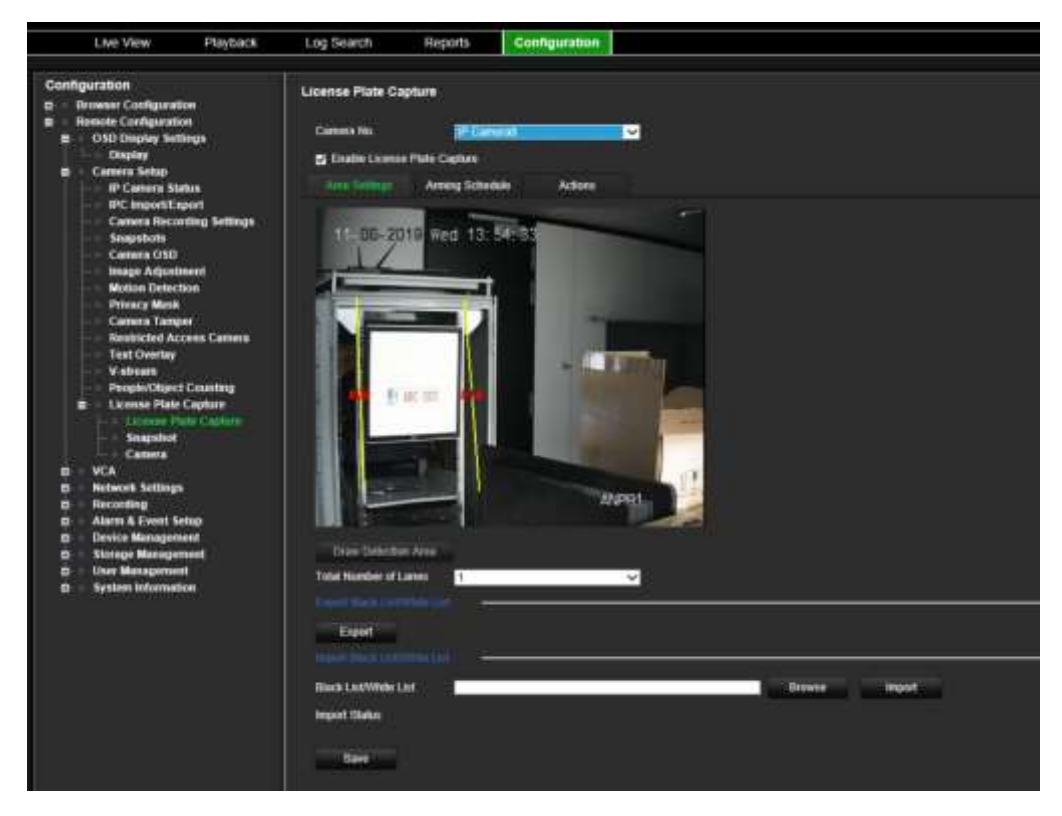

5. Wybierz kartę **Arming Schedule (Harmonogram zazbrajania**), aby ustawić harmonogram zazbrajania i powiązane działanie dla białej listy, czarnej listy i listy innych.

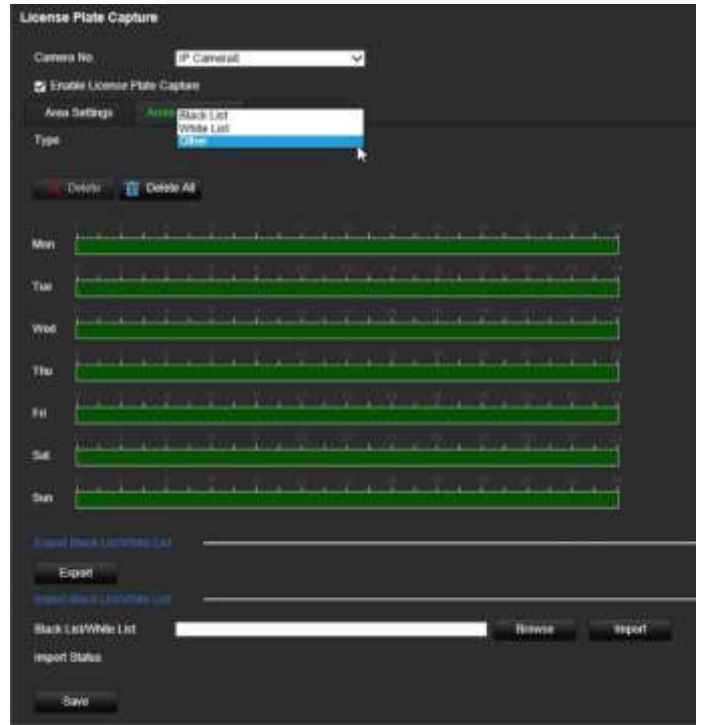

W polu **Type (Typ)** wybierz grupę tablic rejestracyjnych: **White List (Biała lista**), **Black List (Czarna lista)**lub **Other (Inne**).

Kliknij linię czasu żądanego dnia tygodnia. Zostanie wyświetlone okno *Edit schedule (Edycja harmonogramu*). Wprowadź godziny rozpoczęcia i zakończenia harmonogramu zazbrajania. Kliknij przycisk **Save (Zapisz**). Powtórz tę czynność dla każdego typu.

Można zdefiniować do ośmiu różnych przedziałów czasowych w ciągu dnia oraz inny harmonogram dla każdego dnia tygodnia. Kliknij przycisk **Delete (Usuń)** lub **Delete All (Usuń wszystko**), aby usunąć przedziały czasowe.

**Uwaga**: Przedziały czasowe zdefiniowane dla jednego dnia nie mogą się pokrywać.

6. Skonfiguruj metodę powiązania po wystąpieniu zdarzenia.

Kliknij kartę **Actions (Działania**), a następnie w menu **Type (Typ)** wybierz grupę tablic rejestracyjnych: **White List (Biała lista**), **Black List (Czarna lista)**lub **Other (Inne**).

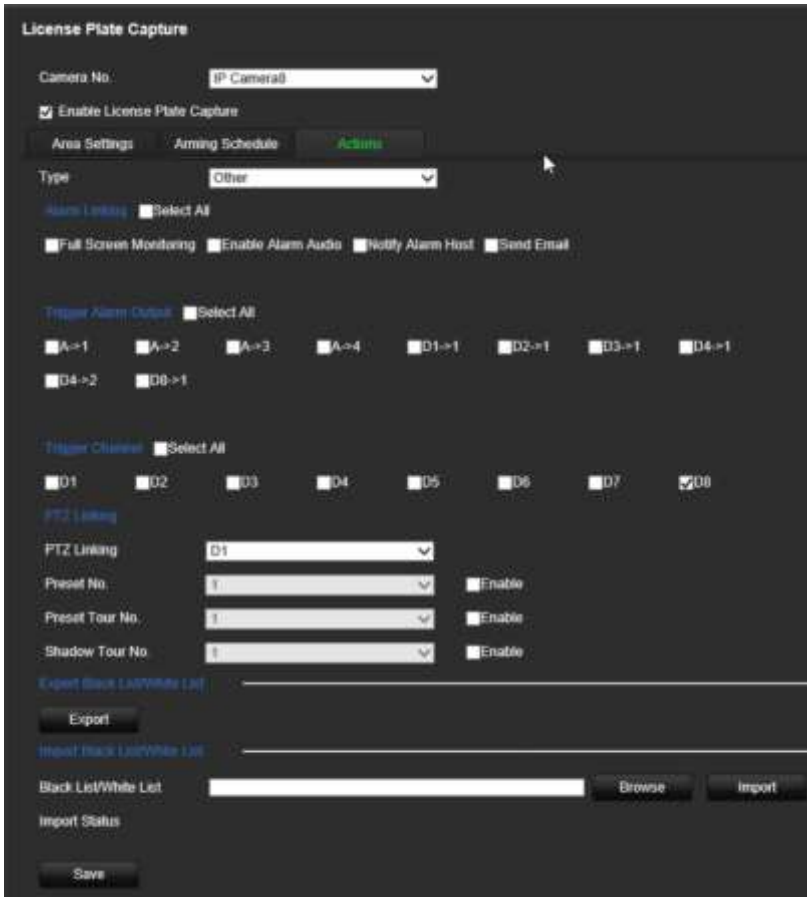

Wybierz co najmniej jedną z poniższych metod reakcji systemu na wykrycie tablicy rejestracyjnej.

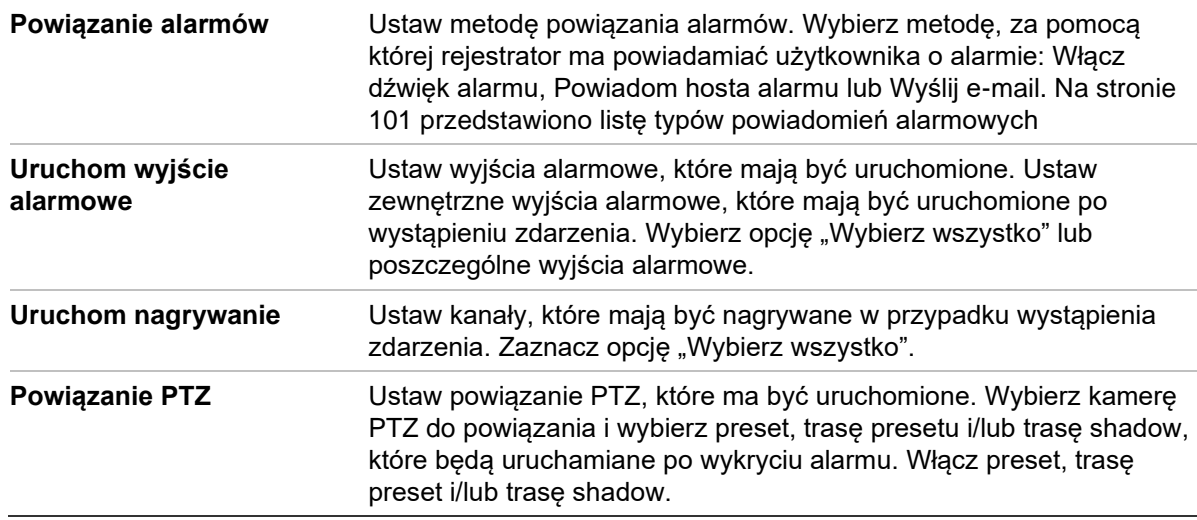

#### 7. Kliknij przycisk **Save** (Zapisz), aby zapisać zmiany.

#### **Czarna i biała lista**

Na rejestratorze można przechowywać wpisy z czarnej i białej listy, z którymi będą porównywane przechwycone tablice rejestracyjne. Domyślnie do rejestratora można wprowadzić maksymalnie 2048 tablic rejestracyjnych. Opis typów list znajduje się w Tabeli 1 poniżej.

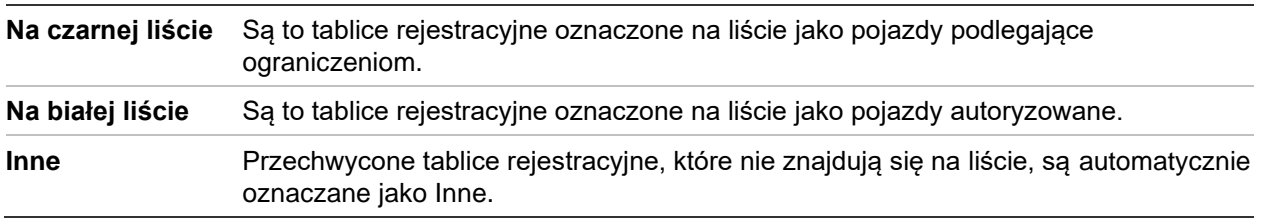

#### **Tabela 18: Opis czarnej listy, białej listy i listy innych**

Jeśli nie masz jeszcze czarnej i białej listy tablic rejestracyjnych, możesz je utworzyć, eksportując szablon. Potem możesz go zaimportować z powrotem do kamery. Jest to jedna lista, na której oznacza się tablice rejestracyjne jako na białej lub czarnej liście. Przechwycone tablice rejestracyjne, które nie znajdują się na liście, są automatycznie oznaczane jako Inne.

Poniżej przedstawiono format szablonu. Przy wprowadzaniu numeru tablicy rejestracyjnej i ID nie powinno być spacji między literami i cyframi. Na przykład jeśli tablica rejestracyjna to 1-DKS-140, na liście powinna być zapisana jako 1DKS140. Patrz rysunek 13 poniżej. Po wpisaniu cyfry 0 w kolumnie C tablica rejestracyjna zostanie wprowadzona na czarną listę. Po wpisaniu cyfry 1 w kolumnie C tablica rejestracyjna zostanie wprowadzona na białą listę.

#### **Rysunek 43: Przykład czarnej i białej listy**

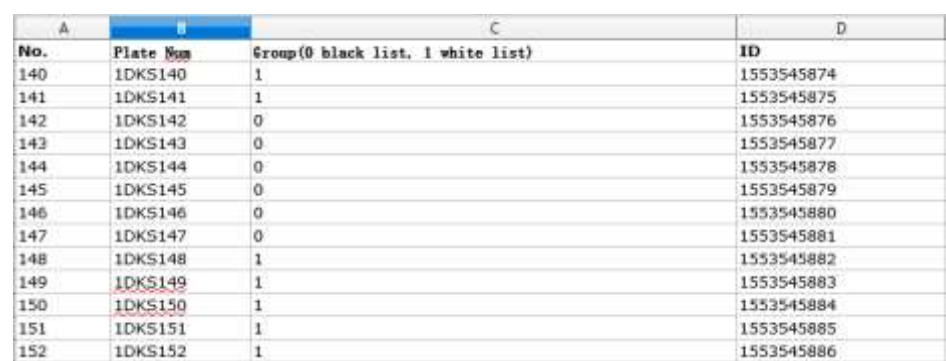

#### **Importowanie czarnej i białej listy z komputera PC do rejestratora:**

1. Na pasku narzędzi menu kliknij **Remote Configuration (Konfiguracja zdalna**)> **Camera Setup (Konfiguracja kamery) > License Plate Capture (Rejestracja tablic rejestracyjnych) > License Plate Capture (Rejestracja tablic rejestracyjnych**). W menu **Import Black List/White List (Import czarnej listy/białej listy**), kliknij **Browse (Przeglądaj**), by wybrać plik z bilioteki lub online i kliknij **Import (Importuj**), aby zaimportować plik do rejestratora.

Wybierz nazwę pliku z czarną lub białą listą, który ma zostać przesłany do kamery; można użyć istniejącej nazwy (domyślnie) lub nadać jej nową nazwę (niestandardowo).

2. Kliknij przycisk **Save** (Zapisz), aby zapisać zmiany.

#### **Eksportowanie czarnej i białej listy z rejestratora do komputera PC:**

1. Na pasku narzędzi menu kliknij **Remote Configuration (Konfiguracja zdalna**)> **Camera Setup (Konfiguracja kamery) > License Plate Capture (Rejestracja tablic rejestracyjnych) > License Plate Capture (Rejestracja tablic rejestracyjnych**). W menu **Export Black List/White List (Eksport czarnej listy/białej listy)** kliknij **Export (Eksportuj)** i wpisz, dokąd chcesz wyeksportować plik.

### **Nakładanie tekstu na zrzuty obrazu**

Na zrzucie obrazu tablicy rejestracyjnej może być wyświetlany tekst w celu określenia kontekstu, np. numer kamery, numer tablicy rejestracyjnej i czas rejestracji.

#### **Aby skonfigurować nakładanie tekstu na zrzuty obrazu:**

- 1. Na pasku narzędzi menu kliknij **Remote Configuration (Konfiguracja zdalna**)> **Camera Setup (Konfiguracja kamery) > License Plate Capture (Rejestracja tablic rejestracyjnych) > Snapshot (Zrzut obrazu**).
- 2. Wybierz z listy rozwijanej kamerę, na zrzutach obrazu z której chcesz nałożyć tekst.

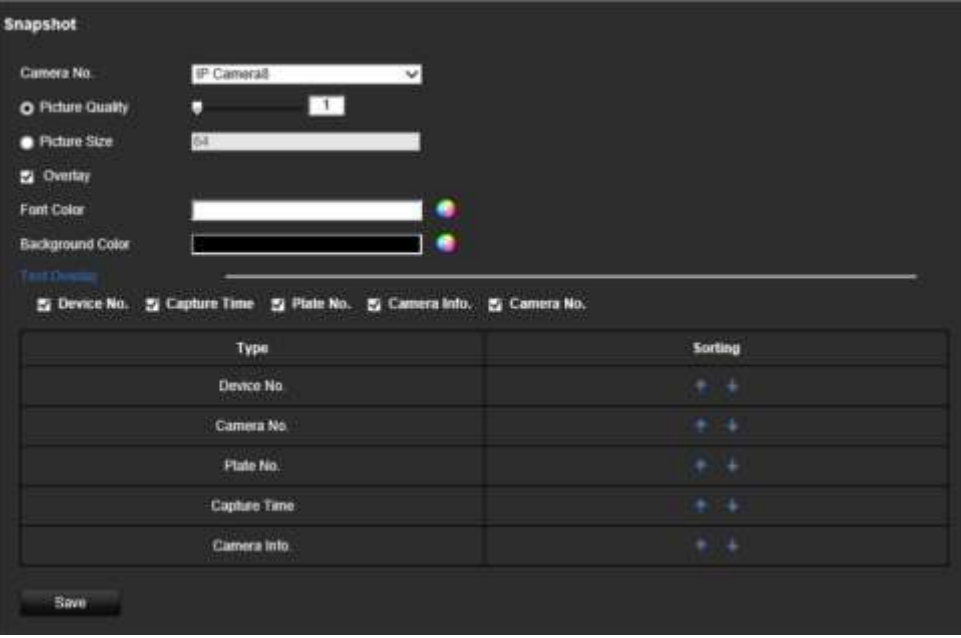

- 3. Wybierz jakość obrazu i rozmiar obrazu. Możesz również wybrać kolor czcionki i tła.
- 4. Wybierz tekst, który ma pojawić się na zrzucie obrazu. Dostępnych jest pięć opcji: numer urządzenia, numer kamery, numer tablicy rejestracyjnej, informacje o kamerze oraz czas rejestracji. W kolumnie *Sorting* (Sortowanie) możesz również zmienić kolejność wyświetlania nakładanego tekstu danego typu na zrzucie obrazu.
- 5. Kliknij przycisk **Save** (Zapisz), aby zapisać zmiany.

### **Informacje o kamerze**

Kamerę IP TruVision ANPR można zidentyfikować tak, aby jej informacje pojawiały się w każdym raporcie, a także na zrzutach obrazu.

#### **Aby skonfigurować informacje o kamerze wyświetlane na zrzucie obrazu:**

- 1. Na pasku narzędzi menu kliknij **Remote Configuration (Konfiguracja zdalna**)> **Camera Setup (Konfiguracja kamery) > License Plate Capture (Rejestracja tablic rejestracyjnych) > Camera (Kamera**).
- 2. Wprowadź szczegóły kamery.
- 3. Kliknij przycisk **Save** (Zapisz), aby zapisać zmiany.

# **Tworzenie raportów**

Można tworzyć i pobierać raporty dotyczące tablic rejestracyjnych zarejestrowanych przy użyciu kamer IP TruVision ANPR oraz statystyki map cieplnych generowanych przez kamery TruVision 360°.

#### **Uwagi**:

- Przed utworzeniem raportu należy upewnić się, że w kamerze TruVision 360° zainstalowano kartę SD.
- Funkcja rejestracji tablic rejestracyjnych dotyczy tylko regionu EMEA.

#### **Aby utworzyć raport o przechwyconych tablicach rejestracyjnych:**

- 1. Kliknij **Reports (Raporty)** na pasku narzędzi menu. Na ekranie pojawi się interfejs raportów.
- 2. Wybierz kartę **LPR Snapshot Search (Wyszukiwanie zrzutów obrazu LPR).**
- 3. Wybierz żądaną kamerę oraz czas rozpoczęcia i zakończenia dla operacji wyszukiwania. Pole **Plate No. (Nr tablicy rejestracyjnej)** można pozostawić puste, aby wyświetlić listę wszystkich znalezionych tablic rejestracyjnych lub wprowadzić litery/numery w celu wyszukania konkretnych tablic rejestracyjnych, zaczynających od tych znaków. Kliknij przycisk **Search (Szukaj**), aby rozpocząć wyszukiwanie.

Na poniższym rysunku przedstawiono przykładowe wyniki wyszukiwania tablic rejestracyjnych rozpoczynającego się od liter "BE".

Numer tablic rejestracyjnych

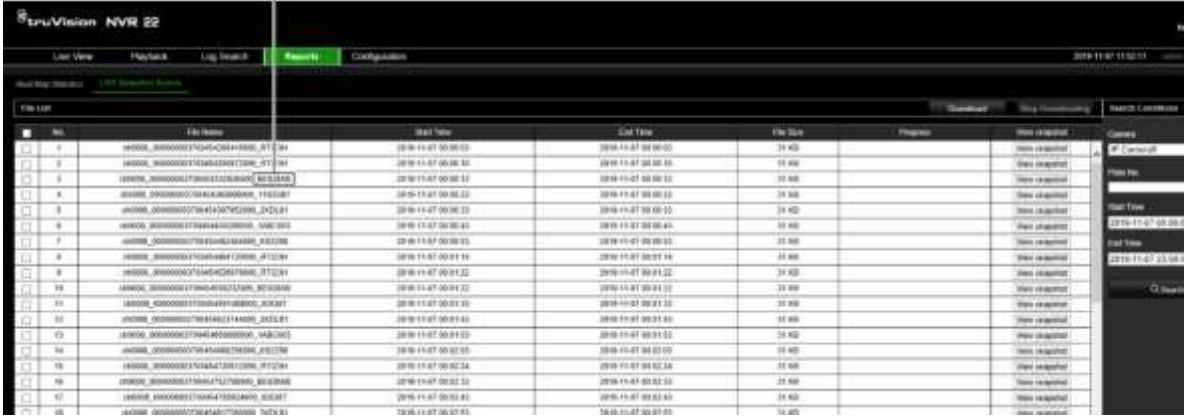

- 4. Jeśli chcesz zobaczyć zrzut obrazu zarejestrowanej tablicy rejestracyjnej, kliknij przycisk **View snapshot (Wyświetl zrzut obrazu)** przy żądanej tablicy rejestracyjnej. Pojawi się zrzut obrazu. Kliknij przycisk **OK**, aby zamknąć obraz.
- 5. Wybierz pozycje do pobrania, a następnie kliknij przycisk **Download (Pobierz**). Plik zostanie pobrany do katalogu określonego w konfiguracji przeglądarki (patrz "Konfiguracja przeglądarki" na stronie 183). W razie potrzeby można zatrzymać pobieranie, klikając przycisk **Stop Downloading (Zatrzymaj pobieranie**).

#### **Aby utworzyć raport na temat statystyk mapy cieplnej:**

1. Kliknij **Reports (Raporty)** na pasku narzędzi menu. Na ekranie pojawi się interfejs raportów.

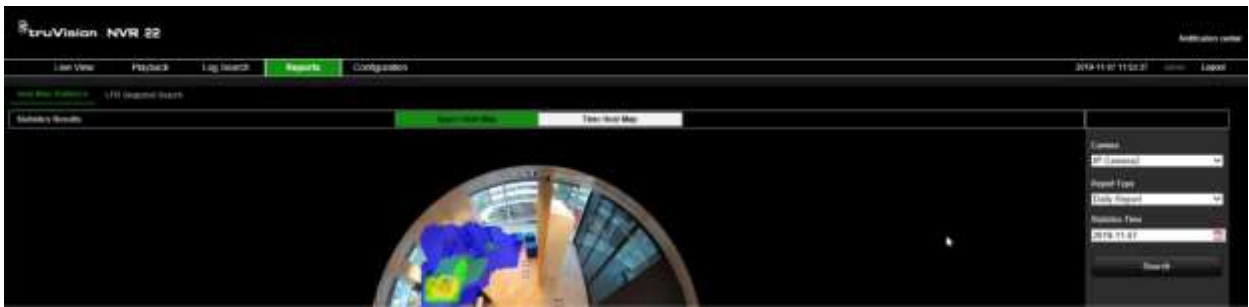

- 2. Wybierz kartę **Heat Map Statistics (Statystyki mapy cieplnej**).
- 3. Wybierz zakładkę **Space Heat Map (Przestrzenna mapa cieplna)** lub **Time Heat Map (Chronologiczna mapa cieplna**).

Uwaga: Mapy cieplne mogą być tworzone tylko przy użyciu kamer 360°.

Przestrzenna mapa cieplna wyświetla częstotliwość wizyt ludzi w obszarze w postaci barwnego spektrum. Chronologiczna mapa cieplna pokazuje wykres blokowy liczby osób odwiedzających dany obszar.

- 4. Wybierz kamerę i typ raportu.
- 5. Kliknij przycisk **Szukaj**. Wyniki zostaną wyświetlone na ekranie.

Na ekranie chronologicznej mapy cieplnej kliknij przycisk **Export (Eksportuj**), aby wyeksportować wynik. Przestrzennej mapy cieplnej nie można wyeksportować.

# Dodatek A Dane techniczne

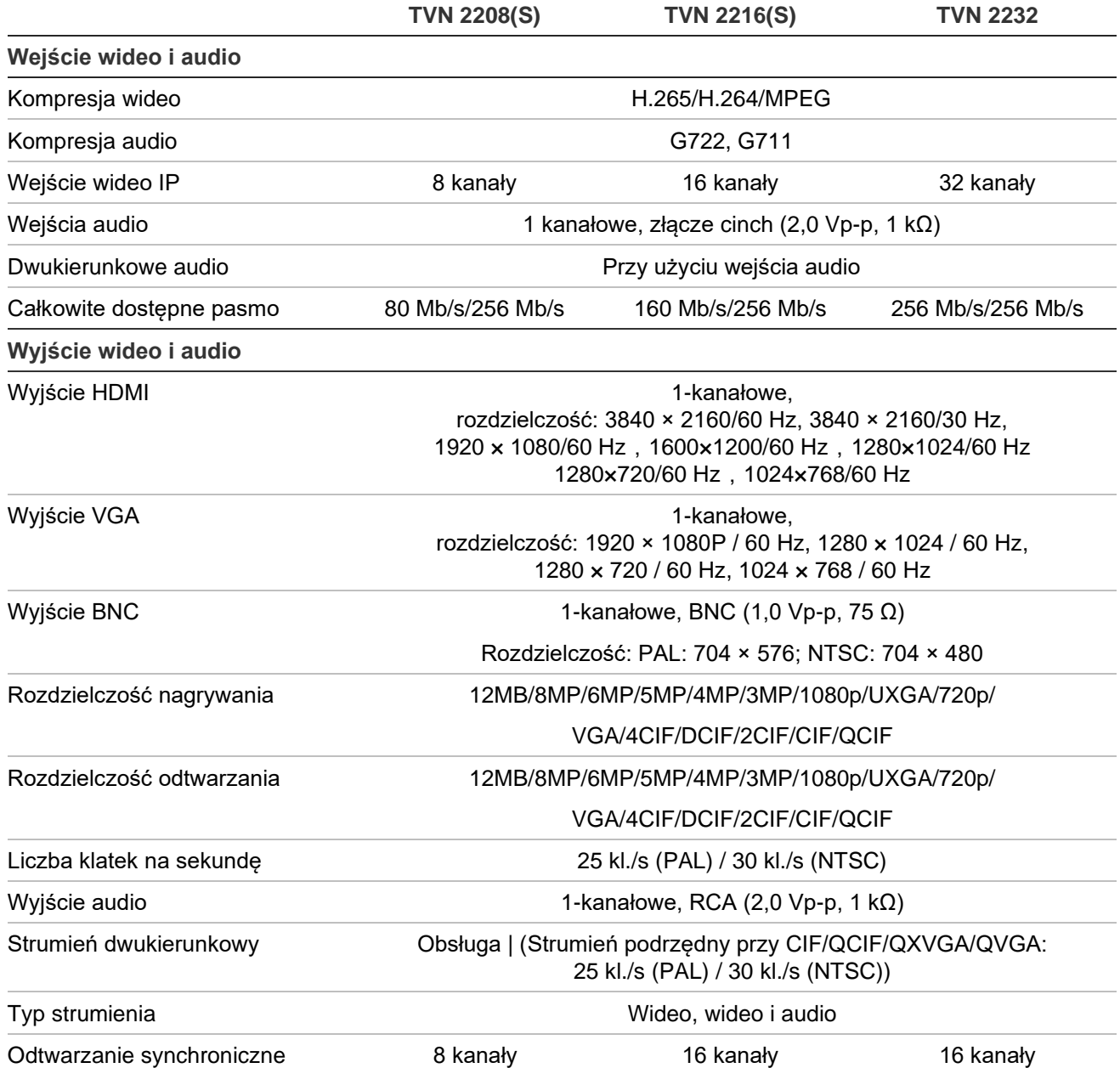

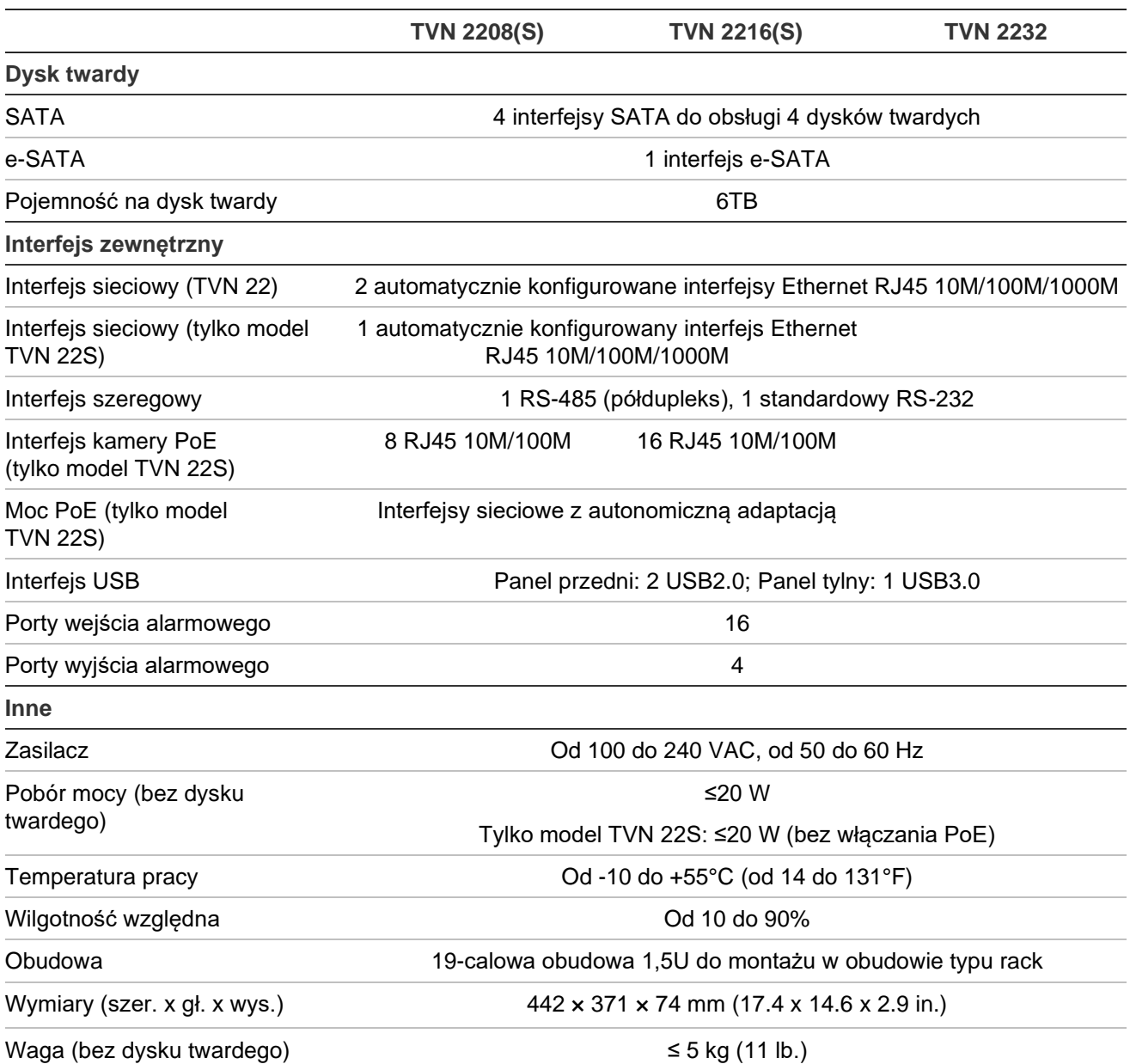

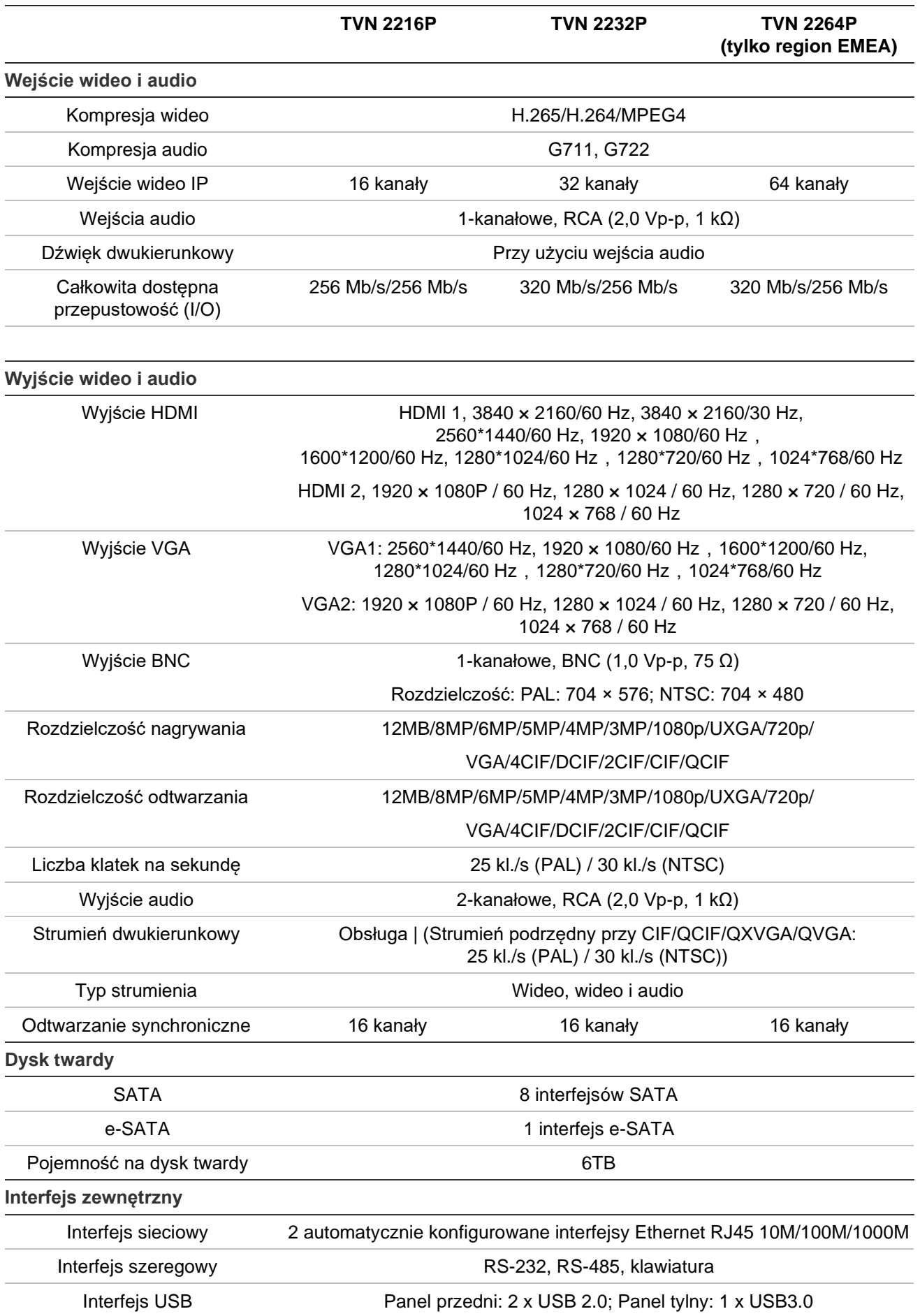
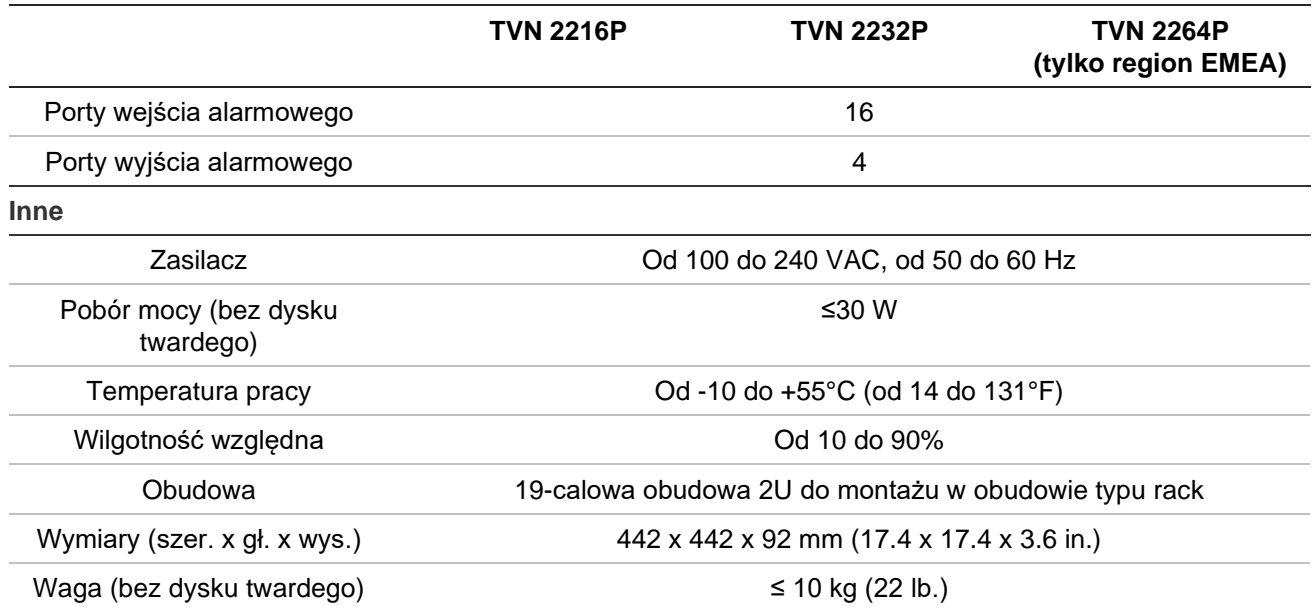

# Dodatek B Informacje o przekazywaniu numerów portów

Router to urządzenie, które umożliwia współdzielenie połączenia internetowego przez kilka komputerów. Większość routerów nie zezwala na odbiór pakietów przez urządzenie, o ile nie skonfigurowano ich w celu przekazywania do urządzenia odpowiednich portów. Domyślnie nasze oprogramowanie i rejestratory wymagają przekazywania następujących numerów portów:

**Uwaga**: przekazywanie portów może spowodować obniżenie poziomu zabezpieczeń komputerów w sieci. Aby uzyskać dodatkowe informacje, należy skontaktować się z administratorem sieci lub specjalistą ds. sieci.

**Uwaga**: Zaleca się umieszczenie rejestratora za zaporą sieciową i włączenie dostępu tylko do portów, które są wymagane do komunikacji z przeglądarkami i oprogramowaniem.

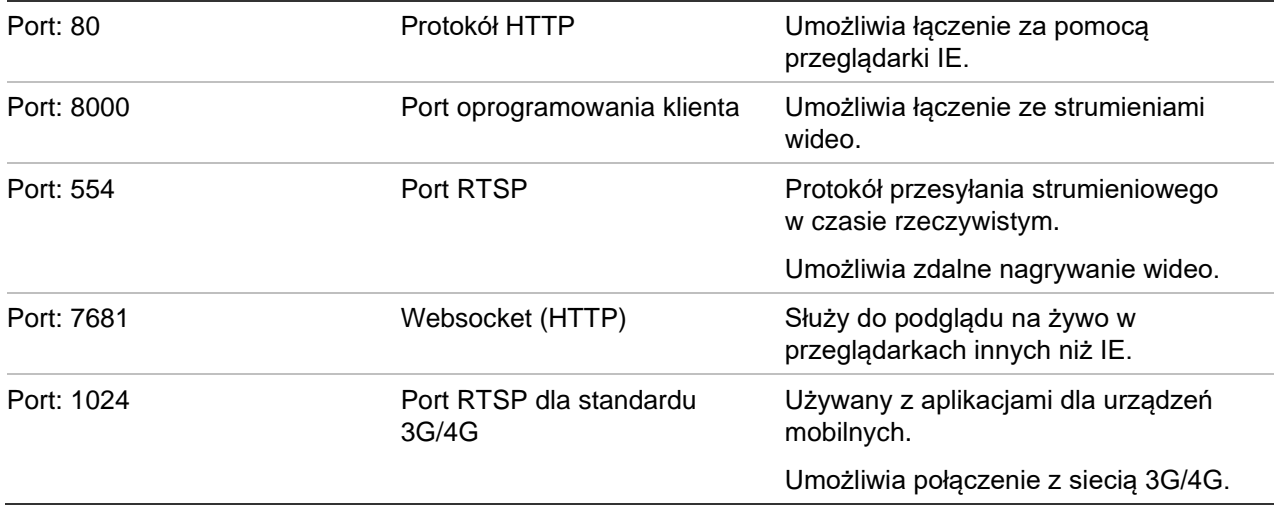

**Uwaga**: korzystanie z portu RTSP 1024 jest zalecane tylko w przypadku problemów z połączeniem przez sieć 3G/4G.

# **Uzyskiwanie dodatkowej pomocy**

Dodatkową pomoc dotyczącą konfigurowania popularnych routerów świadczona przez firmy zewnętrzne można uzyskać na stronie:

http://www.portforward.com/

http://canyouseeme.org/

http://yougetsignal.com

**Uwaga**: Powyższe adresy nie są powiązane z pomocą techniczną firmy Aritech.

Wielu producentów routerów oferuje przewodniki na swoich witrynach internetowych, a także dodaje dokumentację do urządzeń.

W przypadku większości routerów marka i numer modelu są podane na naklejce z numerem seryjnym lub blisko niej na spodzie urządzenia.

Jeżeli nie możesz znaleźć informacji o danym routerze, skontaktuj się z producentem routera lub usługodawcą internetowym, aby uzyskać dodatkową pomoc.

# Dodatek C Maksymalne czasy nagrywania przed zdarzeniem

Maksymalny dostępny do wyboru czas nagrywania przed zdarzeniem zależy od szybkości transmisji. Szybkość zapisu, rozdzielczość i jakość obrazu nie maja wpływu na czas.

**Uwaga**: niniejsze informacje mają zastosowanie wyłącznie wtedy, gdy szybkość zapisu jest stała (patrz "Ustawienia nagrywania kamery" na stronie 80, aby uzyskać więcej informacji).

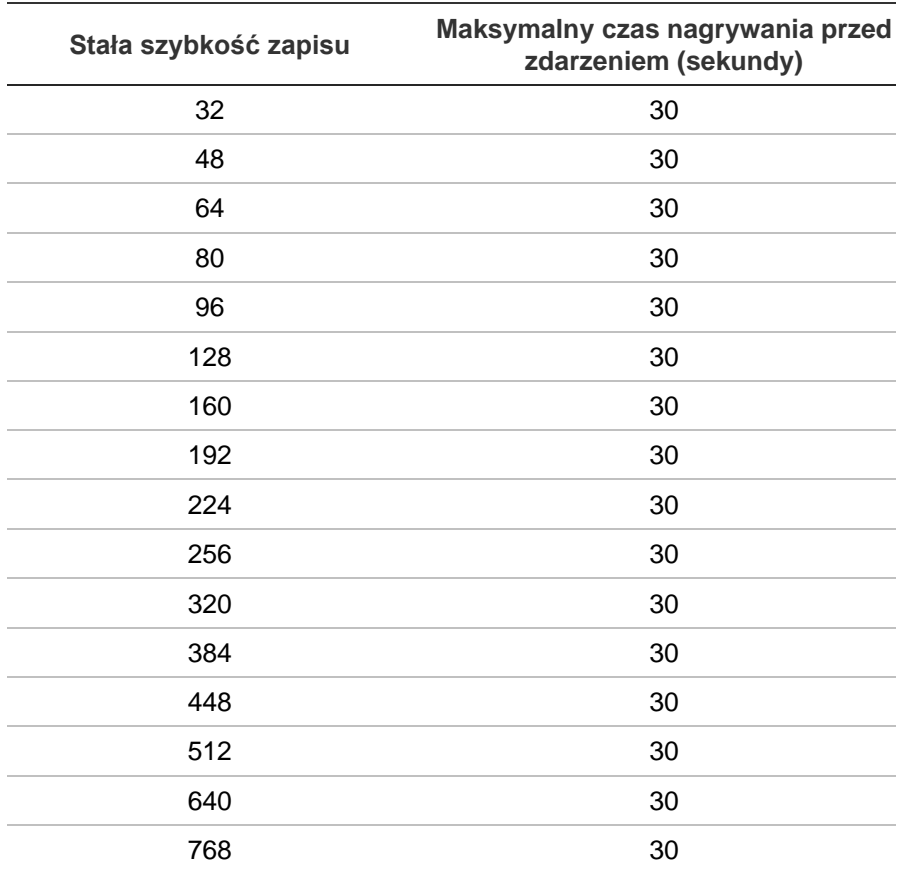

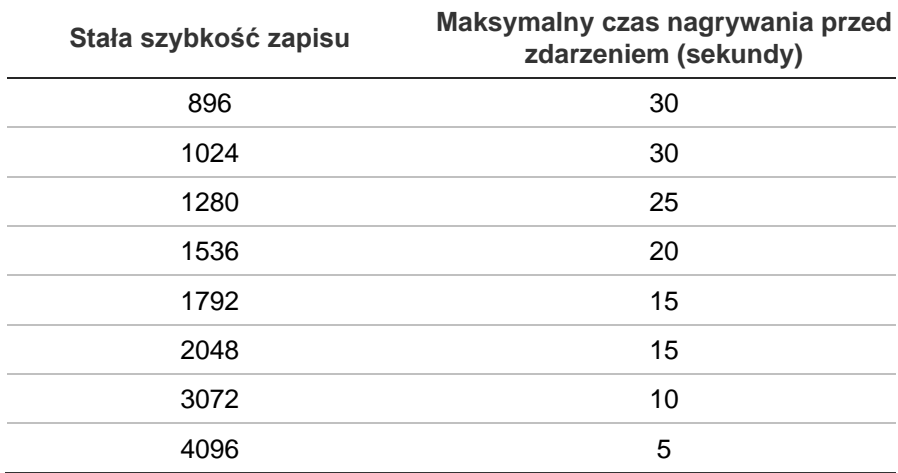

# Indeks

## **A**

Adres rejestratora zmiana, 145 Adresy IP zablokowane/dopuszczone, 107 Alarm dźwiękowy importowanie plików, 124 Alarmy heartbeat konfiguracja parametrów, 129 Archiwizacja eksportowanie plików do urządzenia pamięci, 65 klipy wideo, 61, 66 opis okna, 64 szybka archiwizacja, 64 zablokowane pliki, 61 zrzuty obrazu, 61 Automatyczna archiwizacja, 115

# **B**

Blokowanie/odblokowywanie nagranych plików, 61 Brak sygnału wideo konfigurowanie wykrywania, 128 Brzęczyk ostrzegawczy modyfikowanie, 125

# **C**

Centrum alarmowe powiadomienia o zdarzeniach, 125 Czarna/Biała lista wykrywanie tablic rejestracyjnych, 209 Czas pomijania odtwarzanie, 58

# **D**

Dane pakietów sieciowych eksportowanie, 107 Data konfigurowanie wyświetlania, 143 Domyślny format podglądu na żywo konfiguracja, 72 DST (czas letni), 143 Dual stream

konfiguracja proporcji miejsca na HDD, 162 Dysk twardy dodawanie, 156 grupowanie, 158 inicjowanie, 156 redundancja, 160 sprawdzanie stanu, 155 tryb dual streaming, 157 tryb ilości miejsca, 157 tryb pamięci masowej, 157 tryb uśpienia, 159 właściwości, 159 zastępowanie, 157

# **E**

EFR (nagrywanie na urządzeniach brzegowych w trybie przełączenia awaryjnego), 118 Eksport ustawień konfiguracji, 205 Eksportowanie plików do urządzenia pamięci, 65 eSATA, 163

# **F**

Fabryczne ustawienia domyślne przywracanie, 147 Firmware aktualizacja, 147 Format wideo PAL/NTSC, 21 FreeNAS, 99 Funkcje przycisków panelu przedniego według zadań, 27

# **G**

Główne menu dostęp do menu, 29 Godzina konfigurowanie wyświetlania, 143 Gorąca rezerwa, 117

# **H**

Harmonogramy dzienne nagrywanie, 113 Harmonogramy nagrywania definiowanie, 111

dzienne, 113, 148, 153 Harmonogramy świąt nagrywanie, 148, 153 Hasło aktywacja hasła administratora, 14 format złożony, 169 włącz/wyłącz hasło logowania, 145 zmiana hasła administratora, 172 zmiana hasła użytkownika, 172 Hasło logowania, 145 HDD dual stream, 162

#### **I**

Ikony stanu włącz/wyłącz wyświetlanie, 145 Import ustawień konfiguracji, 205 Informacje o systemie wyświetlanie, 173 Informacje S.M.A.R.T. o dysku twardym, 164 Integracja z centralą alarmową konfiguracja raportowania alarmów, 129

#### **J**

Język zmiana języka interfejsu użytkownika, 145

### **K**

Kamera IP automatycznie dodać, 74 obsługiwane, 74 ręczne dodawanie, 74 stan, 74 stan, 204 Kamery czas nagrywania przed i po zdarzeniu, 80 maska prywatności, 86 układ, 71 ustawienia nagrywania, 80 Kamery PTZ zdalne sterowanie, 194 Karta SD EFR, 118 konfigurowanie nagrywania, 118 Klawiatura wirtualna, 32 Kod QR, 173 Kodowanie strumienia V konfiguracja, 94 Konfiguracja panelu wykrywania wtargnięcia, 129 Kreator włącz/wyłącz, 145 Kreator konfiguracji używanie, 22

#### **L**

Limit czasu

strona WWW, 184 Limit czasu menu zmiana czasu, 145

#### **M**

Macierz RAID odbudowywanie, 165 tworzenie, 165 weryfikowanie, 165 Mapy cieplne raporty, 212 Maska prywatności, 86 Menu główne opis, 29 opisy ikon, 29 Menu Wyszukiwanie wideo, 42 **Monitory** podłączanie, 20 zmiana trybu wyjścia, 145

#### **N**

Nagrywanie czas nagrywania przed i po zdarzeniu, 80 harmonogramy nagrywania, 111 konfigurowanie audio, 80 konfigurowanie szybkości transmisji, 80 liczba klatek na sekundę, 80 tryb automatycznego kasowania, 80 Nagrywanie ręczne, 114 Nakładanie tekstu na zrzuty obrazu rejestracja tablic rejestracyjnych, 211 NAS, 99 Natychmiastowe odtwarzanie, 51 Nazwa rejestratora zmiana, 145

#### **O**

Ochrona nagranych plików, 61 **Odtwarzacz** używanie do odtwarzania, 67 **Odtwarzanie** cyfrowy zoom, 60 czas pomijania, 58 czas trwania natychmiastowego odtwarzania, 114 natychmiastowe odtwarzanie, 51 Odtwarzanie 24-godzinne, 52 odtwarzanie zarchiwizowanych plików, 67 okresy podrzędne, 57 pliki zewnętrzne, 53 podzielony ekran, 57 szybkość odtwarzania, 59 użycie przeglądarki internetowej, 195 wejścia alarmowe, 54 wykrywanie ruchu, 54 wyniki wyszukiwania, 43 wyszukiwanie według czasu, 44

wyszukiwanie według typu wideo, 44 wyszukiwanie według zdarzenia, 44 zdarzenia, 54 zdarzenia ruchu i VCA, 55 zdarzenia Smart, 55 znaczniki, 53 znaczniki, 60 zrzuty obrazu, 46, 53 Odtwarzanie poklatkowe, 59 Odtwarzanie strumienia dodatkowego Konfiguracja proporcji miejsca na HDD, 162 Ograniczony dostęp, 206 Opis panelu przedniego, 25 Opis panelu tylnego, 17

#### **P**

Panel sterowania odtwarzaniem opis, 49 Panel sterowania PTZ opis, 39 Pasek narzędzi podglądu na żywo, 37 Podgląd na żywo cyfrowy zoom, 38 ikony stanu, 33 menu podręczne, 35 PoE automatyczne przydzielanie mocy, 80 pobór mocy, 78 Port usługi RTSP, 78 Powiadomienia alarmowe brak sygnału wideo, 128 sabotaż wideo, 87 Powiadomienia e-mail konfiguracja, 102 Powiadomienia o alarmie brzęczyk ostrzegawczy, 125 reakcje, 122 Powiadomienia o zdarzeniach typy, 125 Powiększenie cyfrowe odtwarzanie, 49 opis, 38 Praca sekwencyjna kamer, 36 Presety konfiguracja, 92 przywoływanie, 92 wybór, konfigurowanie i usuwanie, 91 protokół 802.1x, 108 protokół HTTP włączenie, 153 protokół ISAPI włączenie, 153 protokół RTSP włączenie, 153 **Przeglądarka** wyszukiwanie i odtwarzanie nagrań wideo, 195 wyszukiwanie rejestrów zdarzeń, 197

Przeglądarka internetowa dostęp, 182 podgląd na żywo, 192 zarządzanie kamerami, 198 zdalna konfiguracja rejestratora, 198 zrzut obrazu wideo, 195 Przeglądarka WWW konfiguracja, 183 Przełączenie awaryjne, 117 Przeszukiwanie rejestrów systemowych, 176

### **R**

Raporty mapy cieplne, 212 tablice rejestracyjne zarejestrowane, 212 Rejestracja strumienia głównego konfiguracja proporcji miejsca na HDD, 162 Rejestry systemowe odtwarzanie, 176 przeszukiwanie, 176 Rejestry zdarzeń przeszukiwanie zdalne, 197 Rozdzielczość zmień ustawienie rozdzielczości monitora, 145 Ruch sieciowy sprawdzanie, 106

### **S**

Sabotaż wykrywanie sabotażu wideo, 87 Sabotaż wideo wykrywanie, 87 SAN, 99 Sieciowe adresy IP, 107 Sieciowe urządzenie pamięci masowej konfigurowanie, 99 Stan sieci, 106 Szybkość wskaźnika myszy zmiana, 145

#### **T**

Trasy predefiniowane konfigurowanie, 93 wywołanie, 40 Trasy typu shadow konfigurowanie, 94 Trasy zaprogramowane szybki dostęp, 39 Tryb na żywo konfigurowanie wyświetlania daty i godziny, 143 **TVRMobile** kod QR rejestratora, 173 przekazywanie powiadomień, 135

#### **U**

Uprawnienia użytkowników konfiguracja kamer, 171 konfiguracja lokalna, 170 konfiguracja zdalna, 170 Ustawienia DDNS, 100 Ustawienia domyślne przywracanie, 147 Ustawienia hosta alarmu zdalnego, 129 Ustawienia konfiguracji eksportu, 146 Ustawienia konfiguracji importu, 146 Ustawienia OSD, 83 Ustawienia PPPoE, 100 Ustawienia protokołu SNMP, 104 Ustawienia serwera, 102 Ustawienia serwera FTP, 104 Ustawienia sieciowe 802.1x, 108 ustawienia ogólne, 96 Ustawienia sieciowe dla przeglądarki, 182 Ustawienia zaprogramowane szybki dostęp, 39 **Użytkownicy** dodawanie nowego użytkownika, 169 dostosowywanie uprawnień dostępu, 170 modyfikowanie informacji o użytkowniku, 172 usuwanie użytkownika, 171

#### **V**

**VCA** działania konfiguracyjne alarmów, 88 odtwarzanie, 54, 55 typy, 88

#### **W**

Wejścia alarmowe konfigurowanie, 120 odtwarzanie, 120 Włączanie i wyłączanie rejestratora, 21 Wstawienie tekstu konfiguracja, 148 Wyjścia alarmowe konfigurowanie, 122 potwierdzanie ręczne, 123 Wyjścia wideo, 34 Wyjście wideo ręczna zmiana, 145 Wykrywanie ruchu konfiguracja, 85 odtwarzanie, 54 odtwarzanie Smart, 55 zaawansowana, 86 Wykrywanie tablic rejestracyjnych czarna/biała lista, 209 konfiguracja, 206 Wykrywanie uszkodzonych sektorów, 164 Wyłącz działania

konfiguracja, 138 przez centralę alarmową, 139 wyłącz wyjście alarmowe, 141 zdefiniuj zachowanie nagrywania, 140 Wyszukiwanie nagrania według zdarzenia, 44 znaczniki, 60 zrzuty obrazu, 46

#### **Z**

Zdarzenia Smart odtwarzanie, 55 Zliczanie obiektów, 95 Zliczanie osób, 95 Znaczniki odtwarzanie, 60 tworzenie, 60 typy, 60 usuwanie, 60 zapisywanie, 60 zmiana nazwy, 60 Zrzuty obrazu Konfiguracja proporcji miejsca na HDD, 162 odtwarzanie, 46 przechwytywanie zdalne, 195 przesyłanie na serwer FTP, 104 ustawienia nagrywania, 82